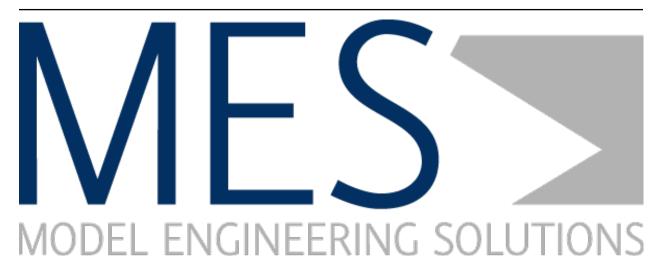

# MES QUALITY COMMANDER User Guide

Release 7.3

**Model Engineering Solutions GmbH** 

Mar 21, 2024

## CONTENTS

| 1 | Motiv | <i>vation</i>                              | 1   |
|---|-------|--------------------------------------------|-----|
|   | 1.1   | What is MQC and how can it help you?       | 1   |
|   | 1.2   | Highlights in MES Quality Commander® (MQC) | 4   |
| 2 | Insta | llation                                    | 19  |
|   | 2.1   | Install MQC Desktop Client                 | 19  |
|   | 2.2   | Change Default Password                    | 19  |
|   | 2.3   | System Requirements MQC Editor             | 20  |
| 3 | Appli | cation                                     | 27  |
|   | 3.1   | Introduction                               | 27  |
|   | 3.2   | Quick Start                                | 29  |
|   | 3.3   | Interactive Pages                          | 33  |
|   | 3.4   | Visualizations                             | 47  |
|   | 3.5   | Diff View                                  | 58  |
|   | 3.6   | Dashboards                                 | 62  |
|   | 3.7   | Custom Pages                               | 64  |
|   | 3.8   | Filter Panel                               | 64  |
|   | 3.9   | Report                                     | 66  |
| 4 | Confi | guration                                   | 73  |
|   | 4.1   | Creating an MQC project                    | 73  |
|   | 4.2   | Managing Configurations                    | 82  |
|   | 4.3   | Configuration Sources                      | 88  |
|   | 4.4   | Settings                                   | 115 |
|   | 4.5   | Data Sources                               | 121 |
|   | 4.6   | Adapters                                   | 127 |
|   | 4.7   | Pages                                      | 180 |
|   | 4.8   | Advanced                                   | 185 |
|   | 4.9   | Quality Calculation                        | 193 |
| 5 | Serve | r                                          | 97  |
|   | 5.1   | Requirements                               | 197 |
|   | 5.2   | Installation                               | 200 |
|   | 5.3   | Authentication                             | 207 |
|   | 5.4   | Administration                             | 212 |

| 6 | Cond | cept                      | 227   |
|---|------|---------------------------|-------|
|   | 6.1  | Dimensions and Structures | . 227 |
|   | 6.2  | Quality                   | . 233 |
|   | 6.3  | Data Propagation          | . 238 |
|   | 6.4  | Context Categories        | . 238 |
|   | 6.5  | Target Values             | . 239 |
|   | 6.6  | Annotations               | . 239 |
|   | 6.7  | Actions                   | . 241 |

## **1 MOTIVATION**

## 1.1 WHAT IS MQC AND HOW CAN IT HELP YOU?

## 1.1.1 What is MQC?

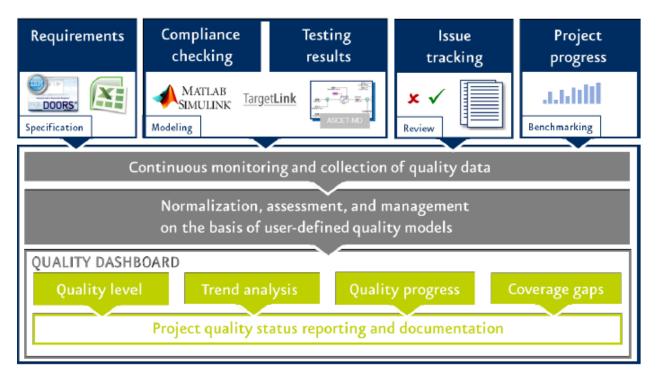

## Figure 1.1: Quality assurance and monitoring with MQC

MES Quality Commander® (MQC) is a dynamic quality monitoring and management tool for software development that captures all the decision-making data that you need throughout the software life cycle. MQC computes and evaluates the quality and product viability of your software, based on relevant development artifacts and the corresponding key performance indicators (e.g. guidelines, complexity, tests, coverage and reviews). User-friendly visualizations of product maturity, weaknesses and need for action during the different stages of a project increase the software's development and product value.

MQC also optimizes return on investment by perpetual availability of trend analysis that indicates the product's achievable level of quality. An efficient visualization of quality and progress for different development projects ensures error proofing very early. Project-specific evaluation with individually configurable quality models adaptable to ISO 26262 or ASPICE enables quality assurance of safety relevant software development.

MQC provides different possibilities of reporting such as the desktop client itself or the web viewer for sharing information. Thus, effort and changes can be controlled and minimized. The web viewer guarantees multiple users to be able to access your project and supplies interactive reporting along with other features. Therefore, data discovery and operational reporting yield an entire understanding of the data's quality impact. MQC data import supports several operational tools and export formats, which allows a fast and easy setup of quality monitoring projects. Data collection can also be automated and integrated into continuous integration to make full use of your existing infrastructure and workflows.

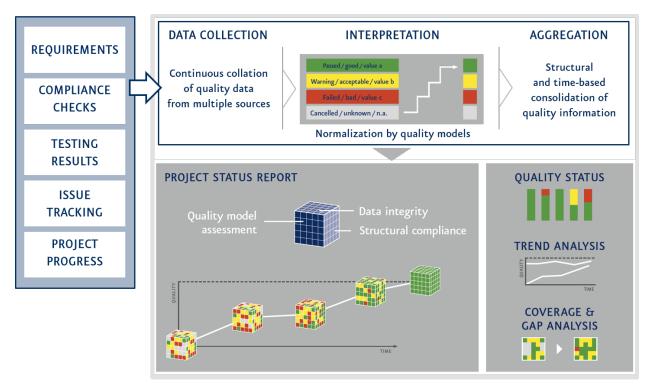

Figure 1.2: Data to quality: MQC's representation of the Software life cycle

Referring to the V-Model, MQC aims to be the Master tool of monitoring and managing your (model-based) Software Development Lifecycle (SDLC). As shown in Figure 1.3, MQC can collect data from various quality assurance activities at each stage of the SDLC. MQC not only provides efficient extraction of data from MES tools, but also from other tools like TPT, Tessy, Polyspace and Embedded Tester.

## 1.1.2 From data to quality

The project creation workflow can be separated into two parts.

The first and most important part to create an MQC project is "Data and project structure". It contains two processes: "Analysis" and "Creation". During the "Analysis" process, one has to analyze the available data with respect to the data's relevance of quality. In particular, the "7Ws" of data analysis (who, where, when, what, why, how and how many) are fruitful to answer to understand the data's structure. For more details,

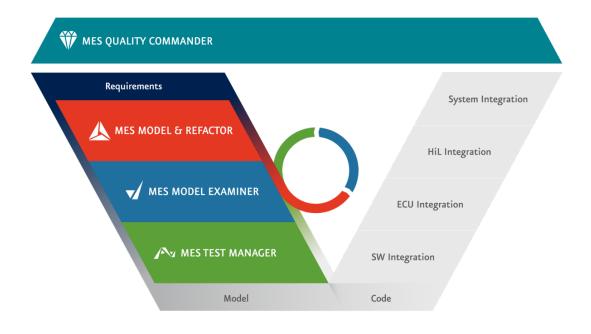

## Figure 1.3: MQC evaluates data from a wide range of report-generating tools.

we refer the user to read the book "Agile Data Warehouse Design" (Lawrence Corr with Jim Stagnitto, 2014, pp. 31f).

After having answered these questions, you should have identified relevant data. The next crucial step is the identification of MQC structures in your data. Such structures can be artifacts and hierarchies, data sources and data values, projects and milestones and much more.

After identifying the structures in your data, they need to be mapped onto the MQC structures. Particularly, this is a very abstract step, because it is a priori vague what "mapping" means in detail. Typically, MES quality and data experts, together with customer process experts, analyze the customer process and provide professional support to deduce MQC structures. All these steps form the foundation of the second process – "Creation".

First, note that the order of the sub-processes of "Creation" as depicted in Figure 1.4 may be adapted, but we recommend the given sequence. Since "Artifacts" are those objects for which data arises and for which MQC does quality computation, it is a good idea to start with structuring these objects first. This structuring is an outcome of the "Analysis" process. Secondly, you should define the data source structure, which follows directly from the first process, too. As data sources consider the objects that yield data for the Artifacts, it is natural to create them after creating the Artifact structure.

The next step is creating context categories. By a context category, one is able to connect Artifacts and Data Sources. Vividly spoken, a context category provides information about which data is expected for the Artifacts.

The definition of the project's time structure (so-called Revisions) is crucial to provide a chronological sequence to the changes of data.

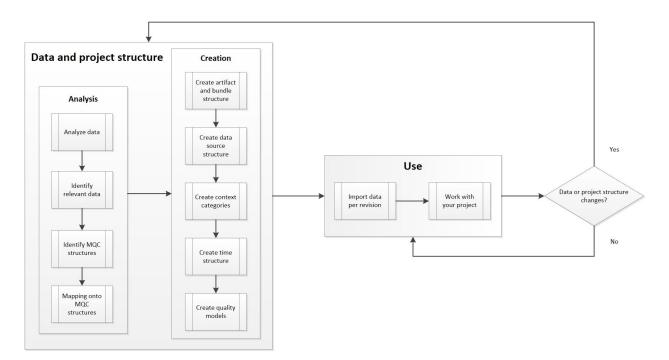

Figure 1.4: MQC Project creation workflow

The second part of the project creation workflow, "Use", is the application of the Data and project structure creation. It consists of (possibly automated) recurring data import, which is the basis for visualizations in MQC. After having imported data, you can work with the visualizations and perform data discovery. If the data or project structure changes, you have to adapt them before importing new data. This entire part deals with quality computation and is a direct result of the previous part. The visualizations appear automatically.

## 1.1.3 How MQC supports quality assurance and quality improvement

The following illustration provides a coherence of high-level requirements, quality computation and aggregation, as well as (product) quality.

The grey box in the middle of Figure 1.5 symbolizes that the main purpose of MQC is to increase the (software) product quality.

## 1.2 HIGHLIGHTS IN MES QUALITY COMMANDER® (MQC)

## 1.2.1 MES Quality Commander® (MQC) v.7.3

## Improve Testing Insights with Data Details for Dynamic Testing

• Elevate your testing insights by combining static and dynamic test data in a unified view. MQC's Data Details provide a comprehensive overview of issues, and seamless navigation through finding structures in an intuitive interface.

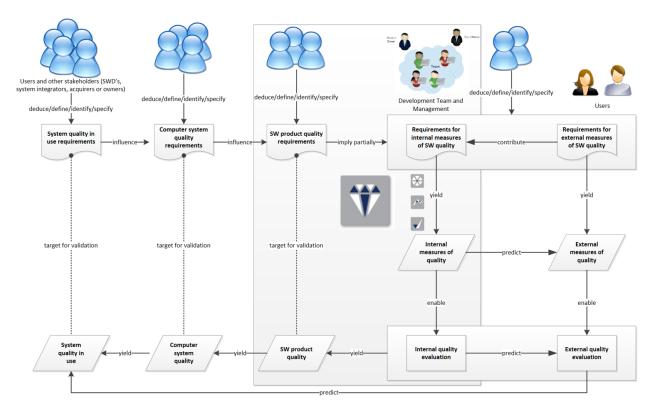

Figure 1.5: MQC Quality Life Cycle Model

- Data Details are extracted for dynamic test (e.g. TPT). Detailed findings/issues regarding test cases, assesslets/assessments, requirements, and structural coverage information are read from the respective reports including information on the used plattforms (MiL, SiL, B2B, ...).
- The issues from static and dynamic test are visualized in an integrated view in the Data Details Heatmap. The differing finding structures (i.e. checks/guidelines/documents for static test and measurements for dynamic test) are shown side-by-side in a unified way.
- The Data Details Treemap visualizes the full finding structure over all artifacts or individually per artifact. For dynamic test findings the structure inside requirements, test cases, and assessments is visible in the treemap visualization. This structure can be used to drill-down into specific areas of the findings.

For details see Interactive Pages and Visualizations.

## Track Project Changes with Data Details Diff Mode

- Efficiently monitor and address changes in your projects with the Data Details Diff Mode. Gain a clear understanding of new issues introduced and previous issues resolved, facilitating informed decision-making.
- The diff mode of Data Details concentrates on the changed issues in your project. On the one hand, you see the places where new issues occurred and on the other hand where previous issues were solved. Using this detailed information the developer can work on the issues.
- The number of new and solved findings are shown in the KPIs directly. Tooltips provide detailed num-

bers in the heat map, treemap, and KPIs.

- The Data Details List shows the new and solved issues in diff mode. These issues can be sorted and grouped as usual.
- In the heat map, treemap, and KPIs the coloring directly shows, if the aggregated result over the respective findings/issues is improved (shades of green) or deteriorated (shades of red). If the aggregated result changes, the improvement or deterioration is labeled as major. Smaller changes are labeled as minor.
- The Diff Trend visualizes the number of solved and new issues per result type for the revisions. This provides a quick overview on the changes in the project over time.

For details see *Diff View*.

## 1.2.2 Highlights History

## MES Quality Commander® (MQC) v.7.2

## **Collection and Aggregation of Data Details**

- MQC collects Data (number of passed/failed guidelines, passed/failed test cases, etc.) and calculates Quality out of these data points.
- Now MQC collects Data Details too. These Data Details are the findings in a static model analysis, the results of each test case, or the non-covered requirements in dynamic testing and so on. Data Details provide detailed information on each Data point and facilitates the understanding of the source of quality deficits.
- Data Details are collected for MES Model Examiner (MXAM) so far. The information about documents, chapters, guidelines, and checks down to findings is available in MQC.
- A new page shows all artifacts' Data Details in interactive visualizations providing different perspectives of the data.
- The amount of the most critical findings per check is visualized in the Data Details heatmap. By simply changing the aggregation level you can switch to see the findings per guideline or even per document.
- To view specific findings you use the Data Details Findings list. Each of the visible findings and their most important attributes are shown in this list. If desired, more attributes (i.e. description) can be shown. A link into the respective tool report is provided (for MXAM directly to the respective check).
- The distribution of findings within the structure of an artifact is visualized in the Data Details treemap. This allows you to view the inside of an artifact recognizing the parts that have issues.
- If you want to focus on specific parts of your project, just use Marking as usual.
- Data Details are propagated in the same way as the related data points (variables of base measures).
- The Data Details visualizations (heatmap, treemap, list) can be displayed on the Quality and the Data page as well. When marking a quality property, quality bin, or measure, you will see the related findings in e.g. the Data Details Findings list or Data Details heatmap.

The use of Data Details must be switched on (Import data details in Settings, default: off). The extent
of Data Details can be configured: - All: all Data Details of all artifacts and all revisions -> loads of data
- Last YY revisions: load Data Details of all artifacts for the specified number of revisions - On Demand:
load Data Details by selecting which artifacts of which revisions you want to further analyze

For details see Interactive Pages and Visualizations.

## **Read Configuration Files from Git**

- MQC configuration files (Project structure, Quality Model, Annotations, etc.) can be read directly from a Git repository. This can be the same repository as the report files or separate one(s).
- The configured Git repositories are preserved and can be re-used for the comfortable configuration of report and configuration files.

For details see section *Load / Reload* in Managing Configurations.

## MES Quality Commander® (MQC) v.7.1

## Multiple Sets of Milestones

Different areas of large projects often require many milestones which now can be defined as multiple sets in the project structure. Milestone sets can be grouped on different levels, allowing for a clearer overview and more focused visualizations.

Each set of milestones is a consecutive list of dates. Milestones from different sets can overlap or even have the same date.

The diffent milestone sets can be organised in a tree structure, so you can easily navigate a lot of milestone sets and quickly enable or disable them.

The toolbar allows the selection of all, one or multiple sets or even individual milestones. The selected milestones are visible in the trend visualization. If more than one milestone between two revisions is visible, only one line is shown. A tooltip gives detailed information about all milestones at that date.

For details see section *Milestone Structures*.

#### **General Adapter Options for All Adapters**

Many tool reports support the flexible configuration of content, meaning that the location and presentation of the same information may vary across different projects.

To facilitate the seamless import of reports, tool adapters support the configuration of FilePath based Adapter Options for the ReportDateTime, ArtifactPath, DataSourceName and MeasurementName.

The values for these fields can be extracted from the report file path with regex expressions.

The TPT xml tool adapter additionally supports the configuration of a MeasureNameMapping and MeasurementNameFromXml.

The MeasureNameMapping allows you to map MeasureNames from the xml to your Quality Model.

The MeasurementNameFromXml allows you to define xml paths and matching conditions to read the MeasurementName from a text or attribute of an element in the xml.

For details see section General Adapter Options.

## MES Quality Commander® (MQC) v.7.0

## **Configurable Layout for Quality and Data Pages**

The revised quality and data pages now allow for multiple visualizations, such as trend charts, to be arranged and saved in different layouts. Users can arrange visualizations as desired, they can be minimized to a sidebar or maximized to full page to adjust the focus.

The custom page layout can be saved.

## **Date Range Selection**

Users can select the date range for trend charts, with options such as week or month, as well as custom date ranges. This limits the number of shown revisons in trend visualizations to a selected period of date.

Additionally, it is possible to move the chosen date range, e.g. go one week back or forth.

## **Updated MQC Menu**

The MQC menu has been tailored to accommodate different user roles.

## MES Quality Commander® (MQC) v.6.3

## Support for Git sparse checkout (Beta)

MQC supports a sparse checkout of Git repositories. The use of this feature provides considerable improvements regarding disk space usage and checkout speed for huge repositories containing only a limited amount of files relevant for an MQC project.

With sparse checkout no full clone of the git repository is performed. Only the relevant files and directories based on the defined filters are downloaded from remote.

For details see section *Git*.

## Load Setup Configuration into Create Project Dialog

The Create Project dialog is capable of loading a setup configuration. As such, an existing or saved setup configuration can be checked and extended before creating the project.

The complete configuration of the Create Project dialog is validated and helpful hints are provided to correct misconfigurations.

For more information refer to section *Importing a setup configuration*.

#### Dark Mode for the whole User Interface

A dark mode is available for MQC. All visualizations and UI elements are switched to a dark theme. The colors are adapted to be easily distinguishable and recognizable. At the same time the dark mode is pleasant on the eyes.

The theme setting is a user setting. Thus, each user sees its theme when viewing any project.

The report generation uses the light mode theme at all times.

## MES Quality Commander® (MQC) v.6.2

#### New Distribution Visualization including Milestones and Overall Quality/Availability

The new distribution visualization now shows the milestones as vertical lines. This eases the temporal recognition of the quality or availability distribution over time.

All revisions before a milestone can be collapsed. The new distribution visualization then shows the last revision before that milestone. Collapsing revisions provides a streamlined trend (quality or availability) especially for long running projects with many revisions.

With the improved distribution visualization it is possible to switch between a bin view, which shows the distribution of e.g. the computed quality according to categories like "good," "acceptable," and "bad" per revision, and an overall quality or availability view per revision.

As part of the bin view, the new distribution visualization shows the overall quality or availability as an additional trend line.

The new quality distribution visualization reflects the current scope of quality assessment, which can be absolute, available or relative quality. By default the absolute quality is shown.

The reimplementation of the bin distribution visualization facilitates improved formatting of labels, axes, and more consistent marking and tooltips.

#### Automatic Data Update of Projects on MQC Server

MQC projects stored within the library of an MQC Server can be periodically updated to automatically fetch the latest data changes. This ensures that all projects are always up to date upon opening, without the need to run an import in the client.

The serverside automatic update can be enabled or disabled in the project without changing any configuration in the server.

Serverside updates are only executed if new or changed data was detected.

For more information refer to section Settings.

#### MES Quality Commander® (MQC) v.6.1

#### Artifacts and Quality in flexible structures

Typical development projects are often structured in various ways, i.e. by product architectures, by product platforms, even by roles and responsibilities. As a result, the artifact and quality model structures in MQC now support multiple flexible levels and freely configurable naming.

Appropriate filtering and marking now allow you to focus on many specific aspects of artifacts or quality properties, in addition to a general overview.

For more information refer to section *Quality Model* and *Project Structure*.

#### Selectable scope for visual quality assessment

The scope of quality assessment that is shown in different visualizations includes all quality properties by default (=absolute quality). However, it is now possible to adjust that scope by e.g. ignoring all missing quality

properties (=available quality) or by adapting the assessment in relation to defined target values (=relative quality). This allows a more differentiated view on project quality at any time during project runtime.

For more information see *Quality Assessment Scope*.

## Faster Data Import from Git

Now faster data import works for Git repositories as well. MQC detects new commits and imports only data contained in these commits. New data can therefore be imported into an existing project much faster.

In case some hidden changes were made in your Git repository, you can force refresh reading the data from the Git repository (which may take quite some time).

Use of commit time as report time is now a configuration of the Git data source, which can be found inside the data source configuration dialog.

## Predefined User Roles on MQC Server

The MQC server solution automatically comes with two user groups: MQC Editor and MQC User.

MQC Editors are able to create and configure (new) MQC projects and MQC Users are able to load and view existing projects, but not create or edit them.

## MES Quality Commander® (MQC) v.6.0

## **Multiple Quality Models**

Your overall quality model can be configured out of multiple (smaller) quality models. This improves the handling, maintenance, and especially the extension of the quality model definition.

We recommend defining each data source in its own quality model. The quality models we provide with MQC follow this recommendation.

Even if there is no quality model defined, MQC recognizes the data sources used and loads the provided initial quality models.

For more information refer to section *Quality Model*.

## **Faster File Import and Transformations**

Now MQC detects new data files and imports only the new data. In this way, importing new data into an already existing project happens much faster.

The time needed for calculations and transformation of the data is now reduced by half. This was achieved through improvements in the data flow and reducing the internal memory consumption.

As a result of the improved data handling MQC is more responsive and gives you more intermediate status updates of running calculations.

The adapter framework is faster now and was modified to reduce complexity. The GUI now focuses on showing only the standard adapters by default. However, the full set of adapters is still available with MQC.

## **Project Creation with Complete Configuration**

We added an advanced mode to project creation, in which all necessary configurations for your project i.e. Project Structure, Quality Models, Settings, Adapters, etc. can be configured before creating the project. This facilitates a fast and comprehensive setup process.

For more information refer to section *Creating an MQC project*.

## MES Quality Commander® (MQC) v.5.3

## New Project Creation with Interactive Configuration

MQC streamlined the new project creation. When you select "Create new project" a dialog asks for the location of your data (source) and the revision granularity. After confirming the dialog the project will be set up.

With the new dialog less steps are needed to set up your project and you can provide data earlier. The overall setup process is quicker, because you can import your data directly during the setup.

## Multiple Git Repositories as one Data Source

If you have a high number of similar Git repositories containing your data, you can now configure these as one data source.

One Git configuration (branches, commits, time range, etc.) can be used for a list of Git repositories with a similar structure (e.g. when each artifact is contained in its own repository).

This considerably reduces the configuration effort for Git data sources.

For detailed information refer to section Git.

## **Direct Access to MQC Showcase**

The MQC Showcase project is now shipped with MQC and can be accessed with one click from the landing page in the web player or the client.

The MQC Showcase is a ready to use MQC project where you get the full MQC experience and try out the features for yourself.

For more information refer to section *Quick Start*.

## MES Quality Commander® (MQC) v.5.2

#### Visualization and Aggregation by Artifact Structure Levels

To get a better overview of larger projects (hundreds of artifacts) the visualized elements can be switched from artifacts to higher levels of the artifact structure (i.e. StructureElement, StructureGroup, and StructureRoot). Instead of showing hundreds of artifacts, switching to higher levels of the artifact structure improves the visualization, so that you can recognize the StructureElements or the StructureGroups. At the same time this higher level visualization directly shows the aggregation of the respective qualitative values of the StructureElements or the Structure you get a comprehensive view of your project on the different levels answering questions like what is the quality of this component or this ECU. At the same time you can see the elements in comparison to each of the other elements on the same level.

This structural level visualization works on all quality pages and the data availability page for artifact structure, quality model structure, and data structure. You can select a level in the hierarchy of the structure, defined by the Project Structure or the Quality Model, in the dropdown above the respective KPI visualization.

Different main visualizations (status matrix, heat map, and trend chart) respect the structural level selection in the KPIs and show the same aggregated view.

If you are on one of the higher structural levels you can expand/collapse the underlying elements to see more details. The selection 'Groups - Artifacts' shows groups in the KPI, which you can expand down to the artifact level. The main visualization on the right-hand side shows the artifact level. This allows you to quickly and easily mark the higher structural levels while viewing the detailed level on the main visualization.

## Sorting and search in visualization

Sorting and searching were added to the KPI visualizations for Artifacts, Quality Properties, and Measures.

Now you can sort these KPIs using a dropdown. Different sorting options are quality ascending/descending, name ascending/descending, availability ascending/descending, and propagation ascending/descending.

Use the search function to reduce the amount of tiles shown and to display the relevant tiles.

## Improvements for Annotations

Annotations are more prominently displayed in the main visualization on the Quality Status page. An "A"-Indicator highlights annotated quality points. The Tooltip for an annotated quality point shows the title, description, and the change of quality, if defined.

The Annotation UI dialog was further improved and streamlined. In addition to the grouped viewing mode, a flat viewing mode was added to meet different preferences. Now it is possible to see a list of all the annotations.

The Import and Export features were replaced by a more advanced toolbar. With this new toolbar it is possible to load, reload and save from/to the file system or a network drive. The Load dialog supports either the loading of a file (while keeping a reference to the data) or the uploading of a file, which allows the use of local files on the web player. Saving replaces a referenced file, saves as a new file or downloads as a file. All these allow web player users to save the file locally.

Adding a new annotation comes with more preselected fields based on the current marking, either in the artifact KPI, quality properties KPI, bin distribution or the main visualization. Additionally to quality properties and artifacts, the quality, bins, and revision start and end dates will be prefilled now.

It is now possible to define annotations without a change of quality or bin target, so that you can only enter a comment.

The transformations for annotations have been improved. When adding, modifying or deleting annotations only the necessary transformations will run, significantly reducing the execution time.

For more information refer to section Annotations.

## Tool Adapter for RTRT HTML Report and RTRT Quality Model

The HTML report of Rational Test RealTime (RTRT) by IBM is supported. Together with the QAC adapter, MQC supports code based projects now.

The adapter reads the test case status and the available code coverage metrics.

The RTRT quality model contains all the read measures and quality properties for code coverage and test case compliance.

For more information refer to section *Rational Test RealTime (RTRT)*.

## MES Quality Commander® (MQC) v.5.1

#### **Annotations for Quality Properties (Beta)**

MQC added the possibility to adapt quality values in a direct and documented way. These annotations adapt quality property values per artifact.

Annotations can change the quality bin (i.e. from bad to acceptable) or the quality value directly (i.e. from 74% to 93%).

A user interface aides the creation and update of single or multiple annotations.

Each annotation contains a title (short) and a description (long) to document the reasons for the change in quality. It also contains the author of the annotation, the creation date, and the (last) modification date.

The validity of an annotation can be defined for a specific time frame (by date).

For more information refer to section Annotations.

#### Multiple Human Readable Reports per Data File

The connection between data source files (i.e. XML files) and accompanying human readable reports (i.e. HTML files) was extended to handle multiple human readable reports per data source file. For example, in this way the adapters support separate MiL and SiL HTML reports for one XML file containing combined test results for MiL and SiL.

For more information refer to section Data Origins.

#### **Extension of TPT Adapter**

The TPT tool adapter for the TPT HTML overview report supports handling multiple variants of the overall result visualization.

For more information see HTML.

#### **Propagated Derived Measures**

Derived measures that use propagated base measures are propagated now as well. This makes the information in the Data Availability more consistent.

For more information regarding propagation refer to section *Data Propagation*.

#### MES Quality Commander® (MQC) v.5.0

#### Git as Source for Data (Beta)

MQC can use Git as a direct source for data files. By configuring the Git server, user, and repository now all commits are available as a source for data files.

Filters are available for commits, tags, author, directories, and files. These filters can be include or exclude. Simple text pattern up to full regular expressions can be used for defining the filters.

An option in settings allows the user to use the commit date and time of data files instead of the date inside the report file. The report date and time is set as default.

Employing the current functionality all data files can be directly taken from the version control system. In addition, the analysis by MQC can be constrained to a defined set of commits, directories, files depending on the project and what is needed.

MQC detects updates in the Git repository. The user is notified to refresh the data. If configured, the refresh happens automatically.

For more information refer to section *Git*.

## **Calculation and Visualization of Quality Differences**

MQC now directly calculates and visualizes the changes/differences in quality and availability between revisions. The comparison base can be selected and separate Diff pages are available to visualize quality and availability changes/differences.

Diffs can be calculated in comparison to the previous revision or previous milestone. It is also possible to compare all revisions with a specific revision.

Separate Diff pages are available with difference specific visualization adaptions. These pages use percentage points to make the kind of changes clear. There is differentiation between positive (+) and negative (-) changes/differences. The titles of the visualizations describe the nature of the visualized data.

A Diff page is shown for a specific page (e.g. Quality Status page), when choosing "Show Diff View" in the Action Panel. Diff pages can also be managed via the "Manage Pages" menu.

The difference calculations and visualizations depend on the filter panel selection.

## **Quality Bin Configuration**

The quality bins used on quality pages of MQC can be configured by name, color, and the used quality boundaries/thresholds. The number of bins is flexible. In this way a project might use specific names instead of good/acceptable/bad and the respective colors green/yellow/red.

An optional new sheet to define the parameters of bins is available in the Quality Model configuration. These parameters are used throughout all quality pages. The previously used configuration is still the default configuration in MQC.

For more information refer to section *Quality Bins*.

## MES Quality Commander® (MQC) v.4.5

## **Configurable Dashboard**

The dashboard can be used to get a quick project overview. Configurable tiles show you exactly the information you need for a first yet thorough impression. Tiles can be added removed, resized, and moved around using drag and drop.

The configuration of the dashboard is saved as part of the project.

For more information refer to section *Customization*.

#### **Fuzzy Rules for Action Calculation**

The calculation of action priorities depending on quality properties can now be done with the help of fuzzy rules. This provides flexibility in defining more complex non-linear relations between actions and quality properties. The fuzzy rules are implemented by the Fuzzy markup Language (FML) ISO standard.

The definition of linear dependencies in the quality model and the fuzzy definition can be used at the same time and can even be mixed.

For more information see section *Definition of Actions*.

A Sankey diagram on the Action List page shows the dependencies between quality properties and derived actions.

#### Additional/extended Tool Adapters

- Tool adapter for TPT XML report and TPT Quality Model extended
- Tool adapter for Simulink Check (Model Advisor) HTML report added
- Tool adapter for Simulink Design Verifier HTML report added

For more information refer to chapter *Adapters*.

## MES Quality Commander® (MQC) v.4.4

#### Action List (Beta)

MQC now recommends actions to improve quality by solving deficits in a project. Each action is related to a particular artifact with a priority from 'Very High' to 'Very Low' according to the corresponding quality value. The list of actions is then sorted according to the priorities, which helps the user to easily identify the most urgent actions to be taken next.

A new Action List page is provided which gives an overview about the actions for the current or a selected revision. Filtering and marking may be used to focus on details like particular artifacts.

For more information refer to chapter Actions.

#### **Data Origins (Imported Data and Report Files)**

MQC provides access to human-readable reports, for example in HTML or PDF format, if available. The underlying data reports, whether originally imported and/or human-readable, can be opened directly through MQC.

Using the new entry **Show Data Origin** in the MQC Action panel, makes it easy to crosscheck the original file source for a particular piece of data.

For more information refer to chapter *Data Origins*.

## MES Quality Commander® (MQC) v.4.3

## Tool Adapter API to Allow Custom Adapter Implementation

Tool Adapters can be added when working with MQC using the new API. In this way the import capabilities of MQC can be easily extended.

Adapters can be written in C# and (Iron)Python.

Examples for adapters reading XML, HTML, Excel, and CSV/TXT are available including all currently available tool adapters.

For more information refer to chapter *Custom Adapters*.

## Tool Adapters for MXSuite, CTC++, and QAC Added

Code coverage data from CTC++ can be imported from XML and HTML reports. In addition to the code coverage data (statement/decision/... coverage) the number of source lines and measurement points are read as well.

Static analysis data from QAC can be imported from XML and HTML reports.

Test result data from MXSuite can be imported using MXSuite XML reports.

For more information refer to chapter *Data Sources*.

## Significant Performance Improvement of Data Transformation Flow

The data transformations are now executed in a specific order, which is controlled and triggered in such a way as to prevent duplicate transformations. This improvement reduces the time needed for the transformations by up to half.

## MES Quality Commander® (MQC) v.4.2

## Significant Import Time and Memory Reduction for Huge Data

The import of huge sets of data files and complete directories of files is much faster now. In addition, the memory consumption was reduced considerably.

The mechanism of monitoring for file and directory changes was reworked to detect changes safe and with less computing resources. Due to the adapted caching mechanism the reimport of changed files is much faster now as well.

## **User Experience**

The marking in the bin distribution is more intuitive now. Revisions on status pages can be selected with just one click. Similarly, a quality bin on trend pages can be selected for all revisions with one click.

The extension of marking when combining marking on bin distribution and in KPIs is more intuitive now.

The showing of the KPIs and the calculations inside the KPIs are fully dynamic now and reflect the marking on the other visualization of the page.

Artifact and revision marking on quality or data pages is directly reflected on other quality and data pages.

A full description of these mechanisms can be found in Marking.

## Availability of MQC Server and MQC Web Viewer/Editor

The MQC Server is now available for on-premise installation and setup. Now you can have a secure library of your analysis including access to your local network (and data).

With this availability of the internal library you can easily create a shared analysis (and some tasks can run regularly on the server, i.e. to update an analysis with new data)

Together with the MQC Server, the MQC Web Viewer/Editor is now available. It provides the functionality of the client directly in a browser while the analysis is opened/running on the MQC Server.

## MES Quality Commander® (MQC) v.4.1

#### **Improved Configuration Dialogs**

MQC settings dialogs have been redesigned for better usability, and are available in MQC editor as well as MQC web viewer.

For more information refer to chapter *Settings*.

#### Fine grained configuration of Context Categories

Context categories define the relations between artifacts and data sources, measurements, and base measures. They help to define and focus on the artifact-relevant data from the available data pool.

For more information see context categories in Artifacts.

#### MES Quality Commander® (MQC) v.4.0

#### **Report generation project status**

The new status report in html format documents all details of an MQC project, including graphics and context-specific tables to structure the information. The structure and extent of the report is configurable.

For more information refer to chapter *Report*.

#### Configure expected data via context categories

#### Improved tool adapter for Polyspace (The Mathworks)

For more information refer to section *MathWorks Polyspace*.

#### **Extended tool adapter for TPT (Piketec)**

For more information refer to section *PikeTec TPT*.

#### MES Quality Commander® (MQC) v.3.5

#### From quality to data details

Via the context menu, selected quality properties or artifacts link to detailed data specific to the selection.

For more information refer to section *Data from Quality*.

#### Introducing artifact weights for quality aggregation

The artifact weights, as well as the weights for quality values can be visualized in a hierarchical heat map, where the impact of an artifact and a quality value scales with the size of a colored tile.

For more information refer to section *Artifacts*.

## Additional tool pages for MES M-XRAY and MES Test Manager

## MES Quality Commander® (MQC) v.3.4

## Target value configuration for measures and quality properties

For each measure or quality property one or multiple target values (thresholds, expectations) can be defined per project milestone.

For more information refer to chapter *Target Values*.

## Introducing quality property weights for quality aggregation

For each quality property a weight can be defined to be used in the aggregation of quality properties to sub-characteristics in the structure of the quality model.

For more information refer to chapter *Quality Properties*.

## Tool adapter for Polyspace (The Mathworks)

## **2 INSTALLATION**

In this chapter, we will guide you through the installation procedure for the MQC editor.

## 2.1 INSTALL MQC DESKTOP CLIENT

To install MQC, you must download the required Windows installer. You received or will receive an email from MES containing a link and the necessary credentials to download the installer file from our server.

| Authentication Required - Mozilla Firefox X |                                                                                                    |  |  |  |  |
|---------------------------------------------|----------------------------------------------------------------------------------------------------|--|--|--|--|
| ?                                           | http://quality-commander.de is requesting your username and password. The site says: "Access to /mqc/www/yeMqcHrUrel2xKTn" |  |  |  |  |
| User Name: user name from mail              |                                                                                                    |  |  |  |  |
| Password:                                   |                                                                                                    |  |  |  |  |
|                                             | OK Cancel                                                                                                    |  |  |  |  |

## Figure 2.1: Type in the credentials and press OK

Please note that you must be able to unzip the files.

After extracting the zip-file, navigate to the subfolder: MES\_MQC\_SpotfireAnalyst11-4-2\_single\_user\_win\Product Spotfire Installer.

Now open the file setup-single-user-11.4.2.exe and proceed with the next step.

When installing MQC, the login to the MQC server is mandatory. This step will validate your MQC license and will provide you with the latest updates of the current version of MQC.

Please note that you must necessarily log in at least once every 30 days. This makes sure that your MQC license is revalidated and you can take advantage of updates, bug fixes and further improvements.

## 2.2 CHANGE DEFAULT PASSWORD

If you would like to change the default password provided by MQC, please open a browser and navigate to http://mes-qualitycommander.com. Login with your personal credentials.

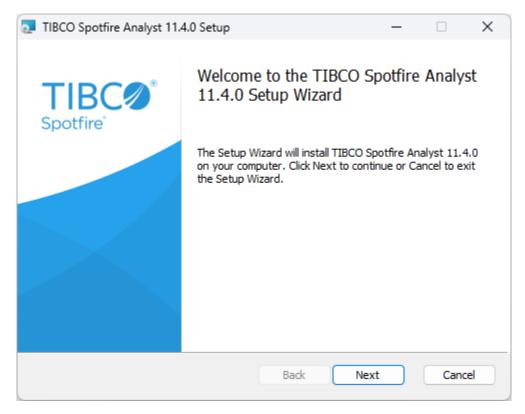

Figure 2.2: In the installation wizard, press Next.

Then inside your browser click on your user name at the top-right of the window and choose 'My account'. This opens the Administration Console for your account. Select 'Change password' and follow the instructions of the 'Change TIBCO Spotfire password' dialog.

## 2.3 SYSTEM REQUIREMENTS MQC EDITOR

Note: MQC Editor installation includes TIBCO Spotfire Analyst installation

## Table 2.1: System requirements for the MQC editor Hardware

| TIBCO Spotfire Analyst 11.4.0 Setup                                                                                                    | _ |      | ×  |  |
|----------------------------------------------------------------------------------------------------|---|------|----|--|
| End-User License Agreement                                                                                                    |   |      |    |  |
| Please read the following license agreement carefully                                                                                                    |   |      |    |  |
|                                                                                                    |   |      |    |  |
| End User License Agreement                                                                                                    |   |      |    |  |
| If you have another valid, signed agreement with Licensor or a Licensor<br>authorized reseller which applies to the specific products or services you are<br>downloading, accessing, or otherwise receiving, that other agreement<br>controls; otherwise, by using, downloading, installing, copying, or accessing<br>Software, Maintenance, or Consulting Services, or by clicking on "I accept" on<br>or adjacent to the screen where these Master Terms may be displayed, you<br>hereby agree to be bound by and accept these Master Terms. These Master<br>Terms also apply to any Maintenance or Consulting Services you later<br>acquire from Licensor relating to the Software. |   |      |    |  |
| I accept the terms in the License Agreement                                                                                                    |   |      |    |  |
| Print Back Next                                                                                                    |   | Canc | el |  |

Figure 2.3: Please read the license agreement carefully, accept it using the check box and click on Next.

| TIBCO Spotfire Analyst 11.4.0 Setup                                 | _    |      | ×  |
|---------------------------------------------------------------------|------|------|----|
| TIBCO Spotfire Server<br>Enter the URL of the TIBCO Spotfire Server |      |      |    |
| Server URL:<br>https://mes-qualitycommander.com                     |      |      |    |
| https://nes.quaircyconinander.com                                   |      |      |    |
|                                                                     |      |      |    |
|                                                                     |      |      |    |
|                                                                     |      |      |    |
| Back                                                                | Vext | Canc | el |

Figure 2.4: Enter the URL http://mes-qualitycommander.com/ as server address and press Next.

| TIBCO Spotfire Analyst 11.4.0 Setup                                                                                               | _        |      | ×  |
|----------------------------------------------------------------------------------------------------|----------|------|----|
| Ready to install TIBCO Spotfire Analyst 11.4.0                                                                                    |          |      |    |
| Click Install to begin the installation. Click Back to review or change a installation settings. Click Cancel to exit the wizard. | ny of yc | bur  |    |
|                                                                                                    |          |      |    |
| Back Install                                                                                                    |          | Cano | el |

Figure 2.5: Finally to install the program, press Install.

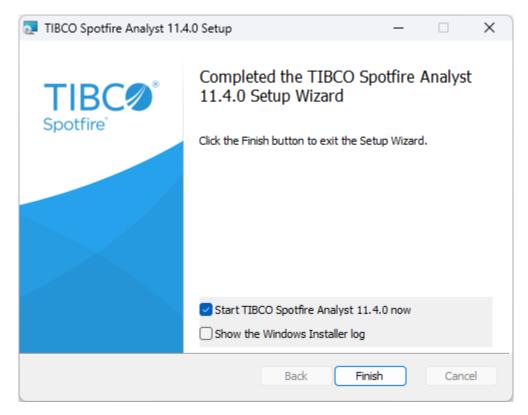

Figure 2.6: The installation may take a few minutes. Afterwards, please confirm with Finish.

| TIBC® Spotfire®<br>Version: TIBCO® Spotfire® Analyst 11.4.0 LTS |                |                                       |
|-----------------------------------------------------------------|----------------|---------------------------------------|
| Log in to TIBCO Spotfire                                        |                |                                       |
| Username                                                        |                |                                       |
| Password                                                        |                |                                       |
| https://mes-qualitycommander.com/                               | ~              |                                       |
| Help                                                            | Manage servers | J(x)                                  |
| Save my login information                                       |                |                                       |
|                                                                 |                | · · · · · · · · · · · · · · · · · · · |

Figure 2.7: Please, open Spotfire and login with your personal credentials using the username and password provided to you by MES. Please note the lowercase and press Log In.

| TIBC® Spotfire®<br>Version: TIBCO® Spotfire® Analyst 11.4.0 LTS                                                                                              |                             |     |
|----------------------------------------------------------------------------------------------------|-----------------------------|-----|
| Newer version available                                                                                                    | View details                |     |
| You are running version 11.4 of the Spotfire cli<br>11.4 is also available. You must install this ver<br>server. If you do not install now, Spotfire will st | sion to continue to use the |     |
| What would you like to do?                                                                                                    |                             |     |
|                                                                                                    |                             |     |
|                                                                                                    | Work offline                | .Q. |
| Help Insta                                                                                                    |                             |     |

Figure 2.8: Please confirm the requested update by pressing Install Now

| Version: MES Quality Commander 7.0.1 11.4.6 LT |                |                  |
|------------------------------------------------|----------------|------------------|
| Username                                       |                |                  |
| Password                                       |                |                  |
| https://mes-qualitycommander.com/              | ~              |                  |
| Help                                           | Manage servers | J <sub>(Q)</sub> |
| Save my login information                      |                |                  |

Figure 2.9: Once the update is complete, you can now start MQC by logging in with your credentials as mentioned above. Click on Log In

| Category        | Requirement                                      |
|-----------------|--------------------------------------------------|
| Hardware        |                                                  |
| Processor       |                                                  |
|                 | Minimum: 2 Cores, 2 GHz                          |
|                 | Recommended: 4 Cores or more (Intel Core i5 or   |
|                 | equivalent), 2+ GHz, 64-bit                      |
|                 |                                                  |
| RAM             |                                                  |
|                 | Minimum 4 CD                                     |
|                 | Minimum: 4 GB                                    |
|                 | Recommended: 8 GB or more                        |
|                 | Note: Large data sets can require more RAM       |
|                 |                                                  |
| Hard disk space |                                                  |
|                 | 10 GB is recommended for installation and        |
|                 | normal use.                                      |
|                 |                                                  |
| Display         |                                                  |
|                 | Minimum: 1024x768 pixel resolution, 16 or 32-bit |
|                 | color depth.                                     |
|                 | Recommended: 1920*1080 pixel resolution or       |
|                 | higher, 32-bit color depth.                      |
|                 |                                                  |
|                 |                                                  |

## Table 2.2: System requirements for the MQC editor Software

| Category                    | Requirement                                                                                                    |
|-----------------------------|----------------------------------------------------------------------------------------------------|
| Software                    |                                                                                                    |
| Operating System            | Microsoft Windows 10<br>Microsoft Windows 8, 8.1<br>Microsoft Windows 7<br>64-bit                                                                                                    |
| Installation Permissions    | Administrator rights are required.                                                                                                    |
| Microsoft .NET Framework    | Microsoft .NET Framework version 4.5.x, 4.6.x,<br>4.7.x.<br>NOTE: Microsoft .NET Framework 4.6 (or higher) is<br>strongly recommended.<br>NOTE: If Microsoft .NET Framework 4.5 isn't<br>installed when running the installer, the installer<br>can (if the users accepts this when prompted)<br>download and install it.                                                         |
| Microsoft Office (Optional) | Microsoft Office 365<br>Microsoft Office 2016, 32- and 64-bit versions<br>Microsoft Office 2013, 32- and 64-bit versions<br>Microsoft Office 2010, 32- and 64-bit versions<br>NOTE: Microsoft Office needs to be installed in<br>order to use functionality that integrates with<br>Office products (such as importing data from<br>Excel or Access, or exporting to Power Point) |

## **3 APPLICATION**

## **3.1 INTRODUCTION**

After opening and logging into MQC, you will see the landing page with the Open-Dialog visible. The Opening Dialog per default shows "Recommended", where the recently opened projects are listed to provide a quick jump into.

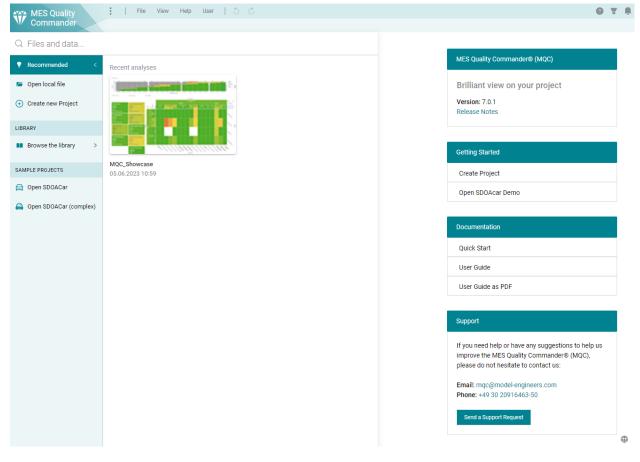

Figure 3.1: Landingpage with Open-Dialog

The Open-Dialog gives you the ability to Open a local stored project (.dxp), to Create a new Project (only for Editors), to Browse the *Library* and to open a project from there, or open one of the *Sample Projects*.

In the landing page you will find the current version of MQC with a Link to the Release Notes, Getting Started

links, Links to the Documentation and the Contact details of our Support Team.

## 3.1.1 Web Player and Desktop Client

The MQC Server provides a Web Player to open a project directly in the browser. When opening a project, a new instance of MQC is created on the server, which allows working with multiple open projects in parallel.

The Web Player is feature identical to the MQC Desktop Client and is recommended.

A link to a specific project opening directly in the web player uses the following format: https:// your-mqc-server.intern/spotfire/wp/OpenAnalysis?file={LibraryPath}

## 3.1.2 Library

The MQC Server library is a virtual storage of created projects (.dxp).

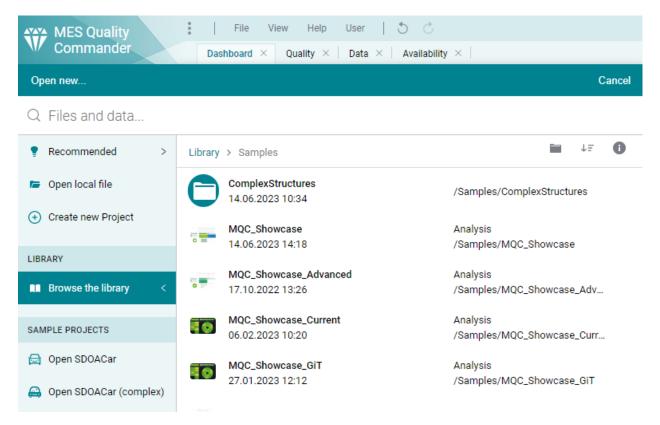

Figure 3.2: Server library in the web player or desktop client

Every user has access to the same library, but the permissions can restrict access to functionality and whole folders.

| WES Quality Co  | mmander          |                | Library 🗸       | ? Q MQC Editor    |
|-----------------|------------------|----------------|-----------------|-------------------|
| LAUNCH SPOTFIRE | Type to search   | 1              | Q               | All items ▾ 💠 🗮 🗮 |
| Recent          | Library > MQCPro | ojects         |                 |                   |
| Browse          |                  | Name ^         | Modified        | Modified by       |
|                 |                  | ProjectArchive | 12.12.22, 09:18 | MQC Admin         |
|                 |                  | SDOACar        | 12.12.22, 09:18 | MQC Admin         |
|                 |                  |                |                 |                   |

Figure 3.3: Server library with accessible folders and saved analyses

## 3.1.3 Sample Projects

The example project "SDOAcar" (Self Driving Obstacle Avoidance car) is meant as an introduction to MQC. Opening the default or the complex configuration of this project presents the user with a fully functional MQC project to play around with (see *Quick Start*).

## **3.2 QUICK START**

One of the biggest advantages of MQC is its interactivity. The tool does not show static graphs. Instead, the information provided by each visualization will adapt according to the actions of the user. It is possible to focus on specific details as well as to arrange visualizations conveying different aspects next to each other to get a better picture of a project.

In the following, some of the main use cases when working with MQC are described.

## 3.2.1 Check the availability of the expected data

The data availability as shown on the Availability page acts as a first indication of how the project is progressing.

Grey areas inside the Availability Heatmap (see Figure 3.4) are depicting, which of the expected data for the expected artifacts is still missing. That may point to not yet available data reports respectively it may be an indicator for not yet executed tasks, especially in a very early phase of the project.

Missing data leads to missing quality, which has an impact on the overall quality of the project, because per default missing quality is treated as 0%.

Data that was available in previous revisions can be used in later revisions as well until it is replaced with data from a newly created report, e.g. after a test re-execution.

In MQC this is called data propagation (see *Data Propagation*). Propagated data is indicated by a light-blue color as shown in the Availability Bin Trend chart on top of the Availability page.

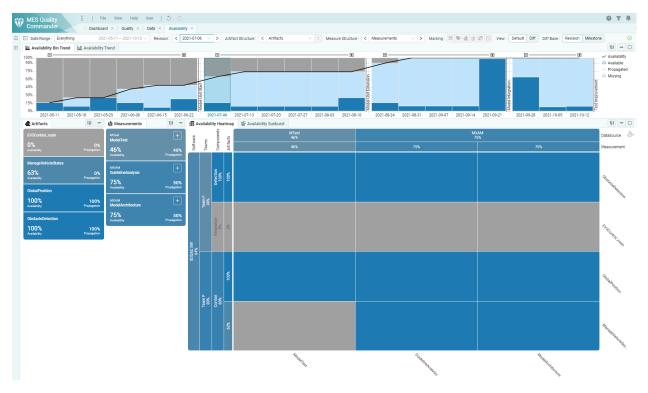

Figure 3.4: Check the availability of the expected data on the Availability page.

## 3.2.2 Check the current quality status

One of the most important information about a project is the current quality status. Quality in MQC is calculated based on the data read from the available reports as described in detail in *Quality Computation*.

MQC shows a quality value per artifact and quality property (see Figure 3.5) as well as aggregated on several levels, for instance the quality for groups of artifacts and/or specific quality characteristics as defined in the underlying quality model according to ISO-25010 (refer to *Structure*).

MQC initially uses a traffic light coloring scheme to visualize the computed quality. Having green for good quality and red to depict that quality is bad, makes it easy to detect problems, i.e. parts of the project with insufficient quality.

## 3.2.3 Check the quality progress of the project

Besides the status, the quality trend (as well as data trend) provide further useful information.

Based on the development of the quality measures over time as shown in Figure 3.6, and especially in combination with milestones and expectations (i.e. targets), it is possible to derive a prediction about the project progress. Areas with an increased need for action can be easily identified.

Trends in MQC are shown for various items, like artifacts and quality properties, as well as aggregated on different levels.

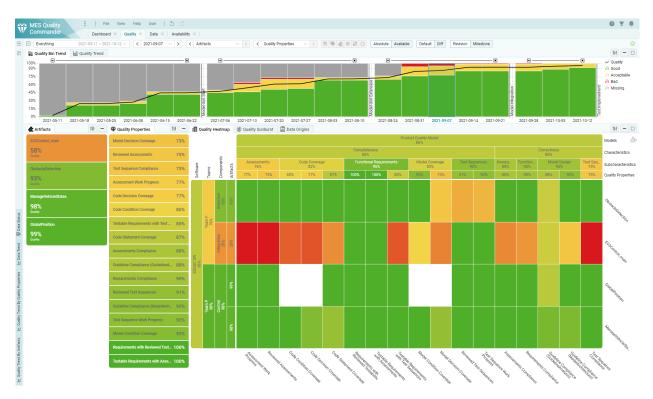

Figure 3.5: Check the actual quality status of the project on the Quality page.

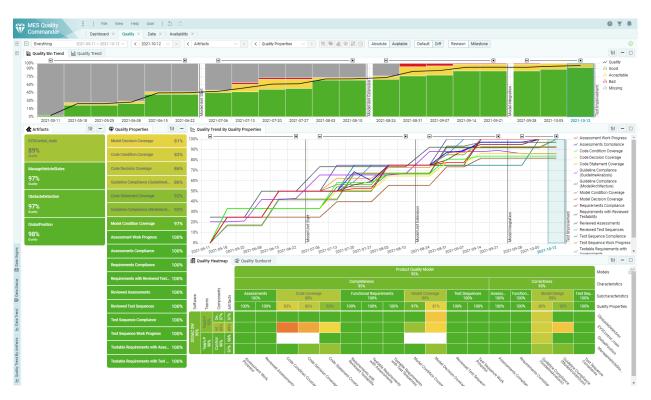

Figure 3.6: Check the quality progress of your project on the Quality page.

Find more information about how to add visualizations to a page or how to switch between different visualizations in *Interactive Pages*.

## 3.2.4 Check for areas with poor quality

Due to the traffic light color schema used in MQC, areas with poor quality can be easily detected. Focusing on such areas is possible by the Marking functionality (see *Marking*).

In case of quality issues have been identified, the tracing functions provided by MQC may be used to gather more specific information about these aspects, for instance by checking the underlying data that was used to calculate the corresponding quality measures, as it is shown in Figure 3.7.

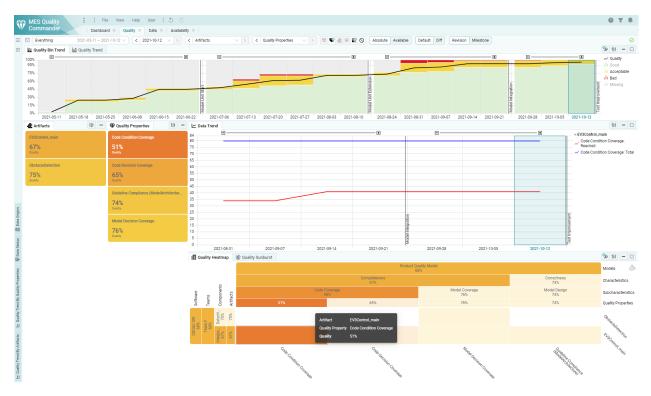

Figure 3.7: Focus visualization on quality properties and data producing poor quality.

Find more information about how to add visualizations to a page or how to switch between different visualizations in *Interactive Pages*.

## 3.2.5 Check what has been changed

With MQC, it is possible to easily compare the current status of quality or data availability with, for instance, the status of the previous revision.

As shown in Figure 3.8, this provides a detailed view of what exactly has been changed. Especially in the case that the overall quality of the project stays the same, the diff view per artifact and quality property may show improvements of the same magnitude as deteriorations in other aspects of the project. Thus, identifying and focusing on problematic areas is facilitated.

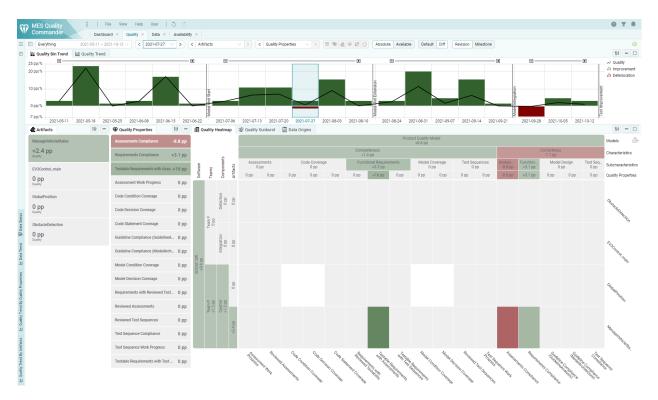

# Figure 3.8: Use the diff view to compare the current status of e.g. quality against the status of a previous revision.

The view mode can be changed for all visualizations or for specific visualizations only. See *View (Default / Diff)* on how to switch the current view mode.

# 3.2.6 Check the data origins of problematic quality measures

As depicted in Figure 3.9, MQC is not just able to show the underlying data, which produced problematic quality measures, but also to open the reports the data initially was read from.

With a single click, it is possible to directly analyze specific details down to the root cause of a problem instead of manually searching inside a high amount of possibly relevant report files.

Whenever available, MQC offers a human readable report file (for instance an HTML report) next to the report the data was read from (e.g. in XML format), which is opened in a browser.

## 3.3 INTERACTIVE PAGES

The interactive pages of MQC are separated into 4 different types, that share the same functionality but differ in the information they present and how it is shown.

## Quality Page

The quality page shows the quality of your project that is calculated by definition of the quality model out of your data.

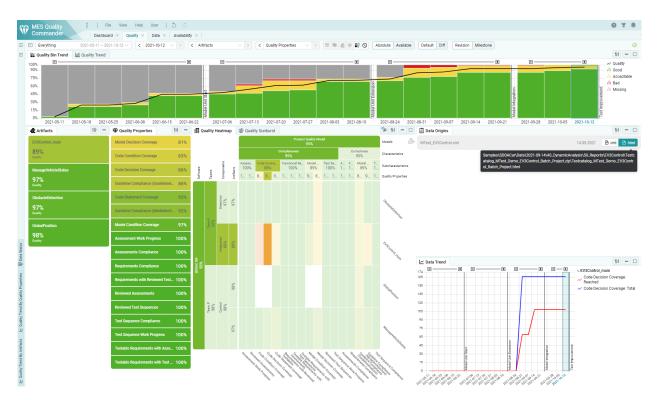

Figure 3.9: Data reports can be directly opened via MQC.

It is also possible to view the data related to that quality.

## (see Data from Quality)

Data Page

The data page shows the Data of your project in the way it was imported by the data source adapters.

It is also possible to view the data origins and open the relevant report files directly in MQC.

(see Data Origins)

Availability Page

The availability page shows the availability of the data in your project and also highlights propagated data.

It is easy to see the still missing data, that is not excluded as "not expected" by context categories.

(see Context Categories)

## Data Details Page

The data details page shows detailed information about the data in your project.

# 3.3.1 Overview

1. Menu

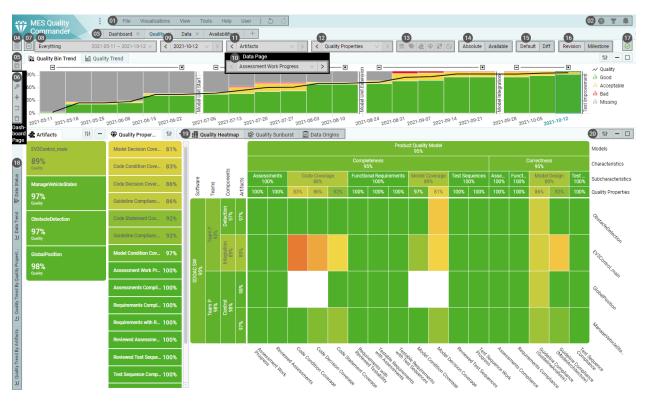

Figure 3.10: Quality page with important features annotated

## (see Menu)

## 2. UserGuide, Filter panel, Notifications

- UserGuide Link to the user guide.
- Filter panel Show or hide the filter panel.
- Notifications Open the notification menu where warnings and errors are listed. New notifications pop up as messages temporarily before they disappear. Until the notifications are discarded, they remain in the notification list in the menu. Notifications should be considered with care and only ignored or discarded when the problems behind them are understood.

#### 3. Page Navigation

All enabled pages for your project are shown in the page navigation and can be opened by clicking on them. It contains dashboard, interactive, and custom pages. Only an Editor user can remove and/or add pages.

4. Configuration Menu (only for Editors)

(see Managing Configurations)

#### 5. Page Layout Switcher

The Page Layout Switcher allows you to select a different predefined page layout from template.

(see Templates)

#### 6. Dashboard Controls (only on Dashboard Page)

#### (see Dashboards)

#### 7. Toolbar Menu

The toolbar menu contains all toolbar items for the current page, so in case some toolbar items are not visible because the screen width is not enough to render all the items, they are still accessible in this menu.

(see Toolbar)

#### 8. Date Range Selection

(see Date Range Selection)

#### 9. Revision Selection / Milestone Selection

(see *Revision Selection*)

10. Milestone Visibility Selection

(see Milestone Visibility Selection)

## 11. Artifact Structure Selection

(see *Structure Selections*)

12. Quality Property Structure Selection (only on Quality Page)

Measure Structure Selection (only on Data Page)

Finding Structure Selection (only on Data Details Page)

(see Structure Selections)

#### 13. Active Markings

(see Active Markings)

## 14. Quality Assessment Scope (only on Quality Page)

(see Quality Assessment Scope)

#### 15. View (Default / Diff) (not on Data Page)

(see View (Default / Diff))

#### 17. Data Import State

(see Data Import State)

#### 18. Minimized Visualizations

Minimized visualizations are collected on the left side of the page. They can be restored to the page by clicking on their tab or by dragging them into the page areas.

(see Visualizations)

19. Visualization Tabs (Visible and Invisible Visualizations)

Multiple visualizations can be placed together in a group. Only one visualization in a group is active, while the rest of the visualizations are inactive. By clicking on a tab, the clicked on visualization becomes active.

(see Visualizations)

20. Visualization Controls (Options, Minimize, Maximize)

Visualization options are different for each visualization and allow specific settings for the visualization and/or the overriding of global toolbar options.

MQC allows you to maximize and minimize visualizations. When maximized, a visualization fills all page layout areas. However, the page layout is not modified and can be restored by clicking the restore (unmaximize) button.

(see Visualizations)

# 3.3.2 Menu

The menu consists of File, View, Help and User

#### • File

Open, Save (only as editor) and Close your project.

Create Report allows the creation of a pdf or html file. (see *Report*)

View Library opens the library browser of saved projects on the server.

Download a DXP file allows you to save a local copy of the project to your pc, that can be opened with the MQC client.

#### • View

Change your theme: Dark or Light mode.

Reset all filters. (see *Filter Panel*)

Reset all markings. (see *Marking*)

Filter panel: Show or hide the panel.

New window: Create a second instance of MQC.

• Help

Link to the user guide.

• User

Logout and manage your account.

# 3.3.3 Page Layout

The page is divided into 3 different areas: Top, Kpi and Main.

While the Top and Kpi area of the page collapses when all visualizations inside these areas are minimized, the Main area expands into the space a collapsed area leaves behind.

The Kpi Area is reserved only for Kpi visualizations and Kpi visualizations can only be placed into the Kpi area.

The Top and Main Area support all non-Kpi Visualizations.

Visualizations can be placed side by side or stacked to each other in any complex nesting.

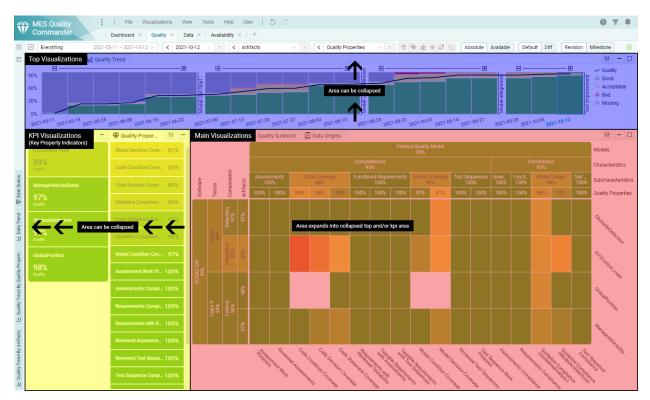

Figure 3.11: Quality page with the 3 page layout areas highlighted

## Visualizations

Visualizations can be:

• Active

The visualization is visible and the tab of the visualization is in the active state.

Inactive

The visualization is part of a visualization group and is currently not the active tab.

• Minimized

The visualization is removed from the page and minimized to the left of the page as a vertical tab.

Maximized

The visualization (and it's group with inactive visualizations) take up the whole space of the page. The page layout is not modified and the visualization can be restored to its initial state.

## Drag & Drop

The page layout can be modified through drag & drop.

Active, inactive and minimized visualizations can be dragged from their current position and dropped at valid drop locations.

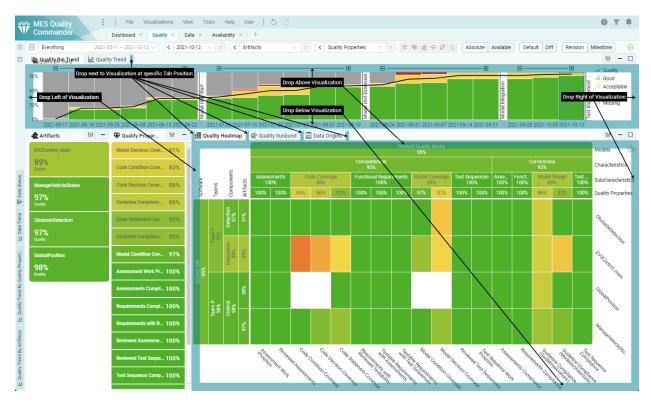

Figure 3.12: Quality page while dragging a visualization tab

Valid drop locations are:

## Left or Right of a Visualization

By placing a visualization left or right of another visualization, it is placed side by side to it. Each visualization in a side by side takes up the same width. (e.g. 2 visualizations side by side means 50% of the width for each. 3 visualizations would mean a width of 33.34% for each)

## Above or Below a Visualization

By placing a visualization above or below of another visualization, they are placed in a vertical stack. Each visualization in a vertical stack takes up the same height. (e.g. 2 visualizations side by side means 50% of the height for each. 3 visualizations would mean a height of 33.34% for each)

## Next to a Visualization (Tab Position)

By placing a visualization next to another visualization it is put into a group with the visualizations already there. Only one visualization of a group can be active, the other visualizations in that group are inactive until their tab is clicked on.

#### **Templates**

The Editor can supply page layout templates that provide predefined page layouts (see *Pages Layouts*). A predefined layout can be applied by selecting it in the Page Layout Switcher.

MQC ships with 4 page layout templates for the quality page for the most common use cases:

· Status: Quality status of one revision

(with Kpis for marking)

• Trend: Quality trend over a date range

(with Kpis for marking)

• Status with Data: Quality status of one revision with related data status

(Marking in Heatmap or Sunburst allows viewing of related data)

• Trend with Data: Quality trend over a date range with related data trend

(Marking in trends allows viewing of related data)

• Data Details: Quality status of one revision with related data details

## 3.3.4 Toolbar

Every page includes a toolbar on top. Depending on the page type, the toolbar contains different elements and displays relevant options for the current page. It shows, for instance, the selections of date range, revision, structures, and view mode that are applied and active. In addition, it allows quick access and fast modifications to these options.

#### **Date Range Selection**

Selecting a date range filters all visualizations and the *Revision Selection*. If the marked or selected revision is not part of the new date range, the latest revision in that time frame is selected automatically.

The date range selections provides different forms of selections:

#### • Everything (Default)

All revisions of the project are shown.

This is the best selection for short projects, to get a full overview of your project.

#### Weeks or Months or Years

Select one or multiple weeks, months or years.

After selecting this form of selection, a week, month or year can be chosen in a date picker.

If more than one date is needed, additional dates can be added with the [+] button (e.g. 2 weeks for a fortnight).

The arrow buttons move the date range in one interval: week, month or year.

・ Manual

The manual selection allows for a date range based on a specific start and end date. These dates can be chosen with a range date picker.

The arrow buttons move the date range in the duration chosen (e.g. if a start to end range of 3 months is chosen, the arrows switch to a date range of the next/previous 3 months.)

#### **Revision Selection**

One revision is always selected as the active revision for the status visualizations. Trend visualizations show a highlighting of this revision. By default the latest available revision is selected. By marking one or more revisions in a trend visualization, the options in this selection are reduced. Selecting an revision changes the information, that is show in the status visualizations. The revision selection can be overridden in visualization options of status visualizations.

#### **Milestone Visibility Selection**

Multiple milestones or milestone sets can be selected as the visible milestones. Trend visualizations show the milestones with vertical lines and a tooltip. By default all milestones are selected.

If there is a tree structure of milestone sets defined (see *Milestone Structures*), the milestone sets can be expanded and collapsed in the selection dropdown by clicking on the arrow left of the checkbox.

- By clicking on the checkboxes multiple milestones and/or milestone sets can be selected or deselected.
- By clicking on the name of the milestone and/or milestone set only the milestone / milestone set is selected and other selections are deselected.
- The milestones selection allows to search and filter the milestones / milestone sets in the dropdown by typing in the selection box.

## **Structure Selections**

Structure selections show the configured structures of the quality model, the project, the measures, and the findings. The structure levels are shown in a tree dropdown, while the real structures are only visible in the visualizations (Heatmaps, Sunburst, Treemaps, Lists and KPIs). When selecting a level in a structure, all elements that are not assigned to this structure are filtered out. By selecting different levels of a structure the visualizations aggregate the quality or availability in a way that respects the weights of the structures and its elements.

The structure selections can be overridden in visualizations that use the related structures.

## **Finding Bin Structure**

This option is only available in the data details page or for data details visualizations. With configuration of the finding bin structure different finding results (from the same or different data sources) can be renamed, sorted and grouped together, to treat similiar results the same way. Switching the active finding bin structure is possible with a click, or by using the drop down menu. The option *None (original)* shows all findings with their original result type.

## **Finding Bin Visibility**

This option is only available in the data details page. You can use the finding bin visibility to filter the finding results in the KPIs, Heatmap and Treemap. In the List the findings itself are filtered by this selection. Switching the active finding bin visibility is possible with a click, or using the drop down menu.

## **Active Markings**

There are different types of markings that act as filterings for other visualizations. (see *Marking*)

The toolbar item shows 5 categories of markings and informs if there is currently a marking in those marking categories:

#### • Revisions

Marking in the trend visualizations, used as filtering for Quality Properties or measure Kpi, artifact Kpi, trend and status visualizations.

#### • Bins

Marking in the bin trend visualization (legend), used as filtering for quality properties or measure Kpi, artifact Kpi, trend and status visualizations.

#### • Artifacts

Marking in the artifacts Kpi visualization, used as filtering for quality properties or measure Kpi, trend and status visualizations.

## Quality Properties

Marking in the quality properties Kpi visualization, used as filtering for artifacts Kpi, trend and status visualizations.

## • Findings

Marking in the finding Kpi visualization, used as filtering for artifacts Kpi, trend and status visualizations.

#### • Main

Markings in the status or trend visualizations, used as a filtering for the data / data details visualizations on the quality page.

The Marking toolbar item also allows the resetting of marking categories or all active markings by clicking the reset buttons.

#### **Quality Assessment Scope**

There a up to 3 different Quality Assessment Scopes:

• Absolute

Shows the absolute quality.

• Available

Shows the same as *Absolute*, but the missing quality is ignored.

• Relative (only available if target values have been configured)

Shows the relative quality related to target values. (e.g. if the quality for a specific artifact for a specific revision is 80% and the related target values is 80% the relative quality is 100%.)

## View (Default / Diff)

Switching the view is possible with a click. The *Default* view shows the quality or availability of the project, while the *Diff* view shows the differences between Revisions or Revisions to the last milestone as Increase or Decrease in percentage points.

## **Data Import State**

This icon shows the current state of the imported data.

If the data is up to date, a green check mark is shown. If the monitoring detects a change in the data source a refresh button allows the manual update of the data.

# 3.3.5 Marking

By marking you can select one or more elements in visualizations. Elements can be a tile in Kpi, heatmap and sunburst visualizations, a legend item in trend visualizations or a bar in trend and status visualizations. The marked elements are highlighted and a button on the top right of a visualization is enabled, with which the marking can be reset. Keep the Ctrl or Shift button pressed during clicking on an element adds this element to the existing marking, so that you can mark multiple elements.

The purpose of marking elements in a visualization is to filter or highlight related data in other visualizations.

## **Data Origins**

The data origins visualization is available on the quality and data page and shows a list of the imported data reports.

The list of reports in the visualization can be reduced by filtering (see *Filter Panel*) and marking on the quality and data pages. Only the reports from one revisions are visible in the visualization at once. By marking a revision in the trend visualization or using the revision dropdown, the reports of another revision can be viewed. Reports that have been propagated from older Revisions are shown with grey text color.

This visualization shows the origin of the quality or data of the page and can be used to find and directly open the reports of data source for a specific artifact and revision. If additional human readable report files (e.g. html) were detected, they can also be accessed directly inside MQC.

| Ŵ              | MES Quality                                               | File View Help                | User   S C                                                                                                    | 0 Y .                                  |  |  |  |  |
|----------------|-----------------------------------------------------------|-------------------------------|----------------------------------------------------------------------------------------------------|----------------------------------------|--|--|--|--|
| - 10/          | Commander Deshoord Quality Deta Data Details Availability |                               |                                                                                                    |                                        |  |  |  |  |
|                |                                                           | 18 ~ 2023-10-12 V < 2023-10-1 | 2 V > Process X V < Artifacts (Softw V > < Quality Properti V > < Absolute Available Relative Default Diff                                                                                                    |                                        |  |  |  |  |
| 🖽 Data Detail  | 100% • • • • • • • • • • • • • • • • • •                  | 2023.Jun                      | 2023.Jul     2023.Jul     2023.Aug     2023.Aug | di Good<br>di Acceptable<br>di Missing |  |  |  |  |
| etail          | 🔹 Artifacts (So 👘 🗕                                       | 🟶 Quality 🧆 👫 🗕               | 🏢 Quality Heatmap 🛛 🕸 Quality Sunburst 📓 Data Origins                                                                                                    | tit — 🗆                                |  |  |  |  |
| Ξ Data Detail  | EV3Control_main                                           | Code Condition Co 58%         | MXAM-REPORT_EV3Control_demo_ec.mxmr 14.09.2023                                                                                                    | 🖻 mxmr 🖻 html                          |  |  |  |  |
|                | 83%<br>Quality                                            | Code Decision Cov 72%         | MXAM-REPORT_GlobalPosition_demo_ec.mxmr 14.09.2023                                                                                                    | 🖻 mxmr 🖹 html                          |  |  |  |  |
| 🖽 Data Detail  | ObstacleDetection                                         | Model Decision Co 77%         | MXAM-REPORT_ManageVehicleStates_demo_ec.mxmr 14.09.2023                                                                                                    | 🖻 mxmr 🖻 html                          |  |  |  |  |
|                | 86%<br>Quality                                            | Guideline Complia 82%         | MXAM-REPORT_ObstacleDetection_demo_ec.mxmr 14.09.2023                                                                                                    | 🖻 mxmr 🖻 html                          |  |  |  |  |
| 🛒 Data Status  | GlobalPosition                                            | Code Statement C 86%          |                                                                                                    |                                        |  |  |  |  |
|                | 87%<br>Quality                                            | Guideline Complia 86%         |                                                                                                    |                                        |  |  |  |  |
| Data Trend     | ManageVehicleStates                                       | Model Condition C 93%         |                                                                                                    |                                        |  |  |  |  |
| 인지             | 91%<br>Quality                                            | Requirements Com 96%          |                                                                                                    |                                        |  |  |  |  |
| y Tre          |                                                           | Test Sequence Co 96%          |                                                                                                    |                                        |  |  |  |  |
| In Quality Tre |                                                           | Assessments Com 97%           |                                                                                                    |                                        |  |  |  |  |
|                |                                                           | Assessment Work 100%          |                                                                                                    |                                        |  |  |  |  |
| Le Quality Tre |                                                           | Requirements with 100%        |                                                                                                    |                                        |  |  |  |  |
| <u>ı</u>       |                                                           | Reviewed Assessm 100%         |                                                                                                    |                                        |  |  |  |  |

Figure 3.13: Data Origins visualization in the Quality page with reports from MXAM.

## **Data from Quality**

The data trend and data status visualization are available in the quality page and make it possible to easily get an overview of the underlying data, that was used to calculate marked quality values.

All markings on quality visualizations like artifacts, quality properties, quality bins and revisions, reduce the shown data in these data visualizations by marking.

As you can see in this picture, with the flexibility to change the layout of the page and marking the intended items, MQC gives you a clear picture of the transformation from data to quality.

## **Data Details from Quality**

The data details trend and status visualizations are available in the quality page. These visualizations give an in depth view on the findings making up the data, that was used to calculate quality.

All markings on quality visualizations like artifacts, quality properties, quality bins and revisions, reduce the shown findings in the data details visualizations by marking.

| MES Quality<br>Commander |                                                                                                    | View Help             | iser   🖑 🔿                                                                                                    | © Ŧ                                                                                                    |
|--------------------------|----------------------------------------------------------------------------------------------------|-----------------------|----------------------------------------------------------------------------------------------------|----------------------------------------------------------------------------------------------------|
|                          | Dashboard 2023-05-18 ~ 2023-10-                                                                                                    | Quality Dat           | Data Details     Availability       3-10-12     V       V     C       Artifacts (Software)     V       V     C | es V > 📾 🛃 🗳 📰 🛇                                                                                                    |
| Artifacts (So            |                                                                                                    | 2 V V 2               | Le Data Trend Data Origins                                                                                     |                                                                                                    |
| EV3Control_main          | MTest > Mod<br>Assessme                                                                                                    | +                     | MXAM-REPORT_EV3Control_demo_ec.mxmr                                                                            | 14.09.2023 🛛 mxmr 🍡 h                                                                                                    |
|                          | MTest > Mod                                                                                                    | +                     | MXAM-REPORT_GlobalPosition_demo_ec.mxmr                                                                        | 14.09.2023 🖻 mxmr 🖹 h                                                                                                    |
| GlobalPosition           | Assessme                                                                                                    | Ŀ                     | MXAM-REPORT_ManageVehicleStates_demo_ec.mxmr                                                                   | 14.09.2023 🕑 mxmr 🖻 h                                                                                                    |
|                          | MTest = Mod<br>Code Cond                                                                                                    | +                     | MXAM-REPORT_ObstacleDetection_demo_ec.mxmr                                                                     | 14.09.2023 🕑 mxmr 🖻 h                                                                                                    |
| ManageVehicleStates      | MTest > Mod<br>Code Decis                                                                                                    | +                     |                                                                                                    |                                                                                                    |
| ObstacleDetection        | MTest > Mod                                                                                                    | +                     |                                                                                                    |                                                                                                    |
|                          | Code State                                                                                                    | Ŀ                     |                                                                                                    |                                                                                                    |
|                          | Code State<br>MXAM » Gui<br>FindingCou                                                                                                    | +                     |                                                                                                    |                                                                                                    |
|                          | MXAM » Gui<br>FindingCou<br>MXAM » Mo                                                                                                    |                       | 및 Data Status                                                                                                  | 144                                                                                                    |
|                          | MXAM » Gui<br>FindingCou                                                                                                    | +                     | 200.00                                                                                                    | Measure with Variable                                                                                                    |
|                          | MXAM » Gui<br>FindingCou<br>MXAM » Mo                                                                                                    | +                     | 200.00                                                                                                    | Measure with Variable<br>FindingCount: Aborted (Gu                                                                                                    |
|                          | MXAM + Gui<br>FindingCou<br>MXAM + Mo<br>FindingCou<br>MXAM + Gui<br>GuidelineC                                                                  | +                     | 200.00                                                                                                    | Measure with Variable<br>FindingCount: Aborted (Gu<br>FindingCount: Canceled (6<br>FindingCount: Failed (Guid                                                                                                    |
|                          | MXAM * Gui<br>FindingCou<br>MXAM * Mo<br>FindingCou                                                                                              | +                     | 200.00<br>180.00<br>160.00<br>140.00                                                                           | Measure with Variable<br>FindingCount: Aborted (Gu<br>FindingCount: Canceled (G<br>FindingCount: Failed (Guid                                                                                                    |
|                          | MXAM + Gui<br>FindingCou<br>MXAM + Mo<br>FindingCou<br>MXAM + Bui<br>GuidelineC<br>MXAM + Mo                                                     | + + + +               | 200.00<br>180.00<br>160.00<br>140.00                                                                           | Measure with Variable<br>FindingCount: Aborted (Gu<br>FindingCount: Canceled (6<br>FindingCount: Failed (Guid                                                                                                    |
|                          | MXAM + Gui<br>FindingCou<br>MXAM + Mo<br>FindingCou<br>MXAM + Bui<br>GuidelineC<br>MXAM + Mo                                                     | +                     | 200.00<br>180.00<br>160.00<br>140.00                                                                           | Measure with Variable<br>FindingCount: Aborted (Gu<br>FindingCount: Canceled (6<br>FindingCount: Failed (Guid                                                                                                    |
|                          | MXAM + Gui-<br>FindingCou<br>MXAM + Mo<br>FindingCou<br>MXAM + Gui-<br>GuidetineC<br>MXAM + Mo<br>GuidetineC                                     | + + + +               | 200.00<br>180.00<br>160.00<br>140.00<br>100.00<br>100.00                                                       | Measure with Variable<br>FindingCount: Aborted (Gu<br>FindingCount: Canceled (G<br>FindingCount: Failed (Guid)<br>FindingCount: Info (Guidel)<br>FindingCount: Info (Guidel)<br>FindingCount: Repaired (Gu<br>FindingCount: Repaired (Gu<br>FindingCount: Repaired (Gu                                                                                                    |
|                          | MXAM + Gui-<br>FindingCou<br>MXAM + Mo<br>FindingCou<br>MXAM + Gui-<br>GuidetineC<br>MXAM + Mo<br>GuidetineC                                     | + + + +               | 200.00<br>180.00<br>160.00<br>140.00<br>100.00<br>80.00                                                        | Measure with Variable<br>FindingCount: Aborted (Gu<br>FindingCount: Canceled (Gu<br>FindingCount: Ignored (Gu<br>FindingCount: Ignored (Gu<br>FindingCount: Info (Guden<br>FindingCount: Repaired (Gu<br>FindingCount: Review (Gu<br>FindingCount: Nerepaired (Gu<br>FindingCount: Nerepaired (Gu<br>Fin |
|                          | MXAM + OuiL<br>FindingCou.<br>MXAM + Mo.<br>FindingCou.<br>MXAM + Mo.<br>GuidelineC<br>MXAM + Mo.<br>Guidelines<br>MXAM + Mo.<br>Guidelines      | + + + + + + + + + + + | 200.00<br>180.00<br>140.00<br>120.00<br>80.00<br>60.00<br>40.00<br>20.00                                       | Measure with Variable<br>FindingCount: Aborted (Gu<br>FindingCount: Canceled (Gu<br>FindingCount: Ignored (Gu<br>FindingCount: Ignored (Gu<br>FindingCount: Info (Guden<br>FindingCount: Repaired (Gu<br>FindingCount: Review (Gu<br>FindingCount: Nerepaired (Gu<br>FindingCount: Nerepaired (Gu<br>Fin |
|                          | MXAM + Guil.<br>FindingCoul.<br>MXAM + Mo<br>FindingCoul.<br>MXAM + Guil.<br>GuidelineC<br>MXAM + Mo<br>GuidelineC<br>MXAM + Guil.<br>GuidelineS | + + + + + + +         | 200.00<br>160.00<br>140.00<br>100.00<br>100.00<br>00.00<br>60.00<br>40.00                                      | FindingCount: Aborted (Gui     FindingCount: Canceled (Si     FindingCount: Failed (Guide     FindingCount: Failed (Guide                                                                                                    |

Figure 3.14: Data Origins visualization in the Data page with reports from MXAM.

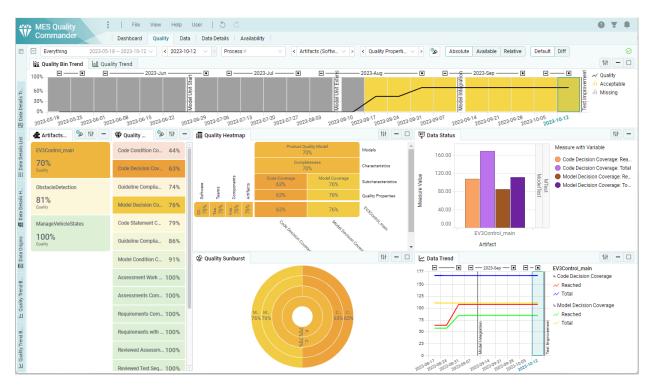

Figure 3.15: Data status and trend visualizations in the quality page to view the underlying data of quality by marking elements in quality visualizations.

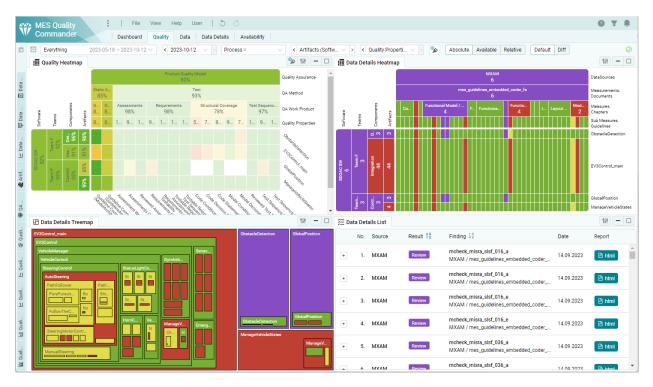

Figure 3.16: Data Details List and Treemap visualizations showing underlying data findings of the marked elements in the quality visualizations.

## **Data Details from Data**

The data details trend and status visualizations are available in the data page as well. Here you can see the details of the data that was marked in the KPI or Data Trend visualizations.

# 3.3.6 Display Options

Options that only affect how MQC is displaying information can be changed by any user.

These display options are:

- Toolbar Selections (see Toolbar)
- Markings (see Marking)
- Active Page
- Active Page Layouts for Quality, Data and Availability pages (see Page Layout)
- Visualization Options (see Visualizations)

The display options can be restored to the ones the editor saved for the project by using the menu item "View > Restore all display options".

#### **User Preferences**

MQC saves the display options per user and per project on the server automatically.

When reopening a project from the library the display options you have chosen previously are applied in the background and the project will have the same state of display options as before.

## 3.4 VISUALIZATIONS

## 3.4.1 Trend

The Trend visualizations show all visible revisions in a time based bar / line chart (see Date Range Selection).

Visible milestones are shown as vertical lines (see Milestone Visibility Selection).

Grouping of revisions is by default set to months. This can be changed with the "Date Groups" display option to Weeks, Months, Quarters or Years. The groups are visible on top of the revisions and can be collapsed [-], expanded [+] and focused on [].

Visualization options allow the override of the View selection (normal / diff).

The selected revision for the status visualization is highlighted with the border and name colored blue.

Marking of one or multiple revisions is possible by clicking in the chart area of the visualization.

#### **Bin Trend**

The Bin Trend visualization shows stacked bins of Quality, Availability or Data Details. Additionally a line shows the total Quality or Availability.

The legend allows the marking of one or more bins.

The following visualization options allow customizing the bin trend:

#### View (Default / Diff)

Changes the view for this visualization (see View (Default / Diff)).

• Date Groups

Changes the date ranges the revisions can be collapsed [-], expanded [+] and focused on [].

#### **Quality / Availability Trend**

This trend visualization shows the total quality or availability as bars.

The following visualization options allow customizing the quality/availability trend:

#### • View (Default / Diff)

Changes the view for this visualization (see View (Default / Diff)).

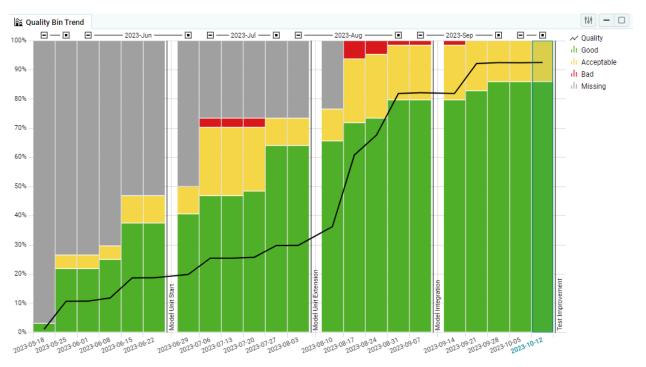

Figure 3.17: Quality Bin Trend on the Quality page as main visualization

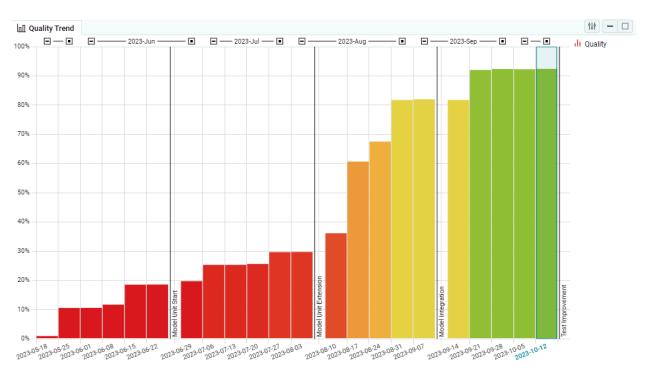

Figure 3.18: Quality Trend on the Quality page as main visualization

#### Date Groups

Changes the date ranges the revisions can be collapsed [-], expanded [+] and focused on [].

## **Quality Trend by Artifacts**

This trend visualization shows lines for each artifact that shows their quality.

The legend allows the marking of one or more artifacts.

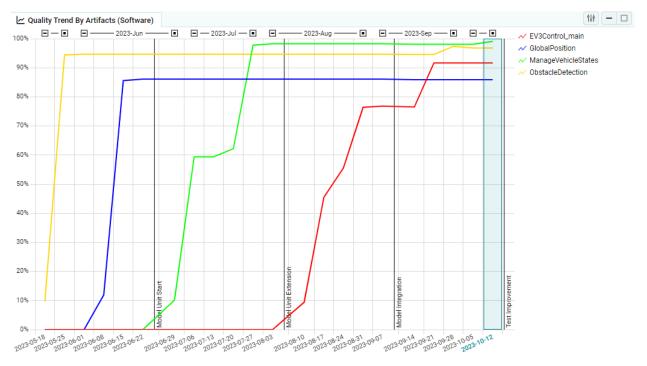

## Figure 3.19: Quality Trend by Artifacts on the Quality page as main visualization

The following visualization options allow customizing the bin trend:

Artifact Structure

Changes the artifact structure level that is used here (see Structure Selections).

• View (Default / Diff)

Changes the view for this visualization (see *View (Default / Diff)*).

Date Groups

Changes the date ranges the revisions can be collapsed [-], expanded [+] and focused on [].

## **Quality Trend By Quality Properties**

This trend visualization shows lines for each quality property that shows their quality.

The legend allows the marking of one or more quality properties.

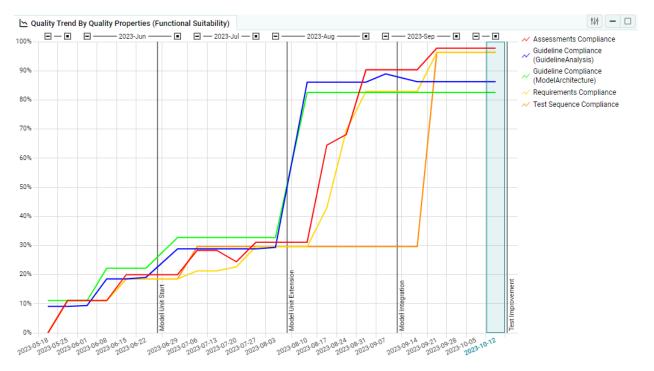

## Figure 3.20: Quality Trend By Quality Properties on the Quality page as main visualization

The following visualization options allow customizing the bin trend:

Quality Structure

Changes the quality property structure level that is used here (see *Structure Selections*).

• View (Diff Mode)

Changes the view for this visualization (see View (Default / Diff)).

Date Groups

Changes the date ranges the revisions can be collapsed [-], expanded [+] and focused on [].

#### **Data Trend**

The data trend visualization shows lines for every measure variable for each artifact for one measure. The lines are colored in adjacent colors for each artifact.

You can highlight specific measures by selecting them in the legend, or you can reduce their number to the ones of interest by selecting their corresponding elements in the KPIs.

The legend groups the measure variables by the visible artifacts and allows the marking of one or more artifact + measure variables.

The following visualization options allow customizing the bin trend:

#### Artifact Structure

Changes the artifact structure level that is used here (see Structure Selections).

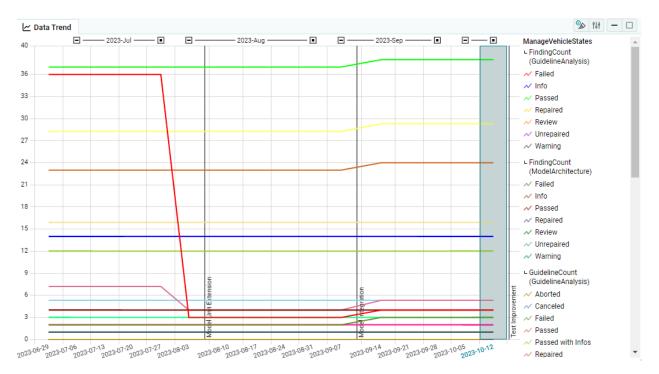

Figure 3.21: Data Trend on the Quality page as main visualization

#### • Date Groups

Changes the date ranges the revisions can be collapsed [-], expanded [+] and focused on [].

## 3.4.2 Status

The Status visualizations show the Quality, Availability or Data Details of the selected revision (see *Revision Selection*).

Visualization options allow the override of the Artifact, Measure, Quality Property and/or Finding Structures and the View selection (normal / diff).

It is possible to mark elements in quality, data or data details by clicking in the chart area of the visualization.

## Heatmap

The Heatmap shows the Quality or Availability with a Matrix of Artifacts x Quality Properties, Artifact x Measures or Artifact x Findings based on the Structure selections.

The selected Artifact Structure is shown with aggregated values on the left and the Quality Property Structure Measure Structure or Finding Structure is shown with aggregated values on the top.

The following visualization options allow customizing the heatmap:

## Artifact Structure

Changes the artifact structure level that is used here (see Structure Selections).

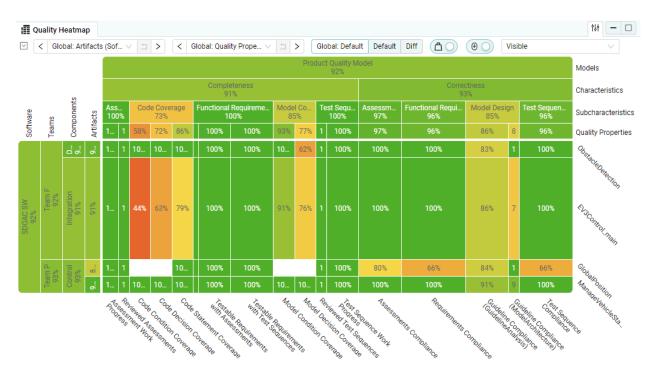

Figure 3.22: Quality Heatmap on the Quality page as main visualization

#### Quality Structure

Changes the quality property structure level that is used here(see *Structure Selections*).

• View (Diff Mode)

Changes the view for this visualization (see View (Default / Diff)).

• Weights

Indicates whether the columns and rows of the heatmap be sized according to the defined artifact and quality property weights.

(this option has no impact on the calculation of the quality aggregation, the weights are always used for the calculation)

• Scrolling

Indicates whether the visualization have a minimum height for the rows and show a vertical scrollbar if there are too many artifacts to show at once.

• Labels

Indicates which and whether the labels/values are displayed.

## Sunburst

The sunburst shows a aggregated view on the quality property structure for quality and measure structure for availability.

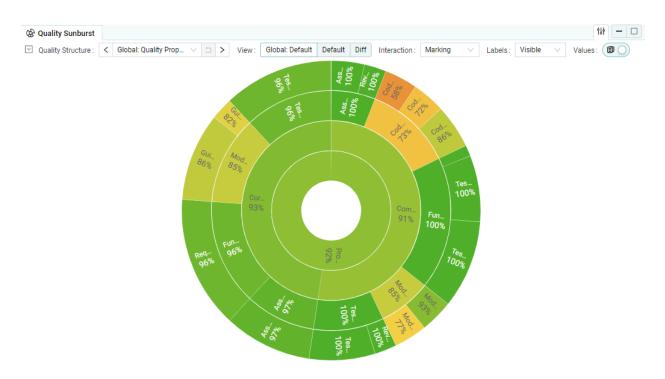

## Figure 3.23: Quality Sunburst on the Quality page as main visualization

The following visualization options allow customizing the sunburst:

Quality Structure

Changes the quality property structure level that is used here (see *Structure Selections*).

• View (Default / Diff)

Changes the view for this visualization (see View (Default / Diff)).

Interaction

Defines what will happen when clicking on an element in the chart area. By using Alt+Click the not selected option (Drill-Down or Marking) can be achieved without changing the interaction.

• Labels

Indicates which and whether the labels/values are displayed.

• Values

Indicates whether the values are displayed. (avaible for Quality or Availability)

#### **Data Details Treemap**

The Data Details Treemap shows the findings in a structured way. This can be, for example, their artifact substructure (default), which is usually the structure of the underlying software to which they refer.

The color of the structure elements and levels corresponds to the color of the result with the worst impact on the overall result. A tooltip shows more detailed information about the numbers and result types of the Data Details Treemap

 Colod: Res.
 Colod: Res.
 Colod: Default Default Diff Marking 
 Artifact Substructure (local aggregation)

 Vedorinal\_main

 Vedorinal\_main

 Vedorinal\_main

 Vedorinal\_main

 Vedorinal\_main

 Vedorinal\_main

 Vedorinal\_main

 Vedorinal\_main

 Vedorinal\_main

 Vedorinal\_main

 Vedorinal\_main

 Vedorinal\_main

 Vedorinal\_main

 Vedorinal\_main

 Vedorinal\_main

 Vedorinal\_main

 Vedorinal\_main

 Vedorinal\_main

 Vedorinal\_main

 Vedorinal\_main

 Vedorinal\_main

 Vedorinal\_main

 Vedorinal\_main

 Vedorinal\_main

 Vedorinal\_main

 Vedorinal\_main

 Vedorinal\_main

 Vedorinal\_main

 Vedorinal\_main

 Vedorinal\_main

 Vedorinal\_main

 Vedorinal\_main

 Vedorinal\_main

 Vedorinal\_main

 Vedorinal\_main

 Vedorinal\_main

 Vedorinal\_main

 Vedorinal\_main

 Vedorinal\_main

 Vedorinal\_main

 Vedorinal\_main

 Vedorinal\_main

 Vedorinal\_main

 Vedorinal\_main

 Vedorinal\_main

 Vedorinal\_main

 Vedorinal\_main

 Vedorinal\_main

 Vedorinal\_main

 Vedorinal\_main

 Vedorinal\_main

 Vedorinal\_main

 Vedorinal\_main

 Vedorinal\_main

 Vedorinal\_main

 Vedorinal\_main

 Vedorinal\_main

 Vedorinal\_main

 Vedorinal\_main

 Vedorinal\_main

 Vedorinal\_main

 Vedorinal\_main

 Vedorinal\_main

 Vedorinal\_main

 Vedorinal\_main

 Vedorinal\_main

 Vedorinal\_main

 Vedorinal\_main

 Vedorinal\_main

 Vedorinal\_main

 Vedorinal\_main

 Vedorinal\_main

 Vedorinal\_main

 Vedorinal\_main

 Vedorinal\_main

 Vedorinal\_main

 Vedorinal\_main

 Vedorinal\_main

 Vedorinal\_main

 Vedorinal\_main

 Vedorinal\_main

 Vedorinal\_main

 Vedorinal\_main

 Vedorinal\_main

 Vedorinal\_main

 Vedorinal\_main

 Vedorinal\_main

 Vedorinal\_main

 Vedorinal\_main

 Vedorinal\_main

 Vedorinal\_main

 Vedorinal\_main

 Vedorinal\_main

 Vedorinal\_main

 Vedorinal\_main

#### related findings.

#### Figure 3.24: Data Details Treemap

The following visualization options allow customizing the data details treemap:

#### • Finding Bin Structure

Changes the finding bin structure that is used for the result types in this visualization (see *Finding Bin Structure*).

#### View (Diff Mode)

Changes the view for this visualization (see View (Default / Diff)).

Interaction

What should happen when clicking on an element in the chart area. By using Alt+Click the not selected option (Drill-Down or Marking) can be achieved without changing the interaction.

• Structure

Indicates whether the Treemap shows the findings structured by the artifact sub structure or by the full finding structure.

If "Artifact Substructure" is selected, the worst result will not aggregate to higher structure levels. If "Finding Structure" is selected, the worst result will aggregate to higher structure levels.

#### **Data Details List**

The Data Details List shows the imported findings in a table.

You can sort the list by clicking on the column headers. The previous selection is always used as the secondary sorting direction, which makes it possible to sort by two columns.

By pressing the '+' button on a row you can view further details of the finding. If a human readable report file is available, a button is shown that opens the file. An html report scrolls to the position of the finding, if possible.

To ensure good performance, the number of findings displayed in the Data Details List is limited in large projects. By using grouping (see option below) or marking in other visualizations (see *Marking*) only the relevant findings will be shown.

| Da        | ta Det                                                                    | ails List       |                                                           |                                                                                     |                                                                      |                                                                       |            | (†8†) — |  |  |  |  |
|-----------|---------------------------------------------------------------------------|-----------------|-----------------------------------------------------------|-------------------------------------------------------------------------------------|----------------------------------------------------------------------|-----------------------------------------------------------------------|------------|---------|--|--|--|--|
|           | No.                                                                       | Source          | Result 12                                                 | Finding $\downarrow^{\mathbb{A}}_{\mathbb{Z}}$                                      | Artifact                                                             | Sub Artifact                                                          | Date       | Report  |  |  |  |  |
| + 1. MXAM |                                                                           | Failed          | matlab_mxray_1302<br>MXAM / mes_guidelines_embedded_coder | EV3Control                                                                          | FollowTheCarrotAlgorithm<br>EV3Control_main / EV3Control / VehicleMa | 14.09.2023                                                            | 🖻 html     |         |  |  |  |  |
| ŀ         | 2.                                                                        | МХАМ            | Failed                                                    | matlab_mxray_1302<br>MXAM / mes_guidelines_embedded_coder                           | EV3Control                                                           | TransformGoalPointToLocal<br>EV3Control_main / EV3Control / VehicleMa | 14.09.2023 | 🖻 html  |  |  |  |  |
| F         | 3.                                                                        | МХАМ            | Warning                                                   | matlab_mxray_1301<br>MXAM / mes_guidelines_embedded_coder                           | EV3Control                                                           | Chart<br>EV3Control_main / EV3Control / VehicleMa                     | 14.09.2023 | 🖻 html  |  |  |  |  |
| -         | 4. MXAM Warning                                                           |                 | Warning                                                   | matlab_mxray_1301<br>MXAM / mes_guidelines_embedded_coder                           | ManageVe                                                             | Chart<br>ManageVehicleStates / ManageVehicleStat                      | 14.09.2023 | 🖻 html  |  |  |  |  |
|           | Data Source:                                                              |                 | MXAM                                                      |                                                                                     |                                                                      |                                                                       |            |         |  |  |  |  |
|           | Find                                                                      | ling Structure: | MXAM / me                                                 | es_guidelines_embedded_coder_fs / Model Archi                                       | tecture / mes_ar                                                     | rch_1301 / matlab_mxray_1301                                          |            |         |  |  |  |  |
|           | Artifact: ManageVehicleStates                                             |                 |                                                           |                                                                                     |                                                                      |                                                                       |            |         |  |  |  |  |
|           | Artifact Sub Structure: ManageVehicleStates / ManageVehicleStates / Chart |                 |                                                           |                                                                                     |                                                                      |                                                                       |            |         |  |  |  |  |
|           | Des                                                                       | cription:       | The local co                                              | The local complexity is 474, which is between the configured bounds of 300 and 750. |                                                                      |                                                                       |            |         |  |  |  |  |
|           | Disp                                                                      | olay Name:      | Chart                                                     |                                                                                     |                                                                      |                                                                       |            |         |  |  |  |  |
|           | Rep                                                                       | ort Date:       | 14.09.2023                                                | - 07:35:48                                                                          |                                                                      |                                                                       |            |         |  |  |  |  |

Figure 3.25: Data Details List with expanded details

The following visualization options allow customizing the data details list:

• Finding Bin Structure

Changes the finding bin structure that is used for the result types in this visualization (see *Finding Bin Structure*).

• View (Default / Diff)

Changes the view for this visualization (see View (Default / Diff)).

・Group By

Indicates whether the findings should be grouped by a specific criteria (e.g. by artifact).

## **Data Status**

The Data Status shows the measure values as a bar chart for the selected measure.

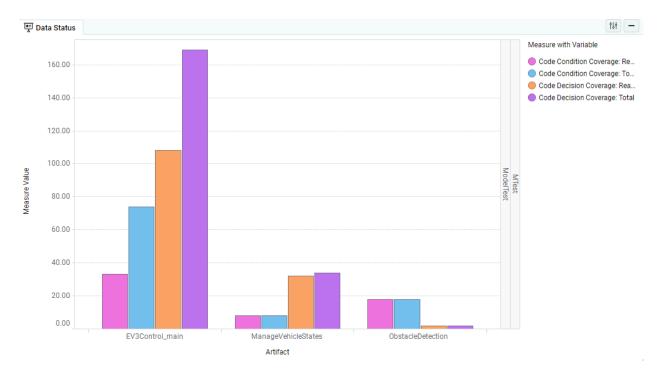

#### Figure 3.26: Data Status on the Quality page as main visualization

The following visualization options allow customizing the data status:

#### Artifact Structure

Changes the artifact structure level that is used here (see Structure Selections).

## **Data Origins**

The Data Origins show the imported data source files with human readable files, if present. By clicking on the report file you can open and view the corresponding file directly from MQC.

# 3.4.3 KPI

The Key Property Indicator visualizations show the Artifact Structure, Quality Property Structure, Measure Structure or Finding Structure for the selected revision. The Quality or Availability values are aggregated. In the Data Details page the KPI-elements show the worst result and the number of findings per result.

When a level of the structure is selected the visualization allows the expanding and collapsing of the sublevels by clicking on the [+] or [-] buttons.

Marking of one or multiple Artifacts, Quality Properties or Measures is possible by clicking on them in the chart area of the visualization.

Visualization options allow the override of the Artifact, Measure, Quality Property or Finding Structures and the View selection (normal / diff).

The following visualization options allow customizing the kpi:

| a Data Origins                                          | ↑↓↑ <mark>-</mark> □ |
|---------------------------------------------------------|----------------------|
| MTest_EV3Control.xml 31.08.2023                         | 🖻 xml 🖻 html         |
| MTest_EV3Control.xml 07.09.2023                         | 🖻 xml 🖻 html         |
| MTest_GlobalPosition.xml 07.09.2023                     | 🖹 xmi 🖹 htmi         |
| MTest_ManageVehicleStates.xml 07.09.2023                | 🖹 xmi 🖹 html         |
| MTest_ObstacleDetection.xml 07.09.2023                  | 🖹 xmi 🖹 html         |
| MXAM-REPORT_EV3Control_demo_ec.mxmr 14.09.2023          | 🖻 mxmr 🖻 html        |
| MXAM-REPORT_GlobalPosition_demo_ec.mxmr 14.09.2023      | 🖻 mxmr 🖻 html        |
| MXAM-REPORT_ManageVehicleStates_demo_ec.mxmr 14.09.2023 | 🖻 mxmr 🖻 html        |
| MXAM-REPORT_ObstacleDetection_demo_ec.mxmr 14.09.2023   | 🖹 mxmr 🖹 html        |

## Figure 3.27: Data Origins on the Quality page as main visualization

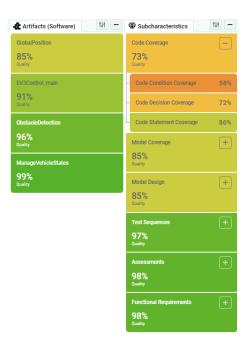

Figure 3.28: KPI visualizations of Artifacts and Quality Properties on the Quality page

Structure Level

Changes the structure levels that are used here (see *Structure Selections*)

View (Diff Mode)

Changes the view for this visualization (see *View (Default / Diff)*).

• Search

Filter the visible elements by searching.

• Sorting

In which order the elements should be shown.

## **3.5 DIFF VIEW**

Use the Diff View to see how the state of your project has changed since the last revision.

Advantages of the Diff View are:

- to focus only on the elements that have changed instead of your entire project
- to identify causes of negative developments more quickly
- to check whether the project is progressing steadily

The Diff View can be enabled via the option in the toolbar for all visualizations of the project at once in which this mode is supported (see *View (Default / Diff)*) or in a specific visualization in order to activate the view locally in this visualization only (see *Visualizations*).

Depending on the page and visualization, the Diff View can give you different kinds of information. The changes are shown as increases and decreases for availability or improvements and deteriorations for quality. On the Data Details page the changes are shown as new and gone in the trend and list, while the kpis, heatmap and treemap show major improvements, improvements, minor improvements, major deteriorations, deteriorations and minor deteriorations. "

# 3.5.1 Quality Diff

## **KPIs and Status Visualizations**

The KPIs and status visualizations like the Heatmap and Sunburst have the same behavior as in the Default view. But instead of showing the quality in %, they show the changes of quality in percentage points (pp). Improvements are represented by a green color and deterioration by a red color. The color intensity shows the magnitude of the change.

## **Trend Visualizations**

• Quality Trend

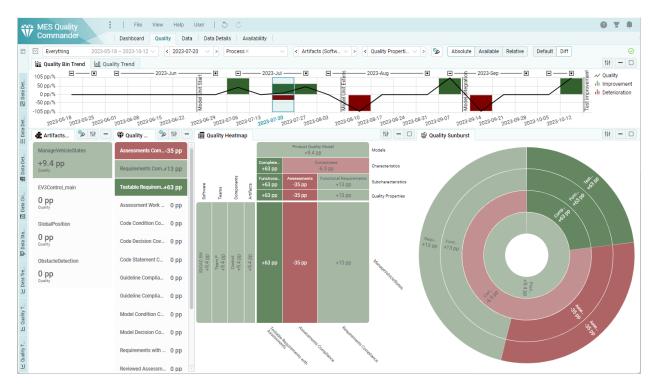

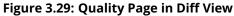

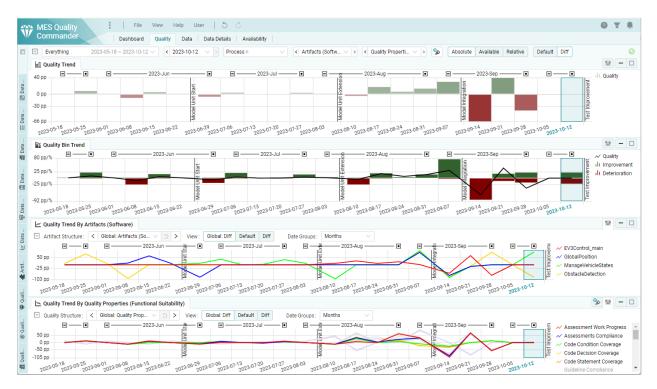

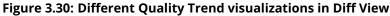

In Diff View the Quality Trend shows the increase (green) and decrease (red) of the absolute quality in percentage points (pp, see Wikipedia) since the last revision or milestone.

## • Quality Bin Trend

The Quality Bin Trend shows how many quality points (per Revision x Artifact x Quality Property) have a improvement or deterioration in percent. The percentages with an improvement are shown in green and as positive and those with a deterioration are shown in red and as negative value.

Additionally the changes in the total quality is shown as percentage points with a black line.

## Quality Trend By Artifacts

The Quality Trend By Artifacts visualization shows the increase and decrease of the quality of each element of the selected artifact structure level as lines.

## Quality Trend By Quality Properties

The Quality Trend By Artifacts visualization shows the increase and decrease of the quality of each element of the selected quality property structure level as lines.

# 3.5.2 Data Details Diff

| Everything 2023              | 05-18 ~ 2023-10-12 ∨                                | < 2023-08        | -24 V > Proces                          | sx v             | < Artifacts (Softw    | V > < Sub Measures                                                                                                    |                            | Result                           | $\vee$ > | < Issues | > %                                 | Default Diff                |
|------------------------------|-----------------------------------------------------|------------------|-----------------------------------------|------------------|-----------------------|----------------------------------------------------------------------------------------------------|----------------------------|----------------------------------|----------|----------|-------------------------------------|-----------------------------|
| 🙀 Data Details Bin Trend     |                                                     |                  |                                         |                  |                       |                                                                                                    |                            |                                  |          |          |                                     | †8† —                       |
| 3 <b>• • • • • • • • • •</b> | 2023-0-08<br>2023-06-15<br>2023-06-15<br>2023-06-15 | Model Unit Star  |                                         |                  | Model Unit Extens     | - 2023-Aug<br>- 2023-09-17<br>- 2023-08-17<br>- 2023-08-27<br>- 2023-08-24<br>- 2023-08-24<br>- 2023- | •<br>•<br>•<br>•<br>•<br>• |                                  |          |          | ■ ■ ■ [<br>2023-10-05<br>2023-10-12 | ili Gone<br>Ili Partiy Load |
| Artifacts                    |                                                     | 202-<br>Se 11" - | Data Details H                          |                  | 2023 - 2023           | 2023 2023 20<br>141 -                                                                                                    |                            | 2 <sup>02-</sup><br>ta Details L |          | 2023     | 2023 . 2023 .                       | †8† —                       |
| EV3Control_main              | MTest                                               | +                |                                         |                  | MTest                 | DataSources                                                                                                    | <b>^</b>                   | No. I                            | Diff 12  | Source   | Result $\uparrow^{\rm A}_{\rm Z}$   | Report                      |
| <b>+5</b> +3                 | +5                                                  | <mark>-3</mark>  |                                         |                  | ModelTests            | Measurements,<br>Documents                                                                                                    | +                          | 1. 1                             | •        | MTest    | Failed                              | 🖻 html                      |
| GlobalPosition               | MXAM                                                | +                | ms                                      | Assessments      | Requirem Tes          | toases Measures,<br>Chapters                                                                                                    | +                          | 2.                               | •        | MTest    | Failed                              | 🖻 html                      |
|                              |                                                     | Ċ                | SD<br>Soff<br>Tea<br>Tea<br>Inte<br>Con | Arti             |                       | Sub Measures,<br>Guidelines                                                                                                    | +                          | 3.                               | •        | MTest    | Failed                              | 🖻 html                      |
| ManageVehicleStates          |                                                     |                  |                                         | Core Realing Mon | Results Testabilities | Results Hort Status                                                                                                    | +                          | 4.                               | •        | MTest    | Failed                              | 🖻 html                      |
|                              |                                                     |                  |                                         | Of Regulien      | 10 B                  | OF REALINERS.                                                                                                    | +                          | 5.                               | •        | MTest    | Failed                              | 🖻 html                      |
|                              |                                                     |                  | Data Details Tr                         |                  | Marking 🗸             | tił —                                                                                                    | •                          | 6.                               | •        | MTest    | Inconclusive                        | 🖻 html                      |
| ObstacleDetection            |                                                     |                  | MTest                                   |                  | Marking               | Finding 🗸                                                                                                    | +                          | 7.                               | •        | MTest    | Inconclusive                        | 🖻 html                      |
|                              |                                                     |                  | ModelTests<br>Assessments               |                  |                       | irements                                                                                                    | •                          | 8.                               | •        | MTest    | Inconclusive                        | 🖻 html                      |
|                              |                                                     |                  | Wo Result                               | mars_REQ_EV3C    |                       | EV3CTRL_01 REQ_EV3C                                                                                                    | •                          | 9. (                             | +        | MTest    | Incomplete                          | 🖻 html                      |
|                              |                                                     |                  | mars_REO_EV3CTR                         | mars_REQ_EV3C    |                       |                                                                                                    | •                          | 10.                              | +        | MTest    | Incomplete                          | 🖻 html                      |
|                              |                                                     |                  | THE RED EVOLT                           | in LUUU          | mars_REQ_E Test       | cases                                                                                                    |                            |                                  |          |          |                                     |                             |

Figure 3.31: Data Details Page in Diff View

## Data Details Bin Trend

In Diff View the Data Details Bin Trend shows the changes in the number of findings. New findings are shown in blue and as positive and gone findings are shown in grey and as negative.

#### • KPIs

In the KPIs the changes are shown aggregated for the related structure element. The color of the KPI element and its intensity represents the general improvement (green) or deterioration (red). The number of finding changes are listed by the colors of their results, that are new (+) or gone (-).

## • Data Details Heatmap / Treemap

The Data Details Heatmap and Treemap show improvements (green) and deteriorations (red), as well as new (blue) and gone (grey) available data. Improvements and deteriorations are further broken into major (the worst result changed), normal (the number of finding results of the worst result changed) and minor (the number of finding results of not the worst result changed).

• **Data Details List** The Data Details List contains a "Diff" column while the Diff view is active. The new column shows if a finding is New (blue right arrow) or Gone (grey left arrow). Unchanged findings are not shown at all.

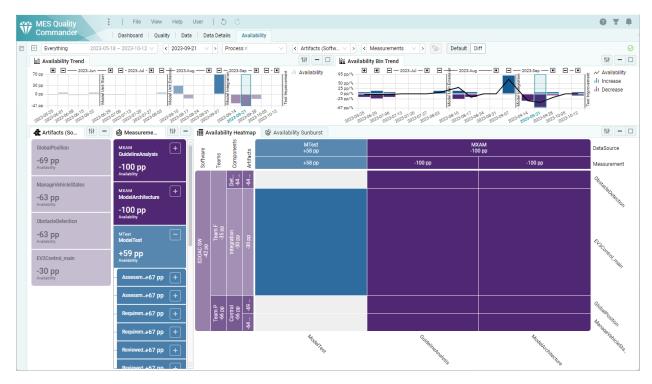

# 3.5.3 Availability Diff

## Figure 3.32: Availability Page in Diff View (Example project without propagation enabled)

The increase in available data is shown in blue and the decrease is shown in purple. In all other aspects, the behavior of the visualizations on the Availability Page is the same as on the Quality Page.

# 3.6 DASHBOARDS

The *Dashboard* page gives a first overview of the current status of the most important aspects of the project at a glance. It can be used as a starting point for quality evaluation and to explore the details of quality deficits in your project. MQC provides a default dashboard page (see Figure 3.33), which can also be customized based on your demands (see *Customization*).

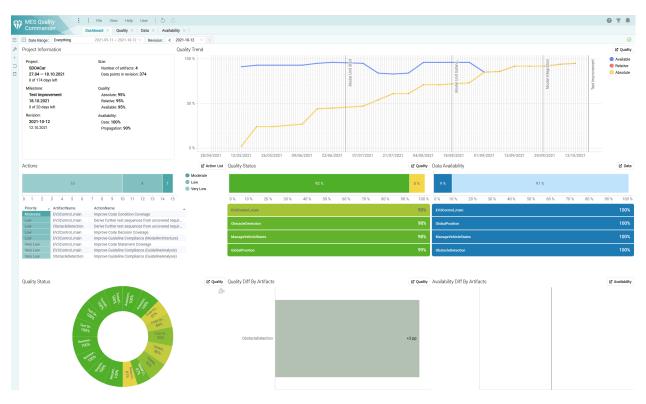

Figure 3.33: Default Dashboard page

Each visualization in the default dashboard shows a particular aspect of the current project in a compact way, leaving out any details that can be found in the main visualizations of the MQC standard pages. For that purpose, MQC provides a link to the corresponding detail page in the top-right corner of each visualization.

Marking does not apply to the dashboard pages. But instead, filtering the data via the filter panel (see *Filter Panel*) at the right-hand side may be used to concentrate on specific aspects.

# 3.6.1 Customization

Utilizing the buttons on the left hand side you can easily customize the current Dashboard Page:

## 1. Enable customize dashboard

By clicking **Enable customize dashboard** you are able to resize a visualization by hovering over the boundary of the visualization and drag it to obtain the desired size, move a visualization by drag and drop to another empty space or delete a visualization by hovering the visualization and clicking the red button at the top right corner.

| MES Quality<br>Commander                                                   | File     View     Help     User     Image: Constraint of the second second | lity $\times \mid$            |
|----------------------------------------------------------------------------|----------------------------------------------------------------------------------------------------|-------------------------------|
| Date Range : Everything                                                    | 2021-05-11 ~ 2021-10-12 ∨ Revision : <                                                                                                    | 2021-10-1:                    |
| Project Information                                                        |                                                                                                    | Quality <sup>-</sup>          |
| + 2<br>Project:<br>3 SDOACar<br>4 27.04 - 18.10.2021<br>0 of 174 days left | Size:<br>Number of artifacts: <b>4</b><br>Data points in revision: <b>374</b>                                                                                                    | 100 5                         |
| Milestone:<br>Test Improvement<br>18.10.2021<br>0 of 20 days left          | Quality:<br>Absolute: <b>95%</b><br>Relative: <b>95%</b><br>Available: <b>95%</b>                                                                                                    | 50 5                          |
| Revision:<br><b>2021-10-12</b><br>12.10.2021                               | Availability:<br>Data: <b>100%</b><br>Propagation: <b>90%</b>                                                                                                    | 0 5                           |
| Actions                                                                    |                                                                                                    |                               |
| 10                                                                         | 4 1                                                                                                    | <ul><li>N</li><li>L</li></ul> |
| 0 1 2 3 4 5                                                                | 6 7 8 9 10 11 12 13 14 15                                                                                                    | ● V                           |
| PriorityArtifactNameModerateEV3Control_mainLowEV3Control_main              |                                                                                                    | ▲<br>wir                      |
|                                                                            |                                                                                                    |                               |

## Figure 3.34: Buttons for customizing the Dashboard

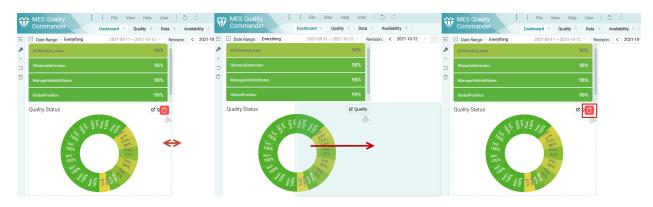

Figure 3.35: Resize (left), move (middle) and delete (right) visualization on Dashboard

## 2. Add dashboard visualization

Open the **Add Dashboard Visualization** dialog with different groups of tiles (Project, Quality, Availability, Action and Data). A visualization can be added by selecting the visualization and clicking **Add**. If the minimum size of the tile cannot fit to the available empty spaces then the tile cannot be added.

## 3. Restore dashboard

Restore the initial Dashboard configuration defined in the Dashboard Configuration Source.

## 4. Remove all visualization in dashboard

Removes all visualizations from the current Dashboard page.

# 3.7 CUSTOM PAGES

Custom pages as shown in Figure 3.37 are pages created by an editor of MQC to focus on specific information, base measures, derived measures, or quality properties.

Each custom page may show:

- multiple visualizations: trend or status
- multiple measures per visualization: quality or data
- combinations of quality and data visualizations
- expectations (targets) per measure as separate dashed lines with the same color in trend visualizations - as horizontal lines in status (bar) visualizations
- a label per measure depicting the actual value of that measure

An Artifact KPI visualization on the left-hand side may be used to focus on specific artifacts.

The toolbar for custom pages consists of the *Date Range Selection* and the *Revision Selection*.

# **3.8 FILTER PANEL**

The filter panel opens by clicking on the filter icon in the upper right corner (see Figure 3.38). It can be used to reduce the data underlying the visualizations and metric calculations in MQC to a specific selection.

Filtering is also possible by deselecting elements of the artifact and quality structures within their KPI visualizations (read more about marking in Section 3.3). However, this is limited to the currently active levels of these two structures of these two types of structures.

The filter panel, on the other hand, allows filtering for all defined structures of the current project. In addition to all structures for the artifacts and quality properties, these are also the milestone and data structures. If several structures are defined, e.g. for the artifact or the quality properties, the filtering can be carried out here on the basis of the different structures at the same time.

By deselecting individual structure levels within the filter panel, all underlying data and quality values assigned to this level and the structure below it will no longer be taken into account when displaying the

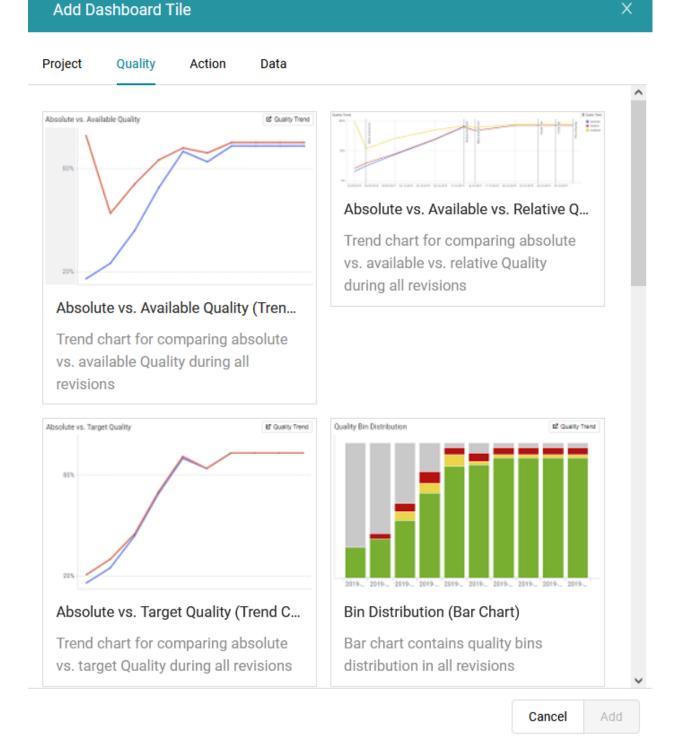

## Figure 3.36: Add Dashboard Tile dialog with tabs for different visualizations grouped by type.

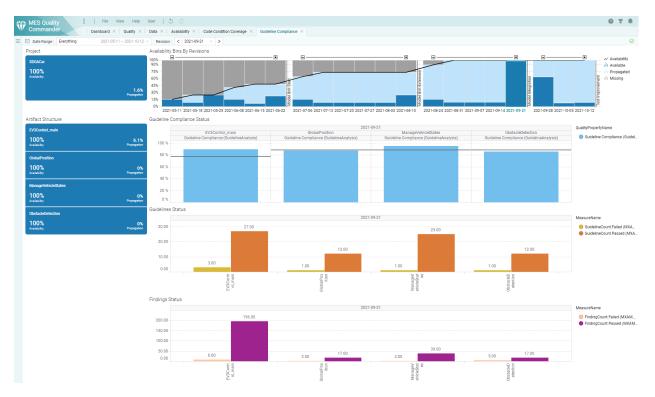

Figure 3.37: Custom page showing selected base measures and quality properties

project. This is also independent of which structure settings have been made in the individual pages. Filtering affects the entire project and influences all visualizations on every page.

It should be noted that the deselected elements are filtered out even if they are still enabled in other parts of the filter panel. The filter selection is therefore to be understood as with an AND condition.

For an user with editor permissions, the selection of the filter panel is saved within the project. Otherwise, the filter selection is only temporary until the project is closed.

The advantage of filtering with the filter panel is, that it is a more permanent application than using the marking, which can also be used together with it. With the filter panel you can hide all the parts of the project you don't want to focus on and, together with the marking, it helps you look at details more closely. In addition, the filter panel provides a quick overview of the entire structure of the project at any time.

## 3.9 REPORT

MQC allows the creation of a status report summarizing the most important data in visualizations and tables. This report is designed for browsing (HTML) and print (PDF).

To create a new Report, go to *File > Create Report* in the MQC menu.

It is important to note that the active settings from the filter panel are applied for the creation of the report, opening up a more in depth customization of the displayed data.

Active markings, in contrast to filters, are not applied in the creation of the report.

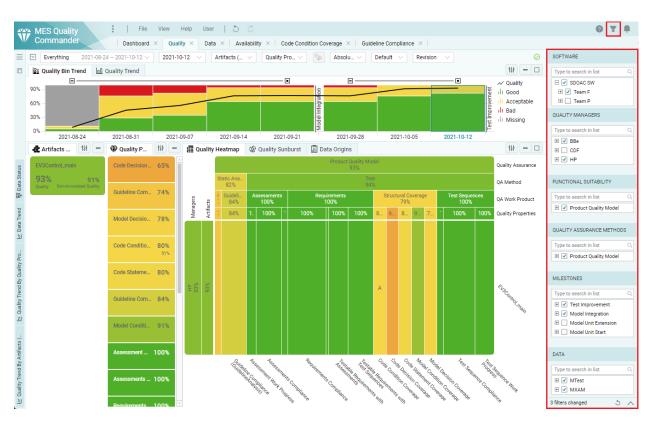

Figure 3.38: Example project with open filter panel

# 3.9.1 Options

The report configuration dialog allows an extensive configuration of the contents contained in the report.

## **Artifact Selection**

The artifacts to be included in the report can be selected either by Quality Bin (please refer to *Bins*) or by Quality Order. If you select by Quality Order you can choose a number of Artifacts with the best and/or worst aggregated quality that will be contained in the report.

## **Revision Selection**

You can select the revision, the report will be created for, to be the last revision or a specific one.

## **Report Type**

Three different report types are available to choose from: Full, Compact, and Short. Every report type displays relevant data and visualizations of the following categories.

## Table 3.1: Included content in the report for the different report types

| Create Report           | x                        |
|-------------------------|--------------------------|
|                         |                          |
| Artifacts               | Revision                 |
| <ul> <li>All</li> </ul> | <ul> <li>Last</li> </ul> |
| O By Quality Bin        | Selected                 |
| Good                    | V                        |
| Acceptable              |                          |
| Bad                     |                          |
| O By Quality Order      |                          |
| Best Worst     0   V    |                          |
| Level of Detail         | Output Format            |
| O Full                  | O PDF                    |
| Compact                 | • HTML                   |
| ◯ Short                 |                          |
|                         |                          |
| User Guide 💿            | Cancel Create            |

Figure 3.39: The Create Report dialog allows the configuration of specific settings for the report.

|                              | Full         | Compact      | Short        |
|------------------------------|--------------|--------------|--------------|
| Quality Overview             | $\checkmark$ | $\checkmark$ | $\checkmark$ |
| Data Availability Overview   | $\checkmark$ | √ (*)        | √ (*)        |
| Data Trend Overview          | $\checkmark$ | -            | -            |
| Data Status Overview         | $\checkmark$ | -            | -            |
| Artifact Details             | $\checkmark$ | $\checkmark$ | -            |
| Quality Property Details     | $\checkmark$ | $\checkmark$ | -            |
| User Configured Custom Pages | $\checkmark$ | $\checkmark$ | $\checkmark$ |
| Configuration Information    | $\checkmark$ | -            | -            |
| Annotations                  | $\checkmark$ | $\checkmark$ | -            |

\* Does not contain the "Missing Base Measures per Artifact" table.

#### **Output Format**

You can chose between two different output formats namely PDF or HTML.

After clicking on *Create* the report will open within the default viewer on your platform, where you can save it from.

## 3.9.2 Content

#### **Report and Project Information**

The Report Information shows the configurations of the report and the creation date. In addition it contains the project name, information regarding the due date of your milestones, the overall availability value and overall quality value.

The Project Information is a summary of the project for the selected revision.

#### **Quality Overview**

This section contains the most important visualizations and information of the Quality page in MQC. Additionally, quality status information for the selected revision per Artifact as well as per Quality Property are available in tables.

#### **Data Availability Overview**

In the Data Availability Overview the Availability Distribution shows the data availability over time.

The Availability Matrix and the Availability Status is shown only for the selected revision of the report.

Special attention is paid to missing data. Not yet imported base measures are listed per artifact and data source. Please note, this information is included only when the report type "Full" is selected.

#### **Data Trend Overview**

For the Data Trend Overview the measure trend by artifact visualizations present the base measure values per artifact across all revisions.

#### **Data Status Overview**

The Data Status Overview provides a data status visualization for each data source for the selected revision.

#### **Artifact Details**

The Artifact Details section shows, per artifact, the Quality Trend as well as the Quality Status for all quality properties. The Quality Status is only shown for the selected revision.

Additionally a table for the selected revision with the quality property values is included, which can also be used to directly navigate to the corresponding part of the Quality Property Details.

#### **Quality Property Details**

The Quality Property Details section shows the Quality Trend by Artifact as well as the measurement function, which is used to calculate the quality from the imported data for each quality property.

Additionally a table is shown that displays the data for all measures inside the measurement function for each artifact, as well as the file source from which the data was read. The table cells inside this table are either displayed white for available, blue for propagated or grey for missing.

Much like in the Artifact Details, this table can be used to directly navigate to the corresponding part of the Artifact Details section.

#### **User Configured Custom Pages**

The user configured custom pages are dependent on the configured pages in MQC (for more details refer to *Custom Pages*). The status and trend visualizations for each page are shown.

#### **Configuration Information**

This section provides an overview for all imported configurations divided into Quality Configurations, Structure Configurations and Other Configurations.

The Quality Configurations include:

- the Quality Model Configuration
- the Actions Configuration
- the Derived Measure Configuration
- the Base Measure Configuration

- the Context Categories Configuration
- the Quality Bin Configuration.

The Structure Configurations include:

- the Project Milestone Configuration
- the Artifact Structure Configuration (incl. Context Categories and Artifact Mapping).

Other Configurations include the user configured Custom Page Configuration.

#### Annotations

The Annotations section contains all Annotations that are valid for the selected revision. The Annotations are grouped by Artifact.

## **4 CONFIGURATION**

## **4.1 CREATING AN MQC PROJECT**

There are two options, how to set up an MQC project:

- Creating a project from scratch
- Creating a project using a Setup Configuration

## 4.1.1 Creating a project from scratch

To create a project from scratch after opening MQC, you have two options (see Figure 4.1).

- Either open the Files and data dialog on the left-hand side (click on the + in the top left corner) and choose Create new Project.
- Or use the Create Project option within the Getting Started section inside the main window of the MQC landing page (only available if MQC has been newly started).

A dialog (Figure 4.2) opens asking for the location of your data (see *Data Sources*) and allows to change the revision granularity used (see *Revisions*).

After confirming the dialog using the Create button, a new project is set up with the data contained in your data source(s) and defaults for all remaining settings (see *Settings*).

All default settings used for project creation may be changed later via the settings dialog (see Settings).

In case you would like to adapt further settings, e.g. *Switch on Propagation*, add a quality model configuration (see *Quality Model*) or project structure (see *Project Structure*), you can switch to the advanced mode of the Create Project dialog as shown in Figure 4.3 by using the switch in the top-right corner.

The advanced mode of the Create Project dialog allows you to load all configuration files and to adapt all necessary *Settings* to be already applied during project creation. This facilitates a fast and comprehensive setup process.

In case you switch back from advanced to simple mode, nevertheless all your previously made settings will be kept and applied when creating the project.

If you confirm the **Create Project** dialog without selecting a data source, an empty project is created. This might be useful in case you don't already have data for your project, but would like to do all necessary configurations in advance.

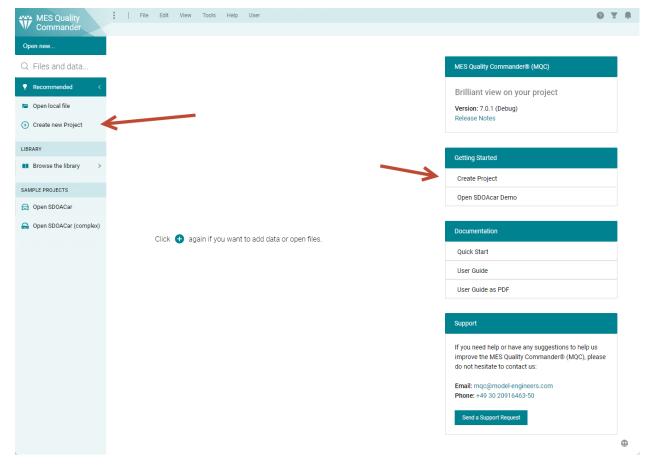

Figure 4.1: Start creating a new MQC project via the Create new Project entry in the left-hand side panel or via the menu entry in the Getting Started section inside the main window

| Create Project           | Advanced X    |
|--------------------------|---------------|
|                          |               |
| 🚔 Data Sources           | + Add         |
| None                     |               |
| 🔯 Settings               |               |
| Revision granularity     |               |
| Days                     | V             |
|                          |               |
| Open Setup Configuration | Cancel Create |

# Figure 4.2: Create Project dialog (simple mode) to initially configure the data source(s) and to set the revision granularity

Data sources can be added at any later point in time (see Data Sources).

## 4.1.2 Creating a project using a Setup Configuration

MQC provides the possibility of importing a setup configuration (see *Importing a setup configuration*) to easily set up a project. This configuration can be created in two ways:

- Exporting a setup configuration from an existing project,
- Manually configuring a setup configuration.

#### Exporting a setup configuration from an existing project

In MQC you can export a setup configuration file, which contains all the settings done in the current project in order to use it as backup for a fast re-creation of the current project or to use it as a template for creating other similar projects.

Open the Settings dialog via the configuration menu and select the Setup Configuration button to export the current configuration as Setup Configuration (see Figure 4.5).

#### Manually configuring a setup configuration

For the setup configuration the user can define:

· files and directories containing reports of tools/data sources to be imported into MQC

| Create Project                                   |                           |                                                                   | Advanced >    |
|--------------------------------------------------|---------------------------|-------------------------------------------------------------------|---------------|
| Data Sources                                     | + Add                     | 🖋 Adapters                                                        | ~             |
| None                                             |                           | Settings                                                          | ^             |
| Project Structure                                | + Add                     | Revision granularity                                              |               |
| lone                                             |                           | Days                                                              | × (           |
|                                                  |                           | Calendar locale                                                   |               |
| Artifact Mapping Patterns                        | • Create                  | English (United Kingdom)                                          |               |
| None                                             |                           | Context categories                                                |               |
| Quality Models                                   | + Add                     | Exclude data based on configuration                               |               |
| lana ayanakina wili ba ayanakina liyanlarkad     | hanned an immediated data | Do not propagate                                                  |               |
| lone, suggestions will be automatically selected | based on imported data.   | Propagate data to later revisions                                 |               |
| Quality Bins                                     | 📀 Create                  | until the end of the project                                      | ~             |
| Good                                             | 100.00 % 🖉 🗇              | Diff for milestones                                               |               |
| Acceptable                                       | 80.00 % 🖉 🗇               | None                                                              | ~             |
| Bad                                              | 20.00 % 🖉 🗇               | Revisions without data                                            |               |
|                                                  |                           | Show on all pages                                                 |               |
| Target Values                                    | + Add                     | Target values in visualizations                                   |               |
| lone                                             |                           | Show on custom pages                                              |               |
| Annotations                                      | + Add                     | Measure values as labels in visualizations                        |               |
|                                                  |                           | Show on custom pages                                              |               |
| one                                              |                           | Keep the project up to date by the server-side automation service |               |
|                                                  |                           | by a client-side automatic data refresh                           |               |
|                                                  |                           | Import data details                                               |               |
|                                                  |                           | Disabled                                                          |               |
|                                                  |                           | On Demand                                                         |               |
|                                                  |                           | Last 3 Revisions                                                  |               |
|                                                  |                           | Pages                                                             | V             |
|                                                  |                           |                                                                   |               |
| Open Setup Configuration                         |                           |                                                                   | Cancel Create |

Figure 4.3: Create Project dialog (advanced mode) to import data source(s), quality model(s), project structure and to change the settings before creating a project.

| Туре                        | Value                                                             |  |  |
|-----------------------------|-------------------------------------------------------------------|--|--|
| Adapters                    | MxamMxmr, MtestMqcXml                                             |  |  |
| Data                        | Samples\SDOACar\Data                                              |  |  |
| ProjectStructure            | Samples\SDOACar\Config\08_ProjectStructures_ComplexStructures.yml |  |  |
| QualityModel                | Samples\SDOACar\Config\09_QualityModel_ComplexStructures.yml      |  |  |
| TargetValues                | Samples\SDOACar\Config\06_TargetValuesPerMilestone.xlsx           |  |  |
| PageLayouts                 | PageLayouts\QualityPageLayout.yml                                 |  |  |
| PageLayouts                 | PageLayouts\DataPageLayout.yml                                    |  |  |
| PageLayouts                 | PageLayouts\AvailabilityPageLayout.yml                            |  |  |
| PageLayouts                 | PageLayouts\DataDetailsPageLayout.yml                             |  |  |
| PageLayouts                 | PageLayouts\PageLayoutTemplates.yml                               |  |  |
| Dashboards                  | Dashboards\DefaultDashboardSource.yml                             |  |  |
| PagesDashboard              | Dashboard                                                         |  |  |
| PagesInteractive            | Quality, Data, Data Details, Availability                         |  |  |
| PagesLegacy                 |                                                                   |  |  |
| PagesAction                 |                                                                   |  |  |
| PagesCustom                 |                                                                   |  |  |
| AutomaticDataRefreshServer  | true                                                              |  |  |
| ContextCategoriesEnabled    | true                                                              |  |  |
| EmptyRevisionsVisible       | false                                                             |  |  |
| MeasureValueLabelsVisible   | false                                                             |  |  |
| Propagation                 | Project                                                           |  |  |
| QualityBin                  | Good                                                              |  |  |
|                             | #50AF28                                                           |  |  |
|                             | 100                                                               |  |  |
| QualityBin                  | Acceptable                                                        |  |  |
|                             | #F4D646                                                           |  |  |
|                             | 80                                                                |  |  |
| QualityBin                  | Bad                                                               |  |  |
|                             | #D8181C                                                           |  |  |
|                             | 20                                                                |  |  |
| RevisionGranularity         | Days                                                              |  |  |
| RevisionGranularityCulture  | en-GB                                                             |  |  |
| DiffForMilestones           |                                                                   |  |  |
| DataDetails                 | All                                                               |  |  |
| DataDetailsLastRevisionsNum | 3                                                                 |  |  |
| TargetValuesVisible         | true                                                              |  |  |

Figure 4.4: Sample of setup configuration file

| **  | MES Quality          | 🔋   File View Help User   🏷 💍                                                            |
|-----|----------------------|------------------------------------------------------------------------------------------|
| W   | Commander            | Dashboard $	imes$ Quality $	imes$ Data $	imes$ Data Details $	imes$ Availability $	imes$ |
| CON | FIGURATION           |                                                                                          |
|     | Adapters >           | Settings                                                                                 |
| =   | Data Sources >       | Revision granularity   Revisions without data     Days   Show on all pages               |
| 1   | Project Structures > | Calendar locale Target values in visualizations                                          |
| V   | Quality Model >      | English (United Kingdom)                                                                 |
| ~   | Target Values >      | Context categories Measure values as labels in visualizations                            |
|     | Annotations >        | <ul> <li>Exclude data based on configuration</li> <li>Show on custom pages</li> </ul>    |
|     | Pages >              | Propagation of data Keep the project up to date                                          |
|     | -                    | Do not propagate vy the server-side automation service                                   |
| \$  | Settings <           | Propagate data to later revisions     by a client-side automatic data refresh            |
|     |                      | until the end of the project $\checkmark$ Import data details                            |
|     |                      | Diff for milestones On Demand                                                            |
|     |                      | None  V Last 3 Revisions                                                                 |
|     |                      | All                                                                                      |
|     |                      |                                                                                          |
|     |                      | User Guide ⑦ Setup Configuration Cancel Update Project                                   |

Figure 4.5: How to export Setup Configuration Excel file for current project

- names and paths of MQC configuration files, e.g. project structure
- as well as almost all options, e.g. revision granularity.

All values described in the following may be left empty. MQC applies defaults for all values, which are not configured in the setup configuration.

Errors in the configuration will be ignored. In any case a project is created and the user gets a notification via a validation dialog after the load of the setup configuration has been finished.

As shown in Figure 4.4, each configuration entry consists of a Type, which is fix, and a Value, which can be configured.

This configuration can be divided into three parts:

#### a. Set the paths of all files that can be imported in MQC. This contains:

- **BasePath** (optional): The first row can be optionally used to set a base path. If all files (reports as well as configuration sources) are located under the same path, this can be defined once as **BasePath** and all other path values may be configured as relative paths.
- **Data**: Data sources containing reports of tools. For each data source one row is added to the setup configuration.
  - Files and directories: The path of them has to be used as value.
  - Git Repository(ies): Provide the URL for the git repository to be used as a data source. Multiple repositories can be added as one data source (one row), if the same commit filter and file pattern configuration applies. The respective filter configurations are added as additional lines in the same cell (see *Git*).
- ProjectStructure: Path of configuration source file (see Project Structure).
- QualityModel: Path of configuration source file (see *Quality Model*).
- TargetValues: Path of configuration source file (see Target Values).
- Annotations: Path of configuration source file (see Annotations).
- Dashboards: Path of configuration source file (see Dashboards).
- CustomPages: Path of configuration source file (see Custom Pages).
- **CustomAdapter**: For each custom adapter, a separate row should be added and the path of the source file has to be given as value (for more detailed information please see *Developing a Custom Adapter*).

In case of multiple configuration source files of the same type, e.g. if multiple Quality Models have to be imported, for each configuration source file a separate row has to be used.

#### b. Set default values for MQC options. This contains:

Adapters: List of base adapters which should be enabled in MQC, all entries are separated by comma

 (,). If empty or not defined, all base adapters are enabled. For more detailed information please see
 *Adapters*.

- **ArtifactMappingPattern**: There should be one Excel row for each pattern (see *Artifact Mapping Patterns*). The value cell contains two lines: the first line is the *Search RegEx* and the second line is the corresponding *Replace*.
- AutomaticDataRefreshServer: Can be true or false (see Keep the project up to date).
- ContextCategoriesEnabled: Can be true or false (see Context Categories).
- **DiffRevision**: The comparison base to be used for Diff pages and visualizations. Use one of the following options:
  - "#PreviousRevision"
  - "#PreviousMilestone".
- EmptyRevisionsVisible: Can be true or false (see Revisions without data).
- **MeasureValueLabelsVisible**: Can be true or false (see *Measure values as labels in visualizations (Custom pages)*).
- Propagation: Can be "None", "Project" or "Milestone" (see Propagation of data).
- QualityAssessmentScope: The scope of quality assessment. Use one of the following options:
  - "Absolute"
  - "Available"
  - "Relative" (only if target values are defined).
- **QualityBin**: For each quality bin, a separate row should be added. Name, Hex Color Code and Upper Quality Boundary have to be added each on new line as value (see *Quality Bins*).
- RevisionGranularity: Can be "Months", "CalendarWeeks" or "Days" (see Revision granularity).
- RevisionGranularityCulture: The calendar week definition (see Calendar locale).
- DataDetails: Can be All, OnDemand or LastRevisions (see Import data details).
- **DataDetailsLastRevisionNum**: Number of Revisions if Data Details is LastRevisions (see *Import data details*).
- TargetValuesVisible: Can be true or false (see Target values in visualizations (Custom pages)).

c. Set the pages, which should be shown in the analysis. For each row from a group of provided pages in MQC (page type), the chosen pages should be added and separated by comma (,). Supported page types are:

- PagesDashboard
- PagesInteractive
- PagesAction
- PagesLegacy
- PagesCustom

For more detailed information please see Pages.

#### Importing a setup configuration

As shown in Figure 4.6, click on Open local file within the Files and data dialog on the left hand side to import a setup configuration file.

| MES Quality<br>Commander |  |  |  |  |
|--------------------------|--|--|--|--|
| Open new                 |  |  |  |  |
| Q Files and data         |  |  |  |  |
| PRecommended <           |  |  |  |  |
| 📁 Open local file        |  |  |  |  |
| Create new Project       |  |  |  |  |
| LIBRARY                  |  |  |  |  |
| Browse the library >     |  |  |  |  |
| SAMPLE PROJECTS          |  |  |  |  |
| 🖨 Open SDOACar           |  |  |  |  |
| 🚔 Open SDOACar (complex) |  |  |  |  |

Figure 4.6: Import a Setup Configuration Excel file for easy setup of MQC

Then navigate to the folder where you have stored a previously created setup configuration file, select the file and confirm the dialog.

Alternatively, you may use the Open Setup Configuration button in the Create Project dialog to import a setup configuration file (see Figure 4.7).

In both cases, the setup configuration settings are used to pre-fill the **Create Project** dialog. This offers the possibility to check and potentially adapt the whole configuration before finally creating the project. Any misconfiguration is notified and is replaced by defaults.

If you are using the web version of MQC, before importing a setup configuration you need to ensure that the setup configuration file is located on a network drive, which is mounted at and can be accessed by the server. The **BasePath** value within the configuration file should be set to the network path of the directory where your project data is located.

| Create Project           | Advanced X    |
|--------------------------|---------------|
|                          |               |
| Data Sources             | + Add         |
| None                     |               |
| 🔯 Settings               |               |
| Revision granularity     |               |
| Days                     | V             |
|                          |               |
| Open Setup Configuration | Cancel Create |

#### Figure 4.7: Import a Setup Configuration via the Create Project dialog

### **4.2 MANAGING CONFIGURATIONS**

Configuration data is loaded into MQC by loading configuration source files. There are different types of configuration source files to handle different groups of configuration data:

#### • Project Structure configuration source file

Contains configuration data like expected artifacts, project milestones, and one or multiple artifact structures (see *Project Structure*).

#### Quality Model configuration source file

Contains configuration data like expected measures, quality properties including the corresponding measurement functions and one or multiple quality model structures (see *Quality Model*).

#### • Targets configuration source file

Contains target values for specific data measures, or quality properties per artifact and milestone (see *Target Values*).

#### Annotations configuration source file

Contains annotations configuration (see *Annotations*).

#### • Pages Layouts configuration source file

Contains the layout configuration of pages like the Quality page (see *Pages Layouts*).

#### Dashboard Pages configuration source file

Contains the configuration of dashboard pages (see Dashboards).

#### Custom Pages configuration source file

Contains the configuration of user specific pages (see *Custom Pages*).

The format of configuration source files can be YAML, JSON or Excel.

## 4.2.1 Load / Reload

All configuration source files can be loaded via the left-hand side configuration menu (see Figure 4.8). To open the menu panel, click on the icon shown in the top-right.

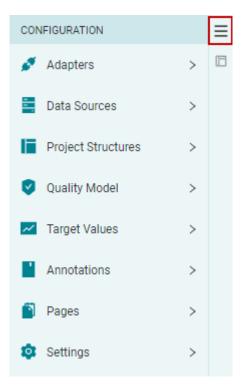

#### Figure 4.8: Open the configuration menu by clicking on the button in the left-hand side panel.

Then select the corresponding configuration group to add a configuration source file.

Configuration source files are loaded by using the Add button.

The "Add Source" Dialog allows the loading of a configuration source file from your local file system, if the MQC desktop client is used. Loading form a network path, git or selecting from the sample projects is available both on the MQC desktop client and the web player.

For some configuration source types there are additional sources available, like the suggestions for quality models or the special adapters for custom adapters.

When using Git as the source, the repository url and the branch have to be inputed.

Git repositories that have already been used for other configuration sources or for data sources are shown in a dropdown to be selected with one click.

|     | Jser Guide 💿                                                         | Cancel Update Project                |
|-----|----------------------------------------------------------------------|--------------------------------------|
|     | 07_AdditionalTargetValuesPerMilestone.xlsx<br>Samples\SDOACar\Config | 06.06.2023 07:34                     |
| iii | 06_TargetValuesPerMilestone.xlsx<br>Samples\SDOACar\Config           | 13.02.2023 09:34<br>Up to date C E 1 |
| Tar | get Value Sources                                                    | + Add C E 🗊                          |

# Figure 4.9: Dialog to manage one or multiple configuration source files, for example target value sources.

After cloning the git repository, by clicking on the clone button, the file tree of the git repository is shown in the state of the selected branch. A configuration source file can be choosen in the file browser.

More information about git sources can be found in the *Git* chapter of Data Sources.

When adding a new configuration source file, the content is validated for consistency and, additionally, it is checked for conflicts against the already loaded source files. Potentially, a notification popup informs about the reason(s), why an load is not possible.

Each configuration source file may be independently:

#### • Reloaded

If after the load the file was changed at its physical location, MQC notifies about that as shown in Figure 4.9.

• Exported

For more details on exporting configuration source files see *Export / Save*.

• Deleted

Besides, it is possible to do this for all loaded configuration source files at once by using the buttons next to the Add button.

## 4.2.2 Export / Save

Individual configuration source files are exported by using the Export button next to the configuration source file (see Figure 4.9). This will export the file in the format of the previous load.

To merge configurations from multiple loaded sources into a single source file, the Export multiple button next to Add button at the top of the dialog has to be used. This opens an additional **Export** dialog as shown in Figure 4.12. It is possible to select the relevant source files to be combined.

Additionally, this dialog provides the option to explicitly choose the file type of the combined export (YAML, JSON or Excel).

## Add Project Structure Source

| Lo      | cal File System | Network      | Git  | Sample Projects | ]    |             |
|---------|-----------------|--------------|------|-----------------|------|-------------|
| \\ r    | mesroot.com \ m | nesnet \ MQC |      |                 |      | _           |
|         |                 |              |      |                 |      | *           |
|         | Customers       |              |      |                 |      |             |
|         | Docs            |              |      |                 |      |             |
| C       | ExampleFiles    |              |      |                 |      |             |
| C       | Samples         |              |      |                 |      |             |
| C       | UnitTestProject | Data         |      |                 |      | -           |
|         |                 |              |      |                 |      |             |
|         |                 |              |      |                 |      |             |
|         |                 |              |      |                 |      |             |
|         |                 |              |      |                 |      |             |
|         |                 |              |      |                 |      |             |
|         |                 |              |      |                 |      |             |
| Allowed | d: xlsx xls     | yml yaml     | json |                 | Canc | el Add File |

Figure 4.10: Dialog to add a configuration source file, for example a project structure source.

## Add Quality Model Source

| Loc  | cal File System                            | Network        | Git       | Sample Projects      | Suggestion   | S                |
|------|--------------------------------------------|----------------|-----------|----------------------|--------------|------------------|
| Rep  | ository                                    |                |           |                      |              | đ                |
| Ø    | git@gitlab.mes                             | root.com:mqc,  | /mqc-ev3  | control-showcase.git |              | ∠ C              |
| Brar | nch: master                                |                |           |                      |              | ~                |
| \ 01 | I_Config                                   |                |           |                      |              | ⊿                |
| 2    | 03_ProjectStruc                            | tures_AddWei   | ghts.xlsx |                      |              | *                |
| 2    | 04_QualityModel_AddWeights.xlsx            |                |           |                      |              |                  |
| ł    | 05_CustomPagesConfig.xlsx                  |                |           |                      |              |                  |
| ł    | 06_TargetValue                             | sPerMilestone  | .xlsx     |                      |              |                  |
| ۵    | 07_AnnotationSource.yml                    |                |           |                      |              |                  |
| ۵    | 08_ProjectStructures_ComplexStructures.yml |                |           |                      |              |                  |
| D    | 09_QualityMode                             | el_ComplexStru | uctures.y | ml                   |              | ·                |
|      |                                            |                |           | Last Update: 30.1    | 0.2023 09:00 | Fetch repository |
| owed | l: xlsx xls                                | yml yaml       | json      |                      | Car          | ncel Add File    |

Figure 4.11: Dialog to add a configuration source file from git, for example a quality model source.

| Export Target Value Sources                                                                                     |              |  |
|----------------------------------------------------------------------------------------------------|--------------|--|
|                                                                                                    |              |  |
| Target Value Sources                                                                                            |              |  |
| 06_TargetValuesPerMilestone.xlsx<br>Samples\SDOACar\Config\06_TargetValuesPerMilestone.xlsx                     |              |  |
| 07_AdditionalTargetValuesPerMilestone.xlsx<br>Samples\SDOACar\Config\07_AdditionalTargetValuesPerMilestone.xlsx |              |  |
| YAML V                                                                                                    | ancel Export |  |

# Figure 4.12: Export dialog for exporting multiple configuration sources into one file with the option to define the file format.

For configuration data that can be changed directly in MQC, a Save/Save as functionality is available (see Figure 4.13).

| Annotation Sources                                |                                           |
|---------------------------------------------------|-------------------------------------------|
| O7_AnnotationSource.yml<br>Samples\SDOACar\Config | 13.02.2023 09:34<br>Unsaved modifications |
| User Guide 💿                                      | Cancel Update Project                     |

#### Figure 4.13: Configuration changes inside the tool can be saved to configuration source files.

This applies to:

- annotation sources
- layout sources
- dashboard sources

Any modification done by adding, deleting or refreshing configuration source files, finally, has to be applied by using the <code>Update Project</code> button.

## **4.3 CONFIGURATION SOURCES**

## 4.3.1 Project Structure

MQC provides a default project structure if no Project Structure Source has been imported. The default project structure is based on the imported data:

- imported artifacts are shown with their names as read from the data reports, except a proper artifact mapping pattern was added (see *Artifact Mapping Patterns*)
- a default milestone period is used, which is starting from the date of the first imported data report and which goes until the date of the last imported data report

#### **Project Name**

MQC allows to define a dedicated project name.

#### Listing 4.1: Project name definition in YAML

```
Name: ProjectStructure
Project: SDOACar
```

In Excel, the project name configuration is done in a separate sheet called *ProjectArtifactStructure*.

| ProjectName | • | ArtifactName | - |
|-------------|---|--------------|---|
| SDOACar     |   |              |   |

#### Figure 4.14: Project name definition in Excel

#### **Milestones**

Milestones in MQC are treated as a time period. A milestone configuration consists of:

MilestoneName

The name of the milestone.

MilestoneStartDate

The start date of the milestone period. Either, the start date of the project for the first milestone, or one day after the end date of the previous milestone.

#### MilestoneDueDate

The end date of the milestone period respectively the date of the milestone itself.

MilestoneDuration

The milestone period duration.

18.10.2021

| Listing 4.2: Definition of milestones in YA | ML |
|---------------------------------------------|----|
|---------------------------------------------|----|

| Milestones:                  |
|------------------------------|
| - Name: Model Unit Start     |
| StartDate: 2021-04-27        |
| DueDate: 2021-06-28          |
| Duration: 63                 |
| - Name: Model Unit Extension |
| StartDate: 2021-06-29        |
| DueDate: 2021-08-16          |
| Duration: 49                 |
| - Name: Model Integration    |
| StartDate: 2021-08-17        |
| DueDate: 2021-09-27          |
| Duration: 42                 |
| - Name: Test Improvement     |
| StartDate: 2021-09-28        |
| DueDate: 2021-10-18          |
| Duration: 21                 |

|             |   | _                    |   |                      |   | -                  |                   |
|-------------|---|----------------------|---|----------------------|---|--------------------|-------------------|
| ProjectName | Ŧ | MilestoneName        | • | MilestoneStartDate 🔄 | - | MilestoneDueDate 💌 | MilestoneDuration |
| SDOACar     |   | Model Unit Start     |   | 27.04.2021           | 1 | 28.06.2021         | (                 |
| SDOACar     |   | Model Unit Extension | n | 29.06.2021           | 1 | 16.08.2021         | 4                 |
| SDOACar     |   | Model Integration    |   | 17.08.2021           | 1 | 27.09.2021         | 4                 |

In Excel, the milestone configuration is done in a separate sheet called *ProjectMilestoneStructure*.

#### Figure 4.15: Definition of milestones in Excel

28.09.2021

It is not necessary to specify each of the parameters MilestoneStartDate, MilestoneDueDate, and MilestoneDuration.

Instead, it is sufficient to specify a project start date as start date of the first milestone phase in combination with a duration for all milestones. It is also possible to define start and end date per milestone without duration.

#### **Milestone Structures**

SDOACar

Milestones can be defined in sets, which can be organized in a tree structure, so you can easily navigate a lot of milestone sets and quickly enable or disable them. If a project has no need for a milestones structure, you can configure them as explained in *Milestones*.

Each set of milestones is a consecutive list of dates. Milestones from different sets can overlap or even have the same date.

When using YAML (or JSON) as configuration format:

Test Improvement

The milestone structure consists of one or more milestone sets that contain:

63
49
42

21

#### • Name

The name of the milestone set.

• Description

An optional description of the milestone set.

• Structures

Multiple milestone sets can be defined in the level below this set.

Milestones

Multiple milestones can be defined for this milestone set. The definition is identical to the unstructured *Milestones*.

There has to at least one Structure and/or Milestone defined in the milestone set.

#### Listing 4.3: Defining milestone sets and milestones in YAML

```
MilestoneStructures:
  - Name: 'Process'
   Milestones:
      - Name: Model Unit Start
        StartDate: 2021-04-26
        DueDate: 2021-06-27
      - Name: Model Unit Extension
        DueDate: 2021-08-15
      - Name: Model Integration
        DueDate: 2021-09-26
      - Name: Test Improvement
        DueDate: 2021-10-17
  - Name: 'ECUs'
    Structures:
      - Name: 'EV3C'
        Milestones:
          - Name: Model Implementation
            StartDate: 2021-08-15
            DueDate: 2021-08-25
          - Name: Test Implementation
            DueDate: 2021-09-05
          - Name: Test Refinement
            DueDate: 2021-09-14
          - Name: Test Completion
            DueDate: 2021-10-06
      - Name: 'MVS'
        Milestones:
          - Name: Model Implementation
            StartDate: 2021-07-01
            DueDate: 2021-07-08
          - Name: Test Implementation
```

(continues on next page)

(continued from previous page)

```
DueDate: 2021-07-15
    - Name: Test Refinement
      DueDate: 2021-08-05
    - Name: Test Completion
     DueDate: 2021-10-06
- Name: 'OD'
 Milestones:
   - Name: Model Implementation
      StartDate: 2021-04-26
     DueDate: 2021-05-12
   - Name: Test Implementation
     DueDate: 2021-05-21
   - Name: Test Refinement
     DueDate: 2021-05-28
   - Name: Test Completion
     DueDate: 2021-10-06
- Name: 'GP'
 Milestones:
   - Name: Model Implementation
     StartDate: 2021-06-01
     DueDate: 2021-06-12
    - Name: Test Implementation
     DueDate: 2021-06-20
    - Name: Test Refinement
     DueDate: 2021-06-24
    - Name: Test Completion
      DueDate: 2021-10-06
```

In Excel a milestone structure can be configured by adding value to the MilestonePath Column in the *ProjectMilestoneStructure* sheet. The MilestonePath consists of the name-hierarchy of milestone sets concatenated by a dot. (e.g. "ECUs.GP") When using Excel as the configuration format, you cannot add a description for the milestone sets.

#### **Artifacts**

With the artifact configuration in the project structure the list of expected project artifacts is defined. A proper artifact configuration consists of:

#### ArtifactName

Mandatory, the name of the artifact.

#### ArtifactWeight

Optional, a weight to define that artifacts may have more or less influence than others. If nothing is set, a weight of 1 is used.

ContextCategories (optional)

| ProjectName 🛛 | MilestoneName 📃 💌    | MilestoneStartDate 💌 | MilestoneDueDate 💌 | MilestoneDuration 💌 | MilestonePath | MilestoneDescription |
|---------------|----------------------|----------------------|--------------------|---------------------|---------------|----------------------|
| SDOACar       | Model Implementation | 15.08.2021           | 25.08.2021         |                     | ECUs.EV3C     |                      |
| SDOACar       | Test Implementation  | 26.08.2021           | 05.09.2021         | 11                  | ECUs.EV3C     |                      |
| SDOACar       | Test Refinement      | 06.09.2021           | 14.09.2021         | 9                   | ECUs.EV3C     |                      |
| SDOACar       | Test Completion      | 15.09.2021           | 06.10.2021         | 22                  | ECUs.EV3C     |                      |
| SDOACar       | Model Implementation | 01.07.2021           | 08.07.2021         |                     | ECUs.MVS      |                      |
| SDOACar       | Test Implementation  | 09.07.2021           | 15.07.2021         | 7                   | ECUs.MVS      |                      |
| SDOACar       | Test Refinement      | 16.07.2021           | 05.08.2021         | 21                  | ECUs.MVS      |                      |
| SDOACar       | Test Completion      | 06.08.2021           | 06.10.2021         | 62                  | ECUs.MVS      |                      |
| SDOACar       | Model Implementation | 26.04.2021           | 12.05.2021         |                     | ECUs.OD       |                      |
| SDOACar       | Test Implementation  | 13.05.2021           | 21.05.2021         | 9                   | ECUs.OD       |                      |
| SDOACar       | Test Refinement      | 22.05.2021           | 28.05.2021         | 7                   | ECUs.OD       |                      |
| SDOACar       | Test Completion      | 29.05.2021           | 06.10.2021         | 131                 | ECUs.OD       |                      |
| SDOACar       | Model Implementation | 01.06.2021           | 12.06.2021         |                     | ECUs.GP       |                      |
| SDOACar       | Test Implementation  | 13.06.2021           | 20.06.2021         | 8                   | ECUs.GP       |                      |
| SDOACar       | Test Refinement      | 21.06.2021           | 24.06.2021         | 4                   | ECUs.GP       |                      |
| SDOACar       | Test Completion      | 25.06.2021           | 06.10.2021         | 104                 | ECUs.GP       |                      |
| SDOACar       | Model Unit Start     | 26.04.2021           | 27.06.2021         |                     | Process       |                      |
| SDOACar       | Model Unit Extension | 28.06.2021           | 15.08.2021         | 49                  | Process       |                      |
| SDOACar       | Model Integration    | 16.08.2021           | 26.09.2021         | 42                  | Process       |                      |
| SDOACar       | Test Improvement     | 27.09.2021           | 17.10.2021         | 21                  | Process       |                      |

#### Figure 4.16: Defining milestone paths for milestones in excel

Context categories (see *Context Categories*) can be assigned to one or multiple artifacts in the project structure configuration source.

#### Listing 4.4: Assign context categories to artifacts in YAML

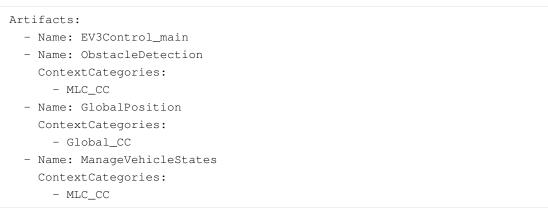

In Excel, the assignment of context categories to artifacts is done within the *ArtifactStructure* sheet.

When no context category is assigned, i.e. the field is left empty, all available data is shown for that artifact.

Details about how to switch on or off categories in MQC can be found in *Context Categories*.

#### ArtifactPath(s)

Optional, a list of artifact names extracted from data sources to be treated as the same artifact (see *Artifacts and Artifact Structure*).

Independent from a specific artifact mapping, MQC allows to define general artifact mapping patterns (see *Artifact Mapping Patterns*).

#### ArtifactStructure

For details see Artifact Structures.

| ArtifactName 📃 🔽    | ArtifactWeight 💌 | ContextCategories 💌 | StructureSoftware 💌 | StructureTeams 💌 | StructureComponents 💌 |
|---------------------|------------------|---------------------|---------------------|------------------|-----------------------|
| EV3Control_main     | 1                |                     | SDOAC SW            | Team F           | Integration           |
| ObstacleDetection   | 1                | MLC_CC              | SDOAC SW            | Team F           | Detection             |
| GlobalPosition      | 1                | Global_CC           | SDOAC SW            | Team P           | Control               |
| ManageVehicleStates | 1                | MLC_CC              | SDOAC SW            | Team P           | Control               |

## Figure 4.17: Assign context categories to artifacts in Excel

## Listing 4.5: Defining expected artifacts in YAML

| Artifacts:                                            |
|-------------------------------------------------------|
| - Name: EV3Control_main                               |
| Weight: 1                                             |
| Paths:                                                |
| - EV3Control_main                                     |
| - EV3Control_demo_ec                                  |
| - EV3Control_demo_ec/EV3Control                       |
| Structures:                                           |
| - Path: Software.Teams.Components                     |
| Value: SDOAC SW.Team F.Integration                    |
| - Name: ObstacleDetection                             |
| Weight: 1                                             |
| ContextCategories:                                    |
| - MLC_CC                                              |
| Paths:                                                |
| - ObstacleDetection                                   |
| - EV3Control_demo_ec/VehicleManager/ObstacleDetection |
| - ObstacleDetection_demo_ec                           |
| - Obstacledetection_demo_ec                           |
| - ObstacleDetection_demo_ec/ObstacleDetection         |
| Structures:                                           |
| - Path: Software.Teams.Components                     |
| Value: SDOAC SW.Team F.Detection                      |

In Excel, the list of expected artifacts is configured within the *ArtifactStructure* sheet.

| ArtifactName 📃 💌    | ArtifactWeight 🔽 | ContextCategories | StructureSoftware 💌 | StructureTeams 💌 | StructureComponents 💌 |
|---------------------|------------------|-------------------|---------------------|------------------|-----------------------|
| EV3Control_main     | 1                |                   | SDOAC SW            | Team F           | Integration           |
|                     |                  |                   |                     |                  |                       |
| ObstacleDetection   | 1                | MLC_CC            | SDOAC SW            | Team F           | Detection             |
|                     |                  |                   |                     |                  |                       |
|                     |                  |                   |                     |                  |                       |
|                     |                  |                   |                     |                  |                       |
| GlobalPosition      | 1                | Global_CC         | SDOAC SW            | Team P           | Control               |
|                     |                  |                   |                     |                  |                       |
|                     |                  |                   |                     |                  |                       |
| ManageVehicleStates | 1                | MLC_CC            | SDOAC SW            | Team P           | Control               |
|                     |                  |                   |                     |                  |                       |

#### Figure 4.18: Defining expected artifacts in Excel using

#### **Artifact Structures**

Artifact structures can be used in MQC to group artifacts, which can be assigned to a specific path of such a defined structure.

When using YAML (or JSON) as configuration format:

- Multiple hierarchies can defined.
- Each artifact can be assigned to one or multiple hierarchies.
- The hierarchies can have a different amount of levels.
- A description can be added also to structure levels.

#### Listing 4.6: Defining artifact structures and artifacts with structure assignments in YAML

```
ArtifactStructures:
- Name: Architecture
 Path: Software.Components
 Values:
    - Name: SDOAC SW
     Description: SDOA Car Software
     Values:
       - Name: Integration
         Description: Integration Model
        - Name: Control
         Description: Control Model
- Name: Responsibility
 Path: Devisions.Teams
Artifacts:
- Name: EV3Control
 Structures:
```

(continues on next page)

(continued from previous page)

| - Path: Software.Components                            |
|--------------------------------------------------------|
| Value: SDOAC SW.Integration                            |
| - Path: Devisions.Teams                                |
| Value: Development.Team F                              |
| - Name: GlobalPosition                                 |
| Description: Subsystem for the position of the vehicle |
| Structures:                                            |
| - Path: Software.Components                            |
| Value: SDOAC SW.Control                                |
| - Path: Devisions.Teams                                |
| Value: Development.Team P                              |

In Excel, the artifact structure configuration is done within the *ArtifactStructure* sheet (as part of the artifact configuration, see *Artifacts*).

When using Excel as configuration format:

- Only one hierarchy can be defined.
- Multiple structure levels are allowed.
- Structure levels have to be defined as columns with a column name beginning with "Structure" (e.g. 'StructureSoftware' for a structure level called "Software").
- The order of the levels is defined by the order of the columns in the Excel (e.g. Software > Teams > Components).

| ArtifactName 📃 💌    | ArtifactWeight 🔽 | ContextCategories | StructureSoftware 💌 | StructureTeams 💌 | StructureComponents 💌 |
|---------------------|------------------|-------------------|---------------------|------------------|-----------------------|
| EV3Control_main     | 1                |                   | SDOAC SW            | Team F           | Integration           |
|                     |                  |                   |                     |                  |                       |
| ObstacleDetection   | 1                | MLC_CC            | SDOAC SW            | Team F           | Detection             |
|                     |                  |                   |                     |                  |                       |
|                     |                  |                   |                     |                  |                       |
|                     |                  |                   |                     |                  |                       |
| GlobalPosition      | 1                | Global_CC         | SDOAC SW            | Team P           | Control               |
|                     |                  |                   |                     |                  |                       |
|                     |                  |                   |                     |                  |                       |
| ManageVehicleStates | 1                | MLC_CC            | SDOAC SW            | Team P           | Control               |
|                     |                  |                   |                     |                  |                       |
|                     |                  |                   |                     |                  |                       |

#### Figure 4.19: Defining artifact structures and artifacts with structure assignments in Excel

#### 4.3.2 Quality Model

MQC provides data source specific quality model configurations. These predefined source files can be directly chosen via the "Suggestions" tab within the **Add** dialog (see *Load / Reload*). If no quality model was imported, MQC recognizes the used data sources (either based on the enabled adapters or from the data currently imported) and loads the corresponding quality model suggestions.

These suggestions contain Base Measures, Derived Measures and Quality Properties with a Quality Structure. For Data Details the suggestions also contain Finding Results and Finding Structures for DataSource Adapters that support Data Details.

#### Data

#### **Base Measures**

The base measures configured in the quality model define the set of expected data. When configuring base measures, MQC expects the following information:

#### DataSourceName

The tool/source providing a data report containing data to be imported by MQC. Examples are MXAM and TPT.

#### MeasurementName

A default measurement name, which is used if the measurement can't be extracted from a report.

Typically, a measurement means the set of operations done to determine the value for a measure. For example this can be the name of a specific guideline document, which is used for the static analysis of a model, or the kind of test environment like MiL, SiL or PiL.

#### BaseMeasureName

The name for a group of measures, e.g. "FindingCount" for the data source MXAM.

#### VariableName

The name of a specific measure inside a measure group, e.g. "Passed" or "Failed". Full measure names would then be "FindingCount.Passed" or "FindingCount.Failed".

#### DefaultValue

The value, which should be set if no value for a specific measure can be extracted from a report, typically 0. (see default-values-configuration)

#### • Aggregation (optional)

Combining multiple artifact paths into an artifact can result in more than one data point for the same report at a specific revision and measure. You can specify a aggregation method, sum or avg, to aggregate instead of marking one data point as duplicate and ignoring it.

Default: None

#### • Increment (optional)

Normally, the data imported for a revision contains absolute numbers. If the data of each revision consists only of the changes of the data (increase / decrease) then the *Increment* can be set to true. Enabling this setting results in a measure value where the imported value is added to the measure value of the previous revision.

#### Default: false

#### **Default Values**

MQC uses the configured defaults, if the report contains values for at least one other measure belonging to the same base measure group. Otherwise, the whole base measure group is treated as "Missing".

#### Listing 4.7: Defining expected base measures with there default values in YAML

| BaseMeasures:                                          |
|--------------------------------------------------------|
| - Name: MXAM.GuidelineAnalysis.FindingCount.Aborted    |
| DefaultValue: 0                                        |
| - Name: MXAM.GuidelineAnalysis.FindingCount.Canceled   |
| DefaultValue: 0                                        |
| - Name: MXAM.GuidelineAnalysis.FindingCount.Failed     |
| DefaultValue: 0                                        |
| - Name: MXAM.GuidelineAnalysis.FindingCount.Info       |
| DefaultValue: 0                                        |
| - Name: MXAM.GuidelineAnalysis.FindingCount.Passed     |
| DefaultValue: 0                                        |
| - Name: MXAM.GuidelineAnalysis.FindingCount.Repaired   |
| DefaultValue: 0                                        |
| - Name: MXAM.GuidelineAnalysis.FindingCount.Review     |
| DefaultValue: 0                                        |
| - Name: MXAM.GuidelineAnalysis.FindingCount.Unrepaired |
| DefaultValue: 0                                        |
| - Name: MXAM.GuidelineAnalysis.FindingCount.Warning    |
| DefaultValue: 0                                        |
| - Name: MXAM.GuidelineAnalysis.FindingCount.Ignored    |
| DefaultValue: 0                                        |

#### In Excel, the base measure configuration is done in a separate sheet called *BaseMeasure*.

| DataSourceName | * | MeasurementName   | Ŧ | BaseMeasureName | Ŧ | VariableName | DefaultValue 💌 |
|----------------|---|-------------------|---|-----------------|---|--------------|----------------|
| MXAM           |   | GuidelineAnalysis |   | FindingCount    |   | Aborted      | 0              |
| MXAM           |   | GuidelineAnalysis |   | FindingCount    |   | Canceled     | 0              |
| MXAM           |   | GuidelineAnalysis |   | FindingCount    |   | Failed       | 0              |
| MXAM           |   | GuidelineAnalysis |   | FindingCount    |   | Info         | 0              |
| MXAM           |   | GuidelineAnalysis |   | FindingCount    |   | Passed       | 0              |
| MXAM           |   | GuidelineAnalysis |   | FindingCount    |   | Repaired     | 0              |
| MXAM           |   | GuidelineAnalysis |   | FindingCount    |   | Review       | 0              |
| MXAM           |   | GuidelineAnalysis |   | FindingCount    |   | Unrepaired   | 0              |
| MXAM           |   | GuidelineAnalysis |   | FindingCount    |   | Warning      | 0              |
| MXAM           |   | GuidelineAnalysis |   | FindingCount    |   | Ignored      | 0              |

#### Figure 4.20: Defining expected base measures with there default values in Excel

#### **Derived Measures**

A fully qualified derived measure consists of:

#### DataSourceName

Optional, typically the name of the data source of the base measures used to calculate the derived measure.

#### MeasurementName

Optional, typically the name of the measurement of the base measures used to calculate the derived measure.

#### DerivedMeasureName

Mandatory, the name for a group of derived measures.

#### VariableName

Mandatory, the name of a specific derived measure inside a derived measure group.

#### MeasureFunction

Mandatory, the expression to calculate a derived measure using base measures and/or other derived measures.

Base and derived measures must be set in square brackets [ and ]!

If no data source and measurement names are configured (short notation), MQC takes data source and measurement from the base and/or derived measures used to calculate the current derived measure.

This means, if the derived measure configuration is in short notation and the base measures used to calculate the derived measure are provided for multiple measurements (e.g. TestCount.Total for MiL and for SiL), the derived measure will be calculated for all the measurements as well.

To calculate a derived measure for a specific measurement only, fully qualified measure names have to be used inside the measure function.

#### Listing 4.8: Defining derived measures using a short notation in YAML

| DerivedMeasures:                                                                         |
|------------------------------------------------------------------------------------------|
| - Name: GuidelinesCalc.Passed                                                            |
| <pre>Expression: '[GuidelineCount.Passed]+log(1+[FindingCount.Passed],2)'</pre>          |
| - Name: GuidelinesCalc.Repaired                                                          |
| <pre>Expression: '[GuidelineCount.Repaired]+log(1+[FindingCount.Repaired],2)'</pre>      |
| - Name: GuidelinesCalc.Unrepaired                                                        |
| <pre>Expression: '[GuidelineCount.Unrepaired]+log(1+[FindingCount.Unrepaired],2)'</pre>  |
| - Name: GuidelinesCalc.Failed                                                            |
| <pre>Expression: '[GuidelineCount.Failed]+log(1+[FindingCount.Failed],2)'</pre>          |
| - Name: GuidelinesCalc.Info                                                              |
| <pre>Expression: '[GuidelineCount.Passed with Infos]+log(1+[FindingCount.Info],2)'</pre> |
| - Name: GuidelinesCalc.Review                                                            |
| <pre>Expression: '[GuidelineCount.Review]+log(1+[FindingCount.Review],2)'</pre>          |
| (continues on next page)                                                                 |

(continued from previous page)

```
Name: GuidelinesCalc.Warning
Expression: '[GuidelineCount.Warning]+log(1+[FindingCount.Warning],2)'
Name: GuidelinesCalc.AbortedCanceled
Expression: '[GuidelineCount.Aborted]+[GuidelineCount.Canceled]'
```

In Excel, the derived measure configuration is done in a separate sheet called *DerivedMeasure*.

| DataSourceName 🔄 | MeasurementName | 💌 Derived Measure Name 💌 | VariableName 💌  | MeasureFunction                                                 |
|------------------|-----------------|--------------------------|-----------------|-----------------------------------------------------------------|
|                  |                 | GuidelinesCalc           | Passed          | [GuidelineCount.Passed]+log(2,1+[FindingCount.Passed])          |
|                  |                 | GuidelinesCalc           | Repaired        | [GuidelineCount.Repaired]+log(2,1+[FindingCount.Repaired])      |
|                  |                 | GuidelinesCalc           | Unrepaired      | [GuidelineCount.Unrepaired]+log(2,1+[FindingCount.Unrepaired])  |
|                  |                 | GuidelinesCalc           | Failed          | [GuidelineCount.Failed]+log(2,1+[FindingCount.Failed])          |
|                  |                 | GuidelinesCalc           | Info            | [GuidelineCount.Passed with Infos]+log(2,1+[FindingCount.Info]) |
|                  |                 | GuidelinesCalc           | Review          | [GuidelineCount.Review]+log(2,1+[FindingCount.Review])          |
|                  |                 | GuidelinesCalc           | Warning         | [GuidelineCount.Warning]+log(2,1+[FindingCount.Warning])        |
|                  |                 | GuidelinesCalc           | AbortedCanceled | [GuidelineCount.Aborted]+[GuidelineCount.Canceled]              |

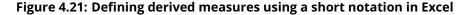

#### **Context Categories**

A context category definition may contain:

name of the context category

mandatory, later used to be assigned to artifacts

expected data

optional, white list

excluded data

optional, black list

Both, expected and excluded data has to be defined using comma-separated lists of data sources, measurements and/or measures. Use either the full name or name patterns (including wildcards).

#### Listing 4.9: Configuring context categories in YAML

```
ContextCategories:
Name: StaticAnalysisOnly
Expect: MXAM, MXRAY
Name: TestNoCoverage
Expect: MXAM, MXRAY, MTest
Exclude: MTest.*.Model*Coverage
```

In Excel, the context category configuration is done in a separate sheet called *ContextCategory*.

An empty "Expect" field means, all data is expected for that context category. To state that no data is expected at all, use the key word "none".

An empty "Exclude" field means, nothing is excluded, but still, the amount of data may be reduced by specifying expected data.

| ContextCategoryName | Expect             | Exclude                |
|---------------------|--------------------|------------------------|
| StaticAnalysisOnly  | MXAM, MXRAY        |                        |
| TestNoCoverage      | MXAM, MXRAY, MTest | MTest.*.Model*Coverage |

#### Figure 4.22: Configuring context categories in Excel

#### Quality

#### **Quality Properties**

When configuring quality properties, MQC expects the following information:

#### • QualityPropertyName

Mandatory, the name of the quality property.

• Weight

Optional, a weight to define that quality properties may have more or less influence than others. If nothing is set, a weight of 1 is used.

#### MeasurementFunction

Mandatory, the expression to calculate a quality property measure value using base measures and/or other derived measures.

Base and derived measures must be set in square brackets [ and ]!

• Description

Optional, an explanation of the quality property may be added to document and visualize the background concept.

If the measurement function is defined in short notation and the base and derived measures used to calculate the quality property are provided for multiple measurements (e.g. TestCount.Total for MiL and for SiL), the quality property will be calculated for all the measurements as well.

To calculate a quality property for a specific measurement only, fully qualified measure names have to be used inside the measurement function.

#### Listing 4.10: Quality property definition in YAML

```
QualityProperties:
- Name: Testable Requirements with Test Sequences
Weight: 2
Expression: [Testable Requirements with Test Sequences.Reached] /
       [Testable Requirements with Test Sequences.Total]
Description: >
       Show the percentage of the reached testable requirements
       with test Sequences
```

In Excel, the quality property configuration is done within the *QualityModel* sheet (together with the quality structure configuration, see *Quality Structures*).

| QualityPropertyName                       | QualityPropertyWeight 🔽 | QualityMeasurementFunction 1                                                                             | <ul> <li>QualityPropertyDescription</li> </ul> |
|-------------------------------------------|-------------------------|----------------------------------------------------------------------------------------------------|------------------------------------------------|
| Testable Requirements with Test Sequences | 2                       | [Testable Requirements with Test Sequences.Reached]<br>[Testable Requirements with Test Sequences.Total] | , Show the percentage of the reached           |
|                                           |                         |                                                                                                    | testable requirements with test                |
|                                           |                         |                                                                                                    | Sequences                                      |

#### Figure 4.23: Quality property definition in Excel

#### **Bin Conditions**

When configuring bin conditions, attention must be paid to the following:

MeasurementFunction

Instead of a numerical function using base measures and/or derived measures, the term [MQC.Bin] must be used to indicate that the quality property is calculated via a bin condition.

• BinConditions

For each quality bin a conditional expression must be added. The particular quality bin is assigned, if the expression returns true.

Bin conditions must be defined in the right order starting with the lowest quality bin up to the highest. This is important for the evaluation of the conditions.

Please, ensure that all used quality bins are properly defined (see Quality Bins).

#### Listing 4.11: Using Bin Conditions to define quality properties in YAML

```
QualityProperties:
- Name: B2B
 Weight: 1
 Expression: '[MQC.Bin]'
 BinConditions:
  - Name: Bad
   Expression: >
     [B2B Statement Coverage.Ratio] is not null and
     [B2B MC/DC Coverage.Ratio] is not null and
     [B2B Test Count.Failed] is not null and
     [B2B Test Count.Error] is not null
  - Name: Acceptable
   Expression: False
  - Name: Good
   Expression: >
     [B2B Statement Coverage.Ratio] = 1 and
      [B2B Test Count.Failed] = 0 and
      [B2B Test Count.Error] = 0
```

In Excel, the bin condition configuration is split into two parts. The quality property configuration still has to be done within the *QualityModel* sheet.

Besides, the bin condition configuration is done in a separate sheet called Bin Condition (see Figure 4.24).

QualityPropertyName QualityPropertyWeight QualityMeasurementFunction B2B [MQC.Bin]

Figure 4.24: Quality property definition using bin conditions instead of a measurement function in Excel

#### **Quality Structures**

To group quality properties in order to define different quality aspects, quality structures can be defined.

Quality properties can be assigned to a specific path of such a defined structure.

When using YAML (or JSON) as configuration format:

- Multiple hierarchies can defined.
- Each quality property can be assigned to one or multiple hierarchies.
- The hierarchies can have a different amount of levels.
- A description can be added also to structure levels, not only to quality properties.

# Listing 4.12: Definition of a quality model structure and assigning quality properties to this structure in YAML

```
QualityStructures:
  - Name: Functional Suitability
   Path: Models.Characteristics.Subcharacteristics
    Values:
      - Name: Product Quality Model
        Values:
          - Name: Correctness
            Description: >
               Grouping the quality properties.
               Quality properties in this group evaluate the successful
               operation of the models.
            Values:
              - Name: Model Design
              - Name: Functional Requirements
                Description: >
                   Grouping the quality properties that evaluate the services,
                   the models must offer
              - Name: Test Sequences
              - Name: Assessments
          - Name: Completeness
            Values:
              - Name: Functional Requirements
              - Name: Test Sequences
              - Name: Assessments
                                                                         (continues on next page)
```

(continued from previous page)

```
- Name: Model Coverage
              - Name: Code Coverage
 - Name: Quality Assurance Methods
   Path: Quality Assurance.QA Method.QA Work Product
   Values:
      - Name: Product Quality Model
       Values:
          - Name: Static Analysis
           Values:
              - Name: Guidelines Model Design
              - Name: Guidelines Model Architecture
          - Name: Test
            Values:
              - Name: Requirements
              - Name: Test Sequences
              - Name: Assessments
              - Name: Structural Coverage
QualityProperties:
 - Name: Requirements Compliance
   Weight: 3
   Expression: '[Requirements Compliance.Reached] / [Requirements Compliance.Total]'
   Structures:
      - Path: Models.Characteristics.Subcharacteristics
       Value: Product Quality Model.Correctness.Functional Requirements
      - Path: Quality Assurance.QA Method.QA Work Product
       Value: Product Quality Model.Test.Requirements
```

In Excel, the quality structure configuration is done within the *QualityModel* sheet.

When using Excel as configuration format:

- Only one hierarchy can be defined.
- Multiple structure levels are allowed.
- Structure levels have to be defined as columns with a column name beginning with "Quality" (e.g. 'QualityCharacteristics' for a structure level called "Characteristics").
- The order of the levels is defined by the order of the columns in the Excel (e.g. Models > Characteristics > Subcharacteristics).

#### **Data Details**

To enable Data Details, expected finding results have to be configured and the data details setting has to be set to All, On Demand or Last Revisions. (see *Import data details*)

| QualityModel          | 🕶 QualityCharacteristic 🔄 | QualitySubCharacteristic 🔽 | QualityPropertyName 🗾 💌                   |
|-----------------------|---------------------------|----------------------------|-------------------------------------------|
| Product Quality Model | Correctness               | Model Design               | Guideline Compliance                      |
| Product Quality Model | Correctness               | Architectural Design       | Local Complexity                          |
| Product Quality Model | Correctness               | Architectural Design       | Modelling Depth                           |
| Product Quality Model | Correctness               | Architectural Design       | ModelClones                               |
| Product Quality Model | Correctness               | Architectural Design       | Inports                                   |
| Product Quality Model | Correctness               | Architectural Design       | Outports                                  |
| Product Quality Model | Correctness               | Architectural Design       | %Elementary Inputs Unused (globally)      |
| Product Quality Model | Correctness               | Functional Requirements    | Requirements Compliance                   |
| Product Quality Model | Completeness              | Functional Requirements    | Requirements with Reviewed Testability    |
| Product Quality Model | Completeness              | Functional Requirements    | Testable Requirements with Assessments    |
| Product Quality Model | Completeness              | Functional Requirements    | Testable Requirements with Test Sequences |
| Product Quality Model | Completeness              | Test Sequences             | Test Sequence Work Progress               |
| Product Quality Model | Completeness              | Test Sequences             | Reviewed Test Sequences                   |
| Product Quality Model | Correctness               | Test Sequences             | Test Sequence Compliance                  |
| Product Quality Model | Completeness              | Assessments                | Assessment Work Progress                  |
| Product Quality Model | Correctness               | Assessments                | Assessments Compliance                    |

# Figure 4.25: Definition of a quality model structure and assigning quality properties to this structure in Excel

#### **Finding Results**

The finding results are the original results of the findings read by the DataSource Adapters.

This configuration allows to define which of these results are expected, how they should be colored in the visualizations and what the severity for the order of the aggregation should be.

MQC expects the following information for finding results:

#### • Name

The name of the result, which is always {DataSource}.{Result}.

• Color

The color for the visualizations, a 6 digit Hexcode with leading #.

• Severity

The severity is a number (int) that defines the order of the bins in the aggregation. Only the color of the worst result (= highest severity) is visible in most visualizations.

In the treemap the size of the elements is based on the number of findings multiplied by the severity.

#### Listing 4.13: Definition of finding results for datasource MXAM in YAML

```
FindingResults:
```

```
Name: MXAM.Ignored
Color: '#F2F2F2'
Severity: 1
Name: MXAM.Passed
Color: '#77AF35'
```

(continues on next page)

(continued from previous page)

|                         | • | <br> |
|-------------------------|---|------|
| Severity: 1             |   |      |
| - Name: MXAM.Repaired   |   |      |
| Color: '#A5CF63'        |   |      |
| Severity: 1             |   |      |
| - Name: MXAM.Info       |   |      |
| Color: '#67A1DC'        |   |      |
| Severity: 2             |   |      |
| - Name: MXAM.Warning    |   |      |
| Color: '#E2DC49'        |   |      |
| Severity: 4             |   |      |
| - Name: MXAM.Unrepaired |   |      |
| Color: '#DFAB3C'        |   |      |
| Severity: 5             |   |      |
| - Name: MXAM.Failed     |   |      |
| Color: '#C03F33'        |   |      |
| Severity: 7             |   |      |
| - Name: MXAM.Review     |   |      |
| Color: '#864DC2'        |   |      |
| Severity: 8             |   |      |
| - Name: MXAM.Aborted    |   |      |
| Color: '#7F7F7F'        |   |      |
| Severity: 9             |   |      |
| - Name: MXAM.Canceled   |   |      |
| Color: '#595959'        |   |      |
| Severity: 10            |   |      |
|                         |   |      |

| Name            | Ŧ | Color  | Ŧ  | Severity | ΨÎ |
|-----------------|---|--------|----|----------|----|
| MXAM.Ignored    |   | #F2F2F | 2  |          | 1  |
| MXAM.Passed     |   | #77AF3 | 5  |          | 1  |
| MXAM.Repaired   |   | #A5CF6 | 3  |          | 1  |
| MXAM.Info       |   | #67A1D | C  |          | 2  |
| MXAM.Warning    |   | #E2DC4 | 9  |          | 4  |
| MXAM.Unrepaired |   | #DFAB3 | BC |          | 5  |
| MXAM.Failed     |   | #C03F3 | 3  |          | 7  |
| MXAM.Review     |   | #864DC | 2  |          | 8  |
| MXAM.Aborted    |   | #7F7F7 | F  |          | 9  |
| MXAM.Canceled   |   | #59595 | 9  |          | 10 |

Figure 4.26: Definition of finding results in Excel

# **Finding Bin Structures**

The purpose for Finding Bin Structures is twofold:

## Unified results between different DataSources

By grouping similar results of different data sources into a bin the amount of results can be reduced and the results simplyfied.

Example: "MXAM.Passed", "TPT.Succeeded", "TPT.Covered", "TPT.Linked" and "EmbeddedTester.Justified" could be mapped to a bin named "Passed".

The Bin Structure can then be selected in the toolbar, so that the visualizations uses the bins instead of the original finding results.

## • Visibility filter to focus on specific result types

To only show a subset of findings (e.g. Issues), a visibility filter can be configured.

After a visibility bin is configured, it can be selected in the toolbar to change the visibility of finding results in the KPI, Heatmap and Treemap visualizations. The List is filtered to show only the visible findings.

## Definition

MQC expects the following information for finding bin structures:

#### • Name

The name of the structure, selectable in the toolbar.

#### • Bins

Multiple bins, each consisting of:

#### – Name

The name of the bin, typically a unified result name.

## - Color

The color for the visualizations, a 6 digit Hexcode with leading #.

#### - Severity

The severity is a number (int) that defines the order of the bins in the aggregation. Only the color of the worst result (= highest severity) is visible in most visualization.

In the treemap the size of the elements is based on the number of findings multiplied with the severity.

#### - Results

List of Finding Results. (see Finding Results)

Each Result can only be assigned to one bin of a structure. By using a **\***, the result assignment can be a wildcard that maches multiple results.

## Listing 4.14: Definition of finding bin structures as mapping for selection in YAML

```
FindingBinStructures:
```

```
    Name: Result
    Bins:
    Name: Passed
    Color: '#77AF35'
    Severity: 1
    Results:
```

(continues on next page)

(continued from previous page)

|   |                   | (containa ca in onit pretioas page) |
|---|-------------------|-------------------------------------|
|   | - '*.Passed'      |                                     |
|   | - '*.Info'        |                                     |
|   | - MXAM.Ignored    |                                     |
|   | - MXAM.Repaired   |                                     |
| _ | Name: Warning     |                                     |
|   | Color: '#E2DC49'  |                                     |
|   | Severity: 4       |                                     |
|   | Results:          |                                     |
|   | - '*.Warning'     |                                     |
| _ | Name: Failed      |                                     |
|   | Color: '#C03F33'  |                                     |
|   | Severity: 7       |                                     |
|   | Results:          |                                     |
|   | - '*.Failed'      |                                     |
|   | - MXAM.Unrepaired |                                     |
| _ | Name: Review      |                                     |
|   | Color: '#864DC2'  |                                     |
|   | Severity: 8       |                                     |
|   | Results:          |                                     |
|   | - '*.Review'      |                                     |
| _ | Name: Error       |                                     |
|   | Color: '#B40013'  |                                     |
|   | Severity: 10      |                                     |
|   | Results:          |                                     |
|   | - '*.Error'       |                                     |
|   | - MXAM.Aborted    |                                     |
|   | - MXAM.Canceled   |                                     |
|   |                   |                                     |

| StructureName | <ul> <li>Name</li> </ul> | 💌 Color 🛛 💌 | Severity 💌 | Results         | 💌 DisabledForBin 🖉 | EnabledForVisibility 💌 |
|---------------|--------------------------|-------------|------------|-----------------|--------------------|------------------------|
| Result        | Passed                   | #77AF35     | 1          | *.Passed        | FALSE              | FALSE                  |
|               |                          |             |            | *.Info          |                    |                        |
|               |                          |             |            | MXAM.Ignored    |                    |                        |
|               |                          |             |            | MXAM.Repaired   |                    |                        |
| Result        | Warning                  | #E2DC49     | 4          | *.Warning       | FALSE              | FALSE                  |
| Result        | Failed                   | #C03F33     | 7          | *.Failed        | FALSE              | FALSE                  |
|               |                          |             |            | MXAM.Unrepaired |                    |                        |
| Result        | Review                   | #864DC2     | 8          | *.Review        | FALSE              | FALSE                  |
| Result        | Error                    | #B40013     | 10         | *.Error         | FALSE              | FALSE                  |
|               |                          |             |            | MXAM.Aborted    |                    |                        |
|               |                          |             |            | MXAM.Canceled   |                    |                        |
| State         | Issues                   | #C03F33     | 1          | *.Warning       | TRUE               | TRUE                   |
|               |                          |             |            | *.Failed        |                    |                        |
|               |                          |             |            | *.Review        |                    |                        |
|               |                          |             |            | *.Error         |                    |                        |
|               |                          |             |            | MXAM.Unrepaired |                    |                        |
|               |                          |             |            | MXAM.Aborted    |                    |                        |
|               |                          |             |            | MXAM.Canceled   |                    |                        |

Figure 4.27: Definition of finding bin structures in Excel

| Listing 4.15: Definition of finding bin s | tructures as visibility in YAML |
|-------------------------------------------|---------------------------------|
|                                           |                                 |

| - Name: State              |
|----------------------------|
|                            |
| Bins:                      |
| - Name: Issues             |
| Color: '#C03F33'           |
| Severity: 1                |
| Results:                   |
| - '*.Warning'              |
| - '*.Failed'               |
| - '*.Review'               |
| - '*.Error'                |
| - MXAM.Unrepaired          |
| - MXAM.Aborted             |
| - MXAM.Canceled            |
| EnabledForVisibility: true |
| Disabled: true             |
|                            |

If Quality Model Suggestions are used, the Default Data Details Bins are loaded automatically. This configuration can also be manually added as a Quality Model, which is recommended if no custom bins or custom mapping is needed.

## **Finding Structures**

The Structure of a Finding can be very different from another Finding. Even in the same DataSource the Structure can have a different depth.

To normalize these structures, so that they can be shown in the Heatmap, the Finding Structures can be

configured. Unnecessary structure can be removed, additional levels added and names can be freely defined.

MQC expects the following information for finding structures:

## DataSource

The DataSource of the Findings of this structure.

## • Name

The level name of the structure.

• Index

The starting index (beginning with 0) in the full structure that is imported by the DataSource Adapter.

The "Last" keyword is replaced by the last item of the full structure. Simple math expressions are possible.

If the Index is calculated as less than 0, it is set to 0. If it is calculated greater than the index of the last element it is set to the highest possible index.

• IndexTo (optional)

Not needed if equal to **Index**. Multiple parts of the full structure will be combined with a slash (e.g. Chapter 1 / Chapter 2 / Chapter 3).

#### Example

For the Check "mcheck\_misra\_slsf\_016\_a" the following finding structure is read:

| Index | Element                          |
|-------|----------------------------------|
| 0     | mes_guidelines_embedded_coder_fs |
| 1     | Functional Model                 |
| 2     | Simulink                         |
| 3     | Established Design Principles    |
| 4     | misra_slsf_016_a                 |
| 5     | mcheck_misra_slsf_016_a          |

## Table 4.1: Finding structure for finding of check "mcheck\_misra\_slsf\_016\_a"

#### Listing 4.16: Version 1: Definition of finding structures in YAML

| FindingStructures: |  |            |               |
|--------------------|--|------------|---------------|
| - DataSource: MXAM |  |            |               |
| Levels:            |  |            |               |
| - Name: Documents  |  |            |               |
| Index: 0           |  |            |               |
| - Name: Chapters   |  |            |               |
| Index: 1           |  |            |               |
| IndexTo: Last-2    |  |            |               |
| - Name: Guidelines |  |            |               |
|                    |  | (continues | on next page) |

(continued from previous page)

Index: Last-1 - Name: Checks Index: Last

Results in:

## Table 4.2: Results of Version 1 of check "mcheck\_misra\_slsf\_016\_a"

| Structure level                                                     | Value                            |
|---------------------------------------------------------------------|----------------------------------|
| Document                                                            | mes_guidelines_embedded_coder_fs |
| Chapter Functional Model / Simulink / Established Design Principles |                                  |
| Guideline                                                           | misra_slsf_016_a                 |
| Check                                                               | mcheck_misra_slsf_016_a          |

## Listing 4.17: Version 2: Definition of mxam finding structures with subchapters in YAML

| FindingStructures:  |  |
|---------------------|--|
| - DataSource: MXAM  |  |
| Levels:             |  |
| - Name: Documents   |  |
| Index: 0            |  |
| - Name: Chapters    |  |
| Index: 1            |  |
| - Name: Subchapters |  |
| Index: 2            |  |
| IndexTo: Last-2     |  |
| - Name: Guidelines  |  |
| Index: Last-1       |  |
| - Name: Checks      |  |
| Index: Last         |  |
|                     |  |

# Results in:

# Table 4.3: Results of Version 2 of check "mcheck\_misra\_slsf\_016\_a"

| Structure level               | Value                                    |
|-------------------------------|------------------------------------------|
| Document                      | mes_guidelines_embedded_coder_fs         |
| Chapter                       | Functional Model                         |
| Subchapter                    | Simulink / Established Design Principles |
| Guideline                     | misra_slsf_016_a                         |
| Check mcheck_misra_slsf_016_a |                                          |

The configuration is also possible in Excel, as shown below.

| DataSourceName 🔽 | Name 🗾 💌     | Index 💌 | IndexTo 💌 |
|------------------|--------------|---------|-----------|
| MXAM             | Documents    | 0       |           |
| MXAM             | Chapters     | 1       | Last-2    |
| MXAM             | Guidelines   | Last-1  |           |
| MXAM             | Checks       | Last    |           |
| MTest            | Measurements | 0       |           |
| MTest            | Measures     | 1       |           |
| MTest            | Sub Measures | Last    |           |

Figure 4.28: Definition of finding structures in Excel

#### **Actions**

For details about actions, see Actions.

#### Listing 4.18: Action definition in YAML

```
QualityProperties:
- Name: Testable Requirements with Test Sequences
Weight: 2
Expression: [Testable Requirements with Test Sequences.Reached] /
        [Testable Requirements with Test Sequences.Total]
Actions:
- Link test sequences to (covered) requirements
- Derive further test sequences from uncovered requirements
```

In Excel, the action configuration is done in a separate sheet called *ActionList*.

| QualityPropertyName                       | Action                                                                                 |
|-------------------------------------------|----------------------------------------------------------------------------------------|
| Guideline Compliance                      | Refactor model according to guideline findings                                         |
| Local Complexity                          | Refactor / split subsystems to smaller units                                           |
| Modelling Depth                           | Refactor model according to overstructuring                                            |
| ModelClones                               | Refactor cloned subsystems to library subsystems and link from library to clone groups |
| Inports                                   | Refactor interfaces regarding number of inports                                        |
| Outports                                  | Refactor interfaces regarding number of outports                                       |
| %Elementary Inputs Unused (globally)      | Refactor interfaces regarding input effectiveness                                      |
| Requirements Compliance                   | Check test against requirements and model                                              |
| Requirements with Reviewed Testability    | Review testability of requirements                                                     |
| Testable Requirements with Assessments    | Link test assessments to (covered) requirements                                        |
| Testable Requirements with Test Sequences | Link test sequences to (covered) requirements                                          |
| Testable Requirements with Test Sequences | Derive further test sequences from uncovered requirements                              |
| Test Sequence Work Progress               | Review test sequences                                                                  |
| Reviewed Test Sequences                   | Review test sequences                                                                  |
| Test Sequence Compliance                  | Check expected output against requirements and model implementation                    |
| Assessment Work Progress                  | Review Assessments                                                                     |
| Reviewed Assessments                      | Review Assessments                                                                     |
| Assessments Compliance                    | Check assessment implementation against requirements and model                         |
| Model Condition Coverage                  | Derive further test sequences from uncovered requirements                              |
| Model Decision Coverage                   | Derive further test sequences from uncovered requirements                              |
| Run-Time Checks                           | Improve Run-Time Checks                                                                |

## Figure 4.29: Defining recommended actions for improving quality properties in Excel

# 4.3.3 Target Values

To configure target values in MQC, the following information is necessary:

## ArtifactName

The name of the artifact a target value shall be applied to.

#### MilestoneName

The name of the milestone a target value shall be reached at.

#### MeasureName[.TargetName]

The name of the measure, data or quality property, a target value shall be applied to, which is optionally followed by a specific target value name:

- Targets for data measures (fully qualified):

#### DataSourceName.MeasurementName.BaseMeasureName.VariableName[.TargetName]

- Targets for quality properties:

#### QualityPropertyName[.TargetName]

#### TargetValue

The value, e.g. a percentage value for quality properties, that is expected to be reached at the date of the configured milestone.

If the configured measure name does not contain a target name at the end, a default target name **"Target"** is applied by MQC instead.

It is not necessary to define a target for each configured milestone (see *Calculation of Target Values per Revision*).

#### Listing 4.19: Defining target values per measure, per artifact and per milestone in YAML

```
Artifacts:
- Name: ManageVehicleStates
 Milestones:
 - Name: Model Unit Start
   Targets:
   - Name: Guideline Compliance (GuidelineAnalysis)
     Value: 80
   - Name: Requirements Compliance
     Value: 60
 - Name: Model Unit Extension
   Targets:
   - Name: Guideline Compliance (GuidelineAnalysis)
     Value: 80
   - Name: Requirements Compliance
     Value: 80
- Name: EV3Control main
```

(continues on next page)

(continued from previous page)

```
Milestones:
- Name: Model Unit Start
Targets:
- Name: Guideline Compliance (GuidelineAnalysis)
Value: 0
- Name: Requirements Compliance
Value: 0
- Name: Requirements with Reviewed Testability
Value: 0
```

In Excel, the target value configuration is done in a sheet called Target Values.

| ArtifactName                       | Milestone Name                        | Guideline Compliance (GuidelineAnalysis) | Requirements Compliance | Requirements with Reviewed Testability | Testable Requirements with Assessments |
|------------------------------------|---------------------------------------|------------------------------------------|-------------------------|----------------------------------------|----------------------------------------|
| ManageVehicleStates                | Model Unit Start                      | 80                                       | 60                      | 80                                     | 80                                     |
| ManageVehicleStates                | Model Unit Extension                  | 80                                       | 80                      | 90                                     | 90                                     |
| ManageVehicleStates                | Model Integration                     | 90                                       | 100                     | 100                                    | 100                                    |
| ManageVehicleStates                | Test Improvement                      | 90                                       | 100                     | 100                                    | 100                                    |
| EV3Control_main                    | Model Unit Start                      | 0                                        | 0                       | 0                                      | 0                                      |
| EV3Control_main<br>EV3Control_main | Model Unit Extension                  | 90                                       | 90                      | 90                                     | 90                                     |
| EV3Control main                    | Model Integration<br>Test Improvement | 90                                       | 100                     | 100                                    | 100                                    |
| GlobalPosition                     | Model Unit Start                      | 80                                       | 60                      | 80                                     | 80                                     |
| GlobalPosition                     | Model Unit Extension                  | 80                                       | 80                      | 90                                     | 90                                     |
| GlobalPosition                     | Model Integration                     | 90                                       | 100                     | 100                                    | 100                                    |
| GlobalPosition                     | Test Improvement                      | 90                                       | 100                     | 100                                    | 100                                    |
| ObstacleDetection                  | Model Unit Start                      | 80                                       | 60                      | 80                                     | 80                                     |
| ObstacleDetection                  | Model Unit Extension                  | 80                                       | 80                      | 90                                     | 90                                     |
| ObstacleDetection                  | Model Integration                     | 90                                       | 100                     | 100                                    | 100                                    |
| ObstacleDetection                  | Test Improvement                      | 90                                       | 100                     | 100                                    | 100                                    |

Figure 4.30: Defining target values per measure, per artifact and per milestone in Excel

Details about how to switch on or off targets in MQC can be found in *Target values in visualizations (Custom pages)*.

# 4.3.4 Annotations

For a proper description of necessary configuration parameters, refer to Annotations.

Mandatory parameters are:

- Title
- Artifact
- Quality Property

#### Listing 4.20: Defining annotation source in YAML

```
Authors:
- Model Engineering Solutions GmbH
Annotations:
- Title: 80% because halted for technical reasons
 Author: mqc_admin
 Artifact: EV3Control_main
 QualityProperty: Code Condition Coverage
 ValidFrom: 2021-10-11
 ValidTo: 2021-10-17
 ConditionType: Bin
 ConditionBins:
   - Acceptable
 TargetType: Quality
 TargetValue: 80.00
- Title: Bad because not enough tests
 Author: mqc_admin
 Artifact: GlobalPosition
 QualityProperty: Testable Requirements with Test Sequences
 ValidFrom: 2021-10-11
 ValidTo: 2021-10-17
 ConditionType: Bin
 ConditionBins:
    - Good
 TargetType: Bin
 TargetValue: Bad
- Title: Because Model Coverage - Decision under 80%
 Description: see Data Origins
 Author: mgc_admin
 Artifact: ObstacleDetection
 QualityProperty: Model Decision Coverage
 ValidFrom: 2021-10-11
 ValidTo: 2021-10-17
```

(continues on next page)

(continued from previous page)

```
ConditionType: Bin
ConditionBins:
- Acceptable
TargetType: Quality
TargetValue: 75.00
```

All other configurations are optional and can be added respectively edited later directly in MQC (see *Anno-tations*).

# **4.4 SETTINGS**

| Settings                                                                                                    |                                                                                                    |
|----------------------------------------------------------------------------------------------------|----------------------------------------------------------------------------------------------------|
| Revision granularity           Days         V                                                                             | Revisions without data Show on all pages                                                                  |
| Calendar locale English (United Kingdom)                                                                                  | Target values in visualizations Show on custom pages                                                      |
| Context categories<br>Exclude data based on configuration                                                                 | Measure values as labels in visualizations Show on custom pages                                           |
| Propagation of data Do not propagate                                                                                      | Milestone / Revision view for Data Details Show all data details for a milestone                          |
| <ul> <li>Propagate data to later revisions</li> <li>until the end of the project </li> <li>Diff for milestones</li> </ul> | Keep the project up to date by the server-side automation service by a client-side automatic data refresh |
| Process                                                                                                    | Import data details<br>Disabled<br>On Demand<br>Last 3 Revisions<br>All                                   |

Figure 4.31: The settings dialog in MQC

# 4.4.1 Revision granularity

This setting defines the degree of compactions of the revisions for which data exists to better visualize your trend visualizations. The revision granularity can be selected depending on your needs.

| Revision granularity |                      |  |
|----------------------|----------------------|--|
| Days                 | 1                    |  |
| Months               |                      |  |
| CalendarWeeks        | Ced on configuration |  |
| Days                 |                      |  |

Figure 4.32: The default revision granularity is *Days*, but it might be useful to change it to *Calendar-Weeks* or *Months* 

# 4.4.2 Calendar locale

The calendar locale definition shows the culture information that was used during the creation of the current project.

The formatting of dates in dialogs and the date range selection in the toolbar are based on the calendar locale.

The locale is also respected in the calulation of revision names, when the revision granularity is set to calendar weeks (see *Revisions*).

| Calendar week definition |          |
|--------------------------|----------|
| German (Germany)         | ~        |
| Georgian (Georgia)       | <b>^</b> |
| German                   |          |
| German (Austria)         |          |
| German (Belgium)         |          |
| German (Germany)         |          |
| German (Liechtenstein)   |          |
| German (Luxembourg)      |          |
| German (Switzerland)     | -        |

Figure 4.33: Select the calendar locale

If an MQC project is shared between areas with different locales, the calendar locale, which was initially determined during the creation of the project, is kept. This allows a consistent view on data and quality.

# 4.4.3 Context Categories

Per default the usage of Context Categories is disabled, hence, all data is expected and shown for all artifacts. To apply the context category configuration, enable this setting.

With context categories enabled, for each artifact only expected data is shown in all visualizations (see Figure 4.34). All other data is excluded (white areas of the matrix). By this, you can easily distinguish between not expected data and data that is really missing. (see context categories in *Artifacts*)

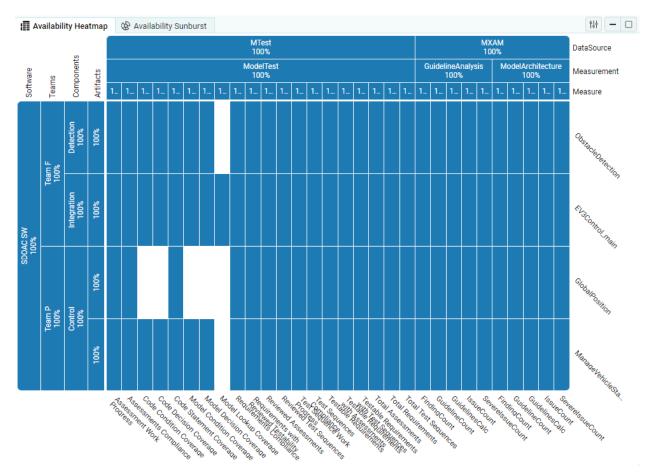

## Figure 4.34: Availability Heatmap showing expected data (Context Categories enabled).

Additionally, only expected data is used for calculating quality for an artifact.

# 4.4.4 Propagation of data

MQC offers the feature to propagate data, that is missing at certain revisions, by using data previously imported instead of importing the data again.

The propagation can be enabled for the whole project, or as propagation between milestones. (see *Data Propagation*)

# 4.4.5 Diff for milestones

The Diff View (see diff-mode) shows the differences between revisions.

By selecting a milestone structure for "Diff for milestones", an additional comparison is created that compares each revision to the last milestone of this structure.

The Diff base can be switched in the toolbar between the Revision and Milestone comparisons.

| Default Diff | Revision | Milestone |
|--------------|----------|-----------|
|--------------|----------|-----------|

#### Figure 4.35: Toolbar with Diff Base next to View

# 4.4.6 Revisions without data

By default MQC hides all empty revisions, for which no data was imported.

This setting allows you to display these configured but empty revisions for all artifacts and measures within this project.

# 4.4.7 Target values in visualizations (Custom pages)

To make imported *Target Values* visible in the corresponding visualizations on custom pages (see *Custom Pages*), enable this setting.

Targets per measure are shown as:

- separate dashed lines with the same color in trend visualizations
- horizontal lines in status (bar) visualizations

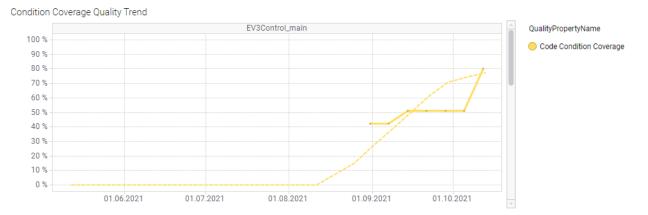

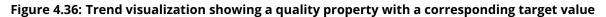

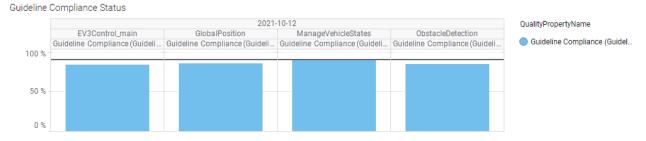

Figure 4.37: Status visualization showing measures with a corresponding target values

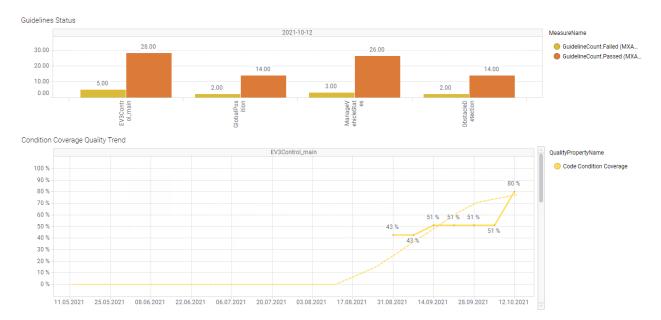

Figure 4.38: Trend visualization and Status visualization showing value labels

# 4.4.8 Measure values as labels in visualizations (Custom pages)

Value labels can be made visible for status and trend visualizations in custom pages. (see Custom Pages)

Enabled value labels are also included in the visualizations of a created report. In a Report value labels provide an alternative to the information that is normally only available via tooltips.

# 4.4.9 Milestone / Revision view for Data Details

By checking "Show all data details for a milestone" the revision selection on the data details page gets replaced with a milestone selection.

The status visualizations show all findings since the last milestone up and including to the selected milestone.

This setting is useful if the data was configured as incremental and the findings are therefore also only imported incrementally.

# 4.4.10 Keep the project up to date

## • by the server-side automation service

MQC projects with this setting enabled and saved in the server library are updated periodically to fetch the latest data changes.

Background server-side updates are only executed if new or changed data was detected. This ensures that all relevant projects are always kept up to date.

See *Update Projects on Server* for details on how to add a job to the "Automation Services" on the MQC Server to periodically check and update MQC projects.

## • by a client-side automatic data refresh

MQC projects open in the desktop client and web player use a background monitoring to detect changes in the data of the projects.

While this setting is disabled, the user is informed of updates by a change in the *Data Import State*. The user can then update the project by clicking on the "Refresh Data" button provided there.

While this setting is enabled, any change detected in the data results in a directly executed update of the project in the client, while the user is interrupted in his work and has to wait until the project has been updated.

# 4.4.11 Import data details

If Data Details are not disabled, they are imported by the DataSource adapters that can read findings. (at the moment only the MXAMmxmr Adapter supports reading findings)

## • Disabled

Data Details are disabled.

The DataSource Adapters do not import findings. The Data Details page and Data Details visualizations are not available.

#### On Demand

Data Details will not be imported by default, but can be loaded on demand later.

The Data Details visualizations show 'Not Loaded' findings, while the List shows a warning message, if data details have not been imported.

By clicking on the **Imported data details** button, the data details to be imported can be configured with the combination of artifacts, datasources and revisions.

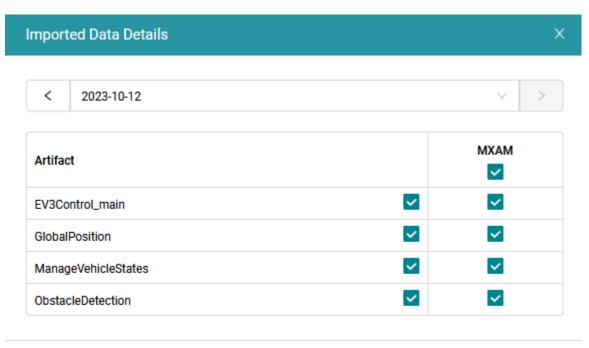

Cancel Update

## Figure 4.39: Imported Data Details Dialog

## Last [Number] Revisions

Data Details are imported and transformed for all artifacts for a number of the last revisions.

• All

Data Details are imported and transformed for all artifacts and all revisions.

# **4.5 DATA SOURCES**

To import data from reports in MQC, the data has to be provided as files. These files can be located in the local file system, a network path or a git repository.

| Data Sources             |               |                 |        | + Add          |
|--------------------------|---------------|-----------------|--------|----------------|
| Data<br>B Samples\SDOACa | r             |                 |        | Đ              |
| User Guide ⊘             | Data Template | G Force refresh | Cancel | Update Project |

Figure 4.40: Data sources in MQC. By clicking on "Add" a new data source can be configured.

A new data source can be added through a browser in the data source dialog. The type of the data source has to be selected first and then the respective directory, files or git repository can be added. You can add multiple data sources to your project.

Each data source is constantly monitored for updates and changes. Whenever e.g. a new report appears in a data source (new file in directory or new commit in version control system), it will be detected by MQC. Either the user is notified about the changes or the project is automatically updated.

# 4.5.1 Local File System / Network / Sample Projects

The local file system and network types function similarly. A directory, and therefore all subdirectories and files within, or a single file can be selected as the data source. At any point, the allowed file extensions that can be read by MQC are displayed below.

Navigating through the file system works like a windows explorer. Double-clicking a directory opens it. The current path is displayed at the top of the browser and can be used to navigate upwards in the file system. You can also add the path manually.

The local file system of the server is not accessible when using the web player.

You have also direct access to the MQC Showcase source files under Sample Projects (see Figure 4.41).

# 4.5.2 Version Control Systems

MQC also allows version control systems to be used as a data source. Currently only Git is supported.

## Git

After selecting Git as data source type, a Git repository URL can be added. In case you have multiple repositories with a similar structure, you can configure them as one data source. Use the Add Repository button to extend the list of repository URLs or paste a list of repositories to the edit field, which automatically leads to multiple lines (see Figure 4.44).

Each repository is checked then for availability and accessibility separately. If an authentication is required, you will be asked for your credentials.

| Ad    | ld Data Source    |               |         |                     |            | ×             |
|-------|-------------------|---------------|---------|---------------------|------------|---------------|
|       | Local File System | Network       | Git     | Sample Projects     |            |               |
|       |                   |               | OIL     | Sample Projects     |            |               |
| S     | amples \ SDOACar  |               |         |                     |            | 2             |
| C     | J                 |               |         |                     |            | <b>^</b>      |
| C     | Config            |               |         |                     |            |               |
| C     | 🗅 Data            |               |         |                     |            | <b>_</b>      |
|       |                   |               |         |                     |            |               |
|       |                   |               |         |                     |            |               |
|       |                   |               |         |                     |            |               |
|       |                   |               |         |                     |            |               |
| Allov | wed: mxmr xml     |               |         |                     | Cancel     | Add Directory |
|       | Fi                | gure 4.41: Tl | he Brow | /ser to add a new D | ata Source |               |
|       | Local File System | Network       | Git     | Sample Projects     |            |               |
| 0     | D:\2019_10_29_MQC | _Showcase_v4  | 41      |                     |            |               |

# Figure 4.42: Local File System selected. Add/Edit the path manually.

## Figure 4.43: Network selected. The path can be used to navigation upwards by click.

If git is not installed, locally (if using the MQC desktop client) or on the server (if using the web player), an error is shown.

Git for windows can be found here: https://git-scm.com/downloads

Git repositories can be added by ssh or https urls.

An rsa private key can be provided for authentication of ssh urls if it is not configured as the default ssh key for the current user.

For an https url the authentication has to be done by entering the username and password, if it is not already stored in the windows credential store.

| dd Data Source     |             |       |                         |               |        | >       |
|--------------------|-------------|-------|-------------------------|---------------|--------|---------|
| Local File System  | Network     | Git   | Sample Projects         |               |        |         |
| Repositories       |             |       | + A                     | dd Repository | 0 6    | Ð       |
| O https://pillab.m | earad.com/m | /mqc- | ev3control-showcase.git |               |        | 0       |
| 0                  |             |       |                         |               | C      | Đ       |
|                    |             |       |                         |               |        |         |
| wed: mxmr xlsx     | xls xml     | CSV   | txt xfrag html          | Cancel        | Add Di | rectory |

# Figure 4.44: Git Repositories dialog to add, edit and remove git repository(ies) to be configured as one data source.

If the configured repository(ies) contain multiple branches, you can select a branch via the drop down next to the list of repository URLs.

Only branches that exist in all repositories can be selected, when multiple Git repositories are given.

Since your commit history might contain commits not relevant for your MQC quality analysis, you have the possibility of filtering these commits in the Commit Filters section of this dialog (see Figure 4.45).

The Commit Filters section provides three possible targets to filter, namely, Message, Author and Tag. You

| dd Data Source                  |               |           |                   |                | 2                   |
|---------------------------------|---------------|-----------|-------------------|----------------|---------------------|
| Local File System               | Network       | Git       | Sample Project    | s              |                     |
| Repositories                    |               |           | (                 | + Add Reposi   | itory 🖸 🛱 🛱         |
| O https://gffini                | mesroal.com/m | /mqc-     | ev3control-showca | ase.git        | 2 C 🗅               |
| Branch: master                  |               |           |                   |                | $\sim$              |
| Files                           |               |           |                   |                | + Add Directory     |
| Apply Director                  | у             |           |                   |                |                     |
| +                               |               |           |                   |                | Û                   |
| Diff Mode                       |               |           | For each co       | mmit only impo | ort changed files 🔽 |
| Commit Filters                  |               |           |                   |                | + Add Filter        |
| Apply Target                    |               | RegEx     |                   |                |                     |
| + Messa                         | ge V          |           |                   |                | 1                   |
|                                 |               |           |                   |                |                     |
| Time restriction                | From          | Use proje | ect start date 🔽  | To Use         | project end date 🔽  |
| Time restriction<br>Commit time | From          | Use proje |                   |                |                     |
|                                 | From          | Use proje | Ë                 |                | e as report date    |

Figure 4.45: Configuration options to add a commit filter.

can further choose to either include or exclude the commits matching this filter by clicking on the toggle button below Apply. The green colored + stands for include and the red colored – stands for exclude. Define a suitable regular expression in the RegEx text box. All the filters to the same target are connected with an OR whereas different targets are connected with an AND.

Figure 4.46 shows a filter that matches all commits From the Author "Jenkins Slave" AND with (Message "Static Analysis" OR Message "Dynamic Analysis").

| Commit F | ilters  |   | + Add Filter     |   |
|----------|---------|---|------------------|---|
| Apply    | Target  |   | RegEx            |   |
| +        | Author  | V | Jenkins Slave    | Û |
| +        | Message | V | Static Analysis  | Û |
| +        | Message | V | Dynamic Analysis | 1 |

# Figure 4.46: Commit Filters with "AND" between different targets and "OR" between the same targets.

Additionally, MQC offers the possibility to filter by time (see Figure 4.45). This allows to consider only commits of a specific time frame. First and last commit time can be configured separately by:

- using the start and end date of the project (as defined by the milestones within a project structure configuration, which is also the default if nothing is set at all)
- selecting a specific date via the date picker.

If no project structure configuration has been added, all commits are fetched from the repository(ies).

If a commit appears outside the configured project time frame, you will be notified about such commits within the Notifications panel. After adapting the project structure configuration, a data refresh is necessary to fetch the relevant commits from the repository.

With the checkbox shown in Figure 4.47 you can define which date and time is used as the report date-time:

- Git commit date (checked)
- Report creation date time as contained in the report itself (unchecked)

In addition to the commit filters, it is also possible to select specific folders or files relevant to your analysis. MQC provides two possibilities to do this.

If you select the Regular Expressions option in the drop down, then you can add multiple regular expressions similar to the Commit Filters section.

If you select Browser Selection option, one file or folder can be chosen as the data source, similar to selecting directories from a local or a network drive as data source.

| Commit F  | ilters  |      |                          |    | + Add Filter           |
|-----------|---------|------|--------------------------|----|------------------------|
| Apply     | Target  |      | RegEx                    |    |                        |
| +         | Message | ~    |                          |    | Î                      |
| Time rest | riction | From | Use project start date 🔽 | То | Use project end date 🔽 |
| Commit t  | ime     |      |                          |    | Use as report date     |

Figure 4.47: Enable checkbox to use commit time as report date.

The Browser Selection is only available when using a single Git repository as data source. For multiple repositories only Regular Expressions could be applied. Additionally, to be able to navigate within and to select specific folders, it is necessary to fetch the repository first by using the Fetch repository button in the left-right corner (see Figure 4.50).

Since the version 6.3, MQC supports the partial checkout feature (sparse checkout) provided by Git. Using sparse checkout, no full clone of the git repository is performed. Only the relevant files and directories based on the defined filters are downloaded from the server.

Using the sparse checkout has to be enabled by an administrator. The corresponding configuration is described in the Server Administration Guide.

If sparse checkout is enabled, no browser selection is possible. Additionally, it is not possible to define "exclude" filters for directories as shown in Figure 4.49. Instead of regular expressions for directory paths, the names of the directories have to be used as filter.

If a git data source has been added, a monitoring service periodically checks if a new commit is made on the remote. The default for the check interval is set to 10 seconds. In case of multiple repositories, the supervision timer is stepwise increased for performance reasons based on the number of repositories. I.e. If you have configured more than 100 repositories, the check happens only every 60 seconds.

When data is refreshed, the git repository is updated and all remote changes are fetched and applied to the MQC project. In case some hidden changes were made in your Git repository, use the Force Refresh button (see Figure 4.40) to not just apply changes to a project but to re-import all data anew.

# **4.6 ADAPTERS**

Adapters can be Enabled / Disabled in the Adapters Dialog available in the MQC application. By disabling unnecessary Tool Adapters the speed of importing huge data can be improved.

The allowed file extensions for the Data Sources depend on the enabled Adapters.

Not all available adapters are shown in the dialog. To add a special adapter click on Add and then Special to add the needed adapter.

| Local File Sys          | stem Ne       | etwork   | Git       | Sample Projec   | ts         |           |                |
|-------------------------|---------------|----------|-----------|-----------------|------------|-----------|----------------|
| Repositories            |               |          |           |                 | + Add R    | epository | 000            |
| ⊘ https://              | gitlab.mesroo | ot.com/m | iqc/mqc-e | v3control-showc | ase.git    |           | 2 C î          |
| Branch: maste           | er            |          |           |                 |            |           | $\sim$         |
| Regular Expre           | ssions        |          |           |                 |            |           | ~              |
| Regular Expre           | essions       |          |           |                 |            |           |                |
| Browser Selec           | ction         |          |           |                 |            |           |                |
| +                       |               |          |           |                 |            |           | Î              |
| Diff Mode               |               |          |           | For each c      | ommit only | import c  | hanged files 🔽 |
| Commit Filter           | s             |          |           |                 |            |           | + Add Filter   |
| Apply Ta                | rget          |          | RegEx     |                 |            |           |                |
|                         | Vlessage      | $\vee$   |           |                 |            |           | Ū              |
| +                       |               | From     | Use proje | ct start date 🔽 | То         | Use proje | ect end date 🔽 |
| + 1<br>Time restriction | on            |          |           |                 |            |           | (C.)           |
|                         | on            |          |           | Ë               |            | Use as    | ereport date   |

Figure 4.48: Selection menu to choose the folder or file path of relevant data by file system or add patterns to match relevant folder or file paths.

| Regular Ex | pressions                            | $\vee$            |
|------------|--------------------------------------|-------------------|
| Files      |                                      | + Add Pattern     |
| Apply      | RegEx                                |                   |
| +          | 40_DynamicAnalysis\\50_Reports\\     | Đ                 |
|            | 10_Requirements\\30_SWRequirements\\ | Đ                 |
| Diff Mode  | For each commit only impor           | t changed files 🔽 |

# Figure 4.49: Regular Expression pattern matching for selecting data source paths.

| Brov   | vser Selection V                                                      |   |
|--------|-----------------------------------------------------------------------|---|
| ١      |                                                                       | , |
| ۵      | 10_Requirements                                                       | * |
| D      | 20_Model                                                              |   |
| ۵      | 30_StaticAnalysis                                                     |   |
| D      | 40_DynamicAnalysis                                                    | Ŧ |
| Diff N | lode For each commit only import changed files                        | / |
|        |                                                                       |   |
| Com    | Add Filter                                                            |   |
| Арр    | ly Target RegEx                                                       |   |
| +      | Message v                                                             |   |
|        | e restriction From Use project start date 🔽 To Use project end date 🔽 |   |
| Con    | umit time Use as report date                                          |   |
|        | Last Update: 06.02.2023 16:21 Fetch repositor                         | y |

Figure 4.50: Browser Selection for choosing data source path.

| CONFIGURATION       |                                         |                             |
|---------------------|-----------------------------------------|-----------------------------|
| 💉 Adapters 🗸        | Tool Adapters                           | Custom Adapters + Add       |
| Data Sources        | BTC EmbeddedTester xml                  | None                        |
| Data Sources >      | Danlawinc MxSuite xml                   | Adapter Examples:           |
| Project Structures  | MES M-XRAY html                         | 上 Download                  |
| 💙 Quality Model 🛛 🗧 | _                                       |                             |
| Z Target Values     | MES Model Examiner mxmr                 |                             |
|                     |                                         |                             |
| Annotations         | MES Test Manager xml                    |                             |
| Pages >             | MathWorks Polyspace xfrag xml           |                             |
|                     | MathWorks Polyspace csv txt             |                             |
| 🔯 Settings 🔅        | MathWorks Simulink Check html           |                             |
|                     | MathWorks Simulink Design Verifier html |                             |
|                     | MathWorks Simulink Requirements html    |                             |
|                     | Perforce Helix QAC xml                  |                             |
|                     | Perforce Helix QAC html                 |                             |
|                     | PikeTec TPT html                        |                             |
|                     | PikeTec TPT xml                         |                             |
|                     | Rational Test RealTime html             |                             |
|                     | Razorcat Tessy xml                      |                             |
|                     | TargetLink Code Coverage html           |                             |
|                     | Verifysoft Testwell CTC++ xml           |                             |
|                     | Verifysoft Testwell CTC++ html          |                             |
|                     | Other Adapters                          |                             |
|                     | Data Template xlsx xls                  |                             |
|                     | Generic Data Sheet xlsx xls csv         |                             |
|                     | Adapter Option Sources                  | + Add                       |
|                     | None                                    |                             |
|                     | User Guide ③ Show Order Test the Ir     | mport Cancel Update Project |

Figure 4.51: Enabling / Disabling Tool and Custom Adapters in the Adapter Dialog

|     | cal File System | Network        | Sample Projects | Special |  |
|-----|-----------------|----------------|-----------------|---------|--|
| Spe | cial            |                |                 |         |  |
| ß   | MxamMxmrCha     | apterAdapter.c | S               |         |  |
| ß   | SLRequirement   | XmlAdapter.cs  | i -             |         |  |
| D   | SwcJDataT21X    | mIAdapter.cs   |                 |         |  |
|     |                 |                |                 |         |  |
|     |                 |                |                 |         |  |
|     |                 |                |                 |         |  |
|     |                 |                |                 |         |  |
|     |                 |                |                 |         |  |
|     |                 |                |                 |         |  |
|     |                 |                |                 |         |  |
|     |                 |                |                 |         |  |
|     |                 |                |                 |         |  |

Figure 4.52: Adding a special adapter

# 4.6.1 Tool Adapters

The following tools are supported by MQC with default adapters:

- MES Model Examiner® (MXAM)
- MES M-XRAY® (MXRAY)
- MES Test Manager® (MTest)
- PikeTec TPT
- Razorcat Tessy
- MathWorks Polyspace
- BTC EmbeddedTester
- Verifysoft Testwell CTC++
- Danlawinc MxSuite
- MathWorks Simulink Check
- Simulink Design Verifier
- Perforce Helix QAC
- TargetLink Code Coverage
- Rational Test RealTime (RTRT)
- MathWorks Simulink Requirements

#### **MES Model Examiner® (MXAM)**

MQC supports two types of MXAM report formats:

- MXMR
- Excel

## **MXMR**

The following example of an MXMR report describes which information is imported by MQC's MXAM adapter to MQC:

- from the <RReport> element, specifically the date element: ReportDateTime
- from the first <subcomponents> element inside an <artifacts> element, the attribute name as ArtifactName and the attribute path as ArtifactPath

MXAM provides guideline and finding result data for each artifact in the MXMR Report. Therefore, each artifact section will be parsed to get the information of all findings and guideline results.

```
<artifacts result="Aborted" adapterId="com.modelengineers.mxam.tooladapter.matlab"_</pre>

→storageNature="Tool artifact">

 <structure>
    <subComponents name="ExPol" path="ExPol">
    </subComponents>
 </structure>
  . . .
 <summary itemType="Findings">
   <statistic resultType="Review" count="3"/>
   <statistic resultType="Failed" count="66"/>
   <statistic resultType="Info" count="28"/>
   <statistic resultType="Passed" count="12"/>
    <statistic resultType="Ignored" count="2"/>
 </summary>
  . . .
 <summaries itemType="Guidelines">
   <statistic resultType="Review" count="1"/>
   <statistic resultType="Failed" count="5"/>
    <statistic resultType="Passed with Infos" count="24"/>
    <statistic resultType="Passed" count="11"/>
  </summaries>
</artifacts>
```

The adapter reads those measures to be found in the Findings and Guidelines header: <summary itemType="Findings"> and <summaries itemType="Guidelines">. Please note that an MXAM report can contain various artifacts and for each artifact MQC reads out the Findings and Guidelines Summary, that are saved as FindingCount and GuidelineCount, respectively:

- Review
- Failed
- Info (for FindingCount) and Passed with Infos (for GuidelineCount)
- Passed
- Ignored
- Aborted
- Canceled
- Repaired
- Unrepaired
- Warning (for FindingCount) and Warnings (for GuidelineCount)

The adapter also reads the Model Architecture chapter data separately with ModelArchitecture as MeasurementName. For this, the adapter extracts all findings related to this chapter and aggregates the finding results from the result attribute for each artifact to define the FindingCount measure. To get the GuidelineCount measure, the adapter determines the worst finding for each artifact and guideline (e.g. MXRAY\_COMPLEXITY\_LOCAL) and aggregates again equal results.

```
<findings xsi:type="MatlabReport:RMatlabFinding" result="Passed" path="ExPol" name=</pre>
↔"ExPol" qualifier="Model"
          checkTreePath="mes_guidelines_embedded_coder_fs/Model Architecture/mes_arch_
⇔1301/matlab_mxray_1301"
          check="//@project/@documents.0/@chapters.1/@guidelines.0/@checks.0"_
→artifact="//@artifacts.0"
          artifactStructureComponent="//@artifacts.0/@structure/@subComponents.0"_
→ignoreComment=""
          parentPath="ExPol" repairInfo="">
    <properties key="Mask type" value="" visible="false"/>
    <properties key="Block type" value="" visible="false"/>
    <properties key="MessageParameter" value="[local complexity, 22]" visible="false"/
\rightarrow >
    <properties key="metric" value="MXRAY_COMPLEXITY_LOCAL" visible="false"/>
    <message messageId="BoundCheck_GOOD" messageText="The local complexity is 22.">
        <messageParameter>local complexity</messageParameter>
        <messageParameter>22</messageParameter>
    </message>
    <linkAction>
        <properties key="label" value="Open Model" visible="true"/>
        <properties key="link" value="matlab:open_system('EV3Control_demo_ec');"_</pre>
→visible="true"/>
    </linkAction>
    <elementIdentifier xsi:type="XMatlab:XMatlabElementIdentifier"</pre>
                       elementIdentifier="ExPol,
ExPol,
Model,
BoundCheck_
⇔GOOD:
                                           The local complexity is 22."
     path="ExPol" name="ExPol" qualifier="Model" artifactName="ExPol" version="5.1.0.
→xMessage" sid="">
        <message messageId="BoundCheck_GOOD" messageText="The local complexity is 22.</pre>
\hookrightarrow ">
            <messageParameter>local complexity</messageParameter>
            <messageParameter>22</messageParameter>
        </message>
    </elementIdentifier>
</findings>
```

Even if MQC shows the Model Architecture results separately, it is still contained in the overall GuidelineCount and FindingCount measure values.

# Excel

MQC accepts an Excel file as a valid MXAM report file, if it at least contains the Project Overview sheet. All guideline results and finding results are read then from the Findings sheet taking into account that multiple Findings sheets may be present (e.g. in addition Findings 2, Findings 3 etc).

MQC reads

- from the Project Overview sheet:
  - the ReportDateTime as stored in the row that contains the string "Generated at:"
- from the Findings sheets EACH row as an MXAM finding, where:
  - the Check ID column is used to extract the guideline name
  - the Objectives column is used to extract the MeasurementName
  - the Artifact column is read as ArtifactName
  - the Result column is read as VariableName.

To extract the guideline name from the entry of the Check ID column, MQC splits the given path into its parts, where the last part is the check and the part next to the last indicates the guideline. If for example the column contains the string

mes\_first\_set\_modeling\_guidelines\_fs/Layout and Design/Modeling of Data Flow/
misra\_slsf\_030\_abc/mcheck\_misra\_slsf\_030\_ab

- mes\_first\_set\_modeling\_guidelines\_fs is the name of the document
- Layout and Design is a chapter inside the document
- Modeling of Data Flow is a subsection of the above chapter
- misra\_slsf\_030\_abc is the guideline and
- mcheck\_misra\_slsf\_030\_ab is the check.

If the column Objectives is not existing, MQC instead checks for the column name Check Type to extract the measurement name. If multiple entries are contained, MQC uses the first entry as measurement name.

If the MXAM Excel report contains findings for different subsystems for the same artifact, MQC tries to extract a common prefix of all artifact paths as ArtifactName.

After reading all rows, the extracted findings (each row equals one MXAM finding) are aggregated and stored as MXAM measures:

• the sum of all findings with the same measurement name, the same artifact name and the same variable name is stored as MeasurementName.FindingCount.VariableName = RowCount, e.g. Functionality.FindingCount.Passed = 212.

To extract the GuidelineCount measure:

- MQC first groups all findings according to the same measurement name, the same artifact name and the same guideline name
- then for each group MQC takes the variable name of the worst finding as guideline result, e.g. Failed
- and afterwards counts the occurrence of findings with the same measurement name, the same artifact name and the same variable name as MeasurementName.GuidelineCount.VariableName, e.g. Functionality.GuidelineCount.Failed = 15.

## MES M-XRAY® (MXRAY)

MQC supports the Standard XML MXRAY Report file.

The following information is extracted by the MQC/ MXRAY adapter:

- from the <Timestamp> element
  - ReportDateTime
- from the <SubsystemQualityOverview> header all included elements, usually these are:
  - Local Complexity
  - Level
  - %Elementary Inputs Unused (globally)
  - Cyclomatic Complexity
  - Inports
  - Outports

For each of these Measures the variables Good, Acceptable and Bad are imported. Furthermore for Local Complexity the variables LowerBoundOfAcceptable and LowerBoundOfBad are read.

- from the GlobalValueSummary element
  - Global Complexity (Ref0)
  - Global Complexity (Ref1)
  - Global Complexity (RefN)
  - Global Complexity Stateflow (Ref0)
  - Global Complexity Stateflow (Ref1)
  - Global Complexity Stateflow (RefN)

• from the CloneGroups element

- NumberOfDetectedCloneGroups
- NumberOfSubsystemsAnalyzed
- NumberOfUniqueSubsystemsInAllCloneGroups
- NumberOfSubsystemsInAllCloneGroups

In MQC CloneGroups.NumberOfUniqueSubsystemsInAllCloneGroups is shown as
CloneGroups.Bad:

Bad = NumberOfUniqueSubsystemsInAllCloneGroups

Additionally CloneGroups.NumberOfSubsystemsAnalyzed is used together with CloneGroups.NumberOfUniqueSubsystemsInAllCloneGroups to calculate a value for CloneGroups.Good:

Good = NumberOfSubsystemsAnalyzed - NumberOfUniqueSubsystemsInAllCloneGroups

## MES Test Manager® (MTest)

The MQC-MTest adapter supports the MQC-XML format for MTest Report files.

The MTest XML report consists of one <DataEntryList> header, which contains several <DataEntry> elements, each of them containing all the information for one Base Measure and Artifact.

The following information is extracted by the MQC/MTest adapter:

- from the <RevisionDate> element
  - ReportDateTime
- from the <ArtifactNameOrAlias> element
  - ArtifactName
- from the <DataSourceNameOrAlias> element the BaseMeasureName with its two variables (read out of the <DataSourceValue> element):
  - Absolute stored in MQC as Reached
  - Reference stored in MQC as Total

According to this pattern, from the <DataEntryList> element, the following Base Measures are imported with its respective variables (Reached and Total):

- Assessment Work Progress
- Model Condition Coverage
- Model Decision Coverage
- Requirements Compliance
- Requirements with Reviewed Testability
- Reviewed Assessments
- Reviewed Test Sequences
- Test Sequence Work Progress
- Test Sequences Compliance
- Testable Requirements with Assessments
- Testable Requirements with Test Sequences
- Testable Requirements

For the following Base Measures there only exists one value that is stored in the variable Reached:

- Total Assessments
- Total Requirements
- Total Test Sequences

# **PikeTec TPT**

MQC supports two types of TPT report formats:

- XML
- HTML

#### XML

The following TPT XML report example shows, where the TPT XML adapter extracts the expected measures from:

## MQC reads out

- from the <Header.. > element
  - ExecutionDateTime (stored in MQC as ReportDateTime)
  - SystemUnderTest Value (stored in MQC as ArtifactName), in this case "lights\_control\_simulink/lights\_control". Please, note that TPT stores in the XML only the name (instead of the complete path) of the subsystem
- from the <ExecutionSummary> element the categories
  - Tests (stored in MQC as TestCount.Total)
  - Succeeded (stored in MQC as TestCount.Passed)
  - Failed (stored in MQC as TestCount.Failed)
  - Errors (stored in MQC as TestCount.Errors)
  - Inconclusive (stored in MQC as TestCount.Inconclusive)

In addition, structural coverage information and status and number of requirements are read:

```
<Header>
 <Property Name="System under Test" Value=""/>
 <Property Name="Revision" Value=""/>
 <Platform History="100" Name="C Platform" Stepsize="10000" Timeout="60000000">
   <Property Name="Platform Mapping" Value="&lt;none&gt;"/>
   <CoverageData Coverage="1.0" CoverageType="Function" ToolName="CTC++" ToolVersion=
<>""/>
   <CoverageData Coverage="0.29" CoverageType="Statement" ToolName="CTC++".
⇔ToolVersion=""/>
   <CoverageData Coverage="0.29" CoverageType="Decision" ToolName="CTC++"_
↔ToolVersion=""/>
   <CoverageData Coverage="0.16" CoverageType="Condition" ToolName="CTC++"_]
→ToolVersion=""/>
   <CoverageData Coverage="0.21" CoverageType="MC/DC" ToolName="CTC++" ToolVersion="
<CoverageData Coverage="0.18" CoverageType="Multicondition" ToolName="CTC++",
↔ToolVersion=""/>
 </Platform>
</Header>
```

- from the <Header><Platform> branch all <CoverageData> elements using the attribute CoverageType to distinguish
  - Function Coverage.Ratio
  - Statement Coverage.Ratio
  - Decision Coverage.Ratio
  - Condition Coverage.Ratio
  - MC/DC Coverage.Ratio
  - Multicondition Coverage.Ratio

The adapter prioritizes obtaining comprehensive data for requirements from the HTML report. This ensures that the adapter can access the most complete information available for requirements, enhancing the accuracy and reliability of the generated reports. It first attempts to locate the overview.html file and extracts the requirement data from there (described in *HTML*). If the overview.html file is not found, the adapter retrieves the data from the XML report instead.

```
<Requirements>

<Requirement Id="SPEC-12" Text="Functional requirements"/>

<Requirement Id="SPEC-13" State="SUCCESS" Text="If light_switch is ON, then_

→headlight shall immediately be ON."/>

</Requirements>

<Testcases Number="11">

<Testcases Number="11">

<Testcase Description="..." Requirements="SPEC-6 SPEC-13"/>

</Testcases>

<Assesslets Number="22">

<Group Name="Assesslets">
```

(continued from previous page)

```
<Assesslet Id="1" Name="..." Requirements="SPEC-13"/>
</Group>
</Assesslets>
```

- from the <Requirements> element
  - Requirements Count.Total (total number of <Requirement> elements)
  - Requirements Count.Testable (number of requirements, which are linked to testcases and/or to assesslets)
  - Requirements Status.Passed (attribute State="SUCCESS")
  - Requirements Status.Failed (attribute State="FAILED")
  - Requirements Status.ExecutionError (attribute State="EXECUTION\_ERROR")
  - Requirements Status. Inconclusive (attribute State="DONT\_KNOW")
  - Requirements Status.NotCovered (number of requirements which are only linked to testcases but not to asseslets and vice versa)

MQC offers an additional structuring element called Measurement (described in *Quality Computation*). Herewith, test results (same base measure and variable name) may be read for different contexts, e.g. MiL or SiL.

The measurement name is expected as part of the file name or read from the Name attribute of the <Platform> element. In both cases, MQC expects the following syntax: \_SIL\_ or \_MIL\_. If not existing, the configured default measurement name is taken (see default-values-configuration).

## HTML

The TPT HTML adapter extracts the same measures as the TPT XML adapter. Data is mainly read from file overview.html.

```
<body>
<div class="header">TPT Report: Overview</div>
<div class="table-caption">Test Summary</div>

<span>TPT File</span>
<span>Model01.tptz</span>

<tp><span>TPT Version</span>
<span>15u3</span>

<span>Date</span>
<span>07-Dec-2020</span>

<span>System under Test</span>
<span>Model01</span>

<span>TPT Version</span>
<span>Model01</span>

<span>Date</span>
<span>07-Dec-2020</span>

<span>System under Test</span>
```

From the first table of the document, MQC reads test case information and meta data:

- Total (stored in MQC as TestCount.Total)
- Passed (stored in MQC as TestCount.Succeeded)
- Failed (stored in MQC as TestCount.Failed)
- Execution Error (stored in MQC as TestCount.Errors)
- Inconclusive (stored in MQC as TestCount.Inconclusive)
- Date (stored in MQC as ReportDateTime)
- System under Test (stored in MQC as ArtifactName)

It may also be the case that System under Test is shorten to SUT. If neither the first nor the second can be found, the name of the artifact is taken from TPT File (file name without extension).

```
<caption>Platform Information</caption>
<span>Platform Mapping</span>span>FromInterfaceImport</span>
<span>MATLAB Version</span>span>MATLAB 9.3</span>
<span>Variable 'TestRun'</span>span>SIL</span>
<span>Variable 'Is_MIL'</span>span>0</span>
>>span>0</span>
```

The measurement name is expected as part of the file name. If it can't be extracted from there, MQC checks if the report contains a table with the caption Platform Information and reads the platform name from the row with the inner text Variable 'TestRun'. If not existing, the configured default measurement name is taken (see default-values-configuration).

Coverage data is fetched from the table with the caption Coverage Information. MQC reads the first column as measure name and the second column as measure value:

- Condition Coverage.Ratio
- Decision Coverage.Ratio
- Function Coverage.Ratio

- MC/DC Coverage.Ratio
- Multicondition Coverage.Ratio
- Statement Coverage.Ratio

The requirement information is mainly read from the table where the caption contains Requirement Coverage Summary.

- Requirements Status.Passed (number of requirements from column Passed)
- Requirements Status.Failed (number of requirements from column Failed)
- Requirements Status.ExecutionError (number of requirements from column Execution Error)
- Requirements Status. Inconclusive (number of requirements from column Inconclusive)
- Requirements Status.NotCovered (number of requirements from column Not Covered)
- Requirements Count.Testable (sum of all the previous values)

To distinguish between requirements linked to test cases and those linked to assesslets, MQC additionally reads requirement.html. Here, MQC fetches the data from the two tables

• Requirements Results

This table contains all requirements except those which are only linked to test cases but not to assesslets. It even contains requirements not linked at all, which are assumed to be not testable.

Requirements Assesslet Results

This table contains all requirements linked to both test cases as well as assesslets.

Requirements with status Not Covered are either requirements not linked to testcases or requirements not linked to assisted. The TPT HTML adapter uses this number to calculate measure which can't be explicitly fetched from a TPT HTML report.

• Requirements Count.Total (number of requirements from table Requirements Results plus number of requirements with status Not Covered but linked to assesslets)

#### **Razorcat Tessy**

From the extract of the Tessy Example XML report,

```
<report success="notok" tessy_version="4.0.15" xml_version="3">
<statistic notexecuted="0" notok="11" ok="54" total="65">
<category count="54" name="ok"/>
<category count="11" name="notok"/>
<category count="0" name="notexecuted"/>
</statistic>
<info date="2018-08-23" time="16:20:30+0200"/>
....
<tessyobject id="1024" level="0" name="Testsuite" success="notok" type="project">
```

# MQC reads

- from the main (report) header:
  - tessy\_version (stored in MQC as TessyReportVersion)
- from the <statistics..> header the categories:
  - ok
  - notok
  - notexecuted.
- from the <info..> header:
  - date and time (stored in MQC as ReportDateTime)
- from the <tessyobject..> header:
  - name (stored in MQC as ArtifactName)
  - type (stored in MQC as TessyObjectType)

The Tessy data is imported maintaining the same notation of the Tessy classification of ok, notok and notexecuted, yet assigning them to the BaseMeasure TestCount.

# MathWorks Polyspace

MQC supports two types of Polyspace report formats:

- XML
- Text

# XML

If a Polyspace Xml report is created, MQC reads out from the xml-file:

- ReportDateTime: from element PubDateTime
- ArtifactPath: from element Subtitle
- ArtifactName: same as ArtifactPath

The xml-file refers to several xfrag-files in the Polyspace-doc directory to be found on the same level as the xml-file.

From the image-000-chapter.xfrag-file, MQC extracts

- BaseMeasureName: from the title elements of the tables
- VariableName: first entry element of each table body row
- MeasureValue: second entry element of each table body row

```
<title>Coding Rules Summary - MISRA-C Checker</title>
 <tgroup>
   <row><entry>Violations</entry><entry>52</entry></row>
     <row><entry>Pass/Fail</entry><entry>-</entry></row>
   </tgroup>
<title>Run-Time Checks Summary</title>
 <tgroup>
   <row><entry>Number of Red Checks</entry><entry><emphasis role="red">2</emphasis>
→</entry></row>
     <row><entry>Number of Gray Checks</entry><entry><emphasis role="gray">10</
→emphasis></entry></row>
     <row><entry>Number of Orange Checks</entry><emphasis role="orange">13</
→emphasis></entry></row>
     <row><entry>Number of Green Checks</entry><entry><emphasis role="green">205</
→emphasis></entry></row>
     <row><entry>Proven</entry><entry>100.0%</entry></row>
     <row><entry>Pass/Fail</entry><entry>-</entry></row>
   </tgroup>
<title>Global Variable Summary</title>
 <tgroup>
   <row><entry>Used non-shared variable</entry><entry>51</entry></row>
   </tgroup>
```

The extracted data is then modified and transformed as follows:

- If title = Run-Time Checks Summary
  - Number of Red Checks stored as Run-Time Checks.Major
  - Number of Gray Checks stored as Run-Time Checks.Minor
  - Number of Orange Checks stored as Run-Time Checks.Moderate
  - Number of Green Checks stored as Run-Time Checks.Good
  - Percentage of Proven stored as Run-Time Checks.Proven
  - Pass/Fail stored as Run-Time Checks.Pass\_Fail
- If title = Coding Rules Summary MISRA-C Checker

- Violations stored as MISRA-C Checker.Violations
- If title = Global Variable Summary
  - Used non-shared variable **stored** as Global Variable.Used non-shared variable
  - Unused variable stored as Global Variable.Unused variable

# Text

If a Polyspace tab-separated Text report is created, MQC reads from this txt-file:

- ReportDateTime: time stamp of the last modification of the txt-file
- ArtifactPath: extracted from File column (see below)
- ArtifactName: same as ArtifactPath
- BaseMeasureName: extracted from Family column
- VariableName: extracted from Color, Information,"Check" and Comment column based on the BaseMeasureName
- MeasureValue: aggregated count per Color

To get the ArtifactPath, MQC extracts the file paths of all files used to create the report from the File column. MQC then obtains the common prefix from these file paths and takes the last directory from that prefix. This is stored as ArtifactPath.

For example if paths read from the "File" column are as follows:

```
C:\dev\Models\GlobalPosition\TLProj\TL_GlobalPosition\GlobalPosition.h
C:\dev\Models\GlobalPosition\TLSim\Rte_GlobalPosition.h
C:\dev\Models\GlobalPosition\TLSim\TL_GlobalPosition_fri.h
```

In this example the common prefix is C:\dev\Models\GlobalPosition and MQC extracts the last common directory GlobalPosition as the artifact path.

After reading, the extracted data is then modified and transformed as follows:

- If Family equals Run-time Check:
  - Color = Red is stored as Run-Time Checks.Major
  - Color = Red and Comment is not empty is stored as Run-Time Checks.Major with Comments
  - Color = Gray is stored as Run-Time Checks.Minor
  - Color = Gray and Comment is not empty is stored as Run-Time Checks.Minor
  - Color = Orange is stored as Run-Time Checks.Moderate
  - Color = Orange and Comment is not empty is stored as Run-Time Checks.Moderate
  - Color = Green is stored as Run-Time Checks.Good

- If Family equals Global Variable:
  - Check = Unused variable is stored as Global Variable.Unused variable
  - Color=Used non-shared variable is stored as Global Variable.Used non-shared variable
- Family starts with MISRA C:
  - Information = Category: Mandatory is stored as MISRA-C Checker. Mandatory
  - Information = Category:Mandatory and Comment is not empty is stored as MISRA-C Checker.Mandatory with Comments
  - Information = Category: Required is stored as MISRA-C Checker. Required
  - Information = Category:Required and Comment is not empty is stored as MISRA-C Checker.Required with Comments
  - Information = Category: Advisory is stored as MISRA-C Checker. Advisory
  - Information = Category:Advisory and Comment is not empty is stored as MISRA-C Checker.Advisory with Comments
  - Sum of Category: Mandatory, Category: Required and Category: Advisory is stored as MISRA-C Checker. Violations

All the base measures with the post fix with Comments are always a subset of the root measure. For example, Run-Time Checks.Major is the count of all run-time checks which are "red", with or without comments. Thus, Run-Time Checks.Major with Comments is always less or equal to the value of Run-time Check.Major.

## **BTC EmbeddedTester**

The BTC EmbeddedTester adapter reads the data from HTML report files of this dynamic test tool.

MQC reads out:

...

- From the Report Base table:
  - The value of Scope property stored in MQC as ArtifactName
  - The value of Path property stored in MQC as ArtifactPath

```
<hd>General</hd>
```

- From the General table:
  - The value of Profile Creation Date stored in MQC as ReportDateTime

```
<h4>Test Execution Results Overview</h4>
TestCase
   Length
   Requirement (report base) 
   Scope
   Folder
   Result (TL MIL) 
   Result (SIL) 
  <span class="icon-sdc" title="No problems during,
⇔simulation"></span>
   TC-REQ_SC_1_2
   5
   <a class="link"> REQ_SC_1_2</a>
   SDOCAR
   Default Test Cases
   <div class="ok-glyph ok-color">Passed</div>
   <div class="ok-glyph ok-color">Passed</div>
```

```
style="text-align:center"><span class="icon-sdc" title="No problems during_</td>

simulation"></span>

<class="link">TC-REQ_SC_2_1</a>

<class="link">REQ_SC_2_1</a>

>><class="link">REQ_SC_2_1</a>

><class="link">TC-REQ_SC_2_1</a>

><class="link">TC-REQ_SC_2_1</a>

><class="link">TC-REQ_SC_2_1</a>

><class="link">TC-REQ_SC_2_1</a>

><class="link">TC-REQ_SC_2_1</a>

><class="link">TC-REQ_SC_2_1</a>

><class="link">TC-REQ_SC_2_1</a>

><class="link">TC-REQ_SC_2_1</a>

><class="link">TC-REQ_SC_2_1</a>

><class="link">TC-REQ_SC_2_1</a>

><class="link">TC-REQ_SC_2_1</a>

><class="link">TC-REQ_SC_2_1</a>

><class="link">TC-REQ_SC_2_1</a>

><class="link">TC-REQ_SC_2_1</a>

<class="link">TC-REQ_SC_2_1</a>

<class="link">TC-REQ_SC_2_1</a>

<class="link">TC-REQ_SC_2_1</a>

<class="link">TC-REQ_SC_2_1</a>

<class="link">TC-REQ_SC_2_1</a>

<class="link">TC-REQ_SC_2_1</a>

<class="link">TC-REQ_SC_2_1</a>

<class="link">TC-REQ_SC_2_1</a>

<class="link">TC-REQ_SC_2_1</a>

<class="link">TC-REQ_SC_2_1</a>

<class="link">TC-REQ_SC_2_1</a>

<class="link">TC-REQ_SC_2_1</a>

<class="link"</td>

<class="link"</td>

<class="link"</td>

<class="lin
```

- In the Test Execution Results Overview table, distinct columns are allocated for test case results corresponding to various measurements. MQC generates these measures for each measurement based on the outcomes of the respective test cases:
  - Number of Passed test cases as Testcase\Result.Passed
  - Number of Failed test cases as Testcase\Result.Failed
  - Number of test cases as Testcase\Result.Total

```
<h3>2. Requirements Traceability</h3>
Requirement ID
    >Description
    Test Cases
    Covered
    Passed (TL MIL) 
    Passed (SIL) 
  REQ_SC_1_1
    We ramp down the ultrasound sensor signal value.
    1
    <div class="ok-glyph ok-color">Covered</div>
    100%
     100%
  REQ_SC_2_1
    IStart with a zero input signal for usSensorFront. Drive revers by setting_
1
    <div class="ok-glyph ok-color">Covered</div>
```

```
0%
    0%
    0%
    0%
    0%
    0%
    0%
    0%
    0%
    0%
    0%
    0%
    0%
    0%
    0%
    0%
    0%
    0%
    0%
    0%
    0%
    0%
    0%
    0%
    0%
    0%
    0%
    0%
    0%
    0%
    0%
    0%
    0%
    0%
    0%
    0%
    0%
    0%
    0%
    0%
    0%
    0%
    0%
    0%
    0%
    0%
    0%
    0%
    0%
    0%
    0%
    0%
    0%
    0%
    0%
    0%
    0%
    0%
    0%
    0%
    0%
    0%
    0%
    0%
    0%
    0%
    0%
    0%
    0%
    0%
    0%
    0%
    0%
    0%
    0%
    0%
    0%
    0%
    0%
    0%
    0%
    0%
    0%
    0%
    0%
    0%
    0%
    0%
    0%
    0%
    0%
    0%
    0%
    0%
    0%
    0%
    0%
    0%
    0%
    0%
    0%
    0%
    0%
    0%
    0%
    0%
    0%
    0%
    0%
    0%
    0%
    0%
    0%
    0%
    0%
    0%
    0%
    0%
    0%
    0%
    0%
    0%
    0%
    0%
    0%
    0%
    0%
    0%
```

- In the Requirements Traceability table, there are distinct columns indicating the status of requirements passed for different measurements. The status is represented as 0% if it failed, 100% if it passed, and *n.a.* if it is not covered. MQC generates these measures for each measurement based on the results of requirements:
  - Number of 100% Passed requirements as Requirement\Result.Passed
  - Number of 0% Failed requirements as Requirement\Result.Failed
  - Number of n.a. requirements as Requirement\Testcase Coverage.Covered
  - Number of requirements as Requirement\Result.Total

```
Properties
 Handled
 Covered
 Unreachable (n/inf)
 Justified
Statement (STM) 
 302
 90
 29.8%
 90
 29.8%
 0
 0.0%
 0
 0.0%
```

- In all tables under the Code Analysis section, the SiL (Software-in-Loop) coverage data is retrieved. The first column is interpreted as the measure name, while the subsequent columns are interpreted as variables:
  - Handled
  - Covered
  - Unreachable

- Justified

```
<h2>Back-to-Back Testing</h2>
<div><h3>1. Back-to-Back Test</h3>
 <h3>Test Results Overview</h3>
 <h3 >TL MIL vs SIL</h3>
 <div>
   <h4>Comparison Results</h4>
   Name
        Length
        Result
       #1
        <span class="icon-wdc" title="Warnings during comparison"></span>:
           TL MIL_Stage1_TempValue <br>
           <span class="icon-sdc" title="No problems during comparison"></span>:
           SIL_Stage1_TempValue
         1
        <div class="ok-glyph ok-color"> Passed</div> 
       </div>
</div>
```

- In the Back-to-Back Testing table, MQC interprets these measures for the B2B measurement based on the values in the 'Result' column:
  - Number of Passed test cases as Testcase\Result.Passed
  - Number of Failed test cases as Testcase\Result.Failed
  - Number of test cases as Testcase\Result.Total

## Verifysoft Testwell CTC++

MQC supports two types of Verifysoft Testwell CTC++ report formats:

- XML
- HTML

# XML

MQC will read from the XML file:

| <ctc_xml_report></ctc_xml_report>                                                          |
|--------------------------------------------------------------------------------------------|
| <pre><header_info></header_info></pre>                                                     |
| <pre>ctcpost_version&gt;8.0.1</pre>                                                        |
| <copyright>Copyright (c) 1993-2013 Testwell Oy</copyright>                                 |
| <pre><copyright>Copyright (c) 2013-2016 Verifysoft Technology GmbH</copyright></pre>       |
| <pre><report_generated>Fri Jun 05 15:22:09 2020</report_generated></pre>                   |
|                                                                                            |
| <file name="D:\source\Application\DeviceLayer\test_object.cpp"></file>                     |
| <file_type>source</file_type>                                                              |
| <pre><instrumentation_mode>multicondition</instrumentation_mode></pre>                     |
| <pre><instrumentation_timestamp>Fri Jun 05 15:21:42 2020</instrumentation_timestamp></pre> |
| <sym_rewrite_count>0</sym_rewrite_count>                                                   |
| <sym_update_count>0</sym_update_count>                                                     |
| <data_rewrite_count>0</data_rewrite_count>                                                 |
| <data_update_count>0</data_update_count>                                                   |
| <file_summary></file_summary>                                                              |
| <functions>77</functions>                                                                  |
| <lines>200</lines>                                                                         |
| <measurement_points>16</measurement_points>                                                |
| <ter>68</ter>                                                                              |
| <hits>343</hits>                                                                           |
| <all>505</all>                                                                             |
| <statement_ter>92</statement_ter>                                                          |
| <statement_hits>5310</statement_hits>                                                      |
| <statement_all>5752</statement_all>                                                        |
| <statement_na_functions>0</statement_na_functions>                                         |
|                                                                                            |
|                                                                                            |
|                                                                                            |

MQC extracts the following information, stores and transforms it to the MQC data structure:

- from the <header\_info> header:
  - <report\_generated> (stored in MQC as ReportDateTime)
- from each <file> header:
  - name (stored in MQC as ArtifactName)
  - from the <file\_summary> header:
    - \* <lines>(stored in MQC as Source lines.count)
    - \* <measurement\_points> (stored in MQC as Measurement points.count)
    - \* when both <xxx\_hits> and <xxx\_all> exist
      - · <xxx\_hits> (stored in MQC as xxx.Reached)
      - · <xxx\_all> (stored in MQC as xxx.Total)

# HTML

MQC will read from the HTML file:

```
<html>
 <head>
  <title>CTC++ Coverage Report - Files Summary</title>
 </head>
 <body>
 Symbol file(s):
  c:\temp\Autopilot_ec\Test\Test_autopilot_demo_ec\Autopilot_Mode_
→Logic\Test001\TSeq001\CTCCov\Data_sil_ec\
  MON.sym (Thu May 21 05:35:10 2020) 
  Listing produced at:<td class=
⇔"info">
  Thu May 21 05:44:18 2020
  Coverage view:
  Reduced to decision coverage
  Input listing:
  D:\temp\Autopilot_ec\Test\Test_autopilot_demo_ec\Autopilot_Mode_
⇔Logic\CTCCov\Data_sil_ec\profile.txt
  HTML generated at:
\rightarrow ">
  Thu May 21 05:44:18 2020
  Structural threshold:<td class=
→"infob">100 %
  Statement threshold:<td class=
→"infob">100 %
 <br>
 <thead>
   TER %-decisionTER %-</
\rightarrowth>
    statementFile
  </thead>
  <a name="al"></a>Directory: C:\temp\Autopilot_
→ec\Test\
   Test_autopilot_demo_ec\Autopilot_Mode_Logic\Autopilot_Mode_Logic_sil_sil_ec_

ert_rtw
<//r>
   98 %-(41/42)
\rightarrow 
   <img border="1" src="red.gif" width="98" height="5" alt="">
    <img border="1" src="white.gif" width="2" height="5" alt="">
    99 %-(86/
↔87) 
    <img border="1" src="red.gif" width="99" height="5" alt="">
```

<img border="1" src="white.gif" width="1" height="5" alt=""> <a href="indexD1.html" class="underline">Autopilot\_Mode\_Logic\_sil\_sil\_</a> →ec.c</a> 100 %(0/0)</ →td> <img border="1" src="blue.gif" width="100" height="5" alt=""></ →t.d> 100 %(0/0) <img border="1" src="blue.gif" width="100" height="5" alt=""></ →t.d> <a href="indexD2.html" class="underline">Autopilot\_Mode\_Logic\_sil\_sil\_ec\_ →data.c</a> 98 %-(41/ →42) <img border="1" src="red.gif" width="98" height="5" alt=""> <img border="1" src="white.gif" width="2" height="5" alt=""> 99 %-(86/87)</ = t d ><img border="1" src="red.gif" width="99" height="5" alt=""> <img border="1" src="white.gif" width="1" height="5" alt=""> <a title="C:\temp\R2018B\Autopilot\_ec\Test\Test\_autopilot\_ →demo\_ec\Autopilot\_Mode\_Logic\ Autopilot\_Mode\_Logic\_sil\_sil\_ec\_ert\_rtw">DIRECTORY OVERALL</a> 98 %-(41/ →42) <img border="1" src="red.gif" width="98" height="5" alt=""> <img border="1" src="white.gif" width="2" height="5" alt=""> 99 %-(86/87)</ →td> <img border="1" src="red.gif" width="99" height="5" alt=""> <img border="1" src="white.gif" width="1" height="5" alt=""> <a href="index0.html" class="underlineb">OVERALL</a> <br> </body> </html>

MQC extracts the following information, stores and transforms it to the MQC data structure:

- from the first header:
  - read the last of the with the first equal to 'Listing produced at' (stored in MQC as ReportDateTime)
- from the second header:
  - from <thead> start from third and every three read as MeasureName.
  - from each :

- \* read last as <ArtifactName>
- \* from correspondent to read values for that measure in such a way that the first number is fetch as Reached and second as Total variable. (e.g for second row in sample report above, (41/42) is read as decision.Reached = 41 and decision.Total = 42)

In reading rows from second table we will ignore with just one or has class="dirb" or class="ruler" or when last is equal to "DIRECTORY OVERALL" or "OVERALL".

# **Danlawinc MxSuite**

MQC reads data from the XML file named *Report.RegResults.xml*:

```
<MxVDevReportFile>
  <Report>
    <Date>20200423</Date>
    <Time>15:39</Time>
    <ProgramVersion>3.41.1.45984</ProgramVersion>
  </Report>
  <Regression>
    <Overview>
      <Project>
        <Name>ModelTestMiL</Name>
        <Description>
        </Description>
        <Folder>C:\ModelTest\ModelTestMiL</Folder>
        <FileName>ModelTestMiL.mxp</FileName>
        <ScenarioFolder>.\TestCases\</ScenarioFolder>
      </Project>
    </Overview>
    <StatisticsTotals Total="1" PercentTotal="100" Passed="0" PercentPassed="0".</pre>
→Failed="1" PercentFailed="100"
                      Skipped="0" PercentSkipped="0" RunTimeError="0"_
→PercentRunTimeError="0"
                      Missing="0" PercentMissing="0">
      <Testcases Total="1" PercentTotal="100" Passed="0" PercentPassed="0" Failed="1".
→PercentFailed="100"
                 Skipped="0" PercentSkipped="0" RunTimeError="0" PercentRunTimeError=
\rightarrow "0"
                 Missing="0" PercentMissing="0" />
    </StatisticsTotals>
  </Regression>
</MxVDevReportFile>
```

## MQC reads out

- from the <Report>
  - <Date> and <Time> (stored in MQC as ReportDateTime)
- from each <Regression> header:

- <Overview><Project><Name> (stored in MQC as ArtifactName)
- from <StatisticsTotals> header:
  - \* Total (stored in MQC as Scenarios. Total)
  - \* Passed (stored in MQC as Scenarios.Passed)
  - \* Failed (stored in MQC as Scenarios.Failed)
  - \* Skipped (stored in MQC as Scenarios.Skipped)
  - \* RunTimeError (stored in MQC as Scenarios.RunTimeError)
  - \* Missing (stored in MQC as Scenarios.Missing)
- from <Testcases> header:
  - \* Total (stored in MQC as Testcases.Total)
  - \* Passed (stored in MQC as Testcases.Passed)
  - \* Failed (stored in MQC as Testcases.Failed)
  - \* Skipped (stored in MQC as Testcases.Skipped)
  - \* RunTimeError (stored in MQC as Testcases.RunTimeError)
  - \* Missing (stored in MQC as Testcases.Missing)

#### **MathWorks Simulink Check**

MQC reads from the HTML file:

```
<div class="ReportContent" id="Model02">
<b>System: <font color="#800000">Model02</font></
\rightarrow b>
  <b>Current run: <font color="#800000">22-Oct-
→2020 18:13:17</font></b>
 <b>Run Summary</b></font><br/>
<b>Pass</b>
  <b>Fail</b>
  <b>Warning</b>
  <b>Not Run</b>
  <b>Total</b>
 <t.r>
    <img src="task_passed.png" /> 38
```

```
  <img src="task_failed.png" /> 8

<//div>
```

MQC extracts the following information, stores and transforms it to the MQC data structure:

- the ArtifactName from System:
- the ReportDateTime from Current Run:
- the complete Run Summary from the second table inside the <div class="ReportContent"> tag:
  - Pass as GuidelineCount.Passed
  - Fail as GuidelineCount.Failed
  - Warning as GuidelineCount.Warning
  - Not Run as GuidelineCount.Not Run
  - Total as GuidelineCount.Total

#### **Simulink Design Verifier**

```
<div class="titlepage">
 <div>
   <div><h1 class="title"><a name="d0e1"></a>Simulink Design Verifier Report</h1></</pre>
→div>
   <div><h2 class="subtitle">Model03</h2></div>
   <div><div class="author"><h3 class="author"><span class="firstname">Author</span>
→</h3></div></div>
   <div>27-Oct-2020 12:03:54</div>
 </div>
</div>
<div class="chapter" title="Chapter&nbsp;1.&nbsp;Summary">
 <div class="titlepage">
  <div><h2 class="title"><a name="d0e13"></a>Chapter&nbsp;1.&nbsp;Summary</h2></div>
 </div>
 <b>Analysis Information&nbsp;</b><a name="d0e22"></</pre>
→a>
 <div class="table">
   <div class="table-contents">
    Model:Model03
```

```
Mode:Design error detection
→
    Status:Completed normally</
→tr>
    Analysis Time:66s
   </div>
</div>
<b>Objectives Status&nbsp;</b><a name="d0e51"></a>
<div class="table">
 <div class="table-contents">
  <thead>
    Number of Objectives:5
   </thead>
   Objectives Proven Valid: 4</
→tr>
    Objectives Falsified with Test Cases: 
→"left">1
   </div>
</div>
</div>
```

MQC extracts the following information, stores and transforms it to the MQC data structure:

- the ArtifactName from the <h2 class="subtitle"> tag
- the ReportDateTime from the tag
- the MeasurementName from the Analysis Information section of the "Summary" chapter
- from the Objectives Status section of the "Summary" chapter:
  - Number of Objectives as Objectives. Total
  - Objectives Proven Valid as Objectives.Passed
  - Objectives Falsified with Test Cases as Objectives.Failed

# **Perforce Helix QAC**

MQC supports two types of QA-System QAC report formats:

- XML
- HTML

# XML

The QAC XML adapter reads rules as Guidelines and rule violations as Findings. In this way the static analysis measures are named similarly for the different static analysis tools (e.g. MXAM, SL Check).

```
MQC will read from the XML file:
```

```
<AnalysisData timestamp="20200423T162554" projectpath="C:/Users/public/AppData/Local/</pre>
⇔samples/Examples"
             reportpath="C:/Users/public/AppData/Local/samples/Examples/configs/
→reports">
 <dataroot type="project">
   <tree type = "rules" >
     <RuleGroup name="xxx" total="5212" active="1112" >
        <Rule id = "" total="5" active="2" text="" >
          <Rule id = "" total="2" active="2" text="" >
            <Message guid = "" total="2" active="2" text="" />
         </Rule>
       </Rule>
        <Rule id = "" total="3" active="0" text="" >
          <Rule id = "" total="3" active="0" text="" >
            <Message guid = "" total="1" active="0" text="" />
            <Message guid = "" total="2" active="0" text="" />
         \langle R_{11}|e\rangle
       </Rule>
     </RuleGroup>
   </tree>
 </dataroot>
 <dataroot type="per-file">
   <File path=".../example.h">
     <tree type="rules">
       <RuleGroup name = "xxx" total="84" active="53" >
          <Rule id="xxx" total="29" active="23"
               text="There shall be no occurrence of undefined or critical_
<Message guid = "gac-9.3.1-0602" total="6" active="0" text="" />
            <Message guid = "qac-9.3.1-0603" total="12" active="12" text="" />
            <Message guid = "qac-9.3.1-0836" total="1" active="1" text="" />
            <Message guid = "gac-9.3.1-0848" total="5" active="5" text="" />
           <Message guid = "qac-9.3.1-0854" total="5" active="5" text="" />
          </Rule>
       </RuleGroup>
      </tree>
     <tree type="levels">
       <Level guid = "QA_WARNING" total="55" active="30" name="Warnings" ></Level>
       <Level guid = "QA_ERROR" total="2" active="2" name="Errors" ></Level>
     </tree>
    </File>
```

```
</dataroot>
</AnalysisData>
```

MQC extracts the following information, stores and transforms it to the MQC data structure:

- from the <AnalysisData> header:
  - ReportDateTime: read from attribute timestamp

Each <File> element inside <dataroot type="per-file"> is treated as separate artifact. For each artifact Guidelines and Findings are read:

MQC treats different rule sets <RuleGroup name = "M3CM" ... as measurements (the name of the rule group M3CM is used as measurement name in MQC). All guidelines and findings are counted separately per measurement.

- from each <File> header:
  - ArtifactPath: read from attribute path
- per measurement (rule group):
  - Findings.Failed: the number of active rule violations (active > 0)
  - Findings.Suppressed: value of attribute total active (number of suppressed rule violations)
  - Guidelines.Suppressed: the number of Rule elements with Message elements (lowest level) with attribute active = "0"
  - Guidelines.Failed: the number of all Rule elements (per artifact) with Message elements substracted by the number of suppressed guidelines (Guidelines.Suppressed).
- from the <dataroot type="project"> <tree type = "rules" > element
  - Guidelines.Total: the number of Rule elements with Message elements (lowest level)
  - Guidelines.Passed: Guidelines.Total (for all artifacts) Guidelines.Failed (per artifact)

The number of passed guidelines includes the number of suppressed guidelines (all rules without and with suppressed violations)!

# HTML

MQC will read from the HTML file:

```
<html xmlns="http://www.w3.org/1999/xhtml" xml:lang="en">
  <head>
        <meta http-equiv="Content-Type" content="text/html; charset=utf-8">
        </head>
        <body>
```

```
<div id = "head" >
   <div class="stitle">
    Project   : C:/Users/public/AppData/Local/Examples<br/>
    Status at: 23 Apr, 2019 at 16:25:13
   </div>
  </div>
  <div class="head">
   <div class="summary">
    <col border="50"/>
      Number of Files185
      Lines of Code (source files only)16431
      Total preprocessed code line3036
      Diagnostic Count948
      Rule Violation Count1212
      Violated Rules183
      Compliant Rules7
      File Compliance Index97.41%
      Project Compliance Index6.68%
    </div>
  </div>
 <div id="content">
  <div class="dpp">
    <div class="subsec"><h5>M3CM</h5></div>
    <div class="rgtable">
      FilesRule 0Rule 1Total Violations</
\rightarrowb>
       <a href="example.h" title="example.h">example.h</a>
        235</b>
       </div>
    <div class="subsec"><h5>QA-C</h5></div>
    <div class="rgtable">
      FilesRule 0Rule 1Std>Total Violations</
\rightarrowb>
       <t r>
        <a href="example.h" title="example.h">example.h</a>
       156</b>
       </div>
  </div>
```

```
<div class="worstrules">
     <div class="rgtable">
      FilesRule 0Rule 1Rule n
       \langle t, r \rangle
        <a href="example.h" title="example.h">example.h</a>
        0656
       </div>
     <div class="rgtable">
      FilesRule 0Rule 1Rule n
       \langle t, r \rangle
        <a href="example.h" title="example.h">example.h</a>
        131050
       </div>
   </div>
 </div>
 </body>
</html>
```

MQC extracts the following information, stores and transforms it to the MQC data structure:

- from <div class="stitle"> that contains 'Status at:' read date and time and stored in MQC as ReportDateTime
- from <div id="content"><div class="dpp">:
  - from <div class="subsec"> read <h5> as MeasurementName.

MQC treats different rule sets as measurments (the name of the table is stored as measurement name in MQC). All guidelines and findings are counted separately per measurement.

- from <div clas="rgtable"> for each :<
  - \* ArtifactName: read from first of
  - \* Findings.Failed: from last of .
- from <div id="content"><div class="worstrules">header:
  - from <div class="subsec"> read <h5> as MeasurementName
  - from <div class="rgtable"> for each :
    - \* Guidelines.Failed: count each of with violation (value > 0)
    - \* Guidelines.Passed: number of all guidelines for current rule Guidelines.Failed
  - from inside <div class="summary">:

- \* Guidelines.Ovarall Failed: read second of that first is equal to 'Violated Rules'
- \* Guidelines.Overall Passed: read second of that first is equal to 'Compliant Rules'
- \* Guidelines.Overall Total: sum of Project Rules.Violated and Project Rules.Compliant

## TargetLink Code Coverage

The TargetLink Code Coverage adapter reads the base coverage measures (total/reached/unreached branches) and the already calculated code coverage measure for statement and branch/decision coverage from the HTML report file.

The adapter expects report files, which end with ccdoc\_Main.html.

```
<body>
→Model_04
 Generated by User : UserName
 Date and time of report generation : :2021-02-
→13 04:37:08
 Code Coverage level :   Decision Coverage (C1) </
→td>
 
  Code Coverage
  Total Branches
  Reached Branches
  Unreached Branches
 Model 04
  96.60 %
  676
  653
  23
 . . .
</body>
```

From the first table MQC extracts the following data:

read third of where the first is equal to 'Date and time of report generation' (stored in MQC as ReportDateTime)

 read third of where the first is equal to 'Code Coverage level' (used in MQC as base measure name, e.g. when reading Decision Coverage (C1) the base measure name will be TL Decision Coverage)

From the second table MQC reads the header row and the first data row to extract the following data:

- read first of second as ArtifactName
- read each of first as variable name (ignoring the first empty one) and the corresponding
   of the second as measure value
  - Code Coverage stored with variable name Ratio
  - Total Branches stored with variable name Total
  - Reached Branches stored with variable name Reached
  - Unreached Branches stored with variable name Unreached

# **Rational Test RealTime (RTRT)**

MQC supports Rational Test RealTime reports in html format.

MQC will read from index.htm file Generated on date as ReportDateTime.

MQC extracts the TestCount measure information from *index.html* file in *Reporter* directory, stores and transforms it to the MQC data structure:

- Name column stored in MQC as ArtifactPath
- Failed column stored in MQC as TestCount.Failed variable
- Passed column stored in MQC as TestCount.Passed variable
- Total column stored in MQC as TestCount.Total variable

Any extension (including '\_' and 'numbers') at the end of the artifact path will be removed, if there is at least one other row with the same base name, e.g. 'Artifact' and 'Artifact1' or 'Artifact\_1' will all be reduced to 'Artifact'. In that case the read measure values will be summed up per variable name.

```
<b>Item</b>
<b>Functions</b>
<b>Functions and exits</b>
<b>Functions blocks</b>
```

MQC extracts the coverage information from the last table of *RateDoc.html* file in *Cvi* directory, stores and transforms it to the MQC data structure:

- Item column stored in MQC as ArtifactPath
- all other columns are measures with the column header as base measure name:
  - read number before / stored in MQC as Reached variable.
  - read number after / stored in MQC as Total variable.

For the sample data extracted data is:

- Functions Coverage.Reached=10, Functions Coverage.Total=10
- Functions and exits Coverage.Reached=35, Functions and exits Coverage.Total=35
- Statement blocks Coverage.Reached=35, Statement blocks Coverage.Total=36
- Decisions Coverage.Reached=40, Decisions Coverage.Total=46

MQC keeps the extension of the read artifact path ('.h' / '.c'), but removes the following '#' and 'numbers' from end of the name, e.g. 'Artifact.c' and 'Artifact.c #1' will all be reduced to 'Artifact.c'. In that case the read measure values will be summed up per variable name.

## **MathWorks Simulink Requirements**

MQC supports MathWorks Simulink Requirements reports in html format.

```
<span class="SLReqReportTitleAttribute">Published on</span>
<span>:</span>
<span class="SLReqReportTitleAttribute">23-Feb-2022</span>
<span class="SLReqReqSetImplementationTitle">Implementation Status</span>
```

```
<span><span class="SLReqReqSetImpTotalName">Total</span></span>
    <span class="SLReqReqSetImpImplementedName">Implemented</span></span></span>
    <span><span class="SLReqReqSetImpJustifiedName">Justified</span></span></span>
    <span><span class="SLReqReqSetImpNoneName">None</span></span></span>
    \langle t, r \rangle
    <span><span class="SLReqReqSetImpTotalValue">
⇔11</span></span>
    <span><span class=
SLReqReqSetImpImplementedValue">3</span>
    <span><span class=
SLReqReqSetImpJustifiedValue">0</span>
    <span ><span class="SLReqReqSetImpNoneValue">8
↔</span></span>
```

MQC extracts the following information, stores and transforms it to the MQC data structure:

- the ReportDateTime from the <span class="SLReqReportTitleAttribute"> tag, after the same tag contains Published on
- from the table under the <span class="SLReqReqSetImplementationTitle"> tag, read first row as variable names and second row as values:
  - ImplementationStatus.Total
  - ImplementationStatus.Implemented
  - ImplementationStatus.Justified
  - ImplementationStatus.None
- read the report file name as ArtifactName

# 4.6.2 Generic Adapters

CSV files can be imported with the *Generic data sheet* by using Adapter Options.

If you want to import manually collected data use the provided Excel Template and let the *Manual data import (Excel Template)* import it into MQC.

# **Generic data sheet**

MQC provides the possibility to read any CSV or Excel data sheet as a data source. For that, the user has to define adapter options. Adapter options for the Generic Data Sheet adapter are rules to map for instance the columns of an Excel table to MQC data dimensions like revisions, artifacts, measures etc. Additionally, another option may specify how to filter rows.

The following code block shows an example of an adapter option to read MXAM data from an Excel sheet.

The "ImportDefinitions" define how to fetch the relevant data

- FileExpression: name pattern of files that could be interpreted by this adapter option
- ArtifactName: fetched from table column [SubComponents\_Path]
- Value: fetched from table column [Count]

An Excel sheet sample that could be read with this adapter option is shown in Figure 4.53

```
$schema: http://quality-commander.de/userguide/v71/schema/AdapterOptionSource.schema.
⇔json
$version: 1.0
Name: 'GenericDataSheet: MXAM Adapter Option'
AdapterOptions:
- $type: MES.MQC.DataSourceLibrary.Adapters.Others.
→GenericDataSheetAdapter+AdapterOptions
 ImportDefinitions:
 - FileExpression: MXAMReport.*_[0-9]+\.xlsx
   ArtifactPath: '[SubComponents_Path]'
   ArtifactName: '[SubComponents_Path]'
   DataSource: MXAM
   MeasurementName: '[Chapters]'
   MeasureName: '[MeasureName]'
   VariableName: '[ResultType]'
   Value: '[Count]'
   ReportDateTime: MXAMReport.*_(\d{8}).xlsx
   ReportDateTimeFormat: yyyyMMdd
```

| Documents_Id                         | Authors                          | SubComponents_Path | Chapters           | MeasureName  | ResultType | Count |
|--------------------------------------|----------------------------------|--------------------|--------------------|--------------|------------|-------|
| d122ef22-b8e7-4720-9908-c6be14e530e3 | Model Engineering Solutions GmbH | EV3Control         | GuidelineAnalysis  | FindingCount | Failed     | 5,00  |
| d122ef22-b8e7-4720-9908-c6be14e530e3 | Model Engineering Solutions GmbH | GlobalPosition     | Guideline Analysis | FindingCount | Passed     | 20,00 |

# Figure 4.53: Sample Excel sheet for reading MXAM data by Generic data sheet adapter

## Manual data import (Excel Template)

MQC provides the possibility to import data from any other data source using the manual import option.

All measures imported into MQC have to be configured in the Quality Model (see default-valuesconfiguration). Imported but not configured measures will be ignored in all visualizations as well as for the quality calculation.

The manual import has to be done using Excel. From the **Data Sources** dialog choose the Data Template button to create an Excel import file that can be used to load data into MQC.

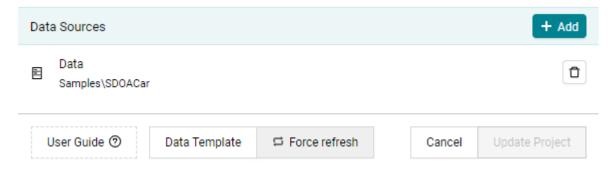

# Figure 4.54: Export the Data template for using manual data import functionality

Select one of the following options to customize the data import template according to your needs:

- All: The Excel file already contains a column for each measure configured in the quality model as well as one row for each artifact imported respectively configured in the project structure.
- Filtered: The Excel file only contains those measures and artifacts selected via the filter panel on the right-hand side of the pages.
- Marked: The Excel file only contains those measures and artifacts that were marked by the user, e.g. if the user have selected an artifact KPI and a specific data source KPI at the Data Status page, the file only contains a row for the marked artifact as well as only columns for measures belonging to the marked data source.

| Artifact    | ٣   | ReportDate 💌 | TPT.ModelTest.DecisionCoverageC1.Reached 🔽 | · | TPT.ModelTest.DecisionCoverageC1.Total 🔽 |
|-------------|-----|--------------|--------------------------------------------|---|------------------------------------------|
| EV3Control_ | de  | 13.08.2019   | 80                                         | 0 | 90                                       |
| VehicleMana | age | 13.08.2019   | 70                                         | 0 | 85.                                      |

# Figure 4.55: Sample file for manual import of two Base Measures for two Artifacts for the same revision

The column Artifact consists of entries representing the objects for which data shall be collected and for which quality shall be computed (e.g. Simulink models, requirements documents, software components).

The entries of the column ReportDateTime are considered by MQC as the days when raising the data, which shall be collected. Those configured report dates are used to assign the imported data to MQC revisions.

Finally, all other columns are representing measures for which data shall be imported into MQC. As shown in Figure 4.55, measures (i.e. the column names) have to follow the syntax DataSource.Measurement. BaseMeasure.Variable.

• DataSource: Specify where your data is coming from (e.g. the name of the tool which produced the data).

- Measurement: Provide more structuring regarding the data (e.g. the reason why data is collected, the test environment etc.). This is optional and may be left empty. In this case the measure name syntax is DataSource.BaseMeasure.Variable. Nevertheless, it is recommended to fill out Measurement to achieve a high compliance to ISO 250xx.
- BaseMeasure: Specifies a group of measures.
- Variable: The name of the specific measure belonging to the base measure group.

The value for a specific measure for an artifact at a certain report date then has to be assigned to the corresponding cell within the Excel template.

In case you might want to assign default values for your imported base measures, you have to define them in compliance with this syntax in the quality model (see default-values-configuration).

# 4.6.3 Custom Adapters

Custom Adapters, provided by MES, available as Open Source or developed yourself, can be added in this Dialog. On import a C# class file gets compiled while an IronPython script is executed and validated. If an error occurs, the import fails and the error messages are shown. A custom adapter source file (.cs or .py) can contain multiple custom adapters.

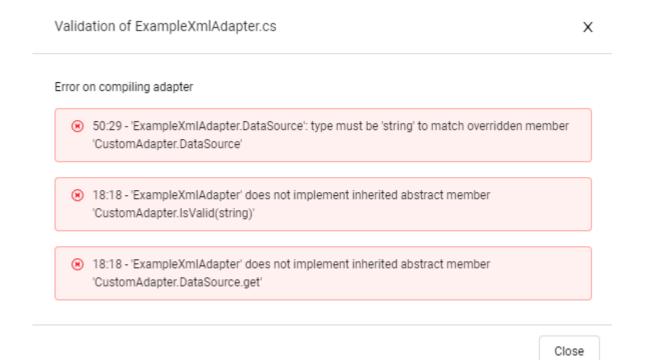

# Figure 4.56: Compiling error messages on a failed import of a Custom Adapter

After a custom adapter file is imported it will be saved together with the current MQC Project as a library item or a dxp file. If the source file is changed it has to be manually reloaded in this dialog so that it is compiled again and the adapter is updated in the MQC Project.

Additionally to the functionality of managing the adapters, the Adapters Dialog provides a button to view the Execution Order of the Adapters, which is defined in the Adapters itself.

Show execution order of adapters

#### Priority Name Validation No 1. 100 F MES Model Examiner mxmr 2. 100 ▶ No MES Test Manager xml 3. No 100 + MathWorks Polyspace CSV txt No 4. 100 ▶ MathWorks Simulink Design Verifier html 5. 100 ▶ No Perforce Helix QAC html No 6. 100 ► PikeTec TPT xml 7. No 100 Razorcat Tessy xml 8. 100 + Verifysoft Testwell CTC++ No html

Close

х

# Figure 4.57: Execution Order of all enabled Adapters. The Adapters are executed in this order, by first checking if the file extension(s) match the file that is to be imported and then let the Adapter validate itself, if the provided file is to be handled by it.

With the Button "Test importing a Report File" a single data source file can be tested for import. If there are any errors while checking the Adapters and executing the correct Adapter, the error messages are shown to the user, else the data is shown in a result table.

# **Developing a Custom Adapter**

An MQC Data Source Adapter has to inherit the **MES.MQC.DataSourceLibrary.Adapters.Adapter** class.

A Custom Adapter can be either a .net C# class or a IronPython class.

The Tool Adapters and Example Adapters can be downloaded from the Adapters Dialog in MQC.

When developing a new custom adapter, the following properties and methods have to be implemented:

| Custom Adapters | + Add             |
|-----------------|-------------------|
| None            |                   |
|                 | Adapter Examples: |
|                 | 上 Download        |

# Figure 4.58: Adapters Dialog in MQC: Download-Button of Adapter Examples on the right side.

#### **Required Properties**

- DataSource: string
- FileExtensions: List<string>

#### **Optional Properties**

- Name: string (defaults to class name)
- Description: string (defaults to empty)
- Priority: integer (defaults to 100)
- FindingsProvidedForDataSources: List<string> (default to empty list)

#### **Required Methods**

- IsValid: bool
- Read: AdapterReadResult

Optional Methods - GetHumanReadableFilePath: string - GetHumanReadableFilePaths: List<string>

## **Adapter Class**

```
public abstract class Adapter
{
    /// <summary>
    /// Unique Name of the Adapter
    /// Defaults to the ClassName, can be overridden with a
    /// user defined Name
    /// </summary>
    public virtual string Name

    /// <summary>
    /// Summary>
    /// Description of the Adapter that is visible in the
    /// Adapter-Dialog as a Popover
    /// Absolute links get transformed into HTML Link-Tags,
    /// Linebreaks (\n) get transformed into HTML linebreaks (<br>)
    /// HTML Tags are not allowed
```

```
/// </summary>
public virtual string Description
/// <summary>
/// File Extensions of the Adapter
      This Property has to be defined and has to have at least one
      file extension
      The Adapter is only used for FilePaths with the defined
      file extensions. The IsValid method is not called unless
      the file extension matches.
/// </summary>
public abstract List<string> FileExtensions
      Priority of the Adapter
      The execution order of all adapters depend on the defined
      priorities. The higher the priority the earlier the adapter
      is validated and executed.
      The default priority for Tool Adapters is between 10-110,
      Custom Adapters should define a priority of 200 or higher if
      they should be executed before the tool adapters.
      If two adapters have the same priority, the order is depending
       on the Name of the adapter.
/// </summary>
public virtual int Priority
/// <summarv>
       The default Data Source of the Adapter
      This Property has to be defined and is taken as data source
      name for all data imported using this adapter.
      If a report file contains data from multiple data sources, set
      this Property to a default name (e.g. "Unknown") and
      use the DataSource Property of each AdapterData object to define
       a dedicated Data Source per metric.
public abstract string DataSource
/// <summary>
     List of DataSources for which the adapter can provide findings.
public virtual List<string> FindingsProvidedForDataSources => new List<string>();
       IsValid has to be implemented by the Adapter class
      The method is called when the file extensions match
       If the file extension is unique this method can just return
      true, else it should check if the file should be imported by
```

```
/// the adapter
      If true is returned, the current adapter is executed and the
      Read method is called. No other adapter is checked afterwards.
protected abstract bool IsValid(AdapterContext context);
/// <summary>
/// Read has to be implemented by the Adapter class
/// This method is called when the file extensions match and
/// isValid returns true, no other adapter is called
     The data of the file should be read and returned as a List
     of AdapterData
/// </summary>
protected abstract AdapterReadResult Read(AdapterContext context);
/// <summary>
/// Number of Human Readable Files
/// </summary>
public virtual int HumanReadableFileCount
/// <summary>
/// Human Readable File Extensions of the Adapter
/// </summary>
public virtual List<string> HumanReadableFileExtensions
/// <summary>
/// Human Readable File Names of the Adapter
/// </summary>
public virtual List<string> HumanReadableFileNames
/// <summary>
     Start of Human Readable File Names of the Adapter
/// </summary>
public virtual List<string> HumanReadableStartFileNames
/// <summary>
/// Get the human readable file path
      Can be overridden with a user defined function
/// </summary>
protected virtual string GetHumanReadableFilePath(string filePath)
/// <summary>
/// Get the human readable file paths
      Can be overridden with a user defined function
/// </summary>
protected virtual List<string> GetHumanReadableFilePaths(string filePath)
```

```
/// <summary>
/// TransformStringToValue is a Utility method
/// Parse a string value to a double value in a
/// culture-independent (invariant) way.
/// </summary>
protected double? TransformStringToValue(string value)
```

# AdapterContext Class

```
public class AdapterContext
{
   /// <summary>
   /// Should the adapter import findings?
   /// </summary>
   public bool ImportFindings { get; }
   /// <summary>
   /// File name of the report file
   public string Name { get; }
        File name without extension of the report file
   public string NameWithoutExtension { get; }
   /// <summary>
   /// File extension of the report file
    /// </summary>
   public string Extension { get; }
   /// <summary>
    /// File path of the report file
   /// </summary>
   public string Path { get; }
   /// <summary>
   /// Directory path of the report file
    /// </summary>
   public string DirectoryPath { get; }
   /// <summary>
    /// File content of the report file
   /// </summary>
   public string Content { get; }
```

```
/// <summary>
   /// Modified date of the report file
   /// </summary>
   public DateTime CreationDate { get; }
   /// <summary>
   /// Message bag, where errors and warnings can be thrown
   /// </summary>
   public AdapterMessageBag MessageBag { get; }
   /// <summary>
   /// It loads the file path as an XDocument, which can be traversed via XPath
          See https://docs.microsoft.com/en-us/dotnet/csharp/programming-guide/
⇔concepts/ling/ling-to-xml-overview for documentation.
   /// The document is stored in a property and returned. The reading of the file.
\rightarrow is therefore only done once.
   /// </summary>
   public XDocument AsXDocument()
   /// <summary>
   /// It loads the file path as an HtmlDocument (HtmlAgilityPack)
         See https://html-agility-pack.net/ for documentation.
          The document is stored in a property and returned. The reading of the file.
\leftrightarrow is therefore only done once.
   /// </summary>
   public HtmlDocument AsHtmlDocument (string subContent = null)
   /// <summary>
   /// It loads the file path as an DataSet
   /// The DataSet is stored in a property and returned. The reading of the file_
\leftrightarrow is therefore only done once.
   /// </summary>
   public DataSet AsDataSet()
}
```

#### AdapterMessageBag Class

| <pre>public class AdapterMessageBag {</pre>                    |                          |
|----------------------------------------------------------------|--------------------------|
| /// <summary></summary>                                        |                          |
| /// ThrowError is a Utility method                             |                          |
| /// Throws an Error message to be either ignored, displayed at |                          |
| /// a notification (on data source import or refresh)          |                          |
| /// or shown in a validation dialog (if a report file is       |                          |
|                                                                | (continues on payt page) |

```
/// imported as a test).
/// The import of the current filePath is aborted with an
/// internal exception
/// </summary>
public void ThrowError(string title, string description)
/// <summary>
/// ThrowWarning is a Utility method
/// Throws an Warning message to be either ignored, displayed
/// at a notification (on data source import or refresh)
/// or shown in a validation dialog (if a report file is
/// imported as a test).
/// The import of the current filePath continues unimpeded by
/// the warning.
/// </summary>
public void ThrowWarning(string title, string description)
```

#### AdapterReadResult Class

```
public class AdapterReadResult
{
    /// <summary>
    /// The imported data (aggregated numbers)
    /// </summary>
    public List<AdapterData> Data { get; }
    /// <summary>
    /// The imported measures (which data should be defaulted if not imported)
    /// </summary>
    public List<AdapterMeasure> Measures { get; }
    /// <summary>
    public List<AdapterMeasure> Measures { get; }
    /// <summary>
    public List<AdapterFindings (data details)
    /// </summary>
    public List<AdapterFinding> Findings { get; }
}
```

# AdapterData Class

```
public class AdapterData
{
    /// <summary>
    /// Date of the report
    /// </summary>
```

```
public DateTime DateTime { get; set; }
/// <summary>
/// Name of the Data Source
       This property is optional and can remain null, in this case
     the DataSource property of the CustomAdapter is used
/// </summary>
public string DataSource { get; set; } = null;
/// <summary>
/// Path of the Artifact
/// </summary>
public string ArtifactPath { get; set; }
/// <summary>
/// Name of the Artifact
       This property is optional, the ArtifactName will be taken
     from the Project Structure if available or derived from the
/// artifact path if not.
/// </summary>
public string ArtifactName { get; set; }
/// <summary>
/// Name of the Measure
/// </summary>
public string MeasureName { get; set; }
/// <summary>
/// Name of the Measurement
/// </summary>
public string MeasurementName { get; set; }
/// <summary>
/// Name of the Variable
public string VariableName { get; set; }
/// <summary>
      The Value
       Has to be of the double type
/// </summary>
public double? Value { get; set; }
```

}

#### AdapterMeasure Class

```
public class AdapterMeasure
{
   /// <summary>
   /// Date of the report
   /// </summary>
   public DateTime DateTime { get; set; }
   /// <summary>
   /// Name of the Data Source
          This property is optional and can remain null, in this case
   /// the DataSource property of the CustomAdapter is used
   /// </summary>
   public string DataSource { get; set; } = null;
   /// <summary>
   /// Path of the Artifact
   /// </summary>
   public string ArtifactPath { get; set; }
   /// <summary>
   /// Name of the Measure
   /// </summary>
   public string MeasureName { get; set; }
   /// <summary>
   /// Name of the Measurement
   /// </summary>
   public string MeasurementName { get; set; }
   /// <summary>
   /// Name of the Variable
   /// </summary>
   public string VariableName { get; set; }
}
```

#### AdapterFinding Class

```
public class AdapterFinding
{
    /// <summary>
    /// Date of the report
    /// </summary>
    public DateTime DateTime { get; set; }
```

(continues on next page)

```
(continued from previous page)
```

```
/// <summary>
      Name of the Data Source
      This property is optional and can remain null, in this case
/// the DataSource property of the CustomAdapter is used
/// </summary>
public string DataSource { get; set; } = null;
/// <summary>
/// Path of the Artifact
/// </summary>
public string ArtifactPath { get; set; }
/// <summary>
/// SubStructurePath of the Artifact
/// </summary>
public string ArtifactSubStructurePath { get; set; }
/// <summary>
/// Structure path where the method/result/etc of the Finding is connected to
/// </summary>
public string FindingStructurePath { get; set; }
/// <summary>
/// Result value of the Finding (e.g. Warning, Failed)
/// </summary>
public FindingResult Result { get; set; }
/// <summary>
/// Display name of the structure of the Finding
/// </summary>
public string DisplayName { get; set; }
/// <summary>
/// Description of the Finding (contains detailed issue information)
/// </summary>
public string Description { get; set; }
/// <summary>
/// Anchor of the related human readable html file
public string HumanReadableAnchor { get; set; }
/// <summary>
    Add multiple adapterData entries to create relations
/// </summary>
public void AddData(IEnumerable<AdapterData> data)
```

(continues on next page)

(continued from previous page)

```
/// <summary>
/// Add an adapterData entry to create a relation
/// </summary>
public void AddData(AdapterData data)
```

### 4.6.4 General Adapter Options

Tool adapters support the configuration of FilePath based Adapter Options for the following data fields:

• ArtifactPath

}

- DataSourceName
- MeasurementName
- ReportDateTime

The values for these fields can be extracted from the report file path with regex expressions.

In the adapter options, the data field has to be appended with a "FromFilePath". (e.g. "ArtifactPathFrom-FilePath") You can specify multiple definitions per data field. The definitions are checked in order and the first matching definition is used.

Each definition contains:

• Regex

A regular expression to match the file path.

• Result

The resulting value from the regex. Static values or dynamic regex results like \$1 can be used.

• IsFallback (optional, default is false)

Should the definition be only used if there was no value read from the adapter itself.

• Format

Only relevant for ReportDateTime. DateTime-Format (e.g. "yyMMdd")

#### Listing 4.21: Example of general adapter options defined for TptXmlAdapter for reading 'Artifact-Path', 'MeasurementName' and 'ReportDateTime' from file path

```
AdapterOptions:
- $type: MES.MQC.DataSourceLibrary.Adapters.Tools.TptXmlAdapter+AdapterOptions
ArtifactPathFromFilePath:
- Regex: ^.+\\(.+)_TPT[^\/]*\.xml$
Result: $1
- Regex: ^.+\\Model_([^\\]+).*$
Result: $1
MeasurementNameFromFilePath:
```

(continues on next page)

(continued from previous page)

```
- Regex: ^.+_(Report|Data)_([^\\]+).*$
Result: $2
ReportDateTimeFromFilePath:
- Regex: ^.+\\([0-9]+)_(Report|Data)_.+$
Format: yyMMdd
Result: $1
```

# 4.7 PAGES

MQC structures all the important information of your project and shows it on different pages. Mainly, there are three kinds of pages, showing either quality, the imported data or data availability (see *Interactive Pages*).

On all pages the main visualization always shows one revision with the possibility to switch revisions from the dropdown menu above (see *Revision Selection*). By default, **Everything** means that all revisions with imported data will be shown. For example, if revision granularity is set to *Days*, days without imported data are not shown in the visualizations.

All pages contain interactive visualizations. If you click into any of the visualizations, the other visualizations will react and show information related to what you have marked (see *Marking*).

Based on the Project Structure you have imported, the filter panel on the right (see *Filter Panel*) will display options for filtering the data.

All MQC pages can be easily enabled or disabled by selecting the corresponding page in the **Pages** dialog of the left-hand side panel .

In the **Pages** dialog the Layout Sources, Dashboard Sources and Custom Pages can be configured, saved and exported similar to all other configuration sources (see *Configuration Sources*).

# 4.7.1 Pages Layouts

MQC allows you to create custom page layout configurations for the Interactive pages, so you can define personalized pages that will fit your needs and only display the relevant data.

MQC is shipped with one default Page Layout Template source containing different Page Layout definitions. The active page layouts are stored in the Page Layout sources: **QualityPageLayout.yml**, **DataPageLayout.yml** and **AvailabilityPageLayout.yml**. The Template source contains the different page Templates for one Page with given Name (e.g., for Quality named Status as shown in Listing 4.22). You can define a custom Layout where visualizations for the three main areas of the page: Top, Kpi and Main can be specified. For each area Visuals can be defined with the corresponding Identifier. Which visualization should be active is specified in ActiveVisualization by giving the Identifier of the visualization. The source can be defined as shown in Listing 4.22.

| **       |                    | :       | File View Help User                                | C    | Ċ                |                                |                |
|----------|--------------------|---------|----------------------------------------------------|------|------------------|--------------------------------|----------------|
| W        | Commander          |         | Dashboard $	imes$   Quality $	imes$   Data $	imes$ | Data | Details $\times$ | Availability $\times $         |                |
|          | FIGURATION         |         | Dashboard                                          |      | Legacy Pa        | ages                           |                |
| <i>•</i> | Adapters >         | ~       | Dashboard                                          |      | Quality Sta      | atus                           |                |
|          | Data Sources       |         | Interactive Pages                                  |      | Quality Sta      |                                |                |
|          | Project Structures | ~       | Quality                                            |      |                  | nburst (Diff)                  |                |
|          | Quality Model      | ~       | Data                                               |      | Quality He       | atMap                          |                |
| ~        | Target Values      |         | Data Details                                       |      |                  | atMap (Diff)                   |                |
| •        | Annotations >      | <b></b> | Availability                                       |      | Quality Tre      |                                |                |
|          | Pages <            |         | Action Pages                                       |      | Quality Tre      |                                |                |
| \$       | Settings >         |         | Action List                                        |      | Data Availa      |                                |                |
|          |                    |         | Action TreeMap                                     |      | Data Availa      | ability (Diff)                 |                |
|          |                    |         | Custom Pages                                       |      | Data Statu       |                                |                |
|          |                    |         |                                                    |      | Data Trend       |                                |                |
|          |                    | Lay     | out Sources                                        |      |                  | + Ad                           |                |
|          |                    | E       | QualityPageLayout.yml<br>PageLayouts               |      | 10               | 0/4/2023 1:05 tt<br>Up to date | C 🖹 🗗 🕇        |
|          |                    | Ē       | DataPageLayout.yml<br>PageLayouts                  |      | 10               | 0/4/2023 1:05 tt<br>Up to date | C 🖹 🗗 🕇        |
|          |                    | E       | AvailabilityPageLayout.yml<br>PageLayouts          |      | 10               | 0/4/2023 1:05 tt<br>Up to date | C 🖹 🗗 🕇        |
|          |                    | E       | DataDetailsPageLayout.yml<br>PageLayouts           |      | 10               | 0/4/2023 1:05 tt<br>Up to date | C 🖹 🗗 🕇        |
|          |                    |         | PageLayoutTemplates.yml<br>PageLayouts             |      | 1(               | 0/4/2023 1:06 tt<br>Up to date | C 🗎 🗗 🕇        |
|          |                    | Das     | hboard Sources                                     |      |                  | + Ad                           | CET            |
|          |                    |         | DefaultDashboardSource.yml<br>Dashboards           |      | 1(               | 0/4/2023 1:05 tt<br>Up to date | C 🗎 🗗 🕇        |
|          |                    | Cus     | tom Page Sources                                   |      |                  |                                | + Add          |
|          |                    | Nor     | ie                                                 |      |                  |                                |                |
|          |                    | L       | Jser Guide 💿                                       |      |                  | Cancel                         | Update Project |

### Figure 4.59: Pages dialog for page configurations

```
$schema: http://quality-commander.de/userguide/v71/schema/PageLayoutSource.schema.json
$version: 1.0
Templates:
  - Page: Quality
   Name: Status
    Layout:
        Top:
          - Visuals:
              - Identifier: QualityBinTrend # Visualization tab 1
              - Identifier: QualityTrend # Visualization tab 2
            ActiveVisual:
                Identifier: QualityBinTrend # Visualization tab 2
        Kpi:
          - Visuals:
              - Identifier: QualityKpiArtifact # Visualization tab 3
            ActiveVisual:
                Identifier: QualityKpiArtifact # Visualization tab 3
          - Visuals:
              - Identifier: QualityKpiQualityProperty # Visualization tab 4
            ActiveVisual:
              Identifier: QualityKpiQualityProperty # Visualization tab 4
        Main:
          - Visuals:
              - Identifier: QualityHeatmap # Visualization tab 5
              - Identifier: QualitySunburst # Visualization tab 6
              - Identifier: QualityDataOrigin # Visualization tab 7
          ActiveVisual:
              Identifier: QualityHeatmap # Visualization tab 5
  - Page: Quality
    Name: Trend
    Layout:
        Top:
          - Visuals:
              - Identifier: QualityBinTrend
              - Identifier: QualityTrend
            ActiveVisual:
              Identifier: QualityBinTrend
        Kpi:
          - Visuals:
              - Identifier: QualityKpiArtifact
            ActiveVisual:
              Identifier: QualityKpiArtifact
          - Visuals:
              - Identifier: QualityKpiQualityProperty
            ActiveVisual:
                                                                        (continues on next page)
```

Listing 4.22: Code snipped from the default MQC Page Layout Template source in YAML

(continued from previous page)

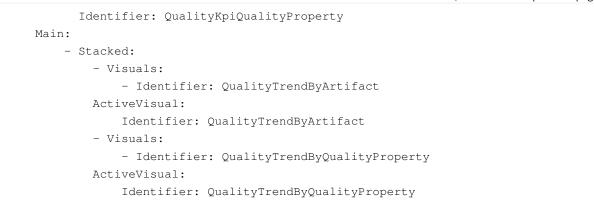

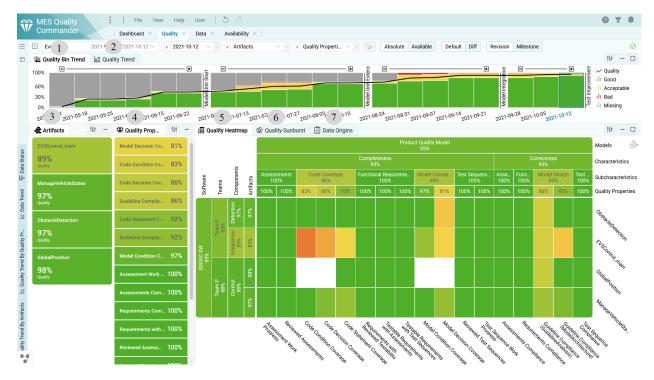

Figure 4.60: Default Quality Page

If you want some visualizations to be shown on top of each other in one area you can use the keyword Stacked and specify the Visuals as shown in Listing 4.22.

The current Layout for a Page can be changed from the Page Layout Switcher in the left hand side (see *Templates*).

# 4.7.2 Dashboards

MQC provides the possibility to create custom dashboard page configurations. This allows you to define personalized dashboard pages that fit your needs.

To configure a Dashboard source, you need to create a YAML file in which you specify the Authors and

DashboardPages. For each dashboard page Name and Items should be specified. You can define a visualization by adding the Visual in Items. The Visual should contain the category and the name of the visual (e.g., Project.InformationCard). In addition, the Position (X and Y) and the Size (Width and Height) of the element should be defined. It is also possible to hide the title of the visualization by setting the property TitleBarHidden to true.

The configuration can be done in YAML following the schema:

#### Listing 4.23: Defining dashboard source in YAML

```
$schema: http://quality-commander.de/userguide/v71/schema/DashboardSource.schema.json
$version: 1.0
Authors:
    - Model Engineering Solutions GmbH
DashboardPages:
   - Name: 'Dashboard'
   Items:
    - Visual: 'Project.InformationCard'
        Position:
           X: 0
           Y: 0
        Size:
           Width: 6
            Height: 8
    - Visual: 'Quality.TrendLineChart'
        Position:
           X: 6
            Y: 0
        Size:
            Width: 18
            Height: 8
    - Visual: 'Data.WorstArtifactsKpiChart'
        Position:
            X: 16
            Y: 11
        Size:
           Width: 8
            Height: 5
        TitleBarHidden: true
```

In this way a dashboard file may be used for multiple projects as well.

### 4.7.3 Custom Pages

Custom pages and charts are configured using Excel.

The configuration has the following structure:

• Page Title: a user defined title for the current custom page

| 1 | A                       | B                                | С          | D                                               | E                    |
|---|-------------------------|----------------------------------|------------|-------------------------------------------------|----------------------|
| 1 | Page Title              | Chart Title                      | Chart Type | Measure Name                                    | Chart Data Reference |
| 2 | Code Condition Coverage | Condition Coverage Quality Trend | Trend      | Code Condition Coverage                         | Quality              |
| 3 | Code Condition Coverage | Condition Coverage Measure Trend | Trend      | MTest.ModelTest.Code Condition Coverage.Reached | Data                 |
| 4 | Code Condition Coverage | Condition Coverage Measure Trend | Trend      | MTest.ModelTest.Code Condition Coverage.Total   | Data                 |
| 5 | Guideline Compliance    | Guideline Compliance Status      | Status     | Guideline Compliance (GuidelineAnalysis)        | Quality              |
| 6 | Guideline Compliance    | Guidelines Status                | Status     | MXAM.GuidelineAnalysis.GuidelineCount.Failed    | Data                 |
| 7 | Guideline Compliance    | Guidelines Status                | Status     | MXAM.GuidelineAnalysis.GuidelineCount.Passed    | Data                 |
| 8 | Guideline Compliance    | Findings Status                  | Status     | MXAM.GuidelineAnalysis.FindingCount.Failed      | Data                 |
| 9 | Guideline Compliance    | Findings Status                  | Status     | MXAM.GuidelineAnalysis.FindingCount.Passed      | Data                 |

#### Figure 4.61: Configuration of two additional pages, each page with two charts

- Chart Title: a user defined title for the current chart to be shown within the current custom page
- Chart Type: the type of the current chart
  - use Status for status bar charts
  - use Trend for trend line charts
- **Measure Name:** the full qualified name of the measure to be shown in the current chart; measure names are expected in the following notation:
  - Base Measures:

#### DataSourceName.MeasurementName.BaseMeasureName.VariableName

- Derived Measures:

#### DataSourceName.MeasurementName.DerivedMeasureName.VariableName

- Quality Properties:

#### QualityPropertyName

• **Chart Data Reference:** the type of the current measure to be shown in the current chart, which must be either "Data" (for base measures and derived measures) or "Quality" (for quality properties)

It is not possible to combine different types of measures within the same chart! A chart must either contain data measures, i.e. base measures and/or derived measures, or quality values, i.e. quality properties.

It is possible to combine different chart types (status and trend) on the same page, whereas it is not recommended. This is because of the specific marking behavior, which is not the same for status and trend charts. Selecting a specific artifact and/or a specific revision affects all visualizations of a certain page.

### **4.8 ADVANCED**

#### 4.8.1 Annotations

Use annotations sparingly to describe or justify the quality of certain quality properties and artifacts. Modify the quality value or bin only if necessary. For more information see *Annotations*.

#### **Create and Edit Annotations**

Annotations can be configured in the **Annotations** dialog.

To create a new annotation click Create at the top right of the dialog.

| Annotations        | • Create              |
|--------------------|-----------------------|
| None               |                       |
| Annotation Sources | + Add                 |
| None               |                       |
| User Guide         | Cancel Update Project |

Figure 4.62: Create a new annotation by clicking on the Create button.

This opens a form that has to be filled out by the user.

In case of marked certain artifacts or quality properties from the KPIs, or an element from the main visualization, the marked elements are pre-selected respectively in the Annotations dialog and in the Create Annotation dialog. If you want to remove this pre-selection, simply uncheck the Show marked only check box at the top of the Annotations dialog.

If an element was marked in the main visualization, the Valid From, Valid To and Bin fields will also be filled automatically with the corresponding information.

When no quality properties or artifacts were selected, the form is empty and has to be filled out completely.

The following fields are available to define an annotation.

• Artifacts: (mandatory)

Select one or more artifacts this annotation should be applied to.

• Quality Properties: (mandatory)

Select one or more quality properties this annotation should be applied to.

• Title: (mandatory)

Add a caption or a title to identify the annotation easily or to provide a quick overview of the annotation.

• **Description:** (optional)

Add a more detailed justification or description of the annotation.

• Valid From: (optional)

Select the start date from which the annotation is active. If left empty MQC treats the annotation as active from the start date of the project.

• Valid To: (optional)

Select the end date until which the annotation is active. If left empty MQC treats the annotation as active until the end date of the project.

| Create Annotation         |                         | X      |
|---------------------------|-------------------------|--------|
|                           | C                       |        |
| Artifacts                 | ManageVehicleStates     | ×      |
| Quality Properties        | Code Condition Coverage | X      |
| Title                     |                         |        |
| Description<br>(optional) |                         |        |
| Valid From<br>(optional)  | 2021-10-11              |        |
| Valid Until<br>(optional) | 2021-10-17              |        |
| Condition                 | Bin                     | ~      |
|                           | Good                    | x      |
| Target                    | None                    | ~      |
| Author                    | mqc_admin               |        |
| Disabled                  |                         |        |
| Annotation Source         | New Annotation Source   | ~      |
|                           | Cancel                  | Create |

Figure 4.63: Prefilled form to create an annotation after selecting a quality tile in the Quality Status matrix.

### • Condition:

Define the qualifying condition based on which the underlying quality value or bin would be changed.

• Target:

Define the target quality value or bin you would like to annotate when the condition defined above is true.

• Disabled:

Enable or disable an annotation. Disabled annotations are not applied but remain in the project and can be enabled at any point in time.

### Annotation Source: (mandatory)

Assign the annotation to annotation source. By default a *New Annotation Source* with the name *NewAnnotationSource.yml* will be added and the annotation will be stored in this source. Later *NewAnnotationSource.yml* can be saved (see *Managing Configurations*).

You can use different combinations of qualifying conditions and desired target values for an annotation. For example:

- If you want to change a quality bin from Bad to Acceptable, set the Condition type to Bin and select the quality bin Bad. Then set the Target type to Bin and select the quality bin Acceptable.
- If a quality bin is too broad you could use the Quality condition instead. Set the Condition type to Quality and select a range between 10 to 15. Then set the Target type to Bin and select the quality bin Acceptable.
- If the target bin makes the quality too high and you would like to specify it directly, then set the Target type to Quality and the quality value to 25.
- Finally, you can also define the condition as bin and target as value. Set the Condition type to Bin and select the quality bin Bad. Then set the Target type to Quality and the quality value to 25.

If the target is a bin then the underlying quality value is also changed and vice versa. The respective values are chosen from the bin configuration (see *Quality Bins*).

Once annotations are created, they can be seen in the Annotation dialog. If any field is invalid, it is marked in red, the annotation is grayed out, and the annotation cannot be applied to the project, for example, if the Valid From or Valid To dates are outside the timeline of the project.

Each annotation can be edited in the Edit Annotation dialog which is the same as the Add Annotation (Figure 4.63). Click Update to apply the changes.

# 4.8.2 Artifact Mapping Patterns

**Artifact Mapping** allows you to adapt artifact names as they are used by data sources to your needs. Especially if different data sources use different denominations for the same artifact, **Artifact Mapping** may be used to define a common artifact name. All imported measure values collected by the data sources are automatically assigned to the new artifact name.

| Ann | notations                                                                                       |                                                                                           | Create       |
|-----|-------------------------------------------------------------------------------------------------|-------------------------------------------------------------------------------------------|--------------|
| Ø   | 80% because halted for technical reasons<br>⊵ EV3Control_main<br>⊘ Code Condition Coverage      | 11.10.2021 - 17.10.2021<br>Bin: Acceptable<br>→ Quality: 80<br>Source: 07_Annotaource.yml | 2 Ø Î        |
| 0   | Bad because not enough tests<br>⊾ GlobalPosition<br>⊘ Testable Requirements with Test Sequences | 11.10.2021 - 17.10.2021<br>Bin: Good<br>→ Bin: Bad<br>Source: 07_Annotaource.yml          | 2 9 1        |
|     | Because Model Coverage - Decision under 80%<br>₪ ObstacleDetection<br>⊘ Model Decision Coverage | 11.10.2016 - 17.10.2016<br>Bin: Acceptable<br>→ Quality: 75<br>Source: 07_Annotaource.yml | 2 Ø 1        |
| Ann | otation Sources                                                                                 | + Add                                                                                     | CED          |
| E   | 07_AnnotationSource.yml<br>Samples\SDOACar\Config                                               | 07.06.2023 11:18 C<br>Unsaved modifications                                               | 8 🖗 🗘        |
| l   | Jser Guide 🗇                                                                                    | Cancel Upo                                                                                | late Project |

Figure 4.64: Annotation dialog after annotation is created.

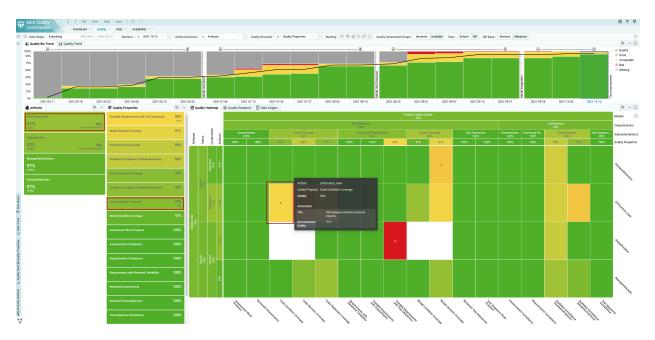

Figure 4.65: Quality status page with annotations applied to your project. Non-Annotated Quality stands for the quality value before annotation was applied.

Listing 4.24: Different artifact paths are mapped to a common artifact name in YAML

```
Artifacts:
```

- Name: ObstacleDetection

Paths:

- ObstacleDetection
- EV3Control\_demo\_ec/VehicleManager/ObstacleDetection
- ObstacleDetection\_demo\_ec
- Obstacledetection\_demo\_ec
- ObstacleDetection\_demo\_ec/ObstacleDetection

|   | Α                   | В                  | С                       | D                   | E                | F                     | G                                                               |
|---|---------------------|--------------------|-------------------------|---------------------|------------------|-----------------------|-----------------------------------------------------------------|
| 1 | ArtifactName 🗾      | 🖌 ArtifactWeight 🔄 | ContextCategories 🔽     | StructureSoftware 💌 | StructureTeams 🔽 | StructureComponents 🔽 | ArtifactPaths                                                   |
|   | EV3Control_main     | 1                  | L                       | SDOAC SW            | Team F           | Integration           | EV3Control_main                                                 |
|   |                     |                    |                         |                     |                  |                       | EV3Control_demo_ec                                              |
| 2 |                     |                    |                         |                     |                  |                       | EV3Control_demo_ec/EV3Control                                   |
|   | ObstacleDetection   | 1                  | MLC_CC                  | SDOAC SW            | Team F           | Detection             | ObstacleDetection                                               |
|   |                     |                    |                         |                     |                  |                       | EV3Control_demo_ec/VehicleManager/ObstacleDetection             |
|   |                     |                    |                         |                     |                  |                       | ObstacleDetection_demo_ec                                       |
|   |                     |                    |                         |                     |                  |                       | Obstacledetection_demo_ec                                       |
| 3 |                     |                    |                         |                     |                  |                       | ObstacleDetection_demo_ec/ObstacleDetection                     |
|   | GlobalPosition      | 1                  | Global_CC               | SDOAC SW            | Team P           | Control               | GlobalPosition                                                  |
|   |                     |                    |                         |                     |                  |                       | EV3Control_demo_ec/VehicleManager/VehicleControl/GlobalPosition |
|   |                     |                    |                         |                     |                  |                       | GlobalPosition_demo_ec                                          |
| 4 |                     |                    |                         |                     |                  |                       | GlobalPosition_demo_ec/GlobalPosition                           |
|   | ManageVehicleStates | 5 1                | I MLC_CC                | SDOAC SW            | Team P           | Control               | ManageVehicleStates                                             |
|   |                     |                    |                         |                     |                  |                       | ManageVehicleStates_demo_ec                                     |
| 5 |                     |                    |                         |                     |                  |                       | ManageVehicleStates_demo_ec/ManageVehicleStates                 |
| 6 |                     |                    |                         |                     |                  |                       |                                                                 |
|   | < → Project         | ArtifactStructure  | ProjectMilestoneStructu | re ArtifactStructur | e (+)            |                       |                                                                 |

### Figure 4.66: Different artifact paths are mapped to a common artifact name in Excel using the "Artifact Structure" sheet

In Excel, as shown in Figure 4.66, in the ArtifactPaths column of the Artifact Structure sheet, all artifact

paths with same artifact name are listed separated by line break or comma characters.

In case the same base measures were provided for different artifact paths for the same revision and are now mapped to a common artifact name, MQC only uses the most recent of these base measures to calculate quality for the artifact.

#### Artifact Mapping configuration is part of the Project Structure source (see Project Structure).

Additionally, it is possible to map artifacts in case you do not have a project structure configuration yet. To map artifact paths to artifact names, you need to define regular expression patterns.

In **Project Structures** menu you can define **Artifact Mapping Pattern** from the dialog **Create Artifact Mapping Pattern**. Here, you can define the Search RegEx and Replace values and the effective result can also be directly seen on the pageable list.

For example in Figure 4.67, the pattern is defined as: Search RegEx: ^(.\*)\_demo\_.\*\$, Replace: \$1, which means the artifact name is the substring of artifact path before \_demo\_.

| Create Artifact Mapping Pattern |                                                 |                     | ×   |
|---------------------------------|-------------------------------------------------|---------------------|-----|
| Search RegEx                    | Artifact Path                                   | Artifact Name       |     |
| ^(.*)_demo*\$                   | EV3Control_demo_ec                              | EV3Control          |     |
| Replace                         | EV3Control_demo_ec/EV3Control                   | EV3Control          |     |
| \$1                             | GlobalPosition_demo_ec                          | GlobalPosition      |     |
|                                 | GlobalPosition_demo_ec/GlobalPosition           | GlobalPosition      |     |
|                                 | ManageVehicleStates_demo_ec                     | ManageVehicleStates |     |
|                                 | ManageVehicleStates_demo_ec/ManageVehicleStates | ManageVehicleStates |     |
|                                 | ObstacleDetection_demo_ec                       | ObstacleDetection   |     |
|                                 | ObstacleDetection_demo_ec/ObstacleDetection     | ObstacleDetection   |     |
|                                 |                                                 | < 1                 | >   |
|                                 |                                                 | Cancel Cre          | ata |

#### Figure 4.67: Define new pattern for artifact mapping

It is possible to define more than one pattern can be defined. However, the first matching pattern from the list will be applied to the artifact path. The order of the patterns can be changed in the list. The result of these patterns are also present in the export of artifact structure.

# 4.8.3 Quality Bins

MQC allows to adapt the Quality Bin Configuration via the **Quality Model** dialog. Bins are used to group quality aspects of a project, i.e. a quality property per artifact for a certain point in time (revision), into categories (see *Bins*). As per default, MQC uses the calculated quality value to assign a quality property to a quality bin.

You can define project specific quality bins by assigning a Color, Name, and an Upper quality boundary (see Figure 4.68). After creating/editing a quality bin it will be added to the list of already existing quality bins. There is no limit of quality bins you can configure for your project, but be aware there can be only one quality bin for the same upper quality boundary value.

| Create Quality Bin     | Х     |
|------------------------|-------|
| Name                   |       |
|                        |       |
| Color                  |       |
|                        |       |
|                        |       |
| Upper quality boundary |       |
| 0%                     |       |
|                        |       |
| Cancel C               | reate |

#### Figure 4.68: Dialog to add or edit Quality Bin

With the given upper quality boundary values MQC is able to define the value ranges for the configured quality bins. Quality values are between 0 % and 100 %. Therefore it is required to define an upper quality boundary of 100 % for the highest quality bin. Then MQC automatically takes the upper quality boundary of the next quality bin as the lower boundary (where the quality bins will be automatically sorted according to the given quality boundary values).

For the default configuration the resulting value ranges are as follows:

- Good (green): ]80%, 100%]
- Acceptable (yellow): ]20%, 80%]
- Bad (red): [0%, 20%]

### **4.9 QUALITY CALCULATION**

In MQC, functions are used to calculate

- quality properties (see Quality Computation)
- derived measures (see *Derived Measures*)

### 4.9.1 Functions in MQC

There are two types of functions in MQC:

- *Functions to calculate numerical values*, e.g. quality measurement functions where the result is a quality value between 0 and 1
- Functions to evaluate conditional expressions, where the result is a certain quality bin (see Conditions)

In both cases *Mathematical functions* as well as *Logical functions and operators* can be used to define a function.

In all functions, base and derived measures always must be defined in square brackets [ and ]!

#### Functions to calculate numerical values

These functions are used to calculate a number, e.g. a value between 0 and 1 as quality, or to combine the values of multiple similar data measures (via sum, avg, etc.) to compute derived measures.

The following examples depict how to define numerical functions, starting from the simplest case to more complex expressions.

[Model Decision Coverage.Ratio]

In this case the imported data measure is already a value between 0 and 1. It may be directly used to derive the corresponding quality property value.

[TestCount.Passed] / [TestCount.Total]

Such expressions are mainly used to compare a value against an expected value. The closer the value of TestCount.Passed is to the TestCount.Total, the better the quality.

```
(1.0 * [TestCount.Succeeded] +
    0.2 * [TestCount.Failed] +
    0.0 * [TestCount.Errors] +
    0.0 * [TestCount.Inconclusive])
/ [TestCount.Total]
```

Combining similar measures like the amount of different test results, may lead to a more detailed representation of the reality. Factors may be used to increase or reduce the impact of a certain measure. In the above example a factor of 0.2 is used for the number of failed test cases to differentiate between these tests and the not executed ones.

```
[TestCount.Total] == 0 ? 0 : [TestCount.Passed] / [TestCount.Total]
```

```
[GuidelineCount.Passed] + log(1 + [FindingCount.Passed], 2)
```

The above examples show more complex expressions using inline if statements respectively mathematical functions like log(x, y).

#### Functions to evaluate conditional expressions

The result of a conditional function is either true or false. This type of functions is used to define *Conditions*.

The simplest case of such a conditional function is shown by the following example.

True

A more complex example uses different base measures (possibly from different data sources) to evaluate if the result of the condition is true or false.

```
(([Statement Coverage.Ratio] >= 0.8 and
[TestCount.Failed] = 0 and
[TestCount.Error] = 0) or
([MC/DC Coverage.Ratio] >= 0.8 and
[TestCount.Failed] = 0 and
[TestCount.Error] = 0))
```

# 4.9.2 Mathematical functions

Apart from the four basic arithmetic operations (+, -, \* and /), the following functions can be used:

• Abs(x):

Returns the absolute (positive) value of x

• Cbrt(x):

Returns the cube root of x

• Ceil(x):

Returns x rounded up to its nearest integer

• Cos(x):

Returns the cosine (a value between -1 and 1) of the angle x (given in radians)

• Exp(x):

Returns the value of e to the power of x

• Floor(x):

Returns x rounded down to its nearest integer

• Log(x, y):

Returns the logarithm of x with base y (if no y is given, the base is e)

• Max():

Returns the highest value in a list of arguments

• Min():

Returns the lowest value in a list of arguments

- Pow(x, y):
   Returns the value of x to the power of y
- Round(x):

Returns x rounded to its nearest integer

Sign(x):

Returns if x is negative, null or positive

• Sin(x):

Returns the sine (a value between -1 and 1) of the angle x (given in radians)

• Sqrt(x):

Returns the square root of x

Tan(x):

Returns the tangent of x

• Trunc(x):

Returns the integer part of x

### 4.9.3 Logical functions and operators

The following statements resp. operators can be used:

Inline if

To define conditional expressions to be used e.g. for step functions.

```
[OpenIssues.Total] = 0
  ? 1
  : [OpenIssues.Total] <= 10
          ? 0.5
          : [OpenIssues.Total] <= 100
               ? 0.2
                : 0</pre>
```

• And

Connects two or more expressions and returns only true if all expressions return true. Can be used in inline if statements as well as to define bin conditions.

• Or

Connects two or more expressions and returns true if at least one of the expressions returns true. Can be used in inline if statements as well as to define bin conditions.

# **5 SERVER**

# **5.1 REQUIREMENTS**

# 5.1.1 Spotfire Server 11.4 LTS

#### Hardware

#### Processor

- Minimum: 2 Cores (Intel Core i3 or equivalent), 2 GHz, 64-bit
- Recommended: 4 Cores or more (Intel Xeon E5 or equivalent), 2 GHz or higher, 64-bit

#### RAM

- Minimum: 8 GB
- Recommended: 16 GB or greater

#### Hard disk space

- Minimum: 10 GB for a small test system.
- Recommended: At least 30 GB to fit multiple deployment areas, information link and library content caching, library exports, and log files.

#### Software

#### Operating system (only 64-bit)

- Microsoft Windows Server 2019
- Microsoft Windows Server 2016
- Microsoft Windows Server 2012 R2
- Microsoft Windows Server 2012
- Red Hat Enterprise Linux 8
- Red Hat Enterprise Linux 7
- CentOS 8
- SUSE Linux Enterprise Server 15

• SUSE Linux Enterprise Server 12

#### Spotfire Server database

- Oracle 19c
- Oracle 18c
- Oracle 12c Release 2 (12.2.0.x)
- Oracle 12c Release 1 (12.1.0.x)
- Microsoft SQL Server 2019
- Microsoft SQL Server 2017
- Microsoft SQL Server 2016
- Microsoft SQL Server 2014
- PostgreSQL 12
- PostgreSQL 11

#### **Authentication method**

- LDAP Microsoft Active Directory
- LDAP The Directory Server product family (Netscape Directory Server, iPlanet Directory Server, Sun ONE Directory Server (v5), Sun Java System Directory Server (v6), Oracle Directory Server (v7)
- Kerberos v5 for Active Directory
- NTLMv2
- Microsoft Windows NT Domain
- Database table (Spotfire Server is used to both manage and store user names and passwords)
- · Custom JAAS modules using username/password credentials
- X.509 client certificates
- OpenID Connect
- Custom web authentication component

#### Installation privileges on Windows

• Spotfire Server 11.4.x must be installed under a Windows user account with full administrative privileges.

#### Locale

• The server should run in an English (United States) language setting.

Web browser (for server administration/configuration pages)

- Google Chrome
- Microsoft Edge

• Mozilla Firefox

#### Network

- IPv4
- IPv6

#### Java Development Kit

- Oracle Java SE Development Kit 11 (included in installation)
- OpenJDK 11

### 5.1.2 Spotfire Server Node Manager 11.4 LTS

#### Hardware

#### Processor

- Minimum: 2 cores (Intel Core i3 or equivalent), 2 GHz, 64-bit
- Recommended: 6 cores or more (Intel Xeon E5 or equivalent), 2 GHz or higher, 64-bit

#### RAM

- Minimum: 16 GB per instance
- Recommended: 16 to ~50 GB per instance. If more than 50 GB RAM is available per instance, it is generally more beneficial to add an additional instance.

#### Hard disk space

- Minimum: 10 GB
- Recommended: At least two times the RAM size as available disk space.

#### Software

#### **Operating system** (only 64-bit)

- Microsoft Windows Server 2019
- Microsoft Windows Server 2016
- Microsoft Windows Server 2012 R2
- Microsoft Windows Server 2012

#### **Microsoft .NET Framework**

• Microsoft .NET Framework version 4.5.x (4.5.2 and higher), 4.6.x, 4.7.x, 4.8.x

#### Installation permissions

• Spotfire Web Player service 11.4.x must be installed under a Windows user account with full administrative privileges. • Spotfire Automation Services Service 11.4.x must be installed under a Windows user account with full administrative privileges.

#### **5.2 INSTALLATION**

This documentation will only describe the installation on a windows server. For the installation of the server, not the node manager, on linux please read the Spotfire installation documentation. Contact support@quality-commander.com for the full documentation.

### **5.2.1 Prerequisites**

Make sure that your system fulfills the requirements listed on the Server Requirements page.

#### **Database server**

A database server must be up and running before you can install Spotfire Server, preferably on a separate server. Setting up a database server is not part of this installation description.

The following database systems are supported by the Spotfire environment:

- MSSQL,
- Oracle or
- PostgreSQL.

#### **Ports**

Decide on the ports for the spotfire server and the node manager.

#### **Spotfire Server**

- Front-end port (default: 80, 443 for https)
- Back-end registration port (default 9080)
- Back-end communication port (default 9443)

#### Node Manager

- Back-end registration port (default 9080)
- Back-end communication port (default 9443)
- Services communication port (default 9501)

The ports have to be open in the firewall:

- The front-end ports have to be accessable to the public to open the web ui.
- The back-end and services ports have to be accessable by the other server (node manager <-> server)

If the node manager is running on the same host as the server - not recommended - the default ports have to be changed for the node manager registration (e.g. 10080 and 10443).

#### **SSL Certificate**

To use an encrypted HTTPs connection for the front-end an SSL certificate is required either as p12 or a jks keystore.

Additionally, the corresponding keystore password is needed.

#### Authentification

Knowledge about your organization's IT infrastructure is required to set up any login method other than user name and password authentication against the Spotfire database.

#### **Installation Location**

The default installation location on the server is C: \MQC and highly recommended.

If you want to use a different path for the installation, a script and 2 configuration files have to be edited prior to the installation.

- configurations\AutomationServices\root\Spotfire.Dxp.Worker.Host.exe.config
- configurations\WebPlayer\root\Spotfire.Dxp.Worker.Host.exe.config
- configurations\ConfigureServer.bat

Open the files in Notepad and replace all occurances of C: MQC into the preferred alternative path.

### 5.2.2 Download of Installation files

Download the server installation zip file provided by MES and extract it on the server. For access to the installation files please contact mqc@model-engineers.

The following files are included in the zip archive:

- setup-win64.exe (Server Installation)
- nm-setup.exe (Node Manager Installation, see node manager chapter)
- mqc.sdn (Client package)
- scripts\\* (Database Scripts)
- configurations\\* (Configuration files for the server, services and user groups)
- tomcat\\* (Replacement files for the tomcat webapp)

### 5.2.3 Database Setup

The database must be prepared for Spotfire before the server installation is run.

Please, contact your local DB administrator to create and prepare the Spotfire database and a corresponding database user.

The following permissions have to be applied to the database user: Connect, Control.

The default language of the database user has to be set to English.

Collect the following information needed for the Spotfire server configuration. This should be provided by your DB administrator:

- Database server hostname
- Database server port
- Spotfire database name
- Spotfire database user
- Spotfire database password

The database server port depends on the chosen database system. The default ports are:

- 1433 MSSQL
- 1521 Oracle
- 5432 PostgreSQL

Depending on the chosen database server, the administrator may use one of the following files to create the necessary Spotfire tables:

- \scripts\mssql\_database.sql
- \scripts\oracle\_database.sql
- \scripts\postgres\_database.sql

# 5.2.4 Spotfire Server Setup

You can install the Spotfire Server files interactively on Windows, using the installation wizard.

For security and product performance reasons, it is recommended that you install Spotfire Server on a different computer than the database.

- 1. Double-click setup-win64.exe to start the installation.
- 2. In the installation wizard Welcome dialog, click Next.
- 3. In the License dialog, read the agreement, accept the terms, and then click Next.
- 4. In the Destination Folder dialog change the location to C:\MQC\Server11.4, and then click Next.
- 5. In the Windows Service dialog, select "Create Windows Service" and then click Next.
- 6. In the Spotfire Server Port dialog specify the front-end port, and then click Next.

- 7. In the Backend Communication Ports dialog specify the back-end ports, and then click Next.
- 8. In the Ready to Install dialog, click Install.
- 9. After the installation is complete, select "Launch the configuration tool" and then click Finish.

Verify that the ports specified in the installation are open in the windows firewall. Open the Windows Firewall Advanced Security Settings and create a new Inbound Port Rule which allows to connect via the server ports (e.g. 80, 443, 9080 and 9443).

# 5.2.5 Spotfire Server Configuration

### Bootstrap including database connection settings

If the Configuration Tool was not opened in the last step of the installation process, double click on C:\MQC\Server11.4\tomcat\spotfire-bin\uiconfig.bat.

Click on "Create a new bootstrap file..." to open the dialog to set up the database connection. Select the Driver template related to your database and provide the connection information: hostname, port, identifier, username and password. Define a password for the configuration tool in the Other setting section and keep the rest of the settings as they are by default.

After that save the new bootstrap. The Connect to Database status should now be marked as green on the system status page.

### **Default configuration**

Double-click on configurations\ConfigureServer.bat and input the tool password. This script imports a default configuration for server and the node services (web player and automation).

To see the configuration in the Configuration Tool, you have to close and reopen the tool, double click on C:\MQC\Server11.4\tomcat\spotfire-bin\uiconfig.bat.

After changes to the configuration are made, the service "TIBCO Spotfire Server 11.4.3 LTS" has to be started. Open the "Services" app to trigger the start.

#### **Create Admin user**

For the deployment of the MQC client and installation of node services, please create an admin user in the Configuration Tool.

# 5.2.6 Tomcat Configuration

### **Tomcat Deployed Applications**

Copy the tomcat \ directory of the installation zip archive to the spotfire installation C:  $MQC\Server11$ . 4\tomcat and replace all files.

#### **Tomcat SSL Certificate**

It is highly recommended to add an SSL certificate and use the https protocol for the webserver. After a hostname and domain is assigned to the server and an SSL certificate has been bought, the certificate can be added to the tomcat configuration.

If the server is accessable from the internet, a free letsencrypt certificate is an alternative.

#### https://letsencrypt.org/

The ssl certificate has to be in the pkcs12 (.p12) or java keystore (.jks) format. A typical PEM certificate (.pem, .cer, .cert) can be converted to .p12 by using openssl:

"C:\Program Files\OpenSSL\bin\openssl" pkcs12 -passout pass:PASSWORD -export -in certificate.pem -inkey certificate.key -out certificate.p12 -name tomcat -CAfile certificate-chain.pem -caname root

Save the .p12 certificate file in C: \MQC\Server11.4\tomcat\certs

Open C:\MQC\Server11.4\tomcat\conf\server.xml in a text editor. Add a new 443 connector configuration. Change the keystore file name to the name of the .p12 certificate. Change the keystore password to the password of the .p12 certificate.

Optionally the Connector for the default port 80 can be removed.

```
<Connector port="443"
          maxHttpHeaderSize="65536"
          connectionTimeout="30000"
           enableLookups="false"
          URIEncoding="UTF-8"
           disableUploadTimeout="true"
           server="MES Quality Commander"
           compression="on"
           compressableMimeType="text/html,text/xml,text/plain,text/css,application/
⇔json,application/javascript,image/svg+xml,application/xml"
          acceptorThreadCount="2"
           keepAliveTimeout="30000"
          maxKeepAliveRequests="-1"
          maxThreads="2000"
           SSLEnabled="true"
           scheme="https"
           secure="true"
           keystoreType="PKCS12"
           keystoreFile="./certs/certificate.p12"
           keystorePass="PASSWORD"
           clientAuth="false"
           sslProtocol="TLS" />
```

#### **Http Redirect**

To use always a secured connection, an http redirect should be configured.

Open C: \MQC\Server11.4\tomcat\conf\server.xml in a text editor. Extend the valve configuration.

```
<Valve className="org.apache.catalina.valves.rewrite.RewriteValve" />
<Valve className="org.apache.catalina.valves.ErrorReportValve"
showReport="false"
showServerInfo="false" />
```

Then navigate to C:\MQC\Server11.4\tomcat\conf\Spotfire\localhost\ and create a file rewrite.config. Open the newly created file in a text editor and add the following content.

```
RewriteCond %{HTTP_HOST} !^hostname\.domain$ [NC]
RewriteCond %{SERVER_PORT} ^80$ [OR]
RewriteCond %{SERVER_PORT} ^443$
RewriteRule (.*) https://hostname.domain$1 [R=301,L]
RewriteCond %{SERVER_PORT} ^80$
RewriteRule (.*) https://hostname.domain$1 [R=301,L]
```

Take care that in the HTTP\_HOST condition all special characters used in the <code>hostname.domain</code> name are escaped using a single backslash \.

Example: mqc-server.com
RewriteCond %{HTTP\_HOST} !^mqc\-server\.com\$ [NC]

### **5.2.7 Spotfire Server Deployment**

Login to the web ui by using the created admin user.

http://hostname.domain or http://localhost

To deploy the MQC packages you need to access the mqc.sdn, which comes with the server installation zip file provided by MES. In case you have only extracted the archive on the server, you should login to http://localhost using a browser on the server node.

Navigate to "Deployments & Packages" and add a new area named "MQC\_5-3".

On the right side, click on "Add packages" and select mqc.sdn. After the packages have been uploaded, validate and save the area.

Afterwards make the newly created deployment are the default area. The area created during the installation can now be removed.

### 5.2.8 Node Manager Setup

To deploy Spotfire services (like Spotfire Web Player, Spotfire Automation Services, the TERR service, and Spotfire Service for Python) on a node, you must first install the node manager software to manage the service.

You can install a node manager interactively on Windows, using the installation wizard.

It is recommended to install each Spotfire node on a separate host.

- 1. Double-click nm-setup.exe. You might be prompted to install Microsoft .NET Framework at this point.
- 2. In the installation wizard Welcome page, click Next.
- 3. In the License page, read the agreement, select I accept, and then click Next.
- 4. In the Destination Folder dialog change the location to C:\MQC\NodeManager11.4, and then click Next.
- 5. In the Node Manager Ports page specify the back-end ports. If the node manager is running on the same host as the server not recommended the default ports have to be changed for the node manager registration (e.g. 10080 and 10443).
- 6. Click Next. The Spotfire Server page opens.
- 7. In the Spotfire Server page, specify the details of the spotfire server: Server name (ip or hostname.domain) - Server backend registration port - Server backend communication port (TLS)
- 8. In the Network Names page, select the computer names that can be used by backend trust. In general you can leave all the listed names as they are.
- 9. In the Ready to Install page, click Install.
- 10. Click Finish when done.

Verify that the ports specified in the installation are open in the windows firewall. Open the Windows Firewall Advanced Security Settings and create a new Inbound Port Rule which allows to connect via the node manager ports (e.g. 9080, 9443 and 9501).

Now the service "TIBCO Spotfire Node Manager 11.4.3 LTS" has to be started. Open the "Services" app to trigger the start.

### 5.2.9 Node Manager registration and service creation

Login to the web ui by using the created admin user. Navigate to "Nodes & Services" and click on the "Untrusted Nodes" tab.

The installed node manager will be listed, if installed and started correctly. Select the check box next to the new node manager and then click "Trust nodes".

Click on the "Your network" tab and the node manager is now available.

#### **Automation Services**

Select the node manager on the left side and click on "Install new service"

- Deployment area: Select the "MQC\_5-3" deployment area.
- · Capability: Select "Automation Services"

Configuration: Select "AutomationServicesConfiguration"

Leave the other values on their default and click on "Install and start".

#### Web Player

Select the node manager on the left side and click on "Install new service"

- Deployment area: Select the "MQC\_5-3" deployment area.
- Capability: Select "Web Player"
- Configuration: Select "WebPlayerConfiguration"
- Resource pool: Select "Create new" and specify a name (e.g. Web Player Resource Pool)

Leave the other values on their default and click on "Install and start".

### **5.3 AUTHENTICATION**

### 5.3.1 LDAP Authentication

The MQC authentication can be integrated with an existing LDAP directory and delegates the actual authentication responsibility to configured LDAP servers.

For more information on this topic please check: https://docs.tibco.com/pub/spotfire\_server/10.4.0/doc/ html/TIB\_sfire\_server\_tsas\_admin\_help/GUID-88F57426-44C3-4FA5-BD49-ED8A849200E3.html

The best practice is to create two groups in LDAP directory, one as "MQC Editor" and other as "MQC User", and add related users to them. The result is, that only users with valid accounts in the LDAP directory can log in to MQC.

#### **Configuring LDAP**

If the LDAP directory server has been set up to communicate over TLS, it is strongly recommended to establish a secure connection between the MQC server and the LDAP directory. If you have a self-signed certificate, set MQC Server to trust this:

- Export the certificate to a file and copy it to the MQC server in the path: <installation dir>\jdk\lib\security.
- Run the following command as Administrator mode in that path: ....\bin\keytool -import -file certificate.crt -keystore cacerts -alias spotfire\_ldaps
- When prompted, enter **changeit** as password.
- Verify that the certificate has been successfully added by the following command: ....\bin\keytool -list -keystore cacerts -alias spotfire\_ldaps.
- When prompted, enter **changeit** as password.

Open the configuration tool on spotfire server and follow steps to set up LDAP:

1. On the Configuration tab, select **BASIC LDAP** for **Authentication** field. The **User directory** field also switches to **LDAP**.

| TIBCO Spotfire Server 10.10.4 LTS                                                                                                 | S Configuration Tool                                  |                                                             | - | × |
|----------------------------------------------------------------------------------------------------|-------------------------------------------------------|-------------------------------------------------------------|---|---|
| System Status Bootstrap Configurat                                                                                                | tion Administration XML View                          |                                                             |   |   |
| Configuration Start<br>                                                                                                    | Configuration Start                                   |                                                             |   |   |
| Authentication Filter     Post Authentication Filter     External Authentication     OpenID Connect     Custom Web Authentication | Select Mode for Authentication and<br>Authentication: | User Directory BASIC LDAP Finable two factor authentication |   |   |
| - Anonymous Authentication<br>- Persistent Sessions<br>- Monitoring (JMX)<br>- Login Dialog<br>- Data Source Templates            | User directory:                                       | LDAP ~                                                      |   |   |
| Attachment Manager<br>User Action Log<br>Database<br>Din Database<br>                                                             |                                                       |                                                             |   |   |
| - Custom JAAS<br>- Library Directory<br>- Clustering<br>- Security<br>- Public Address                                            |                                                       |                                                             |   |   |

Figure 5.1: Set up LDAP in configuration tool.

2. In the left panel of the page, click **Authentication: LDAP**, then click New and set a name for configuration.

| TIBCO Spotfire Server 10.10.4 LTS                                                                                                    | S Configuration Tool         |                                                                           | _ | $\times$ |
|----------------------------------------------------------------------------------------------------|------------------------------|---------------------------------------------------------------------------|---|----------|
| System Status Bootstrap Configurat                                                                                                    | tion Administration XML View |                                                                           |   |          |
| Configuration Start<br>                                                                                                    | LDAP                         |                                                                           |   |          |
| Authentication Filter    Post Authentication Filter                                                                                                    | LDAP configurations:         | New<br>Delete                                                             |   |          |
| Custom Web Authentication     Anonymous Authentication     Persistent Sessions     Monitoring (JMX)     Login Dialog     Data Source Templates     Attachment Manager     User Action Log     Database     Join Database     Custom JAAS     Library Directory     Clustering     Security     Public Address | Er                           | reate configuration X  ter name of new configuration  IES_IDAP  OK Cancel |   |          |

Figure 5.2: Create new LDAP configuration.

- 3. Fill in the fields of the configuration as follows:
  - Next to **Enable for**, check both the **Authentication** and **User directory**. Through this setting, MQC server stores the user account in the database, and at each login, MQC verifies the password through the LDAP directory.
  - Fill LDAP username and LDAP password fields with the user name and password of an LDAP service account with read access to Active Directory.

• Click the LDAP Server URL text box and enter the URL in the form ldap://server/port:, for example, ldap://myserver.example.com:389.

If the TLS protocol is used to connect to the LDAP server, enter the URL in the form: ldaps://server/:port, for example, ldaps://myserver.example.com:636.

- Click the **Context names** text box and enter the contexts you want to synchronize.
- The **Synchronization schedule** field has default values that cause a daily synchronization between the MQC database and the LDAP directory and at each restart of the MQC server. by pressing the Add button you can add a new synchronization option.

| TIBCO Spotfire Server 10.10.4 L                                                                                                   | TS Configuration Tool                |                                                                                                |                                          | -, )       | o x      |
|----------------------------------------------------------------------------------------------------|--------------------------------------|------------------------------------------------------------------------------------------------|------------------------------------------|------------|----------|
| System Status Bootstrap Configura                                                                                                 | ation Administration XML View        |                                                                                                |                                          |            |          |
| Configuration Start<br>Authentication: LDAP<br>User Directory: LDAP<br>Domain                                                     | LDAP                                 |                                                                                                |                                          |            |          |
| Authentication Filter     Post Authentication Filter     External Authentication     OpenID Connect     Custom Web Authentication | LDAP configurations:                 | MES_LDAP New Dele                                                                              |                                          |            |          |
| Monymous Authentication     Persistent Sessions     Monitoring (JMX)     Login Dialog                                             | Basic settings:<br>Enable for:       | Authentication User directory                                                                  |                                          |            |          |
| Data Source Templates<br>Attachment Manager<br>User Action Log                                                                    | Configuration type:                  | Microsoft Active Directory $\checkmark$                                                        |                                          |            |          |
| Database<br>Join Database                                                                                                    | LDAP username:                       | MES\/dap.bind                                                                                  |                                          |            |          |
| Custom JAAS<br>Library Directory<br>Clustering                                                                                    | LDAP password:                       | •••••                                                                                          |                                          |            |          |
| - Security<br>Public Address                                                                                                    | LDAP server URL:                     | ldaps://dc3.mesroot.com:636<br>Cilck here to add a URL, or use the Lookup button               | Lookup<br>Delete                         |            |          |
|                                                                                                    | Context names:                       | OU=Mitarbeiter,DC=mesroot,DC=com<br>Click here to add a context name, or use the Browse button | Browse<br>Move up<br>Move down<br>Delete |            |          |
|                                                                                                    | Synchronization schedule:            | @restart<br>@daily<br>Click here to add a schedule, or use the Add button                      | Add<br>Delete                            |            |          |
|                                                                                                    | Advanced settings:                   |                                                                                                |                                          |            |          |
|                                                                                                    | ► Group synchronization              |                                                                                                |                                          |            |          |
|                                                                                                    |                                      |                                                                                                | Test connection                          |            |          |
| Bootstrap: bootstrap file selected.                                                                                               | Configuration: editing configuration | from database                                                                                  | [                                        | Save confi | guration |

Figure 5.3: Fill Basic Settings.

• This step should be performed when you create a specific group(s) in the LDAP directory to access

#### MQC:

- Under Group Synchronization, select Yes for Group Synchronization and Filter Users by Groups fields.
- Click the Groups text box and enter the groups that should have access to MQC, for example CN=MQC-Show-Access,OU=groups,DC=mesroot,DC=com.

| ▼ Group synchronization |                                                            |                 |
|-------------------------|------------------------------------------------------------|-----------------|
| Group synchronization:  | ● Yes ○ No                                                 |                 |
| Filter users by groups: | ● Yes ○ No                                                 |                 |
| Supports member of:     | ● Yes ○ No                                                 |                 |
| Ignore member groups:   | ⊖ Yes ● No                                                 |                 |
| Group name attribute:   | sAMAccountName                                             |                 |
| Group search filter:    | objectClass=group                                          |                 |
| Member attribute:       | memberOf                                                   |                 |
| Group display name      | m                                                          |                 |
| Groups:                 | CN=MQC-Show-Access,OU=Gruppen,DC=mesroot,DC=com            | Browse          |
|                         | Click here to add a context name, or use the Browse button | Move up         |
|                         |                                                            | Move down       |
|                         |                                                            |                 |
|                         |                                                            | Delete          |
|                         |                                                            | Test connection |
|                         |                                                            |                 |

#### Figure 5.4: Fill Group Synchronization.

- 4. Click Test connection to verify your entries.
- 5. Click Save configuration.
- 6. Restart spotfire service.
- 7. Log in to the MQC server as an admin user, select the **Users & Groups** menu and add users/groups from the LDAP directory to the *MQC editor* or *MQC user* group.

To reset to the default authentication type, open the configuration tool and select **BASIC Database** in the **Authentication** field. The **User Directory** field also changes to **Database**, save the changes and restart the Spotfire service.

### 5.3.2 OpenID Connect Authentication

OpenID Connect (OIDC) allows a Single Sign On end user authentication to the MQC server without the necessity to manually add users (and their credentials) to the server.

#### Enable OAuth provider

Use a third party application like GitLab as OpenID Connect identity provider. Please, follow the instructions from the documentation of your selected application, to enable the OpenID Connect.

As Redirect URL use the Return Endpoint URL that can be copied from the OpenID Connect section in the server configuration tool (see *Configure OpenID Connect at the MQC server*). Typically, this URL starts with the

configured public address URL of your MQC server:

http[s]://<mqc server>[:<port>]/spotfire/auth/oidc/authenticate

Additionally, add the following scopes to your provider application:

- openid
- profile
- email.

### Configure OpenID Connect at the MQC server

Login to the MQC server and open the configuration tool by double click on C:\MQC\Server11. 4\tomcat\spotfire-bin\uiconfig.bat. You need the tool password, which was defined during the intial installation/configuration (see *Bootstrap including database connection settings*).

| System Status Bootstrap Configuration Administration XML View Configuration Start                         | _ ^   |
|----------------------------------------------------------------------------------------------------|-------|
| Configuration Start                                                                                       |       |
| -Authentication: Database<br>-User Directory: Database<br>-Domain                                         |       |
|                                                                                                    |       |
| Bootstrap: bootstrap file selected. Configuration: editing configuration from database Save configuration | ··· · |

Figure 5.5: Add a new OpenID Connect provider via the Configuration Tool.

As shown in Figure 5.5, go to the Configuration tab and there select the **OpenID Connect** section.

Here you can also find the **Return Endpoint URL**, which has to be added as Redirect URL in your OpenID Connect provider (see *Enable OAuth provider*).

Select Yes to enable OpenID Connect authentication. Then, click on Add new provider and choose a name for your OpenID Connect provider.

Specify the Discovery document URL, the Client ID and the Client secret, as received when registering a client at the provider.

The Discovery document URL returns a JSON listing of for example the OpenID/OAuth endpoints, supported scopes, public keys used to sign the tokens, and other details.

If you use GitLab as OpenID Connect provider, the correct settings can be fetched from https://gitlab.com/.well-known/openid-configuration.

Afterwards, save the configuration and restart the server.

### **5.4 ADMINISTRATION**

### 5.4.1 User Groups

Each MQC user has to be assigned to one of the following user groups, which are available at the MQC Server:

- MQC Editors
- MQC Users

#### **MQC Editors**

Users belonging to the "MQC Editors" group can create new projects (see Figure 5.6), adapt existing projects, e.g. changing the configuration, save projects or browse already stored projects from the library.

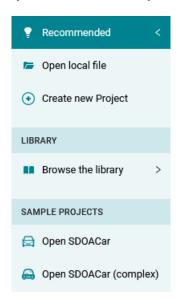

Figure 5.6: MQC Editors are able to create new projects and to load existing projects

A user belonging to the group "MQC Editors" has access to the configuration menu. For more information see *Managing Configurations*.

#### **MQC Users**

Users belonging to the user group "MQC Users" can only browse projects stored in the MQC Server library or on a network drive connected to the server (see Figure 5.7).

| PRecommended       | < |
|--------------------|---|
| 📂 Open local file  |   |
| LIBRARY            |   |
| Browse the library | > |

#### Figure 5.7: MQC Users are only able to load existing projects from the library or from a network drive

Once an existing project has been loaded, a viewer has no access to the Configuration menu and is not able to change the configuration (e.g. by adding a quality model or a project structure) or the settings of the project.

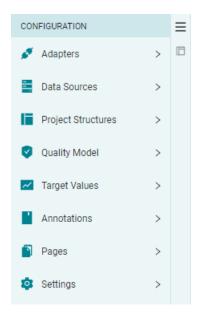

Figure 5.8: Panel functionalities available to viewer users

## 5.4.2 Server Library

The MQC Server library is a virtual storage of created projects (.dxp files locally) and Automation Jobs.

Every user has access to the same library, but the user permissions can be restricted to grant the access to specific folders only.

While a user belonging to the group MQC Users can only open existing projects, an MQC Editors user can also save a new project in the library.

| MES Quality Cor | nmander          |                | Library 🗸       | MQC Editor      |
|-----------------|------------------|----------------|-----------------|-----------------|
| LAUNCH SPOTFIRE | Type to search   | 1              | Q               | All items ▼ 🔠 🧮 |
| Recent          | Library > MQCPro | ojects         |                 |                 |
| Browse          |                  | Name ^         | Modified        | Modified by     |
|                 |                  | ProjectArchive | 12.12.22, 09:18 | MQC Admin       |
|                 |                  | SDOACar        | 12.12.22, 09:18 | MQC Admin       |

Figure 5.9: Server library with accessible folders and saved analyses

#### **User Permissions for Library folders**

Open the MQC desktop client and connect to the server as MQC admin.

From the menu bar select **Tools > Library administration...** as shown in Figure 5.10.

This opens the library administration dialog (see Figure 5.11). Select an existing folder or click on the New Folder button to add a directory folder to the server library.

Click on Edit to set the permissions for the selected folder. In the folder permissions dialog (Figure 5.12) uncheck the **Inherit permissions from parent folder** option to be able to specify different permissions.

Use the drop down to search for specific users or user groups. Select a user respectively user group from the list and use the arrow buttons on the right-hand side to set the permissions.

If you would like to allow the access to a specific folder for selected users only, you have to remove the **Everyone** user group from the **Browse + Access** section, which has been assigned per default to newly added folders.

Users belonging to the MQC Users group (see User Groups) need Browse + Access permissions for a folder.

Users belonging to the MQC Editors group have to be assigned to **Browse + Access + Modify** to be able to store MQC projects in the selected folder.

The user group "Automation Services Users" has to be assigned to **Browse + Access + Modify** for all folders in the library. This access is required for *Update Projects on Server* to work.

## 5.4.3 Update Projects on Server

The MQC Server Automation Services is a web service, which is responsible to automatically execute jobs.

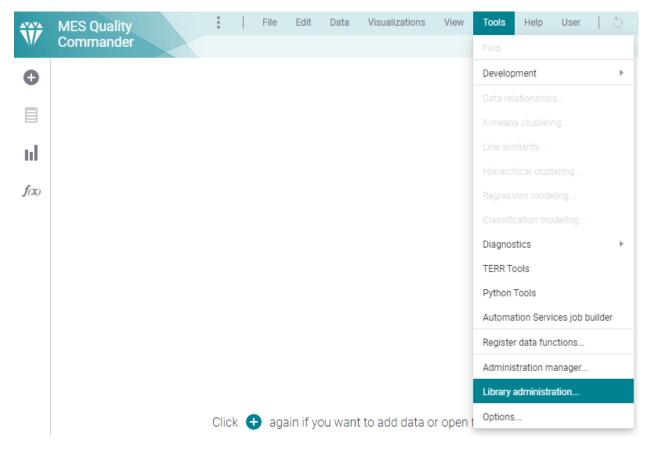

Figure 5.10: Open the Library Administration via the MQC toolbar.

| Library Administr                           | ation    |          |        |             |        |                                                                                           |                        | —                                                                                        |               |
|---------------------------------------------|----------|----------|--------|-------------|--------|-------------------------------------------------------------------------------------------|------------------------|------------------------------------------------------------------------------------------|---------------|
| 🚰 New Folder                                | 🗙 Delete | Move     | 🖹 Сору | 🖣 Import    | Export |                                                                                           | Search                 |                                                                                          | $\mathcal{Q}$ |
| Library / MQC                               | Projects |          |        |             |        |                                                                                           |                        |                                                                                          |               |
| ▲ Name                                      |          |          |        | Description |        | Date Modified                                                                             | Modified By            | Date Creat                                                                               | Creat         |
| in<br>Project Archiv<br>SDOACar             | e        |          |        |             |        | 12.12.2022 09:18:27<br>12.12.2022 09:18:41                                                | MQC Admin<br>MQC Admin | 12.12.2022 09:1<br>12.12.2022 09:1                                                       |               |
| < Selected Item                             |          |          |        |             | Edit   | Permissions for Sele                                                                      |                        |                                                                                          | ><br>Edit     |
| Name:<br>Description:                       | MQCI     | Projects |        |             |        | A Permissions inherited                                                                   | from: Library          | 1                                                                                        |               |
| Keywords:                                   |          |          |        |             |        | User/Group Name<br>Automation Service<br>Administrator<br>Everyone<br>Full Library Access | s Users                | Permissions<br>Browse + Access +<br>Full Control<br>Browse + Access<br>Browse + Access + |               |
| Link to Selected<br>URL:<br>Web client URL: | i item   |          |        |             |        | Library Administrato                                                                      | r                      | Full Control                                                                             | Modily        |
| Help                                        |          |          |        |             |        |                                                                                           |                        |                                                                                          | Close         |

Figure 5.11: Library administration dialog to add/delete folders and to set user permissions.

| Folder Permissions                                                                                                    |     | — 🗆 X                                                                                                  |
|----------------------------------------------------------------------------------------------------|-----|----------------------------------------------------------------------------------------------------|
| Permissions for "MQCProjects" folder         Inherit permissions from parent folder         a*         Search groups       Search |     |                                                                                                    |
| Name                                                                                                    | > < | Access Browse + Access Everyone Browse + Access + Modify Automation Services Users Full Library Access |
| << < 0 of 0 > >>                                                                                                    | >   | Full Control<br>Administrator                                                                          |
| Help                                                                                                    |     | OK Cancel                                                                                              |

Figure 5.12: Set detailed permissions for user or user groups via the folder permissions dialog.

To schedule such a job with the purpose to periodically update MQC projects stored in the server library, the job itself must be saved in the library.

#### Add Update Job to Library

Open the MQC desktop client and connect to the server as MQC admin.

From the menu bar select **Tools > Automation Service job builder** as shown in Figure 5.13.

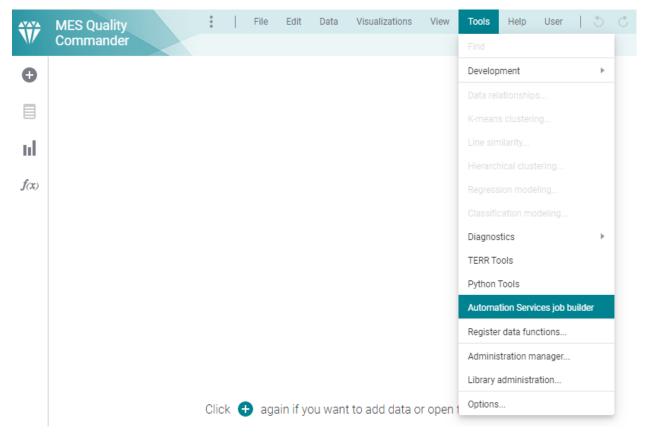

Figure 5.13: Open the Automation Service job builder via the MQC toolbar.

This opens the job builder dialog. Click on the Add button and choose the job **MQC: Update Projects in** Library (see Figure 5.14).

Now, the selected job must be added to the server library via **File > Save as Library Item...** chosen from the menu bar on top of the dialog. In the **Save** dialog navigate to the **Automation Jobs** folder, provide a name for your job, e.g. "UpdateProjects" and click on Save (see Figure 5.15).

The update job is now available on the MQC server and can be scheduled there.

#### **Ensure Library Access for the Automation Service**

Configure the *User Permissions for Library folders* to allow the "Automation Services Users" access to modify projects in all folders, including the root, of the library.

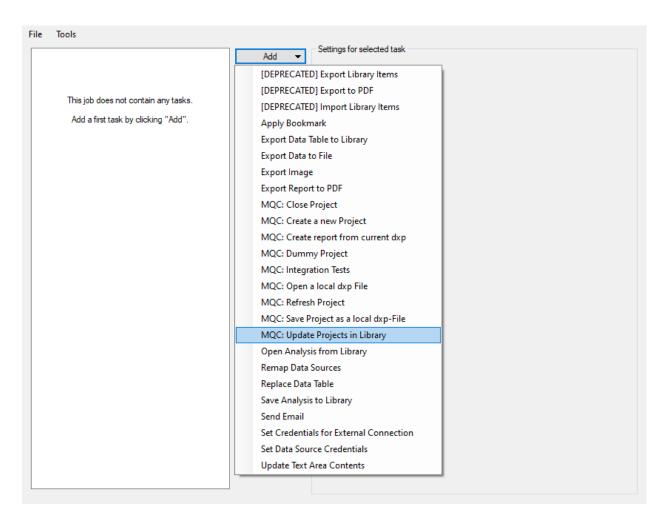

Figure 5.14: Select the job MQC: Update Projects in Library from the job builder dialog.

| File Tools              |                                     | Settings for MQC: Update Projects in Library |   |
|-------------------------|-------------------------------------|----------------------------------------------|---|
| MQC: Update Projects in | Add 🔫                               | Description                                  |   |
|                         | Remove                              |                                              |   |
|                         | Save as Library Item                |                                              | × |
|                         |                                     |                                              |   |
|                         | Library / Automation Jobs           |                                              |   |
|                         | ▲ Name                              | Description                                  |   |
|                         |                                     |                                              |   |
|                         | 😼 UpdateProjects                    |                                              |   |
|                         |                                     |                                              |   |
|                         |                                     |                                              |   |
|                         |                                     |                                              |   |
|                         |                                     |                                              |   |
|                         |                                     |                                              |   |
|                         |                                     |                                              |   |
|                         |                                     |                                              |   |
|                         | <                                   |                                              | > |
|                         | Name:                               |                                              |   |
|                         | UpdateProjects                      |                                              |   |
|                         | Keywords (separated by semicolons): |                                              |   |
|                         |                                     |                                              |   |
|                         | New Folder Folder                   | r Permissions                                |   |
|                         |                                     |                                              | _ |
|                         | Help                                | Save Cancel                                  |   |
|                         |                                     |                                              |   |
|                         |                                     | Description                                  |   |
|                         |                                     | Description                                  |   |
|                         |                                     |                                              |   |
|                         |                                     |                                              |   |

Figure 5.15: Add the selected job to the MQC Server Library.

#### Schedule Update Job

Open a browser and login to the MQC Server as MQC Admin. Then select **Automation Services** from the dropdown at the menu bar (see Figure 5.16) to open the "Automation Services" page.

| WES Quality Comma     | nder             | Automation Services 🗸    |                                       |
|-----------------------|------------------|--------------------------|---------------------------------------|
| Manage                | Scheduled jobs   | Analytics                |                                       |
| O Scheduled jobs      | You can schedule |                          | nd edit or disable the job schedules. |
| Monitor               | Schedule a job   | Library                  | heduled job name <b>Q</b>             |
| └ibrary job activity  | QUICK FILTERS    | Users & Groups           | bs Disabled jobs Enabled jobs         |
| ∑_ Local job activity |                  | Scheduling & Routing     |                                       |
|                       |                  | Nodes & Services         |                                       |
|                       |                  | Deployments & Packages   |                                       |
|                       | _                | Monitoring & Diagnostics |                                       |
|                       |                  | O Automation Services    |                                       |
|                       |                  | Server Tools             |                                       |
|                       |                  | Home                     |                                       |

#### Figure 5.16: Go to Automation Services page to schedule a job.

Click on the Schedule a job button to add a new job to the automation services. Choose the Browse button and navigate to the **Automation Jobs** folder in the server library. The folder should contain the update job, e.g. "UpdateProjects", which was added to the library before (see Figure 5.17).

After adding the job file, use the Add schedule button to define one or multiple schedules to update the projects stored in the library (see Figure 5.18).

Figure 5.19 shows a job that is periodically executed each day at 0:00 AM and at 1:30 AM. This job can be disabled to stop the automatic update of all projects stored in the server library.

To control the automatic server update per stored project, please, refer to *Keep the project up to date*.

| -                                                                                                    | b file              |             |
|----------------------------------------------------------------------------------------------------|---------------------|-------------|
| Search job files                                                                                                    |                     |             |
| ry > Automation Jobs                                                                                                    |                     |             |
| Name                                                                                                    | Last modified       | Modified by |
| UpdateProjects                                                                                                    | 18.10.22, 07:49     | MQC Admin   |
|                                                                                                    | (                   | ОК Са       |
| Figure 5.17: Select the "UpdateProjects" job file                                                                                           | from the server lib | rary.       |
|                                                                                                    |                     |             |
| Add schedule                                                                                                    |                     | ;           |
|                                                                                                    |                     |             |
| Run job on these days                                                                                                    |                     |             |
| Run job on these days<br>I Mon I Tue I Wed I Thu I Fri I Sat I Su                                                                           | in                  |             |
| ✔ Mon ✔ Tue ✔ Wed ✔ Thu ✔ Fri ✔ Sat ✔ Su<br>At this time                                                                                    | IN                  |             |
| ✔ Mon 🗹 Tue ✔ Wed ✔ Thu ✔ Fri ✔ Sat ✔ Su                                                                                                    | IN                  | •           |
| ✔ Mon ✔ Tue ✔ Wed ✔ Thu ✔ Fri ✔ Sat ✔ Su<br>At this time                                                                                    | in                  | •           |
| ✓ Mon ✓ Tue ✓ Wed ✓ Thu ✓ Fri ✓ Sat ✓ Su<br>At this time<br>01:00                                                                           | in                  |             |
| ✓ Mon ✓ Tue ✓ Wed ✓ Thu ✓ Fri ✓ Sat ✓ Su<br>At this time<br>01:00<br>Time zone                                                              | In                  | •           |
| <ul> <li>✓ Mon ✓ Tue ✓ Wed ✓ Thu ✓ Fri ✓ Sat ✓ Su</li> <li>At this time</li> <li>01:00</li> <li>Time zone</li> <li>Europe/Berlin</li> </ul> |                     |             |

Figure 5.18: Add one or more time schedules to the "UpdateProjects" job.

| WES Quality Comma       | nder Automation Services ~                              |
|-------------------------|---------------------------------------------------------|
| Manage                  | Edit scheduled job                                      |
| O Scheduled jobs        | You can edit or add schedules, and switch the job file. |
| Monitor                 | Enabled                                                 |
| ∑_ Library job activity | Job path                                                |
| Cocal job activity      | /Automation Jobs/UpdateProjects Browse                  |
|                         | UpdateProjects                                          |
|                         | Add schedule                                            |
|                         | Schedules                                               |
|                         | Daily at 00:00 in Europe/Berlin timezone.               |
|                         | Daily at 01:30 in Europe/Berlin timezone.               |
|                         |                                                         |
|                         | Save Cancel Delete scheduled job                        |

Figure 5.19: Enable or disable the configured job to update MQC projects stored in the MQC Server Library.

## 5.4.4 Internal Settings

#### **MQC Working Directory**

For some use cases, e.g. cloning a Git repository to be used as data source, MQC requires some space on a local drive. This also applies, when working with the Web Player. In this case, a temp directory on the server itself is used.

Per default, MQC uses the following path and automatically creates the directories, if not existing:

C:\MQC\Temp

If on your system the access to the C drive can not be granted, e.g. for security reasons, it is possible to configure another path to be used by MQC.

Open the MQC desktop client and connect to the server as MQC admin.

From the menu bar select **Tools > Administration manager...** as shown in Figure 5.20.

| Ŵ    | MES Quality | :     |   | File | Edit     | Data    | Visualizations | View      | Tools     | Help       | User      |        | C |
|------|-------------|-------|---|------|----------|---------|----------------|-----------|-----------|------------|-----------|--------|---|
| W/   | Commander   |       |   |      |          |         |                |           |           |            |           |        |   |
| Đ    |             |       |   |      |          |         |                |           | Develop   | ment       |           |        | • |
| _    |             |       |   |      |          |         |                |           |           |            |           |        |   |
|      |             |       |   |      |          |         |                |           |           |            |           |        |   |
| ы    |             |       |   |      |          |         |                |           |           | ilarity    |           |        |   |
|      |             |       |   |      |          |         |                |           |           |            |           |        |   |
| f(x) |             |       |   |      |          |         |                |           |           |            |           |        |   |
|      |             |       |   |      |          |         |                |           |           |            |           |        |   |
|      |             |       |   |      |          |         |                |           | Diagnos   | tics       |           |        | + |
|      |             |       |   |      |          |         |                |           | TERR To   | ols        |           |        |   |
|      |             |       |   |      |          |         |                |           | Python 1  | Tools      |           |        |   |
|      |             |       |   |      |          |         |                |           | Automat   | tion Servi | ces job b | uilder |   |
|      |             |       |   |      |          |         |                |           | Register  | data fun   | ctions    |        |   |
|      |             |       |   |      |          |         |                |           | Adminis   | tration m  | anager    |        |   |
|      |             |       |   |      |          |         |                |           | Library a | administra | ation     |        |   |
|      |             | Click | Ð | aga  | in if yc | ou want | to add data o  | or open t | Options.  |            |           |        |   |

Figure 5.20: Open the Administration Manager via the MQC toolbar.

This opens the administration manager dialog. Choose the **Preferences** tab and then select the corresponding user group from the list on the left-hand side.

As shown in Figure 5.21, expand the MQC section and select AppDataPath.

| Preferences                                                                                                    |       |               |      |
|----------------------------------------------------------------------------------------------------|-------|---------------|------|
| Group Name:<br>MQC Editor                                                                                                    |       |               |      |
| CombinationChart     CrossTable     CrossTable     DataFunctions     DataOptimization     DataTablePropert     Expressions     Filters     GraphicalTable     HeatMap     KpiChart     MapChart     MapChart     MQC     Admin Permissions     ParallelCoordinate     Pdf     CrosterPlot     ScatterPlot     ScatterPlot | sions | App Data Path |      |
| Advanced                                                                                                    |       |               | Edit |

Figure 5.21: Change the MQC working directory via the AppDataPath in the preferences of a specific user group, e.g. the MQC Editors group.

Then, click on the Edit button to add the directory path to be used by MQC and submit your change.

The MQC working directory path has to be changed for the user groups MQC Editors MQC Users, and Automation Services Users.

#### Contact

Mail:

Model Engineering Solutions GmbH Waldenserstraße 2-4 10551 Berlin Germany Email: info@model-engineers.com Tel.: +49 (0) 30 2091 6463 0 Fax: +49 (0) 30 2091 6463 33 Web: https://model-engineers.com/

## **TECHNICAL** support

Web: https://model-engineers.com/mqc.html Email: mqc@model-engineers.com Tel.: +49 (0) 30 2091 6463 50

## **Copyright Note**

This document contains proprietary information that is protected by copyright. All rights are reserved. Neither the documentation nor the software may be copied, photocopied, reproduced, translated, or reduced to any electronic medium or machine-readable form, in whole or in part, without the prior written consent of Model Engineering Solutions GmbH.

© 2014-2020: Model Engineering Solutions GmbH, Waldenserstraße 2-4, 10551 Berlin, Germany

## THIRD-PARTY PRODUCTS

MATLAB®, Simulink®, Stateflow® and Embedded Coder® are registered trademarks of The MathWorks, Inc. TargetLink® is a registered trademark of dSPACE GmbH. Windows®, Excel® and Visual Studio® are registered trademarks of the Microsoft Corporation. Testwell CTC++ is a trademark of Verifysoft Technology GmbH.

## **6 CONCEPT**

## 6.1 DIMENSIONS AND STRUCTURES

The aim of MQC is to compute quality for a project based on provided data and to visualize this data in a structured way. In order to do this, MQC structures the provided data systematically. This is done with the help of artifacts, datasources, measurements, measures, variables, revisions and milestones.

Based on this structuring, MQC can offer several views on the provided data as well as the derived quality. MQC follows the terminology of ISO-25010, ISO-25012, and ISO-25022 when structuring the provided data and the computed quality. This chapter gives an overview of the terms used in MQC and their relation to ISO-25010, ISO-25012, and ISO-25022.

## 6.1.1 Artifacts and Artifact Structure

When data is collected within MQC, it is associated with artifacts for which that data was measured and which should be used for visualization and quality computation. Artifacts in MQC can be any object for which quantitative data is collected. Examples of artifacts are Simulink models, generated code or documents like review protocols. Figure 6.1 shows examples of artifacts. The Simulink model, the requirements document, the respective TargetLink model, and the generated code all represent artifacts.

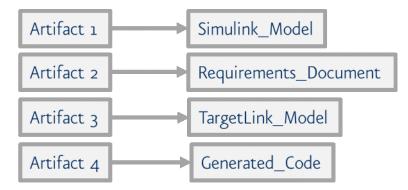

Figure 6.1: Example of artifacts in MQC

However, artifacts can also be defined in a more general sense. They do not always need to represent real objects as work products. Artifacts can also represent virtual objects like process steps, for example.

MQC supports to adapt artifact names as they are used by data sources to the needs of the user (see *Artifacts*). Especially if different data sources use different denominations for the same artifact, a proper artifact

mapping may be used to define a common artifact name. All imported measure values collected by the data sources are automatically assigned to the new artifact name.

In case the same base measures were provided for different artifact paths for the same revision and are now mapped to a common artifact name, MQC only uses the most recent of these base measures to calculate quality for the artifact.

Artifacts can be grouped hierarchically. This structure can represent a state of the artifact itself, but it can also represent a logical structure. For instance, Simulink models can be grouped based on their functionality. However, a Simulink model can also be grouped with respect to different responsibilities (e.g. model 1 and 2 are grouped by role 1). As an example, consider several Simulink and TargetLink models that are grouped according to their implementation. See Figure 6.2 for an example of a general artifact grouping in MQC.

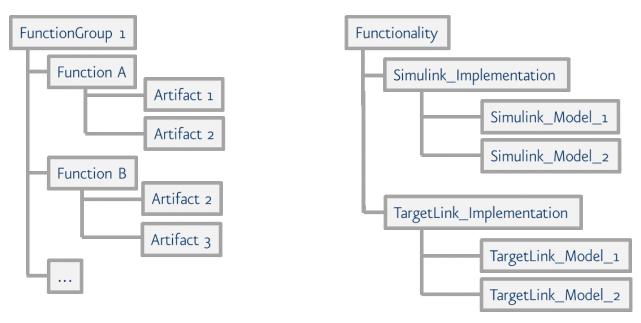

Figure 6.2: Artifact grouping in MQC

For details about how artifacts can be grouped in MQC, please refer to Artifact Structures.

Defining relations between your artifacts and certain data sources, measurements, measures or even variables can be helpful to configure your project properly. You can assign data sources, measurements or measures to certain artifacts, defining the exact data that is expected or excluded for these artifacts within your project. You can define that association between Data Sources and Artifacts via Context Categories (including measurements and measures).

For more information concerning the usage of Context Categories for your project, please refer to *Context Categories*.

## 6.1.2 Revisions

In real-world projects, data is collected for artifacts at different points in time. When data is imported into MQC, it is assigned to revisions. Assigning the data to revisions depends on the time stamp that is provided by the data source. If there are multiple instances of data available for the same revision, usually the latest

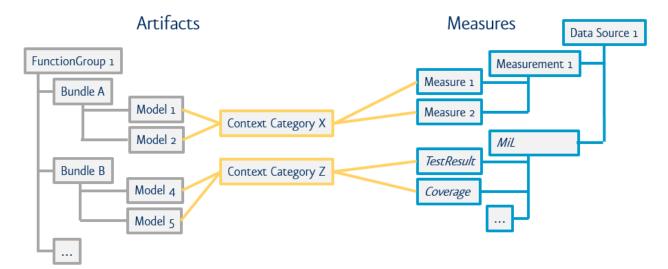

#### Figure 6.3: Relationship between artifacts and data sources (including measurements and measures)

data instance is used and visualized in MQC. As an example, consider a weekly revision granularity and several reports with data created on different days of a week. Then, the one with the latest time stamp is used for the weekly revision, see Figure 6.4

MQC supports multiple types of revision granularity:

- Months (revision name e.g. "2021-10"),
- CalendarWeeks (revision name e.g. "2021-W41"), and
- Days (revision name e.g. "2021-08-31").

## 6.1.3 Milestones

Each project can define its own milestones, where a milestone represents an important development step, i.e. the milestone time defines the end of a respective period, which starts at the end of the previous milestone and lasts until the current milestone time.

In MQC, this is realized by clustering revisions and linking the clustered revisions to a milestone defined for a certain project according to a common timeline. This means all revisions with a start time after the previous milestone and before the current milestone are linked to the current milestone. With that, data assigned to a revision is also linked to the milestone, to which the revision belongs.

The relationship between revisions and milestones is depicted in Figure 6.5.

For details on how to define milestones in MQC see *Milestones*.

## 6.1.4 Measures and Measurements

Data is collected from a data source via measurements. A measurement yields one or multiple measures. This is done for an artifact at a specific point in time (by a revision). Figure 6.6 shows this workflow, i.e. the measurement yields data represented by the three dimensions Measure, Artifact and Revision.

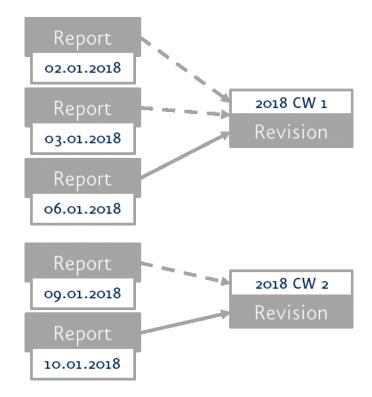

Figure 6.4: Assigning data to revisions

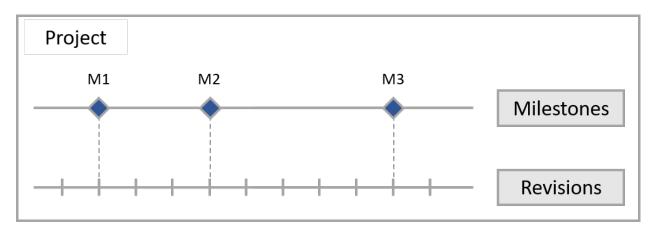

Figure 6.5: Relationship between project, milestones and revisions

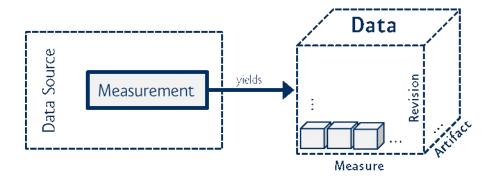

Figure 6.6: From measurement to data

In the following, we concentrate on one artifact for a fixed revision so that the dimensions of the data cube are reduced, see Figure 6.7.

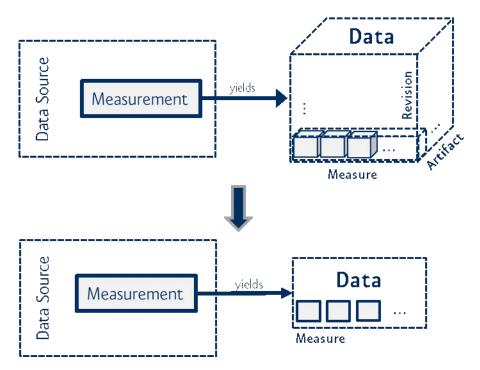

Figure 6.7: Freeze artifact and revision dimension

The measurement is the process, by which data is collected and by which the values of one or multiple measures are determined. Hence, by the execution of a measurement at a certain point in time, a value is assigned to a particular measure (see Figure 6.8).

For example, the measurement "Measuring MISRA compliance" for model A and revision X results in a guideline report containing a measure Passed and the assigned measure value 10.

MQC often imports data from tools directly. The source of the data is named data source. For example, the tools MXAM or MTest can be data sources.

In MQC, measures are grouped. Such a group of measures directly read from a data source is called base

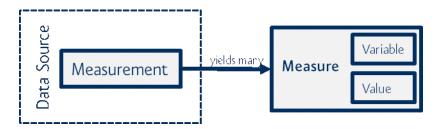

Figure 6.8: Measurement yields measures

measure and may be for example the Local Complexity (from the data source MXRAY). A base measure consists of at least one variable (i.e. Good, Acceptable and Bad), each variable has a measure value.

Please, note that there is not necessarily a one-to-one relation between measurement and data source. Rather it could be that a data source provides the same measures for different measurements. For example, test results may be related to either MiL tests or SiL tests, but nevertheless may have the same measure names (e.g. TestCount.Failed). In that case, measure values are assigned to the variables of a base measure group by either executing the measurement "MiL" or the measurement "SiL". See Figure 6.9 for the relationship between data source, measurements and base measures.

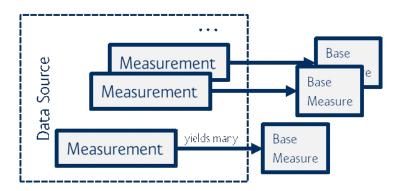

Figure 6.9: Data Source, measurements and base measures

## 6.1.5 Derived Measures

MQC differentiates between base measures (see *Measures and Measurements*) and derived measures. Derived measures are computed either from base measures or from other derived measures (see Figure 6.10). They are used to visualize their trend and/or to simplify the quality computation.

As an example, consider the measurement "Measuring MISRA compliance" with the base measure variables Passed, Failed and Warning. Here, a suitable derived measure variable Total could be added, which stands for the total number of all Passed, Failed and Warning guidelines (see Table 6.1):

Total = Passed + Failed + Warning

## Table 6.1: Derived measure for measuring MISRA compliance

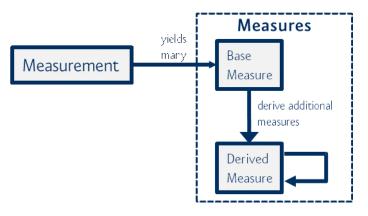

#### Figure 6.10: Relationship between measurements, base measures and derived measures

| Measurement                | Base Measure |        |       | Derived Measure                   |
|----------------------------|--------------|--------|-------|-----------------------------------|
|                            | Passed       | Failed | Warn- | Total = Passed + Failed + Warning |
|                            |              |        | ing   |                                   |
| Measuring MISRA Compliance | 10           | 5      | 5     | 20                                |

A measure function to calculate a derived measure is executed per artifact, per revision and per measurement (see *Quality Computation* for more details).

For details about how to configure derived measures in MQC, please refer to *Derived Measures*.

For details about how to define functions and available operators, please refer to *Quality Calculation*.

## 6.2 QUALITY

This chapter explains how MQC computes quality based on the imported data, derived measures (both are introduced in *Dimensions and Structures*) and a Quality Model. Additionally, it describes how quality is structured in MQC.

## 6.2.1 Quality Computation

When data is collected and imported in MQC, it is handled in terms of measures.

A measurement – that is the set of operations executed to determine values for measures – is applied and it yields a collection of measures including their measure values (variables). Either these measures can be base measures coming directly from the data source or derived measures, i.e. computed from base measures or other derived measures (see Figure 6.10).

One, two or multiple of these base and derived measures are used to calculate a quality value. This quality value is associated to a so-called quality property. Quality properties define the lowest level of computed quality. Examples of quality properties are "Guideline Compliance" or "Test Sequence Compliance".

For each quality property, a measurement function defines how to calculate the quality value by using base and derived measures.

Quality values always need to be between 0 and 1 (means, between 0% and 100%). This is ensured by MQC even if the measurement function yields a value outside these boundaries.

Alternatively, it is possible to define *Conditions*. Then, the result of a measurement function is not a numerical value. Instead, data measures are used to define conditional expressions. As a result, a specific quality bin (see *Bins*) is assigned if a condition is true.

The workflow from measuring the data to calculating the quality value for a quality property is shown in Figure 6.11.

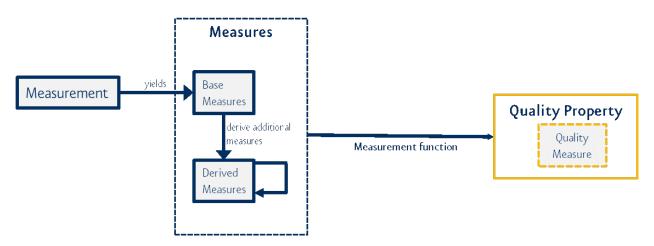

# Figure 6.11: Workflow from collecting data with a measurement to calculating a quality value by a measurement function

Each measurement function is executed:

• for each artifact

If a project consists of three artifacts, a measurement function to calculate e.g. the Test Sequence Compliance is executed three times based on the corresponding measures imported for each of the three artifacts.

#### • for each revision

Per artifact, quality is re-calculated at fix points in time (revisions) during project runtime, each time using the actual measures imported for that artifact. If a project lasts e.g. for 3 weeks and the revision granularity is weekly, a quality measurement function is executed three times, once per week, for each artifact.

#### • for each measurement

A data source may provide the same data measures from different measurements, e.g. test results may be imported for MiL and for SiL tests. If a measurement function is not explicitly defined for a specific measurement, it is executed for each measurement separately, see Figure 6.12.

Please refer to *Quality Properties* for details on how to configure quality properties and measurement functions in MQC.

For details about how to define functions and available operators, please refer to *Quality Calculation*.

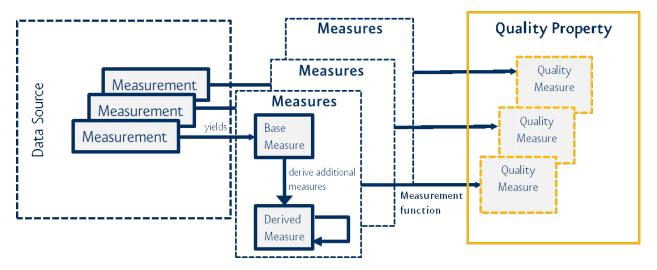

Figure 6.12: Measurements from the same data source use the same measurement function for computing the quality values

## 6.2.2 Bins

Quality values can be mapped to quality bins. A quality bin is a kind of category that contains a set of quality values of a certain value range. Per default, MQC uses a quality bin definition as follows:

- Bad, for quality values in [0%, 20%]
- Acceptable, for quality values in ]20%, 80%]
- Good, for quality values in ]80%, 100%].

MQC allows to customize these categories. It is possible to configure less or more bins than MQC provides as default, to adapt the value ranges of the bins and even to choose an alternative color scheme. For more details see *Quality Bins*.

Next to the quality value, the quality bin adds an additional attribute to each quality property (see Figure 6.13).

By counting the number of elements in the bin categories, e.g. in the categories "Good", "Acceptable" and "Bad", MQC is able to provide a quality value distribution.

## Conditions

Per default, quality values calculated by a measurement function are mapped to *Bins*. For example, all values in a range from 80% to 100% may be assigned to the category "Good", which is indicated by a green color in all quality visualizations.

Alternatively, it is possible to skip the calculation of quality values and directly assign a quality bin if the imported measures fulfill a specific condition.

Such a bin condition could be for example:

• in case there are no issues at all -> assign quality bin "Good"

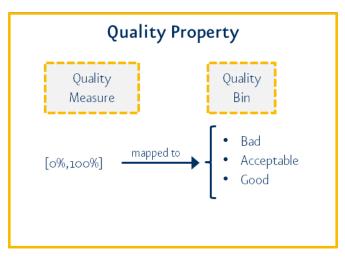

## Figure 6.13: Quality bin as additional attribute in quality property

- in case the number of issues is higher than 0 but less than 50 -> assign quality bin "Acceptable"
- in case the number of issues is higher then 50 -> assign quality bin "Bad"

Please refer to *Bin Conditions* for details on how to configure quality bin conditions in MQC.

## 6.2.3 Structure

Quality properties are the computable atomic elements of the quality model with values between 0 and 1. By an adjustable aggregation method, an overall quality value is calculated.

MQC allows the user to implement a general quality model that complies with ISO-25010. The user can define quality properties and a quality structure according to the project and process needs. Figure 6.14 shows an example structure with two levels, "Characteristics" and "Subcharacteristics", of a quality model.

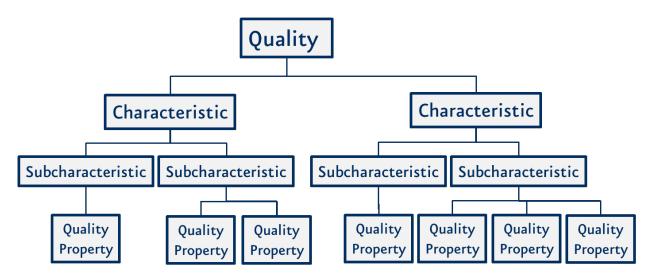

Figure 6.14: Quality Model - Concept (ISO 25010, p. 2)

## 6.2.4 Aggregation

Looking at the three dimensions 'Measure', 'Artifact' and 'Revision' all the quality values build a quality cube, see Figure 6.15. Each quality property represents a slice.

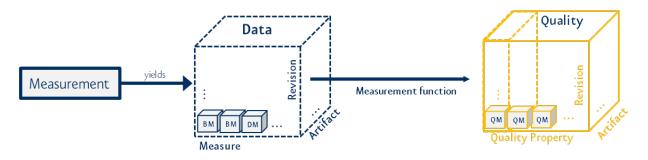

Figure 6.15: From data cube to quality cube

Based on the quality value for each quality property per revision and artifact, a first aggregation step is performed. For every single quality property, the corresponding quality values for all artifacts are aggregated by calculating the average (see Figure 6.16).

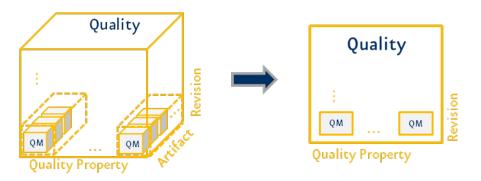

## Figure 6.16: First aggregation step with respect to all artifacts

This is the basis for further aggregation in the quality structure.

According to the Quality Model defined by the user, the quality properties are used for the quality aggregation into their parent structure elements and the overall quality. Each of these aggregations is done using the associated quality properties directly as a base. There is no technical hierarchy in the quality aggregation calculation.

All aggregations currently use the (weighted) average calculation as aggregation function, e.g. the average of all quality property measures for a certain structure-element is calculated to gain the quality value for this particular structure-element and so on.

The structure does not influence the overall quality. It can define different structure levels and elements to group and better visualize quality properties, especially for large projects.

## 6.3 DATA PROPAGATION

Data imported into MQC is assigned to a revision depending on the point in time the data was collected, i.e. the report has been created (see *Revisions*).

Missing data in terms of not yet available respectively not yet imported into MQC, leads to missing quality, which has an impact on the overall quality of the project, because per default missing quality is treated as 0% (see *Aggregation*).

Therefore, data that was available in previous revisions can be used in later revisions as well until it is replaced with data from a newly created report, e.g. after a test re-execution.

Using data propagation, MQC is able to calculate and visualize certain quality metrics even for those revisions, where the data used to calculate the particular quality metric has not been re-collected respectively re-imported.

Data may become invalid, if for instance the artifact changes (new model version), but the data is not recollected.

Therefore the user must decide carefully if and which data to propagate.

In any case, data is replaced if more up-to-date data - new data collected for the same object - is loaded into MQC.

Details about how to switch on or off data propagation in MQC can be found in *Propagation of data*.

## **6.4 CONTEXT CATEGORIES**

By default, MQC expects each measure configured in the quality model (see *Base Measures*) to be provided for each artifact defined in the project structure configuration (see *Artifact Structures*) respectively for each imported artifact if no project structure has been applied so far.

Expected data that is not imported for a certain artifact for a certain revision is stated as "missing" to inform the user about e.g. not yet completed tasks.

However, this may produce lots of missing data, especially for the case that some measures may never be provided for a particular artifact.

By using context categories you can define artifact-relevant data, thus configure, which measures (data sources, measurements, and base measures) are expected for an artifact. In that way, data previously stated as "missing" - and probably resulting in bad quality - is treated as "excluded" data. This means it is ignored in availability and quality calculation.

For details about how to define context categories see *Context Categories*. How to assign context categories to artifacts is described in *Artifacts*.

Context categories will *NOT* automatically be applied to an MQC project after loading proper project structure and quality model. Per default the usage of context categories is disabled, hence, all data is expected and shown for all artifacts.

Data and quality excluded by context categories are shown as white areas in visualizations.

For details about how to switch on or off context categories see Context Categories.

## **6.5 TARGET VALUES**

Targets in MQC can be used to compare the current progress of a project against an expected respectively planned progress. If for instance for a particular milestone in a very early phase of a project the structural coverage is not yet expected to have a quality of 100%, this can be reflected by defining a proper target.

By choosing then *Relative* scope of quality assessment (see *Quality Assessment Scope*), the so-called relative quality, which is based on the configured targets, is shown in the visualizations.

Additionally, configured targets can be shown in trend and status visualizations on custom pages (see *Custom Pages*). Details about how to switch on or off targets on custom pages can be found in *Target values in visualizations (Custom pages*).

## 6.5.1 Calculation of Target Values per Revision

Target values are defined for milestones, which means it is intended to reach a specific target value at the end of the corresponding milestone.

Because of the fact that data is assigned to and quality is computed for revisions, MQC calculates all the target values for all revisions belonging to a specific milestone based on its due date. This is done using a linear interpolation between the previous and the next configured milestone target value (see Figure 6.17).

Targets always start with a value of 0 (project start date).

After the last milestone with configured target value, MQC keeps the last target value.

For a comprehensive target value calculation, a proper milestone configuration is needed. Each milestone must contain a valid milestone start and due date. For details see *Milestones*.

## 6.6 ANNOTATIONS

MQC allows you to annotate the quality of the quality properties and artifacts in your project. This functionality will enable you to add a description to justify the observed quality for the duration of your project. This description/comment lets other users know why a specific quality property is performing poorly. In this way, the justification is documented more transparently.

MQC objectively calculates the quality of your project. This can be configured in Quality Model, Project Structure, Target Values, and Context Categories, etc.

You could use annotations to document deviations from expected values for special, real-world cases. Additionally, you can use annotations to change the quality value or bin if they need to be treated differently than the one calculated.

Annotations should be used to justify very specific and local deviations, especially if such a deviation applies to a specific point in time only. Particularly, annotations should not be used to cover one of the following cases.

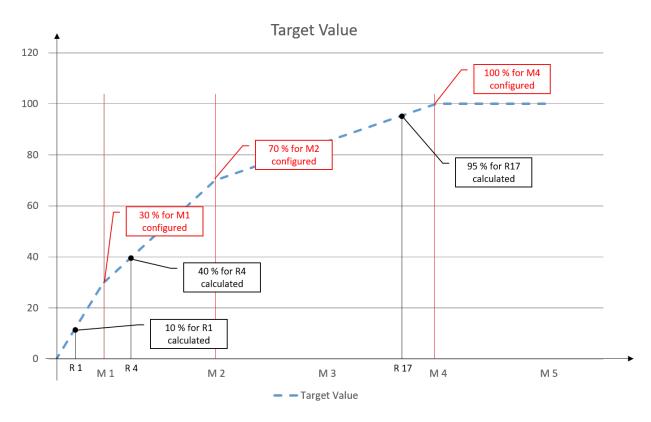

Figure 6.17: Target values configured for milestones M1, M2 and M4, linearly calculated target values for revisions assigned to milestones

- If you don't expect any data measure and don't want MQC to calculate quality for a particular artifact respectively model, this artifact should be excluded from the project using a proper Project Structure configuration (see *Artifact Structures*).
- If you don't want to track a certain quality for a particular artifact, you should use context categories to exclude the underlying data for that particular artifact (see *Context Categories*). If data is excluded for an artifact, also the quality resulting out of this data will not be calculated for that artifact.
- If the measured data values, that are loaded into MQC, objectively imply a certain quality, but the resulting quality value shown in MQC does not reflect that, the corresponding quality measurement function should be adapted accordingly (see *Quality Properties*).
- Define targets for quality values (see *Target Values*) rather than using annotations as justification. By using targets, you may specify that the relative quality is 100% if the configured target was reached or even exceeded, even if the calculated absolute quality does not reflect that at all, but meets the expectations for that point in time.

MQC displays applied annotations:

- as an "A"-Indicator inside the quality matrix (cells with annotated quality show an "A" in addition)
- as an "A"-Indicator inside the Heatmap (cells with annotated quality show an "A" in addition)
- within the Tooltip for an annotated quality point (title, description and the change of quality, if defined, will be displayed)
- in the KPIs (the KPI value shows the annotated quality, the comparative value shows the "Non-Annotated Quality").

The possibility to add annotation source(s) allows you to import annotations that are not fitting to your project. These annotations are considered unmatched and are displayed.

After loading, you can edit these unmatched annotations to make them applicable to your current project (see *Annotations*).

## 6.7 ACTIONS

MQC helps the user to identify the next steps to resolve quality deficits by recommending actions, where an action is a specific task which can improve one or more quality properties for a specific artifact.

Each action gets a priority according to the corresponding quality property measure value (see section *Priority Groups*). These priorities are used to create a sorted list of actions per revision.

## 6.7.1 Definition of Actions

Actions to improve the quality properties may be defined in the quality model (see *Quality Model*). Here, actions by default have a linear relationship to the related quality properties. For example, if a quality property has 80% quality then the respective action is assigned a priority of 20% and further assigned a priority group.

Besides the possibility to define a one-to-one relation between actions and quality properties, which means, one action directly improves a specific quality property, the following is possible, too:

• one action assigned to multiple quality properties

For example, an action "Derive further test sequences from uncovered requirements" may improve a quality property "Testable Requirements with Test Sequences" as well as the "Model Condition Coverage".

• multiple different actions assigned to single quality property

For example, a quality property "Testable Requirements with Test Sequences" may be improved by deriving further test sequences from the requirements (see above), but also by linking already existing but not yet linked test sequences to requirements (action "Link test sequences to (covered) requirements").

In case the quality model contains a quality property without any assigned action, MQC assigns a default action "Improve ..." followed by the name of the quality property.

Additionally, if the quality property does not have a calculated measure value for a revision then the respective action is replaced by another default action, "Start evaluation ..." followed by the name of a quality property. This means that, the data to calculate that quality property has not yet been loaded into MQC.

## 6.7.2 Priority Groups

To create a sorted list of actions for multiple artifacts, each action gets a priority based on the corresponding quality property measure value.

MQC uses the following categories:

- Very High
- High
- Moderate
- Low
- Very Low

An action with a priority "Very High" has be to executed in any case, whereas the one with priority "Very Low" can be postponed until all other more urgent actions have been performed.

For example, if a quality property has a value of 5 % for a specific artifact, the quality must be improved, therefore the corresponding action gets a "Very High" priority. If the calculated quality property measure value is already 90 %, it still can be improved, but there may be other tasks (worse quality) to be executed before, and the corresponding action gets a priority "Very Low".

These priorities can be influenced by defining specific artifact weights and quality property weights. By that, an action for a certain artifact will get a higher priority, if the artifact is more important than other artifacts.

Assigned priorities only define, if an action should be executed before another action based on the fact that one quality property has a relatively bad quality value than another.

A given priority does not say anything about the improvement impact of an action on the overall quality!

#### Contact

#### Mail:

Model Engineering Solutions GmbH Waldenserstraße 2-4 10551 Berlin Germany Email: info@model-engineers.com Tel.: +49 (0) 30 2091 6463 0 Fax: +49 (0) 30 2091 6463 33 Web: https://model-engineers.com/

## **TECHNICAL** support

Web: https://model-engineers.com/mqc.html Email: mqc@model-engineers.com Tel.: +49 (0) 30 2091 6463 50

## **Copyright Note**

This document contains proprietary information that is protected by copyright. All rights are reserved. Neither the documentation nor the software may be copied, photocopied, reproduced, translated, or reduced to any electronic medium or machine-readable form, in whole or in part, without the prior written consent of Model Engineering Solutions GmbH.

© 2014-2020: Model Engineering Solutions GmbH, Waldenserstraße 2-4, 10551 Berlin, Germany

## **THIRD-PARTY PRODUCTS**

MATLAB®, Simulink®, Stateflow® and Embedded Coder® are registered trademarks of The MathWorks, Inc. TargetLink® is a registered trademark of dSPACE GmbH. Windows®, Excel® and Visual Studio® are registered trademarks of the Microsoft Corporation. Testwell CTC++ is a trademark of Verifysoft Technology GmbH.